#### **HOYA CORPORATION PENTAX Imaging Systems Division**

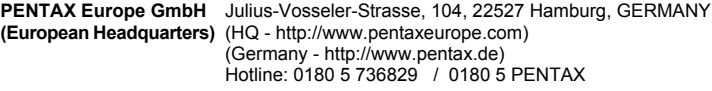

Austria Hotline: 0820 820 255 (http://www.pentax.at)

- **PENTAX U.K. Limited** PENTAX House, Heron Drive, Langley, Slough, Berks SL3 8PN, U.K. (http://www.pentax.co.uk) Hotline: 0870 736 8299
- **PENTAX France S.A.S.** 112 Quai de Bezons BP 204, 95106 Argenteuil Cedex, FRANCE (http://www.pentax.fr) Hotline: 0826 103 163 (0,15€ la minute) Fax: 01 30 25 75 76 Email: http://www.pentax.fr/\_fr/photo/contact.php?photo&contact

## **PENTAX Imaging Company**

**A Division of PENTAX of America, Inc.**

(Headquarters) 600 12th Street, Suite 300 Golden, Colorado 80401, U.S.A. (PENTAX Service Department) 250 North 54th Street Chandler, AZ 85226, U.S.A. (http://www.pentaximaging.com)

**PENTAX Canada Inc.** 1770 Argentia Road Mississauga, Ontario L5N 3S7, CANADA (http://www.pentax.ca)

**PENTAX Trading (SHANGHAI) Limited** 23D, Jun Yao International Plaza, 789 Zhaojiabang Road, Xu Hui District, Shanghai, 200032 CHINA (http://www.pentax.com.cn)

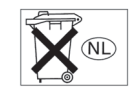

De fabrikant behoudt zich het recht voor zonder voorafgaande berichtgeving wijzigingen in specificaties, ontwerp en beschikbaarheid aan te brengen.

OPI100105/NL Copyright © HOYA CORPORATION 2010 FOM 01.02.2010 Printed in Europe

# **PENTAX**

Optio I-IC

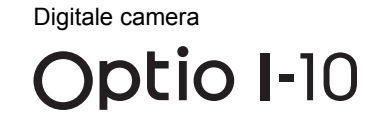

# **Bedieningshandleiding**

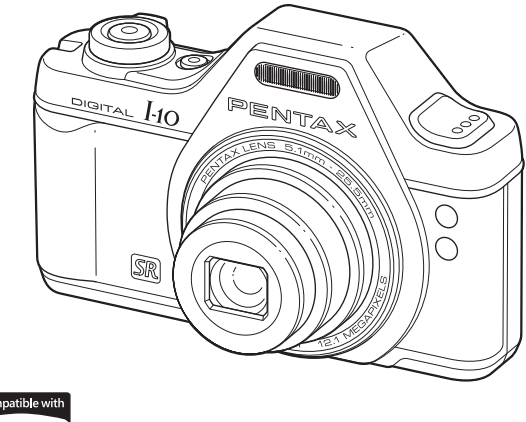

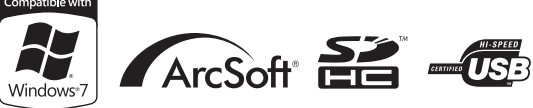

Lees voor optimale cameraprestaties eerst de handleiding door voordat u deze camera in gebruik neemt.

Fijn dat u hebt gekozen voor deze digitale camera van PENTAX. Lees deze handleiding voor gebruik door om de functies van de camera optimaal te kunnen benutten. De handleiding is een waardevol hulpmiddel om inzicht te krijgen in alle mogelijkheden van de camera. Bewaar ze daarom een veilige plaats.

#### **Auteursrechten**

Met de digitale camera van PENTAX gemaakte opnamen die voor elk ander doel dan strikt persoonlijk gebruik zijn bestemd, mogen niet worden gebruikt zonder toestemming volgens de rechten zoals neergelegd in de auteursrechtwetgeving. Houd altijd rekening met het volgende: in sommige gevallen is zelfs het fotograferen voor persoonlijk gebruik aan beperkingen gebonden, zoals bij demonstraties, voorstellingen of presentaties. Opnamen die zijn gemaakt met het doel om auteursrechten te verkrijgen, kunnen ook niet worden gebruikt buiten het gebruiksbereik van het auteursrecht zoals beschreven in de auteursrechtwetgeving. Ook hiermee dient men rekening te houden.

#### **Handelsmerken**

- PENTAX en Optio zijn handelsmerken van HOYA CORPORATION.
- Het SDHC-logo  $(\sum_{i=1}^{\infty}$ ) is een handelsmerk van SD-3C, LLC.
- ArcSoft<sup>®</sup> en het logo hiervan zijn wettig gedeponeerde handelsmerken of handelsmerken van ArcSoft Inc. in de Verenigde Staten en/of andere landen.
- Microsoft en Windows zijn gedeponeerde handelsmerken van Microsoft Corporation in de Verenigde Staten en andere landen. Windows Vista is een wettig gedeponeerd handelsmerk of handelsmerk van Microsoft Corporation in de Verenigde Staten en/of andere landen.
- Macintosh en Mac OS zijn handelsmerken van Apple Inc., gedeponeerd in de Verenigde Staten en andere landen.
- Dit product ondersteunt PRINT Image Matching III. Met digitale fotocamera's, printers en software die PRINT Image Matching ondersteunen, kunnen fotografen opnamen produceren die hun bedoelingen beter benaderen. Sommige functies zijn niet beschikbaar op printers die PRINT Image Matching III niet ondersteunen.

Copyright 2001 Seiko Epson Corporation. Alle rechten voorbehouden. PRINT Image Matching is een handelsmerk van Seiko Epson Corporation. Het PRINT Image Matching-logo is een handelsmerk van Seiko Epson Corporation.

- Eye-Fi en de Eye-Fi *connected* zijn handelsmerken van Eye-Fi Inc.
- Alle overige merk- of productnamen zijn handelsmerken of wettig gedeponeerde handelsmerken van de betreffende bedrijven.

#### **Informatie over registratie van uw product**

Wij willen u graag optimaal van dienst zijn. Daarom vragen wij u vriendelijk om uw product te registreren. Het formulier hiervoor kunt u vinden op de bijgeleverde cd-rom of op de website van PENTAX. Bij voorbaat dank voor uw medewerking.

Zie ["Aansluiten op een computer" \(p.231\)](#page-232-0) voor meer informatie.

#### **Aan de gebruikers van deze camera**

- Gebruik of bewaar dit apparaat niet in de buurt van apparatuur die sterke elektromagnetische straling of magnetische velden genereert. Sterke elektromagnetische straling of de magnetische velden die worden geproduceerd door apparatuur zoals radiozenders, kunnen de monitor storen, de opgeslagen gegevens beschadigen of het interne circuit van het product beïnvloeden en camerastoringen veroorzaken.
- Het paneel met vloeibare kristallen is gemaakt met behulp van extreem hogeprecisietechnologie. Hoewel het percentage werkende pixels 99,99% of hoger is, dient u er rekening mee te houden dat 0,01% of minder van de pixels niet oplicht of juist wel oplicht wanneer dat niet zou moeten. Dit heeft echter geen effect op het opgenomen beeld.
- Als u de camera op een voorwerp richt dat helder is, kan er op het scherm een lichtband verschijnen. Dit verschijnsel wordt "smear" genoemd en betekent niet dat de camera defect is.
- De illustraties en de weergave op het scherm kunnen in deze handleiding afwijken van het feitelijke product.
- In deze handleiding worden SD-geheugenkaarten en SDHC-geheugenkaarten beide aangeduid met de term "SD-geheugenkaarten".
- In deze handleiding wordt de algemene term "computer(s)" gebruikt voor zowel Windows-pc's als Macintosh-computers.
- In deze handleiding heeft de term "batterij" betrekking op batterijtypes die voor deze camera en accessoires worden gebruikt.

# <span id="page-2-0"></span>**Veilig gebruik van de camera**

We hebben de grootst mogelijke aandacht besteed aan de veiligheid van dit product. Bij gebruik van dit product vragen we om uw speciale aandacht voor zaken die zijn aangeduid met de volgende symbolen.

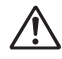

**Waarschuwing** Dit symbool geeft aan dat het niet in acht nemen van deze waarschuwing ernstig persoonlijk letsel kan veroorzaken.

**Pas op** Dit symbool geeft aan dat het niet in acht nemen van deze waarschuwing minder ernstig tot gemiddeld persoonlijk letsel of materiële schade kan veroorzaken.

#### **Over de camera**

## **Waarschuwing**

- Probeer de camera niet uit elkaar te halen of te veranderen. De camera bevat onderdelen die onder hoogspanning staan, waardoor er gevaar voor elektrische schokken bestaat.
- Mocht het binnenwerk van de camera open liggen, bijvoorbeeld doordat de camera valt of anderszins wordt beschadigd, raak dan nooit het vrijgekomen gedeelte aan, aangezien er gevaar is voor een elektrische schok.
- De camerariem om uw nek doen kan gevaarlijk zijn. Pas vooral op dat kinderen de riem niet om hun nek doen.
- Als zich tijdens het gebruik onregelmatigheden voordoen, zoals rook of een vreemde geur, houd dan onmiddellijk op de camera te gebruiken. Verwijder de batterij of de netvoedingsadapter en neem contact op met het dichtstbijzijnde PENTAX Service Center. Verder gebruik van de camera kan brand of een elektrische schok veroorzaken.

# **Pas op**

- Leg uw vingers niet over de flitser wanneer u deze gebruikt. U loopt dan gevaar op brandwonden.
- Dek de flitser niet af met kleding wanneer u deze gebruikt. Er bestaat een risico van verkleuring.
- Sommige delen van de camera worden tijdens het gebruik heet. Als dergelijke onderdelen lang worden vastgehouden, is er gevaar voor lichte verbrandingen.
- Mocht de monitor beschadigd raken, pas dan op voor glasdeeltjes. Vermijd ook elk contact van de vloeistofkristallen met uw huid, ogen en mond.
- Afhankelijk van individuele gevoeligheden en uw fysieke conditie kan het gebruik van de camera jeuk, uitslag en blaren veroorzaken. Als zich in die zin iets bijzonders voordoet, mag u de camera niet langer gebruiken en dient u onmiddellijk een arts te raadplegen.

#### **Over de batterijlader en de netvoedingsadapter**

# **Waarschuwing**

- Gebruik uitsluitend de exclusief voor dit product ontwikkelde batterijlader en netvoeding met het juiste vermogen en de juiste spanning. Gebruik van een batterijlader en netvoedingsadapter met andere specificaties dan voorgeschreven voor dit product, of gebruik van de exclusief voor dit product ontwikkelde batterijlader en netvoeding met een niet juist gespecificeerd vermogen of spanning kan brand, elektrische schokken of schade aan de camera veroorzaken. De voorgeschreven spanning is 100- 240V wisselstroom.
- Probeer het product niet te demonteren of te veranderen. Dit kan resulteren in brand of een elektrische schok.
- Als het product gaat roken of een vreemde geur afgeeft, of in het geval van welke andere onregelmatigheid dan ook, houdt u onmiddellijk op de camera te gebruiken en neemt u contact op met het dichtstbijzijnde PENTAX Service Center. Verder gebruik van het product kan brand of een elektrische schok veroorzaken.
- Mocht er water binnendringen in het product, neem dan contact op met een PENTAX Service Center. Verder gebruik van het product kan brand of een elektrische schok veroorzaken.
- Als het tijdens het gebruik van de batterijlader gaat onweren, haal het netsnoer dan uit het stopcontact en gebruik het product niet verder. Als u het product toch verder gebruikt, kan dit resulteren in beschadiging van de apparatuur, brand of een elektrische schok.
- Veeg de stekker van het netsnoer schoon als hij met stof bedekt raakt. Stof op de stekker kan brand veroorzaken.

# **Pas op**

- Plaats geen zware voorwerpen op het netsnoer en buig het netsnoer niet overmatig. Het snoer kan daardoor beschadigd raken. Neem contact op met een servicecentrum van PENTAX als het snoer beschadigd is.
- Raak de aansluiting voor netsnoer niet aan als het netsnoer is aangesloten en vermijd kortsluiting.
- Sluit het netsnoer niet met vochtige handen aan op het stopcontact en koppel het niet met vochtige handen los. Dit kan resulteren in een elektrische schok.
- Laat de camera niet vallen en stel haar ook niet bloot aan hevige schokken. Dat kan ertoe leiden dat de camera defect raakt.
- Gebruik de batterijlader uitsluitend voor het opladen van de oplaadbare lithium-ionbatterij D-LI92. Het opladen van andere batterijen kan oververhitting, explosies of storing in de batterijlader veroorzaken.
- Verminder de kans op ongelukken: gebruik uitsluitend een stroomsnoer met CSA/UL-certificering, snoertype SPT-2 of zwaarder, minimaal AWGkoper NO.18, met aan het ene uiteinde een gegoten mannelijke stekker (met een gespecificeerde NEMA-configuratie), en aan het andere uiteinde een gegoten vrouwelijke connector (met een gespecificeerde IEC-configuratie van een niet-industrieel type) of een gelijkwaardig stroomsnoer.

#### **Over de batterij**

## **Waarschuwing**

- Berg de batterij op buiten bereik van kleine kinderen. Als zij de batterij in hun mond steken, kunnen ze een elektrische schok krijgen.
- Mocht het lekkende materiaal van de batterij in contact komen met uw ogen, wrijf ze dan niet uit. Spoel uw ogen met schoon water en ga onmiddellijk naar een arts.

# **Pas op**

- Gebruik alleen de aangegeven batterij in deze camera. Het gebruik van andere batterijen kan brand of ontploffing veroorzaken.
- Demonteer de batterij nooit. Het demonteren van batterijen kan leiden tot een explosie of lekkage.
- Pas op dat u zichzelf niet verbrandt bij het verwijderen van de batterij. Sommige delen van de camera worden tijdens het gebruik heet.
- Houd snoeren, haarspeldjes en andere metalen voorwerpen uit de buurt van de plus- en minpolen van de batterij.
- Sluit de batterij nooit kort en stel deze niet bloot aan vuur. De batterij kan exploderen of vlam vatten.
- Mocht het lekkende materiaal van de batterij in contact komen met uw huid of kleding, was de betroffen gebieden dan grondig schoon met water.
- Waarschuwingen bij het gebruik van de batterij D-LI92:
	- DE BATTERIJ KAN BIJ VERKEERD GEBRUIK EXPLODEREN OF VUUR VATTEN.
	- DEMONTEER DE BATTERIJ NIET EN WERP DE BATTERIJ NIET IN VUUR.
	- LAAD DE BATTERIJ ALLEEN OP ONDER DE OPGEGEVEN OPLAADOMSTANDIGHEDEN.
	- STEL DE BATTERIJ NIET BLOOT AAN TEMPERATUREN BOVEN 60°C EN VOORKOM KORTSLUITING.
	- VERBRIJZEL DE BATTERIJ NIET EN KNUTSEL NIET MET DE BATTERIJ.

#### **Houd de camera en bijgeleverde accessoires buiten bereik van kleine kinderen**

# **Waarschuwing**

- Bewaar de camera en bijgeleverde accessoires niet binnen bereik van kleine kinderen.
	- 1. Als het product valt of per ongeluk wordt bediend, kan dit ernstig letsel tot gevolg hebben.
	- 2. Als de riem om de nek wordt gewikkeld, kan dit leiden tot verstikking.
	- 3. Houd kleine accessoires, zoals SD-geheugenkaarten of batterijen, buiten bereik van kleine kinderen om te voorkomen dat deze accessoires per ongeluk worden ingeslikt. Mocht dit toch gebeuren, roep dan onmiddellijk de hulp van een arts in.

# <span id="page-6-0"></span>**Aandachtspunten tijdens het gebruik**

#### **Voor u de camera gaat gebruiken**

- Neem, als u op reis gaat, het document Worldwide Service Network mee dat deel uitmaakt van het pakket. Dit komt van pas bij problemen in het buitenland.
- Wanneer de camera lange tijd niet is gebruikt, ga dan na of alles nog goed werkt, vooral als u er belangrijke opnamen mee wilt maken (bijvoorbeeld huwelijksfoto's of opnamen op reis). Opnamen en geluid kunnen niet worden gegarandeerd als opnemen, weergeven of het overzetten van de gegevens naar een computer enz. niet mogelijk is als gevolg van een defect aan de camera of aan de opnamemedia (SD-geheugenkaart) enz.

#### **Over de batterij en de batterijlader**

- Als de batterij volledig opgeladen wordt weggeborgen, kan dat tot verlies van prestaties leiden. Vermijd met name opslag bij hoge temperaturen.
- Als de camera gedurende langere tijd niet wordt gebruikt terwijl een batterij is geplaatst, kan de batterij te ver ontladen, wat ten koste gaat van de levensduur.
- Het verdient aanbeveling de batterij een dag voor gebruik, of op de dag van gebruik zelf op te laden.
- Het bij de camera geleverde netsnoer dient uitsluitend te worden gebruikt voor de batterijlader D-BC92. Gebruik het netsnoer niet voor andere apparaten.

#### **Voorzorgsmaatregelen voor het dragen en gebruiken van de camera**

- Stel de camera niet bloot aan hoge temperaturen of hoge luchtvochtigheid. Laat de camera niet achter in een voertuig, omdat met name in auto's de temperatuur zeer hoog kan oplopen.
- Stel de camera niet bloot aan zware trillingen, schokken of druk. Gebruik een kussen om de camera te beschermen tegen trillingen van een motor, auto of schip.
- Het temperatuurbereik voor gebruik van de camera is 0° tot 40° C (32°F tot 104°F).
- De monitor kan bij hoge temperaturen zwart worden, maar werkt weer normaal bij een normale omgevingstemperatuur.
- De reactiesnelheid van de monitor kan traag worden bij lage temperaturen. Dit ligt aan de eigenschappen van de vloeistofkristallen en is geen defect.
- Plotselinge temperatuurschommelingen veroorzaken condensvorming aan de binnen- en buitenkant van de camera. Doe de camera in de draagtas of een plastic zak en haal deze er pas uit als het temperatuurverschil tussen de camera en de omgeving minimaal is geworden.
- Vermijd contact met afval, modder, zand, stof, water, gifgassen of zouten, aangezien de camera hierdoor defect kan raken. Als er regenof waterdruppels op de camera terechtkomen, veeg deze dan weg.
- Druk niet met kracht op de monitor. Het risico bestaat dat de monitor hierdoor gaat barsten of niet meer naar behoren functioneert.

**6**

• Ga niet zitten met de camera in uw achterzak. Hierdoor kan de behuizing van de camera of het scherm beschadigd raken.

- Draai de bevestigingsbout niet te vast aan wanneer u de camera op een statief plaatst.
- Het objectief van deze camera is niet verwisselbaar. Het objectief kan niet worden verwijderd.

#### **De camera schoonmaken**

- Maak het product niet schoon met organische oplosmiddelen zoals verfverdunner, alcohol of wasbenzine.
- Verwijder stof dat zich op het objectief heeft verzameld met een lenskwastje. Gebruik nooit een spuitbus voor het schoonmaken, omdat het objectief hierdoor beschadigd kan raken.

#### **De camera opbergen**

• Berg de camera niet op in de nabijheid van conserveermiddelen of chemicaliën. Opslag in ruimten met hoge temperaturen en een hoge luchtvochtigheid kan schimmelvorming veroorzaken. Haal de camera uit de tas en berg hem op een droge en goed geventileerde plaats op.

#### **Andere voorzorgsmaatregelen**

- Laat de camera om de één tot twee jaar nakijken teneinde de prestaties van het product op peil te houden.
- Zie ["Aandachtspunten bij het gebruik van een SD-geheugenkaart" \(p.45\)](#page-46-0)  voor meer informatie over de SD-geheugenkaart.
- Let op: verwijdering van opnamen of geluidsbestanden betekent niet dat de originele gegevens volledig worden gewist. Gewiste bestanden kunnen met in de handel verkrijgbare software soms worden hersteld. Dit geldt ook voor gegevens die u verwijdert door de SD-geheugenkaart of het interne geheugen te formatteren. U bent zelf verantwoordelijk voor de privacy van dergelijke gegevens.

 $\bigoplus$ e\_kb494.book Page 8 Wednesday, February 3, 2010 10:30 AM

## **Memo**

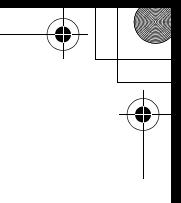

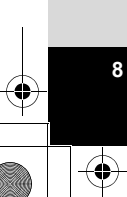

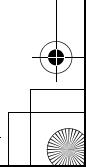

# <span id="page-10-0"></span>Inhoud

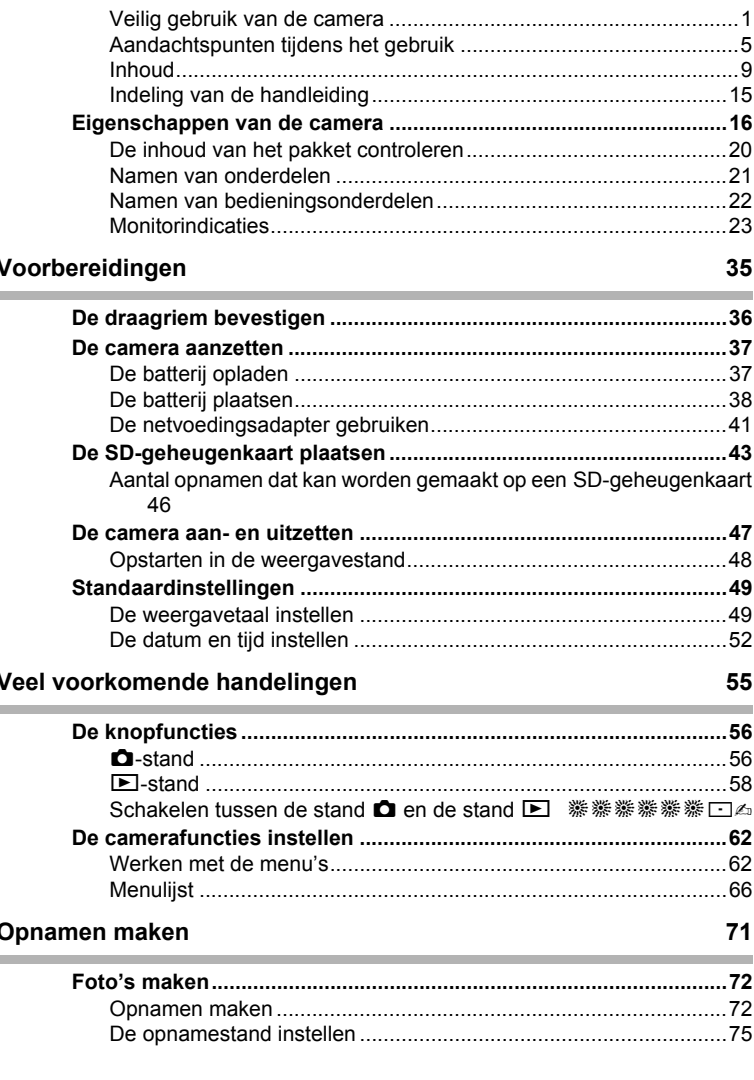

9

♦

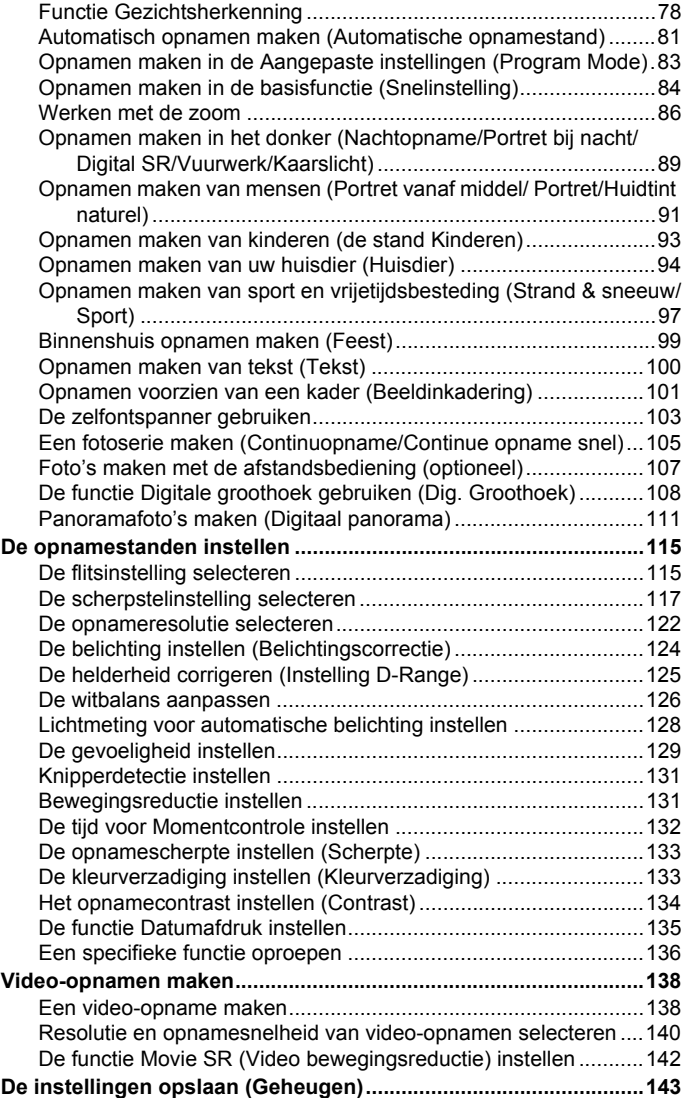

♦

 $\overline{\blacklozenge}$ 

**10**

♦

«

## **[Opnamen weergeven en wissen 145](#page-146-0)**

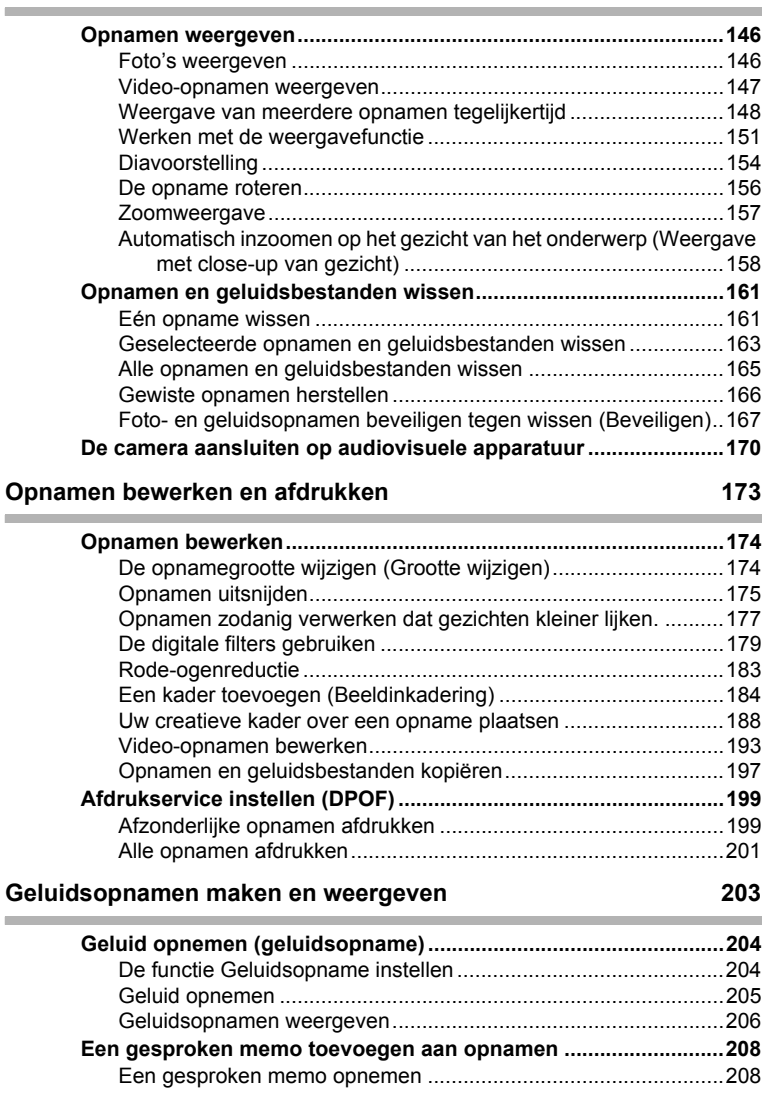

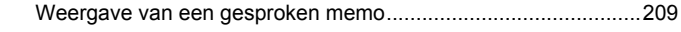

## **Instellingen**

 $\sim$ 

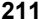

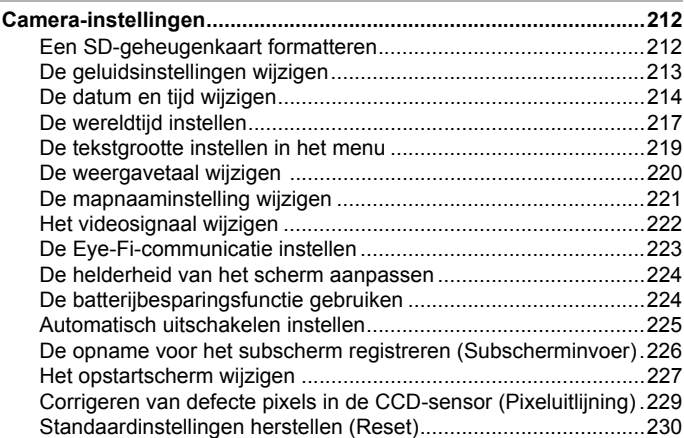

## **[Aansluiten op een computer 231](#page-232-1)**

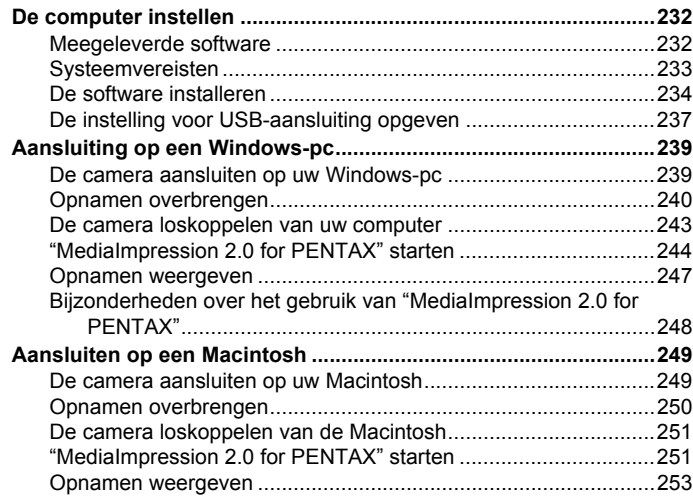

 $\textcolor{red}{\blacklozenge}$ 

«

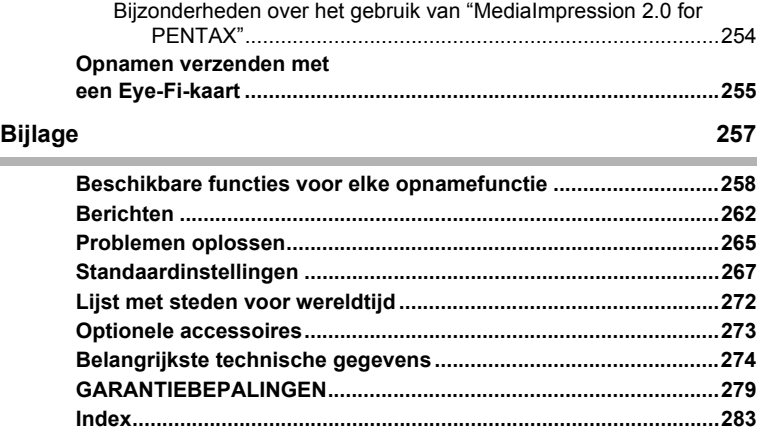

 $\bf \bm{\bigcirc}$ 

 $\clubsuit$ 

In deze handleiding wordt de methode voor bediening van de vierwegbesturing aangegeven in afbeeldingen, zoals in de voorbeelden hieronder.

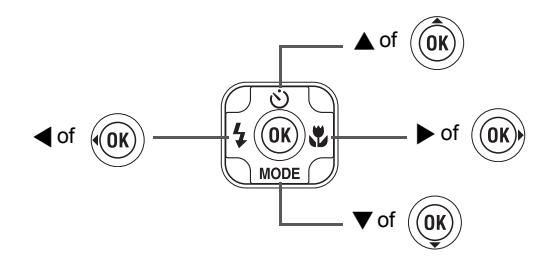

De betekenis van de in deze handleiding gebruikte symbolen wordt hierna uitgelegd.

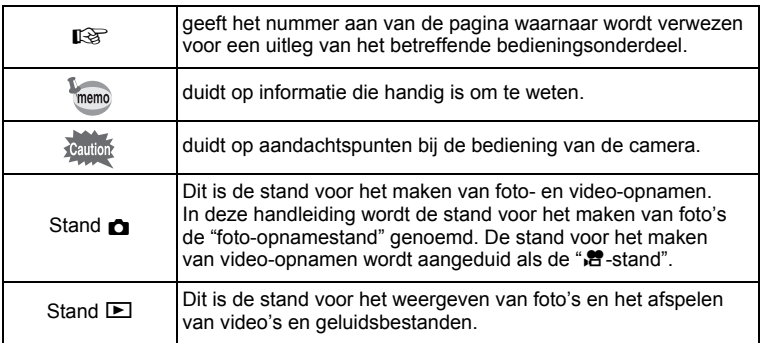

# <span id="page-16-0"></span>**Indeling van de handleiding**

Deze handleiding bevat de volgende hoofdstukken.

#### **1 [Voorbereidingen](#page-36-1)––––––––––––––––––––––––––––––––––––––––**

In dit hoofdstuk wordt beschreven wat u na aankoop van de camera moet doen alvorens opnamen te maken. Lees dit hoofdstuk aandachtig door en volg alle aanwijzingen op.

#### **2 [Veel voorkomende handelingen](#page-56-1) –––––––––––––––––––––––––––**

In dit hoofdstuk komen veel voorkomende zaken aan de orde, zoals de functies van de knoppen en het gebruik van de menu's. Zie voor verdere bijzonderheden de desbetreffende hoofdstukken.

#### **3 [Opnamen maken](#page-72-1) –––––––––––––––––––––––––––––––––––––––**

In dit hoofdstuk wordt uitgelegd op welke manieren u opnamen kunt maken en hoe u de betreffende functies instelt.

#### **4 [Opnamen weergeven en wissen](#page-146-1)–––––––––––––––––––––––––––**

In dit hoofdstuk wordt beschreven hoe u foto's en video-opnamen weergeeft op de camera of een TV en hoe u opnamen uit de camera verwijdert.

#### **5 [Opnamen bewerken en afdrukken](#page-174-1) –––––––––––––––––––––––––**

In dit hoofdstuk wordt uitgelegd op welke manieren u opnamen kunt afdrukken en hoe u opnamen bewerkt met de camera.

#### **6 [Geluidsopnamen maken en weergeven](#page-204-1)–––––––––––––––––––––**

In dit hoofdstuk wordt beschreven hoe u geluidsbestanden opneemt, geluid (een gesproken memo) aan een opname toevoegt en geluidsbestanden afspeelt.

#### **7 [Instellingen](#page-212-1) ––––––––––––––––––––––––––––––––––––––––––––**

In dit hoofdstuk wordt uitgelegd hoe u de cameragerelateerde functies instelt.

#### **8 [Aansluiten op een computer](#page-232-0)––––––––––––––––––––––––––––––**

In dit hoofdstuk wordt uitgelegd hoe u de camera aansluit op een computer; het bevat bovendien instructies voor het aansluiten, en een algemeen overzicht van de meegeleverde software.

#### **9 [Bijlage](#page-258-1) ––––––––––––––––––––––––––––––––––––––––––––––––**

In dit hoofdstuk wordt het oplossen van problemen behandeld en wordt een overzicht gegeven van afzonderlijk verkrijgbare accessoires.

1

3

4

5

6

7

8

์9)

# <span id="page-17-0"></span>**Eigenschappen van de camera**

Naast de basisfuncties voor het maken van opnamen heeft de Optio I-10 een heel scala van opnamefuncties voor uiteenlopende situaties. In dit gedeelte wordt beschreven hoe u de basisfuncties van de camera optimaal benut. Daarnaast wordt de bediening van de camera gedetailleerd uitgelegd, zodat u alles uit uw camera kunt halen.

# **Eenvoudig te gebruiken opnameen weergavestanden!**

Dankzij het gebruiksvriendelijke ontwerp van de Optio I-10 kunt u de camera bedienen met slechts een paar knoppen. Door het gewenste pictogram te kiezen, kunt u de opnamestand ([p.75](#page-76-1)) selecteren en de optimale instellingen voor de situatie kiezen. Of kiest u de weergavestand ([p.151](#page-152-1), [p.174\)](#page-175-2) om gebruik te maken van de diverse weergave- en bewerkingsfuncties. Aan de hand van een bedieningsaanwijzing op het scherm kunt u zien welke functies in elke stand beschikbaar zijn en hoe u deze gebruikt.

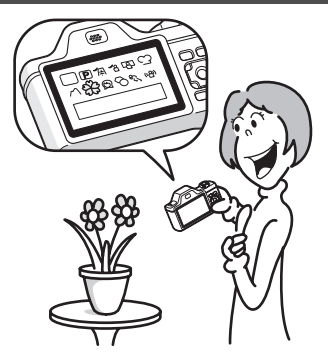

- **In het opnamestandenpalet wordt een bedieningsaanwijzing voor de opnamestand weergegeven en in het weergavepalet wordt een bedieningsaanwijzing voor de weergavestand weergegeven [\(p.75](#page-76-1), [p.151](#page-152-1)).**
- **In de stand Snelinstelling kunt u eenvoudig opnamen maken met de standaardinstellingen [\(p.84](#page-85-1)).**

# **Bestand tegen camerabewegingen**

De Optio I-10 is uitgerust met een optische functie voor bewegingsreductie van de camera (Shake Reduction). Deze functie voorkomt camerabewegingen bij opnamen op donkere plaatsen of op het moment dat u de sluiter ontspant.

# **Perfect voor portretopnamen!**

De Optio I-10 heeft een functie voor "Gezichtsherkenning" waarmee gezichten in de compositie worden gedetecteerd, waarop vervolgens automatisch scherpstelling en belichting plaatsvinden. De functie kan maximaal 32 gezichten per opname herkennen (\*), zodat u er ook heel goed groepsportretten mee kunt maken. De sluiter wordt automatisch geactiveerd als mensen glimlachen. En als op het moment van opname iemand net met de ogen heeft geknipperd, krijgt u daarvan een melding, zodat u de opname opnieuw kunt maken, totdat deze is gelukt. Er is ook een functie aanwezig waarmee u tijdens weergave de gezichten van elke persoon achtereenvolgens kunt vergroten, zodat u hun gezichtsuitdrukking snel kunt controleren.

- \* Op de monitor kunnen maximaal 31 gezichtsherkenningskaders (maximaal 30 kaders in de stand Portret vanaf middel) worden weergegeven.
	- **Functie Gezichtsherkenning ([p.78\)](#page-79-1)**
	- **Standen voor het maken van indrukwekkende opnamen van mensen [\(p.91](#page-92-1))**
	- **Tijdens weergave close-ups van gezichten van mensen om controle te vergemakkelijken ([p.158\)](#page-159-1)**

e kb494.book Page 18 Wednesday, February 3, 2010 10:30 AM

## **Voeg allerlei kaders toe aan uw opnamen!**

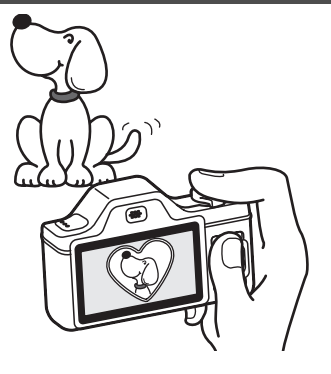

Met de Optio I-10 kunt u tijdens het maken van opnamen een leuk kader toevoegen ([p.101](#page-102-1)). U hebt hierbij de keus uit een groot aantal decoratieve kaders. Ook kunt u kaders toevoegen aan reeds gemaakte opnamen. Pas de positie van het onderwerp op de foto aan of vergroot of verklein de opname om deze aan te passen aan de vorm en grootte van het kader. Zo hoeft u nooit meer te controleren of het onderwerp in het kader past [\(p.184\)](#page-185-1).

 **Voor het verfraaien van opnamen met een kader.**

## **Opnamen en geluidsbestanden weergeven in kalendervorm!**

Met de Optio I-10 kunt u gemaakte opnamen en geluidsbestanden op basis van datum weergeven in kalendervorm ([p.150](#page-151-0)). Zo vindt u snel de foto of geluidsopname die u wilt weergeven.

## **Geavanceerde functies voor video-opnamen**

De Optio I-10 is uitgerust met een bewegingsreductiefunctie (Movie SR) om tijdens het opnemen van films camerabewegingen te reduceren ([p.142](#page-143-1)). En dit stelt u in staat films op te nemen in 1280×720 pixel (16:9) HDTV-formaat (\*) [\(p.137\)](#page-138-0).

Bij aansluiting en weergave van opnamen op AV-apparatuur worden opnamegegevens met een normale schermresolutie uitgevoerd. Om in HDTV films te bekijken, moet u de gegevens overzetten naar een computer en daarop afspelen.

 **Gebruik de camera om leuke video-opnamen te maken van uw kinderen of huisdieren als een visueel dagboek van hun ontwikkeling [\(p.138\)](#page-139-2).**

# **Een groot scala aan camerafuncties voor weergave van opnamen zonder computer!**

De Optio I-10 is uitgerust met diverse functies waarmee u opnamen kunt weergeven en bewerken zonder de camera eerst te hoeven aansluiten op een computer om de opnamen over te brengen. Met de camera kunt u foto- en filmopnamen maken en bewerken [\(p.174\)](#page-175-2). U hoeft ook niet meer bang te zijn dat u opnamen per abuis wist, omdat u deze met de Optio I-10 weer kunt terughalen [\(p.166\)](#page-167-1).

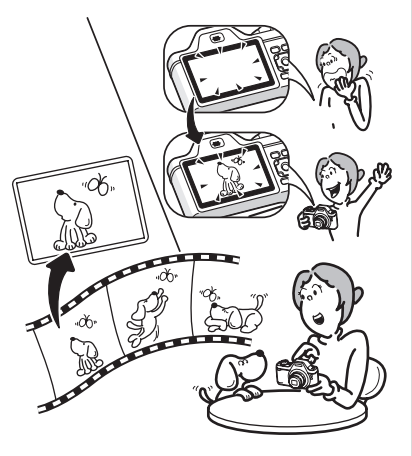

- **U kunt de functies Formaat wijzigen ([p.174\)](#page-175-3), Uitsnijden [\(p.175\)](#page-176-1) en Rode-ogen reductie [\(p.183](#page-184-1)) gebruiken als de opname wordt weergegeven in de weergavestand.**
- **U kunt een video-opname in twee delen opsplitsen of een beeldje uit een video-opname selecteren en opslaan als foto [\(p.193](#page-194-1)).**

# <span id="page-21-0"></span>**De inhoud van het pakket controleren**

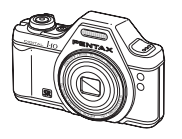

Camera Optio I-10

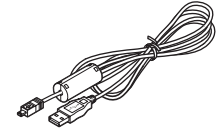

USB-kabel I-USB7 (\*)

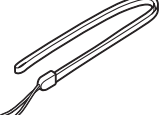

Draagriem O-ST20 (\*)

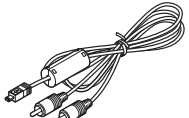

AV-kabel I-AVC7 (\*)

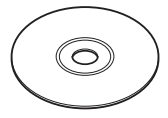

Software (Cd-rom) S-SW102

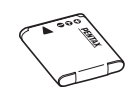

Oplaadbare lithiumionbatterij D-LI92 (\*)

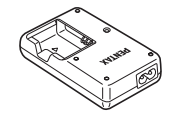

**PENTAX** Optio I-10

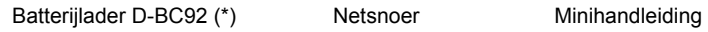

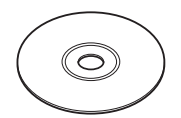

Handleiding (deze handleiding)

Artikelen die zijn gemarkeerd met een sterretje (\*), zijn ook beschikbaar als optionele accessoires.

De batterijlader en het netsnoer zijn alleen samen verkrijgbaar (in de batterijladerset K-BC92).

Zie ["Optionele accessoires" \(p.273\)](#page-274-1) voor meer optionele accessoires.

# <span id="page-22-0"></span>**Namen van onderdelen**

## **Voorzijde**

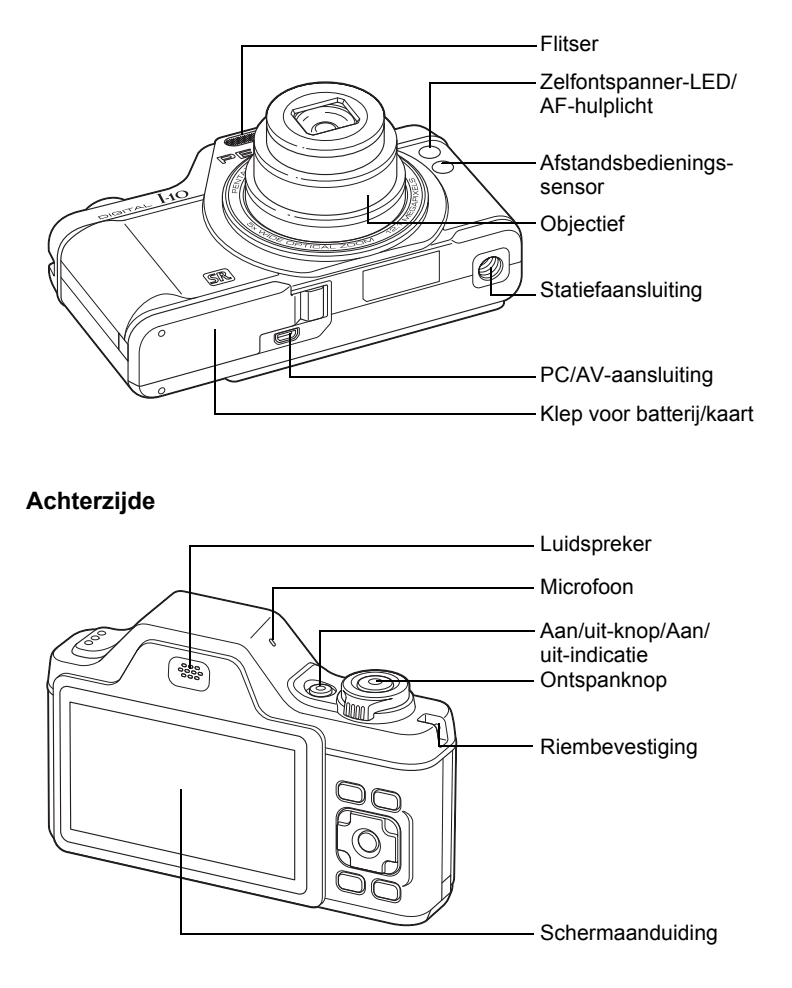

# <span id="page-23-0"></span>**Namen van bedieningsonderdelen**

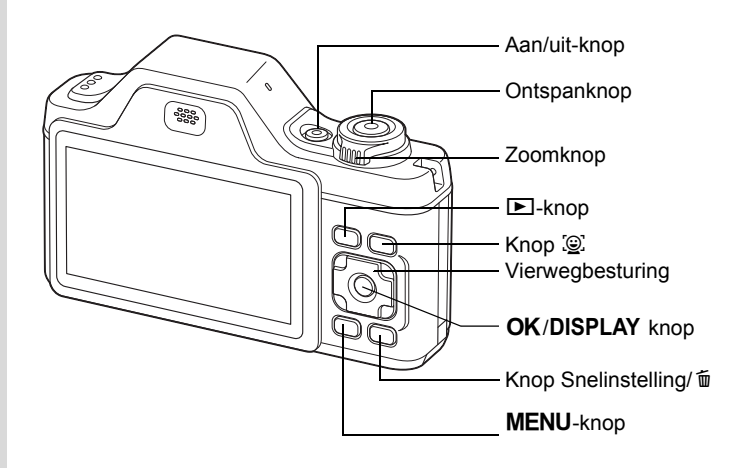

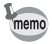

**22**

Zie ["De knopfuncties"](#page-57-2) ([p.56](#page-57-2) - [p.60](#page-61-1)) voor een uitleg van de functie van elke knop.

e\_kb494.book Page 23 Wednesday, February 3, 2010 10:30 AM

# <span id="page-24-0"></span>**Monitorindicaties**

#### **Weergave in de stand** A

Op het scherm wordt informatie weergegeven zoals de opnameomstandigheden in de opnamestand. Telkens wanneer u op de knop OK/DISPLAY drukt, verandert de weergave op het scherm als volgt: "Normale weergave", "Histogram + Info", "Geen Info" en "Eenvoudige weergave + subscherm".

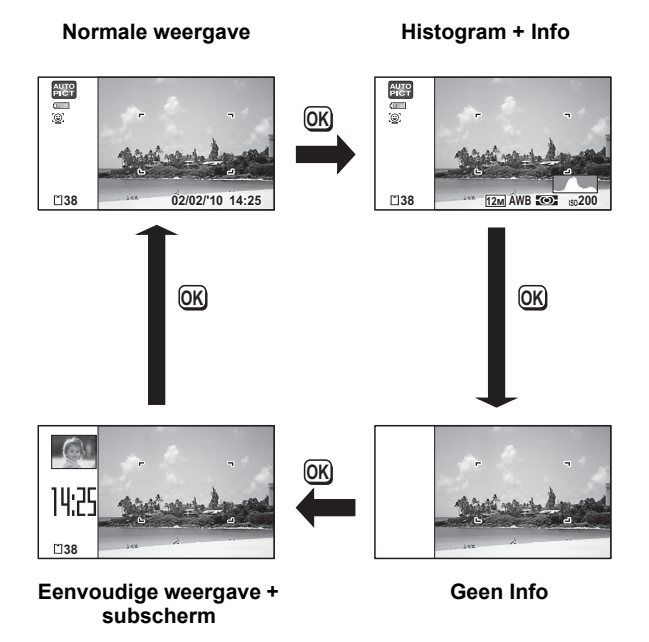

memo

Als de opnamestand is ingesteld op 9 (Snelinstelling), is het beeld op de monitor als in de afbeelding rechts hiernaast. U kunt de informatie op het scherm niet wijzigen door op de knop  $OK/DISPLAY$  [\(p.84\)](#page-85-1) te drukken.  $\Box$ 38

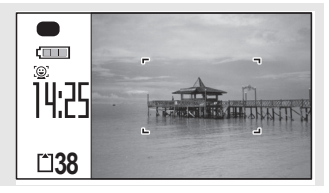

#### **Normale weergave in de foto-opnamestand**

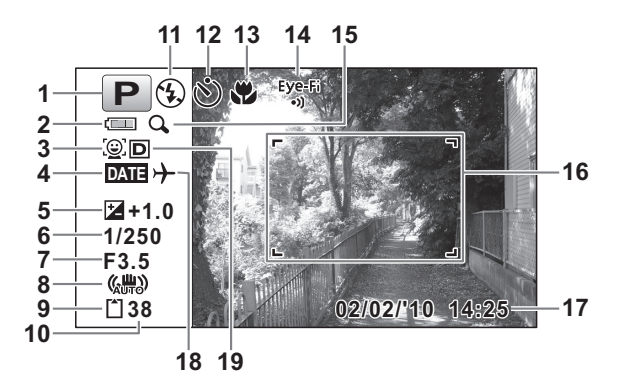

- **1** Opnamestand ([p.75](#page-76-1))
- **2** Indicatie batterijniveau ([p.40](#page-41-0))
- ([p.78](#page-79-1))
- **4** Instelling Datumafdruk ([p.135](#page-136-1))
- **5** Belichtingscorrectie [\(p.124\)](#page-125-1)
- **6** Sluitertijd
- **7** Diafragma
- **8** Bewegingsreductiepictogram ([p.131](#page-132-2))
- **9** Geheugenstatus [\(p.48\)](#page-49-1)
- **10** Resterende opslagcapaciteit
- **11** Flitsfunctie [\(p.115\)](#page-116-2)
- **3** Gezichtsherkenningspictogram **12** Transportstand [\(p.103,](#page-104-1) [p.105\)](#page-106-1)
	- **13** Scherpstelstand ([p.117](#page-118-1))
	- **14** Status Eye-Fi-communicatie ([p.223](#page-224-1))
	- **15** Pictogram Digitale zoom/ Intelligent zoom [\(p.86\)](#page-87-1)
	- **16** Scherpstelkader [\(p.72\)](#page-73-2)
	- **17** Datum en tijd [\(p.52\)](#page-53-1)
	- **18** Instelling wereldtijd [\(p.217\)](#page-218-1)
	- **19** Instelling D-Range [\(p.125\)](#page-126-1)
- \* 6 en 7 verschijnen alleen wanneer de ontspanknop tot halverwege wordt ingedrukt.

#### \* 8 varieert al naar gelang van de volgende omstandigheden.

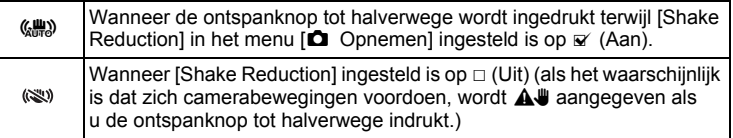

- \* Bij 13 wordt  $\ddot{\mathbf{v}}$  weergegeven op het scherm als de scherpstelinstelling is ingesteld op  $AF$  en de functie Auto-Macro is geactiveerd ([p.117](#page-118-1)).
- \* Afhankelijk van de instelling bij  $[Eye-Fi]$  in het menu  $[\mathcal{A}]$  Instelling] verandert 14 als volgt.

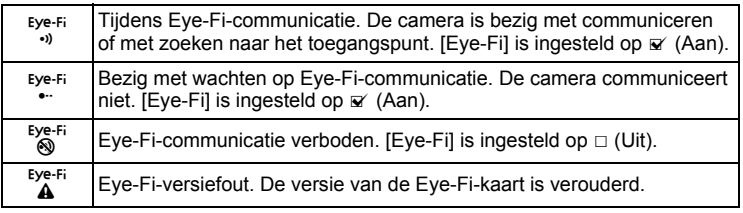

- \* 17 verdwijnt als twee seconden lang geen bedieningshandeling wordt uitgevoerd.
- \* 19 hangt af van de instelling bij [Inst, D-range] in het menu

[ $\Omega$  Opnemen].

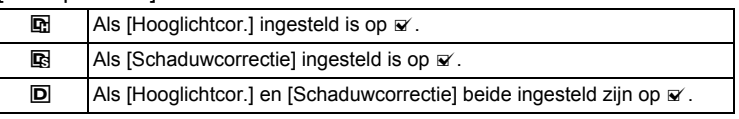

Als [Hooglichtcor.] en [Schaduwcorrectie] beide ingesteld zijn op  $\Box$  (Uit), verschijnt er niets in 19.

\* Sommige indicaties worden afhankelijk van de opnamestand weergegeven.

**Histogramweergave + Info/Geen Info in de foto-opnamestand** A1 t/m A18 en B3 worden weergegeven wanneer "Histogram + Info" is geselecteerd. Alleen B3 wordt weergegeven als "Geen Info" is geselecteerd.

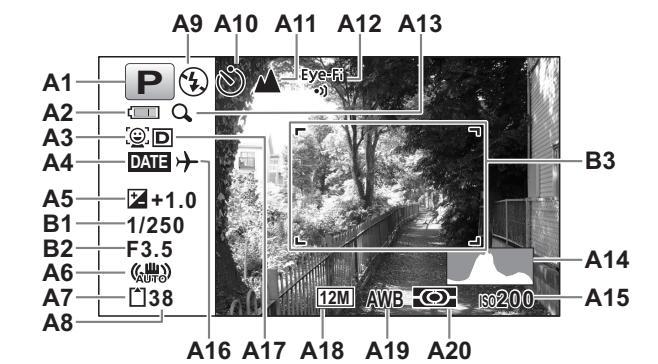

- **A1** Opnamestand ([p.75](#page-76-1))
- **A2** Indicatie batterijniveau ([p.40](#page-41-0))
- **A3** Gezichtsherkenningspictogram ([p.78\)](#page-79-1)
- **A4** Instelling Datumafdruk ([p.135\)](#page-136-1)
- **A5** Belichtingscorrectie [\(p.124\)](#page-125-1)
- **A6** Bewegingsreductiepictogram ([p.131\)](#page-132-2)
- **A7** Geheugenstatus [\(p.48\)](#page-49-1)
- **A8** Resterende opslagcapaciteit
- **A9** Flitsinstelling ([p.115](#page-116-2))

- **A10** Transportstand ([p.103](#page-104-1), [p.105](#page-106-1))
- **A11** Scherpstelinstelling ([p.117](#page-118-1))
- **A12** Status Eye-Fi-communicatie ([p.223](#page-224-1))
- **A13** Pictogram Digitale zoom/ Intelligent zoom ([p.86\)](#page-87-1)
- **A14** Histogram (p.32)
- **A15** Gevoeligheid ([p.129\)](#page-130-1)
- **A16** Wereldtijdinstelling ([p.217](#page-218-1))
- **A17** D-Range-instelling ([p.125](#page-126-1))
- **A18** Resolutie ([p.122\)](#page-123-1)
- **A19** Witbalans ([p.126\)](#page-127-1)
- **A20** Automatische belichting ([p.128](#page-129-1))
- **B1** Sluitertijd
- **B2** Diafragma
- **B3** Scherpstelkader [\(p.72](#page-73-3))

#### \* A6 varieert al naar gelang van de volgende omstandigheden.

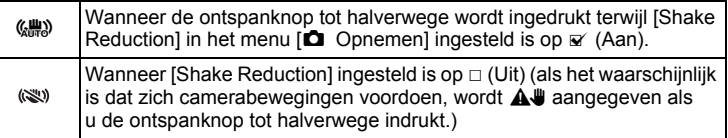

\* A12 verandert al naar gelang van de instelling bij [Eye-Fi] in het menu [**N** Instelling].

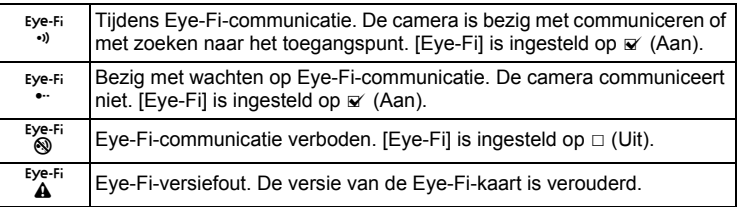

\* A17 hangt af van de instelling bij [Inst, D-range] in het menu [ $\Box$  Opnemen].

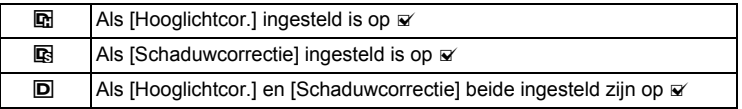

Als [Hooglichtcor.] en [Schaduwcorrectie] beide ingesteld zijn op  $\Box$  (Uit), verschijnt er niets in A17.

- \* B1 en B2 verschijnen alleen wanneer de ontspanknop tot halverwege wordt ingedrukt.
- \* Als u de ontspanknop tot halverwege indrukt terwijl de opnamestand is ingesteld op **b (Autom.** opname), verschijnt de geselecteerde opnamefunctie in A1, zelfs als "Geen Info" is geselecteerd ([p.81](#page-82-1)).
- \* Sommige indicaties worden afhankelijk van de opnamestand weergegeven.

#### **Eenvoudige weergave + Subscherm in foto-opnamestand**

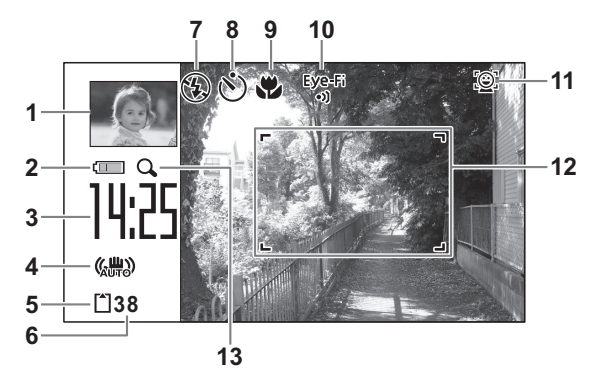

- **1** Opname in subscherm ([p.226](#page-227-1))
- **2** Indicatie batterijniveau ([p.40](#page-41-0))
- **3** Huidige tijd ([p.52](#page-53-1))
- **4** Bewegingsreductiepictogram ([p.131](#page-132-2))
- **5** Geheugenstatus [\(p.48\)](#page-49-1)
- **6** Resterende opslagcapaciteit
- **7** Flitsinstelling ([p.115](#page-116-2))
- **8** Transportstand [\(p.103,](#page-104-1) [p.105\)](#page-106-1)
- **9** Scherpstelinstelling ([p.117](#page-118-1))
- **10** Status Eye-Fi-communicatie ([p.223](#page-224-1))
- **11** Gezichtsherkenningspictogram [\(p.78\)](#page-79-1)
- **12** Scherpstelkader [\(p.72\)](#page-73-3)
- **13** Pictogram Digitale zoom/ Intelligent zoom [\(p.86\)](#page-87-1)
- \* 4 varieert al naar gelang van de volgende omstandigheden.

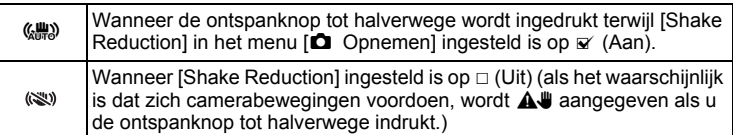

- \* Bij 9 wordt  $\ddot{\bullet}$  weergegeven op de monitor als de scherpstelinstelling is ingesteld op  $\overline{AF}$  en de functie Auto-Macro is geactiveerd ([p.117](#page-118-1)).
- \* Sommige indicaties worden afhankelijk van de opnamestand weergegeven.

e\_kb494.book Page 29 Wednesday, February 3, 2010 10:30 AM

#### Weergave in de stand **D**

Op het scherm worden de opnamegegevens van de opname weergegeven in de weergavestand. Telkens wanneer u op de knop OK/DISPLAY drukt, verandert de weergave op het scherm als volgt: "Normale weergave", "Histogram + Info", "Geen Info" en "Eenvoudige weergave + subscherm".

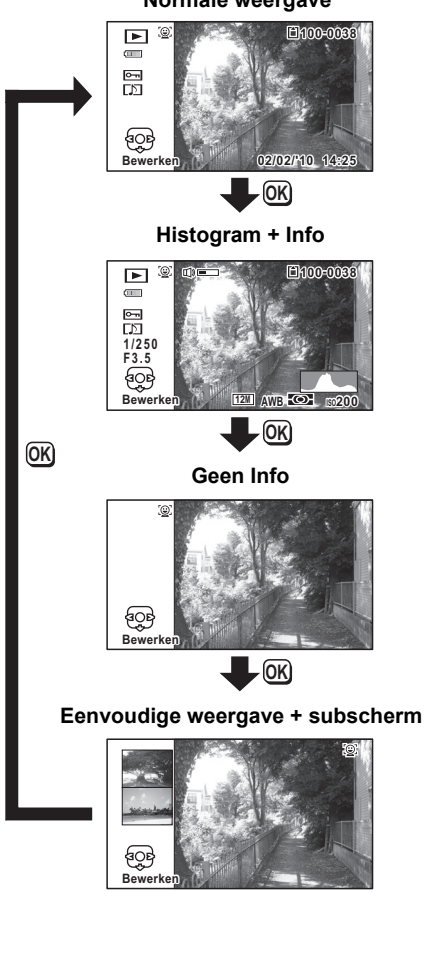

**29**

**Normale weergave**

**Normale weergave/Histogram + Info in weergavestand (Alle onderdelen zijn hier alleen voor uitlegdoeleinden weergegeven.)** Op het scherm wordt informatie weergegeven zoals de opnameomstandigheden. A1 tot en met A11 verschijnen wanneer "Normale weergave" of "Histogram + Info" is geselecteerd. B1 tot en met B7 verschijnen alleen wanneer "Histogram + Info" is geselecteerd.

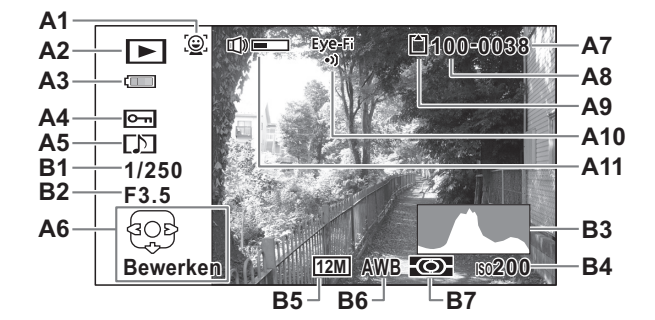

- **A1** Gezichtsherkenningspictogram ([p.78](#page-79-1))
- **A2** Weergavestand
	- $\boxed{\triangleright}$  : Foto's [\(p.146](#page-147-2))
	- $\mathbb{E}_{\mathbf{g}}$  : Video ([p.147\)](#page-148-1)
	- $E_{\rm \psi}$  : Geluid ([p.206\)](#page-207-1)
- **A3** Indicatie batterijniveau [\(p.40\)](#page-41-0)
- **A4** Pictogram voor beveiliging [\(p.167\)](#page-168-1)
- **A5** Pictogram voor gesproken memo ([p.209](#page-210-1))
- **A6** Bedieningsaanwijzing voor vierwegbesturing
- **A8** Mapnummer [\(p.221\)](#page-222-1)
- **A9** Geheugenstatus ([p.48](#page-49-1))
- **A10** Status Eye-Fi-communicatie [\(p.223\)](#page-224-1)
- **A11** Pictogram voor volume
- **B1** Sluitertijd
- **B2** Diafragma
- **B3** Histogram (p.32)
- **B4** Gevoeligheid [\(p.129\)](#page-130-1)
- **B5** Resolutie [\(p.122\)](#page-123-1)
- **B6** Witbalans [\(p.126\)](#page-127-1)
- **B7** Lichtmeting bij automatische belichting ([p.128](#page-129-1))
- **A7** Bestandsnummer
- \* A1 wordt alleen weergegeven als tijdens het maken van de opname de functie Gezichtsherkenning actief was.
- \* Bij "Normale weergave" verdwijnt A3 als gedurende twee seconden geen bedieningshandeling wordt uitgevoerd

- \* A6 verschijnt zelfs wanneer "Geen Info" is geselecteerd, maar verdwijnt als gedurende twee seconden geen bedieningshandelingen worden uitgevoerd. Als bij "Normale weergave" of "Histogram + Info" gedurende twee seconden geen bedieningshandelingen worden uitgevoerd, verdwijnt alleen "Bewerken".
- \* A11 verschijnt alleen als het volume tijdens weergave van videoopnamen, geluidsbestanden of gesproken memo's wordt gewijzigd. ([p.147](#page-148-1), [p.206,](#page-207-1) [p.209](#page-210-1))

#### **Eenvoudige weergave + Subscherm in weergavestand**

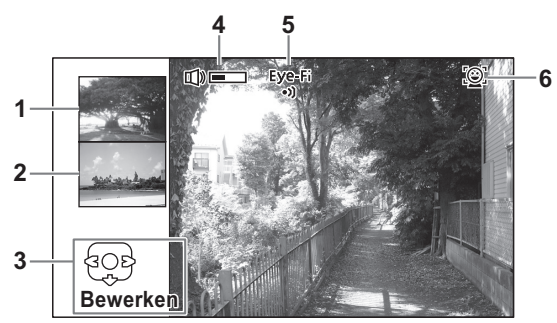

- **1** Volgende opname
- **2** Vorige opname
- **3** Bedieningsaanwijzing voor vierwegbesturing
- **4** Pictogram voor volume
- **5** Status Eye-Fi-communicatie [\(p.223\)](#page-224-1)
- **6** Gezichtsherkenningspictogram [\(p.78\)](#page-79-1)

#### **Bedieningsaanwijzingen**

Tijdens de bediening verschijnen op het scherm aanwijzingen voor de bediening van de beschikbare knoppen. Deze worden als volgt weergegeven.

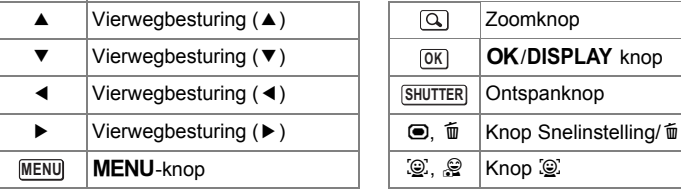

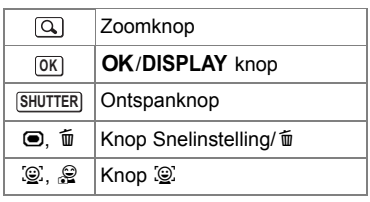

#### **Het histogram gebruiken**

Een histogram toont de helderheidsverdeling van een opname. De horizontale as vertegenwoordigt helderheid (donker aan de linkerzijde en licht aan de rechterzijde) en de verticale as vertegenwoordigt het aantal pixels.

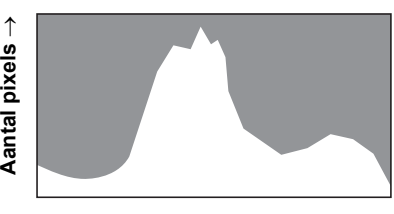

**(Donker) (Licht)** ← **Helderheid** →

De vorm van het histogram vóór

**32**

en na de opname maakt duidelijk of de helderheid en het contrast al dan niet goed zijn. Op basis hiervan bepaalt u of belichtingscorrectie nodig is en u de foto opnieuw moet maken.

[De belichting instellen \(Belichtingscorrectie\)](#page-125-1) <sup>19</sup>[p.124](#page-125-1)

#### **Inzicht in helderheid**

Als de helderheid goed is, vertoont de grafiek in het midden een piek. Als de opname te donker is, bevindt de piek zich links; als de opname te licht is, bevindt de piek zich rechts.

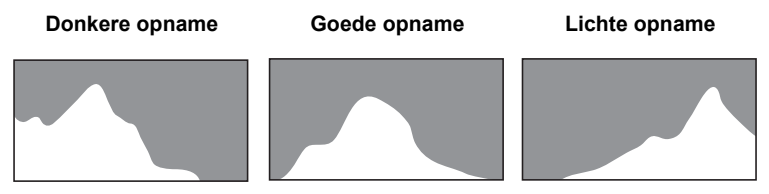

Als de opname te donker is, wordt het gedeelte links afgesneden (donkere delen) en als de opname te helder is, wordt het gedeelte rechts afgesneden (heldere delen).

#### **Inzicht in contrast**

De piek loopt geleidelijk op als het contrast van de opname in evenwicht is. De grafiek vertoont aan beide zijden een piek die naar het midden toe sterk daalt als de opname een groot verschil in contrast vertoont en er weinig gemiddelde helderheidsniveaus zijn.

 $\bigoplus$ e\_kb494.book Page 34 Wednesday, February 3, 2010 10:30 AM

## **Memo**

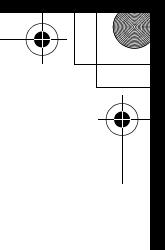

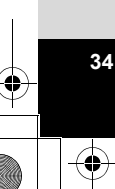

«

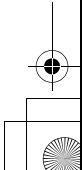
# 1 **Voorbereidingen**

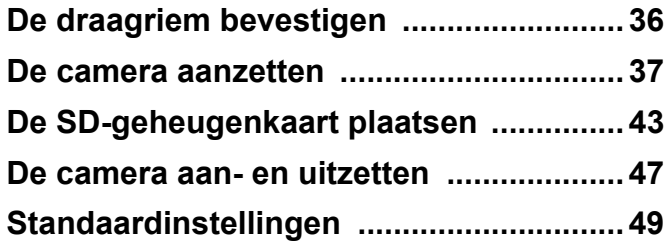

# <span id="page-37-0"></span>**De draagriem bevestigen**

Bevestig de met de camera meegeleverde draagriem (O-ST20).

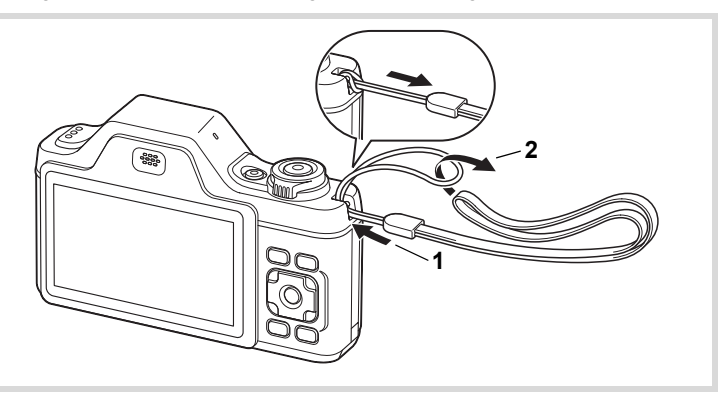

1 **Leid het dunne uiteinde van de riem door de riembevestiging.**

**36**

1<br>
Moorbereidingen **Voorbereidingen**

> 2 **Haal het andere uiteinde door het lusje en trek de riem stevig aan.**

e\_kb494.book Page 37 Wednesday, February 3, 2010 10:30 AM

# <span id="page-38-0"></span>**De camera aanzetten**

# **De batterij opladen**

Gebruik de meegeleverde batterijlader (D-BC92) om de meegeleverde oplaadbare lithium-ionbatterij (D-LI92) op te laden voordat u de camera voor de eerste keer of na lange tijd weer gebruikt, of wanneer het bericht [Batterij leeg] verschijnt.

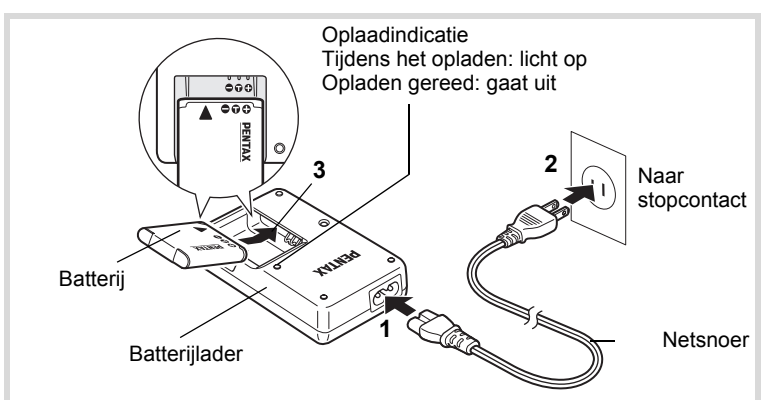

- 1 **Sluit het netsnoer aan op de batterijlader.**
- 2 **Sluit het netsnoer aan op een stopcontact.**
- 3 **Plaats de batterij zo in de batterijlader dat het PENTAXlogo zichtbaar is.**

De oplaadindicatie brandt terwijl de batterij wordt opgeladen en gaat uit wanneer het opladen gereed is.

4 **Haal de batterij uit de batterijlader wanneer het opladen gereed is.**

**37**

1

**Voorbereidingen**

Voorbereidingen

- Gebruik de meegeleverde batterijlader (D-BC92) uitsluitend voor het opladen van oplaadbare D-LI92 lithium-ionbatterijen, anders kan de lader oververhit of beschadigd raken.
- De batterij is opgebruikt wanneer hij snel leeg raakt nadat u hem hebt opgeladen. Vervang hem door een nieuwe batterij.
- Als de batterij correct is geplaatst maar de oplaadindicatie niet gaat branden, is de batterij mogelijk defect. Vervang hem door een nieuwe batterij.

Volledig opladen duurt maximaal ca. 120 minuten. (De oplaadtijd kan variëren met de omgevingstemperatuur en de oplaadomstandigheden.) De batterij kan naar behoren worden opgeladen als de omgevingstemperatuur tussen 0 en 40°C is.

# <span id="page-39-0"></span>**De batterij plaatsen**

Gebruik de oplaadbare lithium-ion-batterij D-LI92 die bij de camera is geleverd. Laad de batterij op voordat u hem voor het eerst in de camera gebruikt.

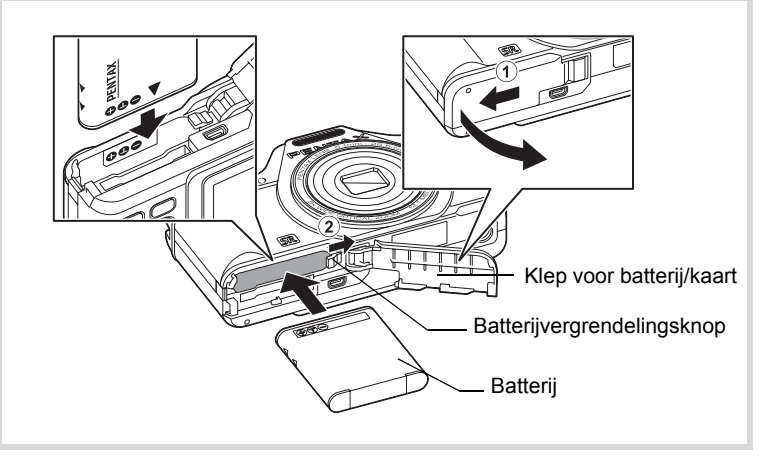

#### 1 **Open de klep van de batterij/kaart.** Schuif de klep van de batterij/kaart naar buiten  $(1)$ .

memo

#### 2 **Duw de batterijvergrendelingsknop in de richting van** 2 **en plaats de batterij met het PENTAX-logo naar de monitor gericht.**

Lijn de markeringen op de batterij uit met de markeringen in het batterijcompartiment en duw de batterij aan tot hij vastklikt.

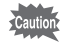

Plaats de batterij zo dat het PENTAX-logo naar de monitor is gericht. Als de batterij verkeerd is geplaatst, kunnen er storingen optreden of werkt de camera niet.

# 3 **Sluit de klep van de batterij/kaart.**

Sluit de klep van de batterij/kaart en schuif de klep naar binnen.

#### **De batterij uitnemen**

- 1 **Open de klep van de batterij/kaart.**
- 2 **Druk de vergrendelingsknop van de batterij-/kaartklep in de richting van**  $\hat{2}$ **.**

De batterij wordt uitgeworpen. Let erop dat u de batterij niet laat vallen als u deze verwijdert.

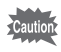

- Deze camera maakt gebruik van een oplaadbare lithium-ionbatterij D-LI92. Gebruik geen andere soorten batterijen, aangezien dit kan leiden tot schade aan de camera, en storingen.
- Plaats de batterij op de juiste wijze. Als de batterij verkeerd is geplaatst, kunnen er storingen optreden of werkt de camera niet.
- Verwijder de batterij niet terwijl de camera is ingeschakeld.
- Wanneer u de batterij langer dan 6 maanden opbergt, laad de batterij dan 30 minuten lang op met de batterijlader en berg de batterij apart op.

Laad de batterij om de 6 tot 12 maanden opnieuw op. Berg de batterij bij voorkeur op onder kamertemperatuur. Berg de batterij niet op bij hoge temperaturen.

- Als er langere tijd geen batterij in de camera is geplaatst, worden de datum en tijd mogelijk teruggezet.
- Wees voorzichtig, want de camera of de batterij kan heet worden als u de camera gedurende langere tijd gebruikt.

#### **• Beeldopslagcapaciteit, opnametijd voor video-opnamen, geluidsopnametijd en weergavetijd (bij 23**°**C, met ingeschakeld scherm en volledig opgeladen batterij)**

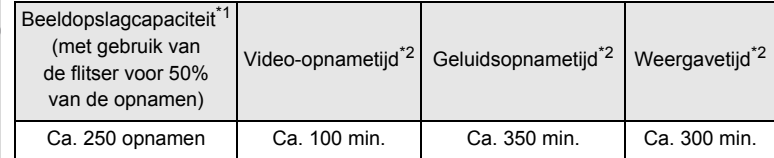

\*1 Opnamecapaciteit toont bij benadering het aantal opnamen dat is gemaakt tijdens tests die zijn uitgevoerd conform CIPA (bij ingeschakeld scherm, flitser ingeschakeld bij 50% van de opnamen, en een omgevingstemperatuur van 23° C). De feitelijke prestaties kunnen variëren, afhankelijk van de gebruiksomstandigheden.

\*2 Volgens het resultaat van in-house tests.

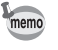

- In het algemeen kunnen de batterijprestaties tijdelijk minder worden bij een daling van de temperatuur.
- Neem een reservebatterij mee als u naar het buitenland of naar een koud gebied gaat of als u van plan bent veel opnamen te maken.

#### **• Indicatie batterijniveau**

U kunt het batterijniveau aflezen aan de indicatie op het scherm.

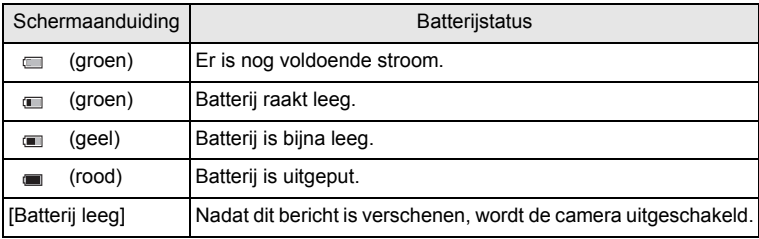

(-) Voorbereidingen **Voorbereidingen**

# **De netvoedingsadapter gebruiken**

Als u van plan bent de camera langdurig te gebruiken of aan te sluiten op een computer, wordt gebruik van de optionele netvoedingsadapterset K-AC92 aanbevolen.

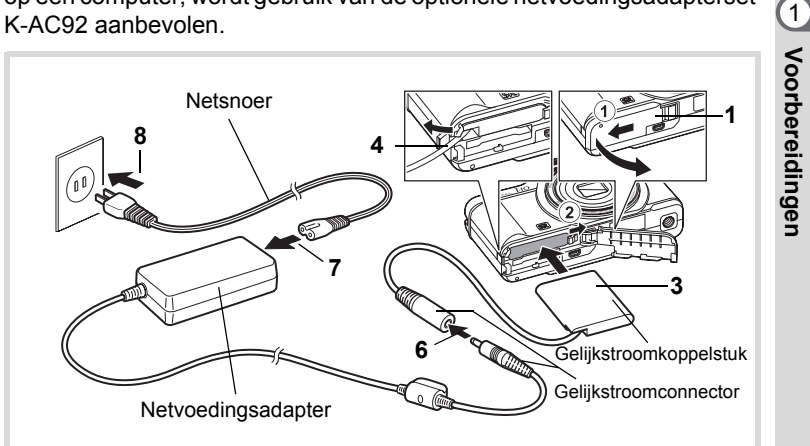

#### 1 **Zorg dat de camera is uitgeschakeld en open de klep van de batterij/kaart.**

# 2 **Verwijder de batterij.**

Raadpleeg [p.38](#page-39-0) - p.39 voor instructies aangaande het openen en sluiten van de batterij-/kaartklep en het verwijderen van de batterij.

#### 3 **Plaats het koppelstuk terwijl u de batterijvergrendelingsknop ingedrukt houdt.**

Controleer of het gelijkstroomkoppelstuk op zijn plaats vergrendeld zit.

- 4 **Trek het snoer van het koppelstuk naar buiten.** Trek het lipje aan de zijkant (de zijkant waar zich de klep van de batterij/kaart bevindt) van de camera naar buiten zodat het snoer van het gelijkstroomkoppelstuk vanaf hier naar buiten kan worden getrokken.
- 5 **Sluit de klep van de batterij/kaart.**

#### 6 **Sluit de gelijkstroomconnector van de netvoedingsadapter aan op de gelijkstroomingang van het gelijkstroomkoppelstuk.**

7 **Sluit het netsnoer aan op de netvoedingsadapter.**

# 8 **Sluit het netsnoer aan op een stopcontact.**

- Zorg dat de camera is uitgeschakeld alvorens de netvoedingsadapter aan te sluiten of los te maken.
	- Zorg dat het netsnoer en de gelijkstroomconnector waarmee de netvoedingsadapter op de camera wordt aangesloten, goed zijn aangesloten. Als er gegevens worden opgenomen op de SDgeheugenkaart of in het interne geheugen, kunnen er gegevens verloren gaan wanneer een van beide of beide losraken.
	- Voorkom brand of een elektrische schok bij gebruik van de netvoedingsadapter. Lees eerst ["Over de batterijlader en de](#page-4-0)  [netvoedingsadapter" \(p.3\)](#page-4-0) alvorens de adapter te gebruiken.
	- Lees vóór gebruik van de netvoedingsadapterset K-AC92 eerst de bijbehorende gebruiksaanwijzing.
	- Als u de netvoedingsadapter aansluit, leg de camera dan niet neer met het objectief naar beneden gericht, omdat het objectief naar buiten komt wanneer u de camera aanzet.

# <span id="page-44-0"></span>**De SD-geheugenkaart plaatsen**

Deze camera maakt gebruik van een SD-geheugenkaart of een SDHC-geheugenkaart (beide kaarten worden hierna SD-geheugenkaart genoemd). Gemaakte opnamen en geluidsbestanden worden op de SDgeheugenkaart opgeslagen wanneer deze in de camera is geplaatst. Wanneer er geen kaart is geplaatst, worden opnamen opgeslagen in het interne geheugen ([p.48](#page-49-0)).

- 
- **Een SD-geheugenkaart die nooit is gebruikt of in een andere camera of een ander digitaal apparaat is gebruikt, moet eerst met deze camera worden geformatteerd (geïnitialiseerd). Zie ["Een SD-geheugenkaart formatteren"](#page-213-0) ([p.212](#page-213-0)) voor aanwijzingen aangaande formatteren.**
- Zet de camera uit voordat u de SD-geheugenkaart plaatst of uitneemt.
- memo
- De opslagcapaciteit voor foto's hangt af van de capaciteit van de SD-geheugenkaart, en de geselecteerde resolutie en het geselecteerde kwaliteitsniveau [\(p.46\)](#page-47-0).
- De zelfontspanner-LED knippert terwijl er wordt gecommuniceerd met de SD-geheugenkaart (gegevens worden opgenomen of gelezen).

**43**

 $\hat{\mathbb{Q}}$ 

**Voorbereidingen**

Voorbereidingen

#### **Kopie van gegevens opslaan**

Het is mogelijk dat de camera niet in staat is om gegevens op te halen uit het interne geheugen in geval van een storing. Sla belangrijke gegevens daarom op uw computer of een ander apparaat op.

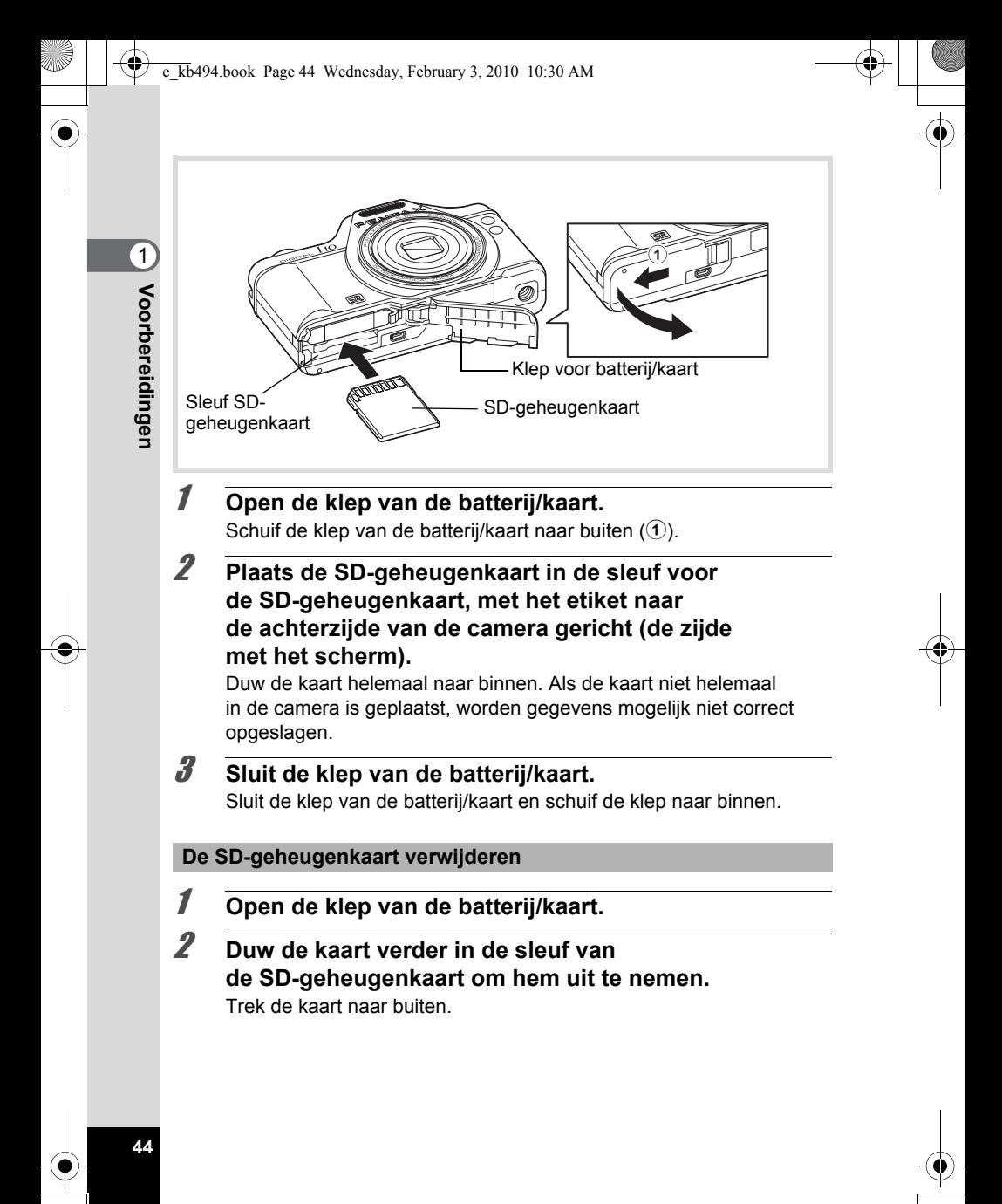

#### **Aandachtspunten bij het gebruik van een SD-geheugenkaart**

• De SD-geheugenkaart is voorzien van een schuifje voor schrijfbeveiliging. Wanneer u het schuifje van de schrijfbeveiliging op LOCK zet, kunnen geen nieuwe gegevens worden weggeschreven naar de kaart, kunnen bestaande gegevens op de kaart niet worden gewist en kan de kaart door de camera of een computer niet worden geformatteerd. r verschijnt op het scherm als de kaart

tegen schrijven beveiligd is.

Schrijfbeveiliging

- Pas op wanneer u de SD-geheugenkaart meteen na gebruik van de camera uitneemt: de kaart kan dan heet zijn.
- Als opnamen worden afgespeeld of op de kaart worden opgeslagen, of wanneer de camera met de USB-kabel op een computer aangesloten is, moet u de klep van de kaart gesloten houden, mag u de SD-geheugenkaart niet verwijderen en mag u de camera niet uitzetten. Anders kunnen gegevens verloren gaan of kan de kaart beschadigd raken.
- Buig de SD-geheugenkaart niet en stel hem niet bloot aan hevige schokken. Houd de kaart uit de buurt van water en bewaar hem niet op een plaats met een hoge temperatuur.
- Tijdens het formatteren van de kaart moet u de klep van de kaart gesloten houden en mag u de SD-geheugenkaart niet verwijderen, omdat de kaart hierdoor beschadigd kan raken en onbruikbaar wordt.
- Onder de volgende omstandigheden kunnen de gegevens op de SD-geheugenkaart worden verwijderd. Wij aanvaarden geen enkele aansprakelijkheid voor verwijderde gegevens
	- (1) als de SD-geheugenkaart verkeerd wordt behandeld door de gebruiker.
	- (2) als de SD-geheugenkaart wordt blootgesteld aan statische elektriciteit of elektrische storingen.
	- (3) als de SD-geheugenkaart lange tijd niet is gebruikt.
	- (4) als de SD-geheugenkaart wordt uitgenomen of de batterij wordt verwijderd terwijl er gegevens op de kaart worden opgenomen of aangesproken.
- Als de kaart lange tijd niet wordt gebruikt, kunnen de gegevens op de kaart onleesbaar worden. Sla regelmatig een reservekopie van belangrijke gegevens op een computer op.
- Gebruik of bewaar de kaart niet op plaatsen waar hij aan statische elektriciteit of elektrische storingen kan worden blootgesteld.

 $\left( 1\right)$ 

**Voorbereidingen**

Voorbereidingen

- Gebruik of bewaar de kaart niet op plaatsen waar hij wordt blootgesteld aan rechtstreeks zonlicht of aan snelle temperatuurschommelingen of condensatie.
- Bij gebruik van een SD-geheugenkaart met een lage opnamesnelheid kan de opname stoppen als u filmopnamen maakt, zelfs wanneer er voldoende ruimte vrij is op de kaart. Ook kan het maken en weergeven van opnamen veel tijd in beslag nemen.
- SD-geheugenkaarten die niet eerder of in een andere camera zijn gebruikt, moeten eerst worden geformatteerd. Zie ["Een SD-geheugenkaart](#page-213-0)  [formatteren" \(p.212\).](#page-213-0)

# <span id="page-47-0"></span>**Aantal opnamen dat kan worden gemaakt op een SD-geheugenkaart**

De grootte van de opnamen is afhankelijk van de instelling van de resolutie en dus is het aantal opnamen dat kan worden opgeslagen op de SD-geheugenkaart daar ook van afhankelijk.

Kies de resolutie voor opnamen in het menu  $\Box$  Opnemen].

[De opnameresolutie selecteren](#page-123-0)  $\infty$ [p.122](#page-123-0)

Kies de resolutie en opnamesnelheid voor video bij [Video] in het menu [ $\Box$  Opnemen].

[Resolutie en opnamesnelheid van video-opnamen selecteren](#page-141-0) <sup>1</sup>[p.140](#page-141-0)

Raadpleeg ["Belangrijkste technische gegevens"](#page-275-0) [\(p.275\)](#page-276-0) voor een globale indicatie van het aantal opnamen of de duur van video-opnamen die kunnen worden opgeslagen op een SD-geheugenkaart.

1Voorbereidingen **Voorbereidingen**

# <span id="page-48-1"></span><span id="page-48-0"></span>**De camera aan- en uitzetten**

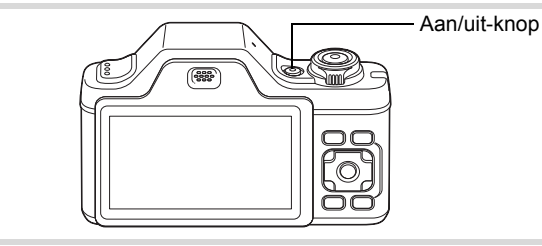

## 1 **Druk op de aan/uit-knop.**

De camera gaat aan en het scherm wordt ingeschakeld. Wanneer u camera aanzet, gaat de objectiefbescherming open en schuift het objectief uit.

Als bij inschakeling van de camera het scherm [Language/言語] of [Datum instellen] verschijnt, volgt u de procedure op [p.49](#page-50-0) om de weergavetaal en/of de huidige datum en tijd in te stellen.

# 2 **Druk nogmaals op de aan/uit-knop.**

Het scherm gaat uit, het objectief schuift in en de camera gaat uit.

[Foto's maken](#page-73-0)  $\exp 72$ 

- Voorbereidingen **Voorbereidingen**

#### <span id="page-49-0"></span>**De SD-geheugenkaart controleren**

De SD-geheugenkaart wordt gecontroleerd als u de camera inschakelt. Daarna wordt de status van het geheugen weergegeven.

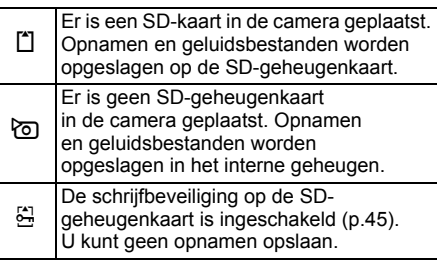

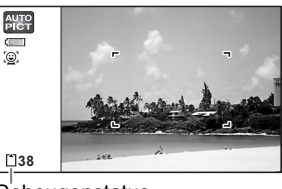

#### **Geheugenstatus**

### **Opstarten in de weergavestand**

Als u direct opnamen of geluidsbestanden wilt weergeven zonder foto's te maken, kunt u de camera opstarten in de weergavestand.

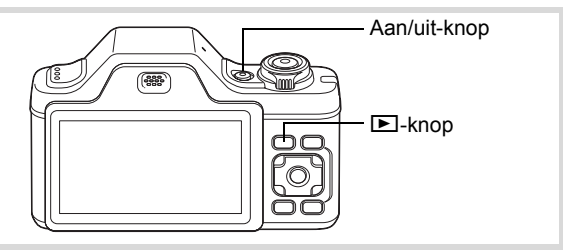

#### **1** Druk op de aan/uit-knop terwijl u de  $\blacktriangleright$  knop ingedrukt **houdt.**

Het scherm wordt ingeschakeld terwijl het objectief ingeschoven is en de camera wordt ingeschakeld in de weergavestand.

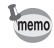

Als u van de weergavestand wilt overschakelen naar de opnamestand, drukt u op de knop  $\blacksquare$  of drukt u de ontspanknop tot halverwege in.

[Foto's weergeven](#page-147-0)  $\infty$ [p.146](#page-147-0)

1

**Voorbereidingen**

Voorbereidingen

# <span id="page-50-0"></span>**Standaardinstellingen**

Het scherm [Language/言語] verschijnt nadat de camera voor de eerste keer is ingeschakeld. Voer de stappen uit bij ["De weergavetaal instellen"](#page-50-1) hieronder om de taal in te stellen en bij ["De datum en tijd instellen" \(p.52\)](#page-53-0) om de huidige datum en tijd in te stellen.

De taal, datum en tijd kunnen achteraf worden gewijzigd. Raadpleeg de pagina's hierna voor instructies.

- De taal wijzigt u door de stappen onder ["De weergavetaal wijzigen"](#page-221-0) ( $\sqrt{10}$ .220) uit te voeren.
- De datum en tijd wijzigt u door de stappen onder ["De datum en tijd wijzigen"](#page-215-0)   $($ [1 $\mathcal{F}$ ] [p.214\)](#page-215-0) uit te voeren.

# <span id="page-50-1"></span>**De weergavetaal instellen**

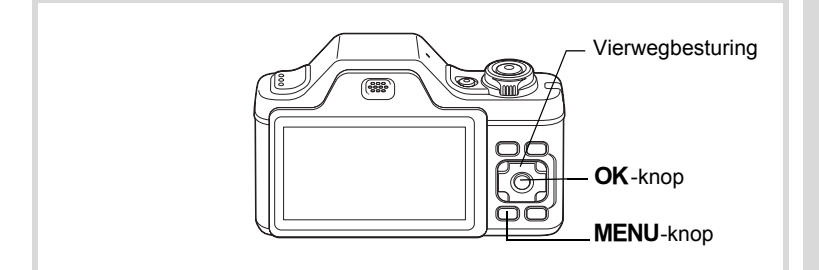

1 **Kies de schermtaal met de vierwegbesturing (▲▼ ◀ ▶).** 

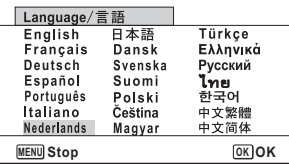

Voorbereidingen **Voorbereidingen**

# **2** Druk op de knop OK.

Het scherm [Basisinstellingen] verschijnt in de geselecteerde taal. Als de gewenste instellingen voor [Thuistijd] en [Zomertijd] (DST) verschijnen, ga dan verder met stap 3. Ga naar "Thuistijd en zomertijd instellen" (p.51) als de gewenste instellingen niet verschijnen.

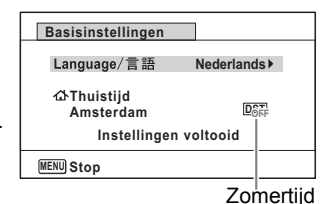

### 3 **Druk tweemaal op de vierwegbesturing (**3**) om [Instellingen voltooid] te selecteren.**

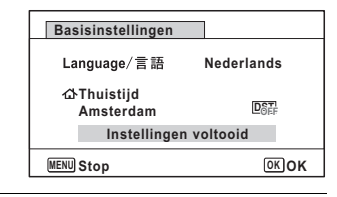

# **4** Druk op de knop OK.

Het scherm [Datum instellen] verschijnt. Stel de datum en tijd in volgens de procedure in ["De datum en tijd instellen" \(p.52\)](#page-53-0).

Als u per abuis de verkeerde taal selecteert en naar de volgende procedure gaat, voert u de volgende procedure uit om de taal terug te zetten.

- **Wanneer per ongeluk de verkeerde taal is geselecteerd**
- **Druk op de vierwegbesturing (▶).**
- **2** Selecteer de taal met de vierwegbesturing (▲▼◀▶) en druk op de knop OK.

Het scherm [Basisinstellingen] verschijnt in de geselecteerde taal.

- **Wanneer het scherm na stap 2 in de verkeerde taal verschijnt**
	- **Druk op de knop MENU.**

Het instelscherm wordt geannuleerd en de camera schakelt over naar de foto-opnamestand.

# **2** Druk op de knop MENU.

Het menu [ $\Box$  Opnemen] verschijnt.

# 3 **Druk op de vierwegbesturing (**5**).**

4 **Selecteer [Language/ ] met de vierwegbesturing**   $($ **v** $\blacktriangle$ ).

# 5 **Druk op de vierwegbesturing (**5**).** Het scherm [Language/言語] verschijnt.

**6** Selecteer de taal met de vierwegbesturing ( $\triangle$ 

# **7** Druk op de knop OK.

Het menu [N Instelling] verschijnt in de geselecteerde taal.

De gewenste taal is nu ingesteld. Als u [Thuistijd], [Datum] en [Tijd] opnieuw wilt instellen, raadpleeg dan de pagina's hierna voor aanwijzingen.

- Voer de stappen uit onder ["De wereldtijd instellen"](#page-218-0) ( $\epsilon$ <sub>30</sub>.217) als u [Thuistijd] wilt wijzigen.
- Als u de [Datum] en [Tijd] wilt wijzigen, voer dan de stappen uit in ["De datum](#page-215-0)  [en tijd wijzigen"](#page-215-0) ( $\sqrt{10}$ .214).

#### **Thuistijd en zomertijd instellen**

3 **Druk op de vierwegbesturing**   $($  $\blacktriangledown$  $).$ Het kader wordt verplaatst naar

[G Thuistijd].

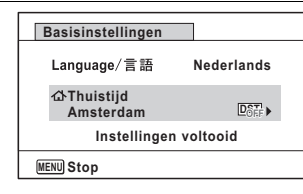

#### 4 **Druk op de vierwegbesturing (**5**).** Het scherm [ $\Delta$  Thuistijd] verschijnt.

5 **Kies een stad met de vierwegbesturing (**45**).**

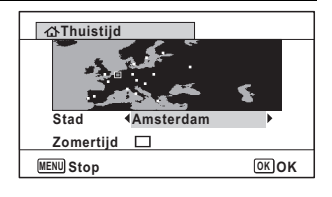

# 6 **Druk op de vierwegbesturing (**3**).**

Het kader wordt verplaatst naar [Zomertijd] (DST).

# **7** Selecteer  $\leq$  of  $\Box$  met de vierwegbesturing ( $\blacktriangleleft\blacktriangleright$ ).

# **8** Druk op de knop OK.

Het scherm [Basisinstellingen] verschijnt opnieuw.

9 **Selecteer [Instellingen voltooid] met de vierwegbesturing (**3**).**

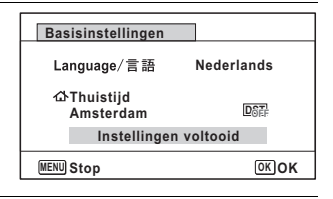

# 10 Druk op de knop OK.

Het scherm [Datum instellen] verschijnt. Stel de datum en tijd in.

Het videosignaal (NTSC/PAL) wordt ingesteld in overeenstemming met het systeem van de stad die is geselecteerd bij [Thuistijd] in het scherm [Basisinstellingen]. Raadpleeg ["Lijst met steden voor wereldtijd" \(p.272\)](#page-273-0)  voor informatie over welk videosignaal in elke stad als basisinstelling wordt gebruikt, en raadpleeg ["Het videosignaal wijzigen" \(p.222\)](#page-223-0) om de instelling van het videosignaal te wijzigen.

# <span id="page-53-0"></span>**De datum en tijd instellen**

Stel de actuele datum en tijd en de weergavestijl in.

- 1 **Druk op de vierwegbesturing (**5**).** Het kader wordt verplaatst naar [DD/MM/JJ].
- 2 **Kies met de vierwegbesturing (**23**) de weergavestijl voor de datum en tijd.**

Kies tussen [DD/MM/JJ], [MM/DD/JJ] en [JJ/MM/DD].

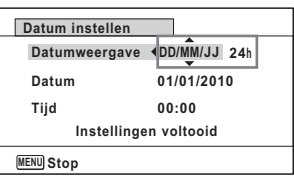

1**Voorbereidinger Voorbereidingen**

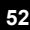

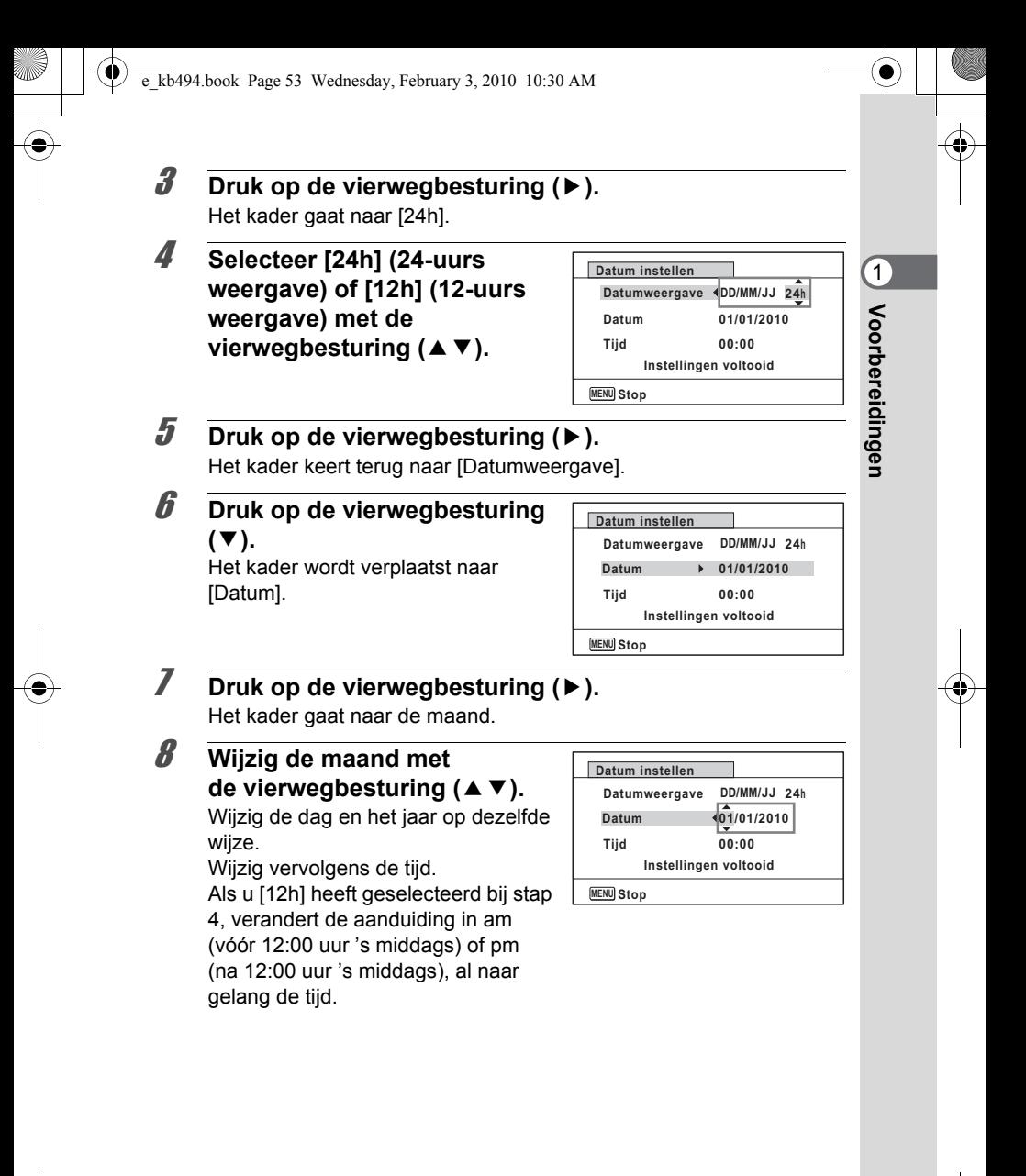

- Voorbereidingen **Voorbereidingen**

#### 9 **Selecteer [Instellingen voltooid] met de vierwegbesturing (**3**).**

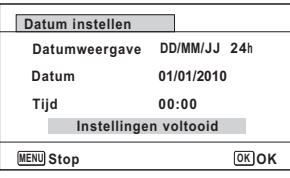

# 10 Druk op de OK knop.

Hiermee bevestigt u datum en tijd.

Als u in stap 10 op de knop  $OK$  drukt, wordt de klok van de camera teruggezet op 00 seconden. Om de exacte tijd in te stellen, drukt u op de knop OK wanneer het tijdsignaal (op TV, radio, e.d.) precies 00 seconden aangeeft.

memo

Wanneer het scherm [Basisinstellingen] of [Datum instellen] verschijnt, kunt u het instellen annuleren en overgaan naar de opnamestand door op de knop **MENU** te drukken. In dat geval verschijnt het scherm [Basisinstellingen] de volgende keer dat u de camera inschakelt.

[Language/言語], [Datum], [Tijd], [Thuistijd] en [Zomertijd] kunnen worden gewijzigd. Raadpleeg de pagina's hieronder voor instructies.

- De taal wijzigt u door de stappen onder ["De weergavetaal wijzigen"](#page-221-0) ( $\sqrt{np}$ .220) uit te voeren.
- De datum en tijd wijzigt u door de stappen onder ["De datum en tijd wijzigen"](#page-215-0)   $(150.214)$  uit te voeren.
- Als u een andere stad wilt selecteren of de zomertijd wilt aan- of uitzetten, voer dan de stappen onder ["De wereldtijd instellen"](#page-218-0) ( $\exp 217$ ) uit.

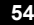

# 2 **Veel voorkomende handelingen**

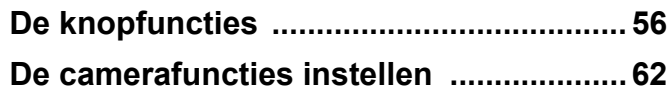

# <span id="page-57-0"></span>**De knopfuncties**

# A**-stand**

2

**Veel voorkomende handelingen**

Veel voorkomende handelingen

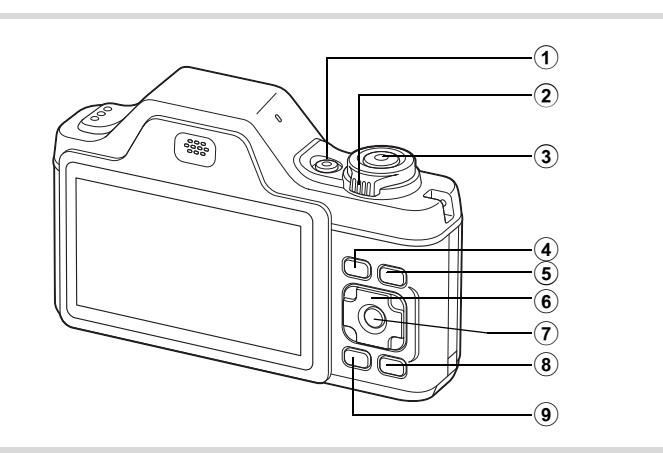

#### 1 **Aan/uit-knop**

Hiermee schakelt u de camera in en uit ([p.47](#page-48-1)).

#### 2 **Zoomknop**

Hiermee wijzigt u het opnamegebied [\(p.86\)](#page-87-0).

#### 3 **Ontspanknop**

Wanneer u deze knop tot halverwege indrukt in de foto-opnamestand, stelt de camera scherp op het onderwerp (uitgezonderd in de stand  $PF$ ,  $\triangle$  en MF).

Wanneer u deze knop helemaal indrukt, wordt een foto gemaakt [\(p.73\)](#page-74-0).

Hiermee start en stopt u het maken van video-opnamen in de stand  $\bullet$  (Video) [\(p.138](#page-139-0)).

Hiermee start en stopt u geluidsopnamen in de stand Geluidsopname [\(p.205](#page-206-0)).

#### $\overline{4}$   $\overline{2}$  knop

**56**

Hiermee activeert u de stand  $\boxed{\blacktriangleright}$  ([p.60](#page-61-0)).

### 5 **Knop** I

Hiermee kiest u voor de functie Gezichtsherkenning een andere stand  $(p.78)$ . Steeds als u op de knop  $\mathcal{Q}$  drukt, wordt een andere stand voor Gezichtsherkenning ingeschakeld: Smile Capture  $\rightarrow$  Gezichtsdetectie  $UIT \rightarrow Gezichtsdetectie AAN$ 

### 6 **Vierwegbesturing**

- Hiermee wijzigt u de transportstand [\(p.103](#page-104-0) [p.105](#page-106-0)).
- Hiermee geeft u het opnamestandenpalet weer [\(p.75\)](#page-76-0).
- Hiermee wijzigt u de flitsinstelling ([p.115\)](#page-116-0).
- 5 Hiermee wijzigt u de scherpstelinstelling ([p.117\)](#page-118-0).
- Stelt scherp wanneer de scherpstelinstelling is ingesteld op  $MF$  [\(p.119](#page-120-0)).

# 7 4**/**W**-knop**

Hiermee wijzigt u de informatie die op het scherm verschijnt ([p.23](#page-24-0)).

#### 8 **Snelinstelling**

Hiermee activeert u de stand  $\bullet$  (Snelinstelling) ([p.84](#page-85-0)). Hiermee roept u het toegewezen menu op [\(p.136\)](#page-137-0).

# **9** MENU-knop

Het menu [ $\Box$  Opnemen] weergeven [\(p.62\)](#page-63-1).

#### Q**-stand**

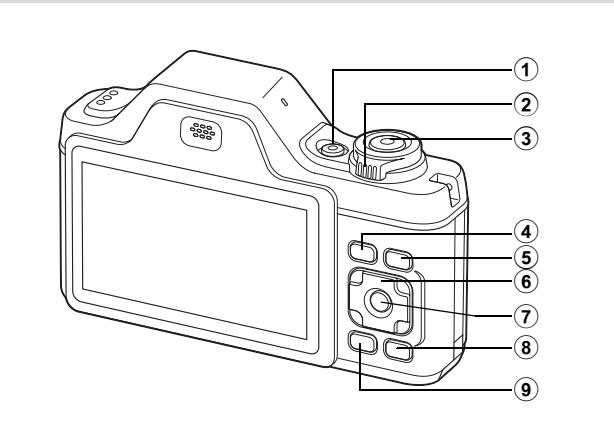

#### 1 **Aan/uit-knop**

Hiermee schakelt u de camera in en uit ([p.47](#page-48-1)).

#### 2 **Zoomknop**

Draai tijdens enkelbeeldweergave de knop naar links ( $\square$ ) om over te schakelen naar de zesbeeldsweergave. U activeert de twaalfbeeldsweergave als u de knop nogmaals naar links draait. U keert terug naar de vorige weergavestand als u de knop naar rechts draait  $(Q)$  ([p.148](#page-149-0)).

Hiermee vergroot u de opname wanneer u de knop naar rechts draait  $(Q)$  in de weergave van één opname. Hiermee gaat u terug naar de vorige weergave wanneer u de knop naar links draait ( $\Xi$ ) [\(p.157\)](#page-158-0). Draai tijdens twaalfbeeldsweergave de knop naar links ( $\blacksquare$ ) als u naar de map- of kalenderweergave wilt gaan ([p.150](#page-151-0)).

Draai tijdens map- of kalenderweergave de knop naar rechts  $(Q)$  als u naar de twaalfbeeldsweergave wilt gaan ([p.150](#page-151-0)).

Hiermee past u het volume aan tijdens het afspelen van videoopnamen, geluidsbestanden of een gesproken memo [\(p.147,](#page-148-0) [p.206,](#page-207-0) [p.209\)](#page-210-0).

#### 3 **Ontspanknop**

Hiermee activeert u de stand  $\Box$  (p.61).

Veel voorkomende handelingen **Veel voorkomende handelingen**

2

# 4 Q**-knop**

Hiermee activeert u de stand  $\bullet$  (p.60).

# 5 **Knop** I

Hiermee zoomt u in het gezichtsherkenningsbeeld in op de gezichten van het onderwerp in een volgorde die gelijk is aan de opeenvolgende herkenning van gezichten toen de opname werd gemaakt. (Weergave met close-up van gezichten) ([p.158](#page-159-0))

#### 6 **Vierwegbesturing**

- Hiermee speelt u een video-opname of geluidsbestand af of onderbreekt u het afspelen van een video-opname of geluidsbestand [\(p.147,](#page-148-0) [p.206\)](#page-207-0).
- Hiermee geeft u het weergavepalet weer [\(p.151](#page-152-0)). Hiermee stopt u het afspelen van een video-opname of geluidsbestand [\(p.147,](#page-148-0) [p.206\)](#page-207-0).
	- Hiermee geeft u tijdens enkelbeeldweergave de vorige of volgende opname of het vorige of volgende geluidsbestand weer ([p.146](#page-147-1)).

Hiermee speelt u een filmopname ofwel snel, ofwel beeldje voor beeldje ofwel in zijn geheel vooruit of achteruit ([p.147](#page-148-0)).

Hiermee spoelt u een geluidsbestand vooruit of achteruit en gaat u naar het volgende indexpunt bij het afspelen van een geluidsbestand ([p.206\)](#page-207-0).

Hiermee selecteert u een opname tijdens de zes/ twaalfbeeldsweergave, een map tijdens de mapweergave of een datum tijdens de kalenderweergave [\(p.148](#page-149-1), [p.150\)](#page-151-0). Hiermee verplaatst u het weergavegebied tijdens zoomweergave ([p.157\)](#page-158-0).

> Hiermee verplaatst u de opname bij gebruik van de functie Beeldinkadering ([p.184](#page-185-0)).

> Hiermee wijzigt u de positie van een kader of opname als u gebruik maakt van de functie Creatief kader [\(p.188](#page-189-0), [p.191](#page-192-0)).

# 7 4**/**W**-knop**

Hiermee wijzigt u de informatie die op het scherm verschijnt ([p.29](#page-30-0)). Hiermee keert u van de zes/twaalfbeeldsweergave of zoomweergave terug naar de enkelbeeldweergave [\(p.148,](#page-149-0) [p.157\)](#page-158-0). Hiermee gaat u tijdens de mapweergave naar de twaalfbeeldsweergave van de geselecteerde map [\(p.150](#page-151-0)). Hiermee gaat u van de kalenderweergave terug naar de enkelbeeldweergave van de geselecteerde datum [\(p.151](#page-152-1)).

#### 8 **Snelinstelling/**i**-knop**

Hiermee gaat u van de enkelbeeldweergave naar het scherm Wissen [\(p.161](#page-162-0)).

Hiermee gaat u van de zes/twaalfbeeldsweergave naar het scherm Kiezen & wissen ([p.163](#page-164-0)).

Hiermee gaat u van de mapweergave naar de weergave van het kalenderscherm [\(p.150](#page-151-0)).

Hiermee gaat u van de kalenderweergave naar de weergave van het mapscherm [\(p.150](#page-151-0)).

### **9 MENU-knop**

Hiermee roept u het menu  $[\mathcal{A}]$  Instelling] op tijdens de enkelbeeldweergave [\(p.62\)](#page-63-0).

Hiermee gaat u van de weergave van het weergavepalet terug naar de enkelbeeldweergave [\(p.151\)](#page-152-0).

Hiermee keert u van de zes/twaalfbeeldsweergave of zoomweergave terug naar de enkelbeeldweergave [\(p.148\)](#page-149-0).

Hiermee gaat u tijdens de mapweergave naar de

twaalfbeeldsweergave van de geselecteerde map [\(p.150](#page-151-0)).

Hiermee gaat u tijdens de kalenderweergave naar de

twaalfbeeldsweergave van de geselecteerde datum [\(p.150\)](#page-151-0).

# <span id="page-61-0"></span>**Schakelen tussen de stand**  $\bullet$  **en de stand**  $\bullet$

In deze handleiding wordt de opnamestand (bijvoorbeeld voor het maken van foto's) de " $\Box$ -stand" genoemd (de opnamestand). De weergavestand (bijvoorbeeld voor het weergeven van gemaakte opnamen op de monitor), wordt de "Le-stand" genoemd (de weergavestand). In de stand  $\blacktriangleright$  kunt u eenvoudige bewerkingen uitvoeren voor de gemaakte opnamen.

Volg de onderstaande procedure om te schakelen tussen de standen  $\blacksquare$ en  $\blacksquare$ 

#### **Schakelen van de stand**  $\Omega$  **naar de stand**  $\Omega$

#### *I* Druk op de knop  $\boxed{\triangleright}$ . De stand  $\blacksquare$  wordt geactiveerd.

#### **Schakelen van de stand <b>□** naar de stand **□**

#### 1 **Druk de knop** Q **in of druk de ontspanknop tot halverwege in.**

De stand  $\Box$  wordt geactiveerd.

#### **Gegevens weergeven die zijn opgeslagen in het interne geheugen**

Als er een SD-geheugenkaart in de camera is geplaatst, worden opnamen, video en geluid van die kaart afgespeeld. Wilt u opnamen, video en geluid weergeven uit het interne geheugen, dan zet u de camera uit en neemt u de SD-kaart uit de camera, of voert u de onderstaande procedure uit om gebruik te maken van de functie "Weergave intern geheugen".

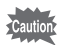

Zet de camera uit voordat u de SD-geheugenkaart plaatst of uitneemt.

 **Opnamen uit het interne geheugen weergeven terwijl de SD-kaart in de camera is geplaatst (weergave intern geheugen)**

Als u in de stand  $\Box$  op de knop  $\Box$  drukt en die langer dan één seconde ingedrukt houdt, wordt het objectief ingeschoven. Het bericht [Geeft beeld/ geluid weer vanuit intern geheugen] verschijnt, waarna opnamen, films en geluidsbestanden worden getoond die in het interne geheugen zijn opgeslagen.

- Tijdens weergave van het interne geheugen kunt u foto's (ook vergroot) [\(p.146](#page-147-0), [p.157\)](#page-158-0), films [\(p.147](#page-148-0)) en geluidsbestanden ([p.206\)](#page-207-0) afspelen, en overschakelen tussen zes/twaalfbeeldsweergave, mapweergave en kalenderweergave [\(p.148](#page-149-0)).
- Tijdens weergave van het interne geheugen kunt u geen gegevens verwijderen, geen selectie verwijderen, het weergavepalet en het menu niet weergeven. Als u voor foto's, video-opnamen en geluiden in het interne geheugen een van deze bewerkingen wilt uitvoeren, moet u eerst de SD-geheugenkaart uit de camera nemen.

Veel voorkomende handelingen **Veel voorkomende handelingen**

# <span id="page-63-0"></span>**De camerafuncties instellen**

Om de camera-instellingen te wijzigen drukt u op de knop MENU om het menu [ $\Box$  Opnemen] of [ $\angle$  Instelling] op te roepen. Menu's voor het weergeven en bewerken van opnamen en geluidsbestanden worden weergegeven vanuit het weergavepalet ([p.151](#page-152-0)).

# <span id="page-63-1"></span>**Werken met de menu's**

Druk op de knop **MENU** in de stand  $\bullet$  om het menu  $[\bullet]$  Opnemen] op te roepen. Druk op de knop **MENU** in de stand  $\blacktriangleright$  om het menu [N] Instelling] op te roepen.

Gebruik de vierwegbesturing (45) om heen en weer te schakelen tussen het menu [ $\Box$ ] Opnemen] en het menu [ $\Box$ ] Instelling].

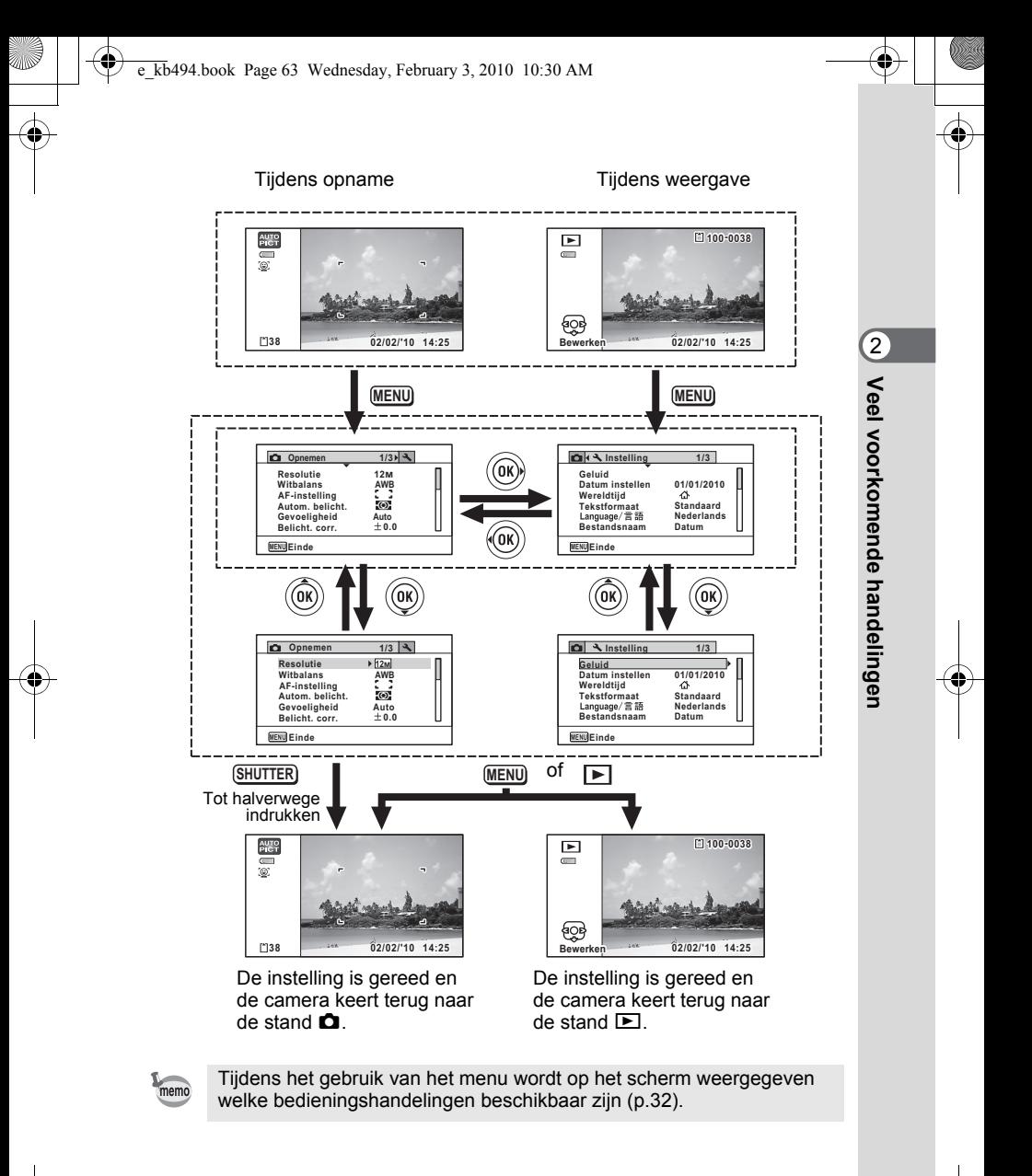

#### **Voorbeeld.) [Gevoeligheid] instellen in het menu [**A **Opnemen]**

#### **1** Druk in de stand **C** op de knop **MENU**. Het menu **[C** Opnemen] verschijnt.

2 **Druk op de vierwegbesturing**   $($  $\blacktriangledown$  $).$ 

Het kader wordt verplaatst naar [Resolutie].

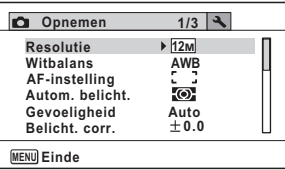

# 3 **Druk de vierwegbesturing (**3**) viermaal in.**

Het kader wordt verplaatst naar [Gevoeligheid].

4 **Druk op de vierwegbesturing (**5**).**

Er verschijnt een afrolmenu met de onderdelen die kunnen worden geselecteerd.

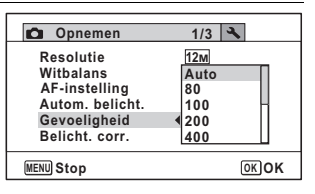

In het afrolmenu zijn alleen die

onderdelen te zien die kunnen worden

geselecteerd met de huidige camera-instellingen.

**5** Wijzig de instelling met de vierwegbesturing (▲▼).

Telkens wanneer de vierwegbesturing (▲▼) wordt ingedrukt, verandert de gevoeligheid.

**6** Druk op de knop OK of de vierwegbesturing ( $\triangleleft$ ).

De instelling wordt opgeslagen en de camera is daarna gereed voor het instellen van andere functies.

Om de instellingen te verlaten, drukt u op de knop MENU.

Als u een andere bedieningshandeling wilt uitvoeren, raadpleeg dan de volgende alternatieven voor stap 6.

**De instelling opslaan en beginnen met het maken van opnamen**

# 6 **Druk de ontspanknop tot halverwege in.**

De instelling wordt opgeslagen en de camera gaat terug naar de opnamestand.

Wanneer u de ontspanknop volledig indrukt, wordt de opname gemaakt.

memo

Als het menu  $[\mathbb{N}]$  Instelling] wordt weergegeven in de stand  $\mathbb{E}$ , kunt u overschakelen naar de stand  $\bullet$  door op de knop  $\bullet$  te drukken.

#### **De instelling opslaan en beginnen met de weergave van opnamen**

# **6** Druk op de knop  $\boxed{\triangleright}$ .

Als het menu  $\square$  Opnemen] wordt weergegeven in de stand  $\square$ , wordt de instelling opgeslagen en wordt de weergavestand weer geactiveerd.

#### **De wijzigingen annuleren en doorgaan met het menu**

# **6** Druk op de knop MENU.

De wijzigingen worden geannuleerd en het scherm van stap 3 verschijnt opnieuw.

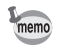

De werking van de knop MENU verschilt, afhankelijk van het scherm. Zie de bedieningsaanwijzingen.

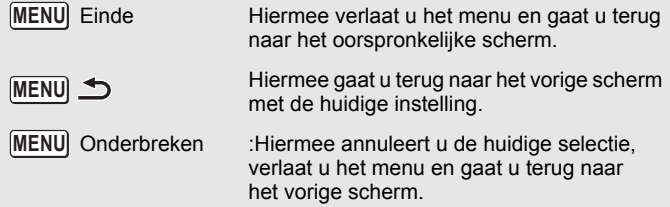

# **Menulijst**

Toont de onderdelen die met de menu's kunnen worden ingesteld; bij elk onderdeel staat een beschrijving. Zie ook de extra lijst met standaardinstellingen in de bijlage ["Standaardinstellingen" \(p.267\)](#page-268-0). U kunt aangeven of u de instellingen wilt opslaan als u de camera uitzet of dat de instellingen worden teruggezet naar de standaardinstelling als de camera opnieuw wordt ingeschakeld.

#### **[**A **Opnemen]-menu**

In dit menu staan functies die betrekking hebben op het maken van foto's en video-opnamen.

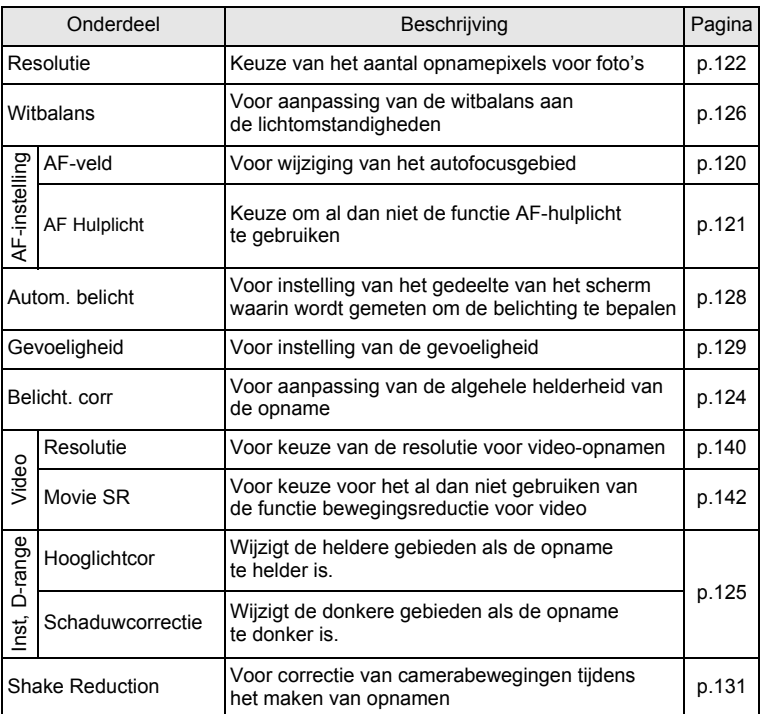

Veel voorkomende handelingen **Veel voorkomende handelingen**

2

₫

«

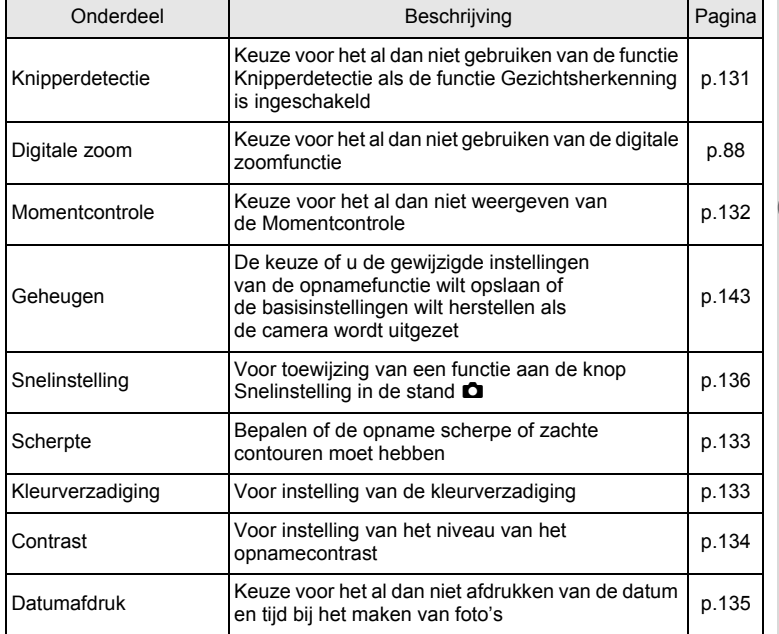

♦

Weel voorkomende handelingen **Veel voorkomende handelingen**

♦

**67**

 $\bf \widehat{\Phi}$ 

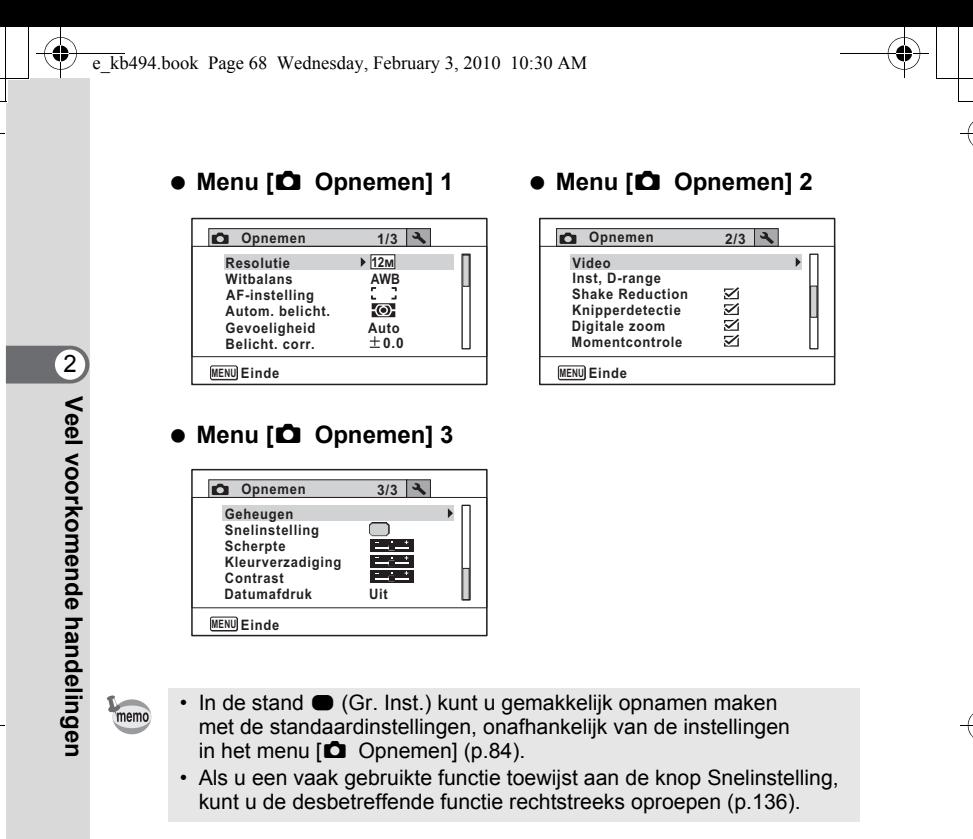

#### **Menu [**W **Instelling]**

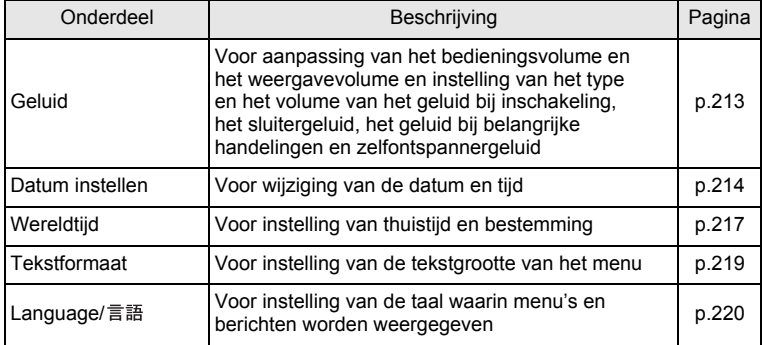

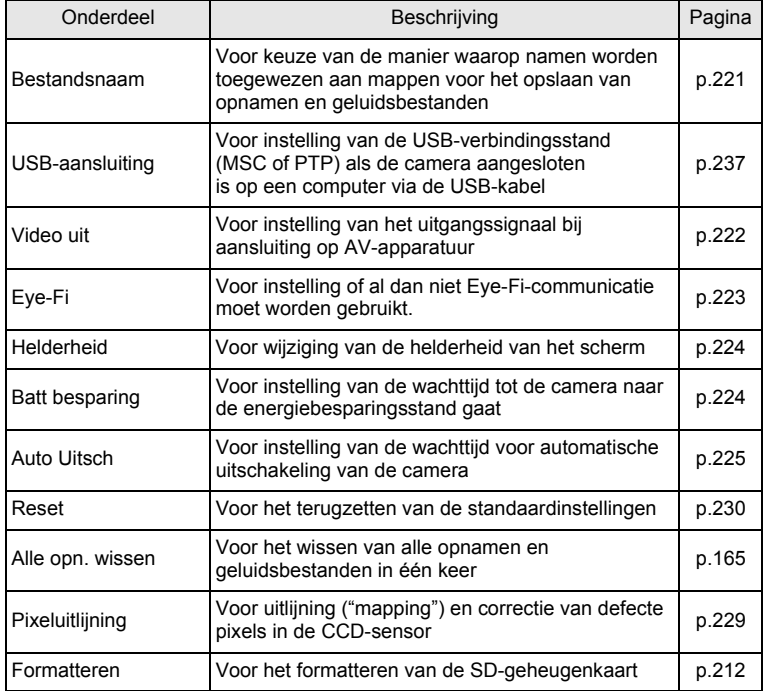

€

v Veel voorkomende handelingen **Veel voorkomende handelingen**

♦

**69**

 $\color{black}\boldsymbol{\phi}$ 

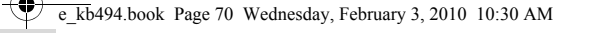

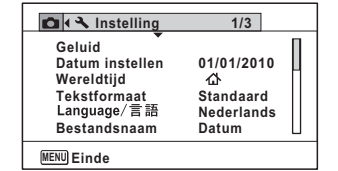

#### **menu [**W **Instelling] 3**

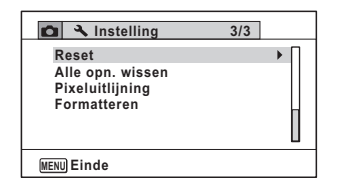

#### **menu [**W **Instelling] 1 menu [**W **Instelling] 2**

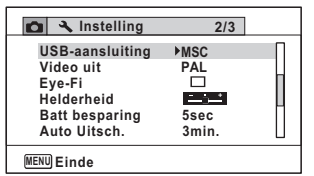

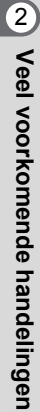

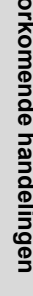
# 3 **Opnamen maken**

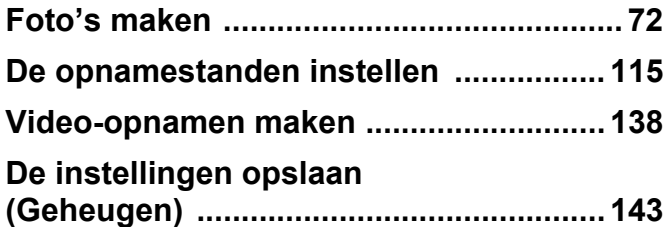

# <span id="page-73-0"></span>**Foto's maken**

## **Opnamen maken**

De Optio I-10 is uitgerust met een groot aantal opnamestanden en functies voor bijna elk onderwerp en elk tafereel. Dit hoofdstuk beschrijft hoe u foto's maakt met de meest gebruikte standaardinstellingen (de fabrieksinstellingen).

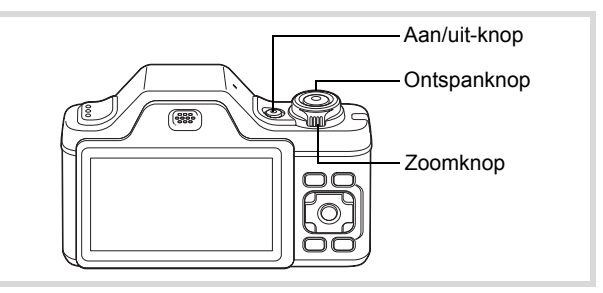

# 1 **Druk op de aan/uit-knop.**

De camera wordt ingeschakeld en is gereed voor het maken van foto's. In deze handleiding wordt dit de "foto-opnamestand" genoemd.

# 2 **Controleer het onderwerp en de opnamegegevens op het scherm.**

Het scherpstelkader in het midden van het scherm geeft de zone aan waarin automatisch wordt scherp gesteld.

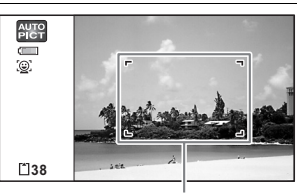

**Scherpstelkader** 

mannen maken **Opnamen maken**

Als de camera een gezicht van een persoon detecteert, wordt de functie Gezichtsherkenning geactiveerd en verschijnt het gezichtsherkenningskader [\(p.78\)](#page-79-0).

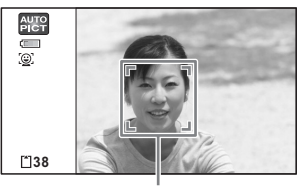

Gezichtsherkenningskader

U kunt het opnamegebied wijzigen door de zoomknop naar links of rechts te draaien [\(p.86\)](#page-87-0).

- Rechts  $(\sqrt{2})$  het onderwerp wordt uitvergroot.
- Links  $(\overline{(*)})$  Verbreedt het opnamegebied dat de camera vastlegt.

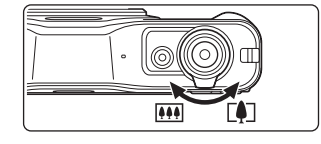

3 **Druk de ontspanknop tot halverwege in.**

> Onder donkere opnameomstandigheden activeert de camera het AF-hulplicht [\(p.121](#page-122-0)).

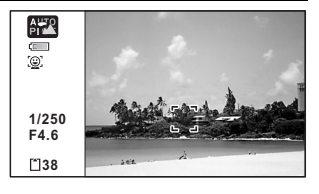

Het scherpstelkader

(of gezichtsherkenningskader) wordt groen wanneer de camera het onderwerp op de juiste afstand scherp stelt.

# 4 **Druk de ontspanknop helemaal in.**

#### De opname wordt gemaakt.

Afhankelijk van de lichtomstandigheden gaat de flitser automatisch af. De opname verschijnt op het scherm (Momentcontrole: [p.75\)](#page-76-0) en wordt vervolgens opgeslagen op de SD-geheugenkaart of in het interne geheugen.

memo

Druk op de knop Snelinstelling om de stand ● (Snelinstelling) te activeren en de camera automatisch alle opnamestanden te laten instellen ([p.84](#page-85-0)).

m Opnamen maken **Opnamen maken**

#### **De ontspanknop gebruiken**

De ontspanknop werkt in twee stappen, en wel als volgt.

#### **Tot halverwege indrukken**

Dit verwijst naar het voorzichtig indrukken van de ontspanknop tot de eerste stand. De scherpstelling, belichting en witbalans worden vergrendeld. Wanneer de ontspanknop tot halverwege wordt ingedrukt en de camera heeft scherpgesteld op het onderwerp, wordt het scherpstelkader op het scherm groen. Wanneer er niet op het onderwerp is scherpgesteld, is dit scherpstelkader wit.

#### **Volledig indrukken**

Hiermee wordt bedoeld dat u de ontspanknop helemaal moet indrukken tot de volledig ingedrukte stand, waardoor de foto wordt gemaakt.

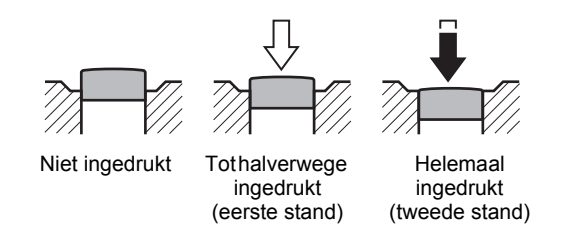

#### **Ongunstige omstandigheden voor het scherp stellen**

Onder de volgende omstandigheden kan de camera mogelijk niet scherp stellen. Vergrendel in dergelijke gevallen de scherpstelling op een voorwerp dat zich op dezelfde afstand bevindt als het onderwerp (door de ontspanknop tot halverwege in te drukken), richt de camera op het onderwerp en druk de ontspanknop helemaal in.

- Elementen met weinig contrast, zoals een blauwe hemel of een witte muur
- Donkere plaatsen of voorwerpen, dan wel omstandigheden waarin weinig tot geen licht wordt weerkaatst
- Horizontale lijnen of fijne patronen
- Snel bewegende voorwerpen
- Als er in het opnamegebied een voorwerp op de voorgrond en een voorwerp op de achtergrond is
- Sterk weerkaatst licht of sterk tegenlicht (lichte achtergrond)

3**Opnamen maker Opnamen maken**

#### <span id="page-76-0"></span>**Momentcontrole en Knipperdetectie**

Onmiddellijk nadat de opname is gemaakt, verschijnt deze op het scherm (Momentcontrole). Als een onderwerp met gesloten ogen wordt gedetecteerd terwijl de functie Gezichtsherkenning ([p.78](#page-79-0)) actief is, verschijnt gedurende 3 seconden het bericht [Gesloten ogen gedetecteerd] (Knipperdetectie).

- Als de functie Gezichtsherkenning niet werkt, werkt Knipperdetectie memo evenmin. Als Gezichtsherkenning wel werkt, is het al dan niet functioneren van Knipperdetectie afhankelijk van de conditie van de waargenomen gezichten.
	- U kunt de functie Knipperdetectie ook uitschakelen ([p.131\)](#page-132-0).

# **De opnamestand instellen**

De Optio I-10 heeft een groot aantal opnamefuncties waarmee u in verschillende situaties foto's of video-opnamen kunt maken door in het opnamestandenpalet voor de betreffende situatie de gewenste stand te kiezen.

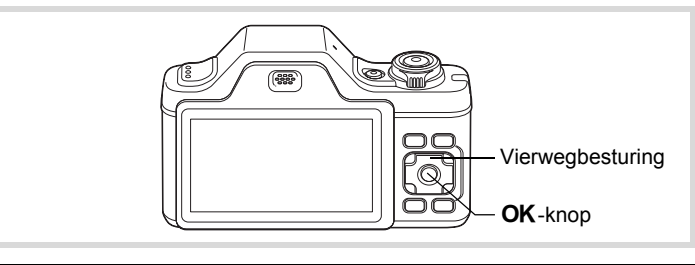

**1** Druk in de stand **△** op de vierwegbesturing (▼). Het opnamestandenpalet wordt weergegeven.

m Opnamen maken **Opnamen maken**

# 2 **Kies een opnamestand met de vierwegbesturing (▲▼ 4 ▶).**

Als in het opnamestandenpalet een pictogram wordt geselecteerd, verschijnt de geselecteerde bedieningsaanwijzing voor de opnamestand.

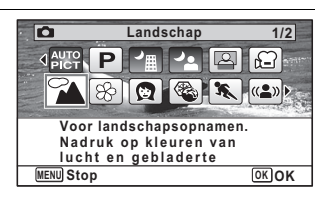

**3** Druk op de knop OK. De opnamestand wordt geselecteerd en de camera gaat terug naar de opnamestatus.

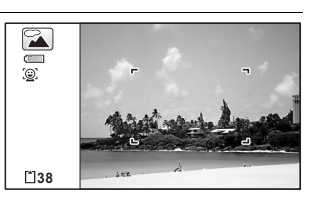

In het opnamestandenpalet kunt u 24 opnamestanden selecteren.

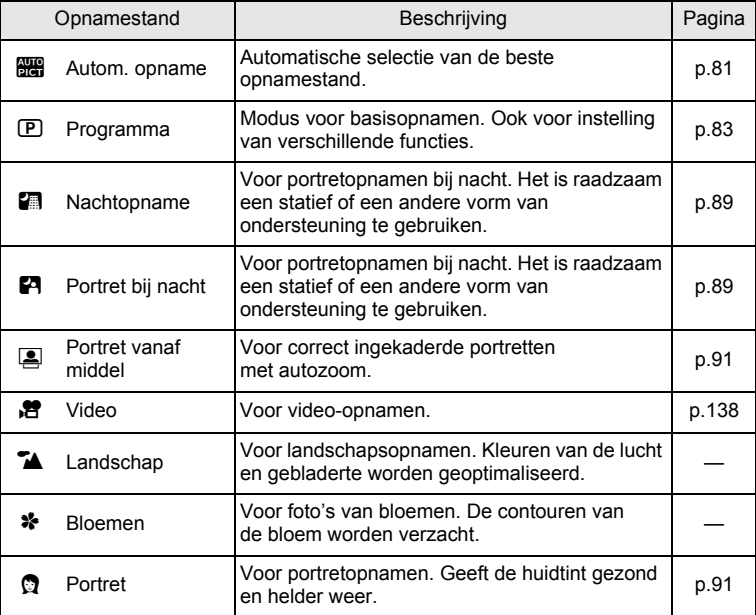

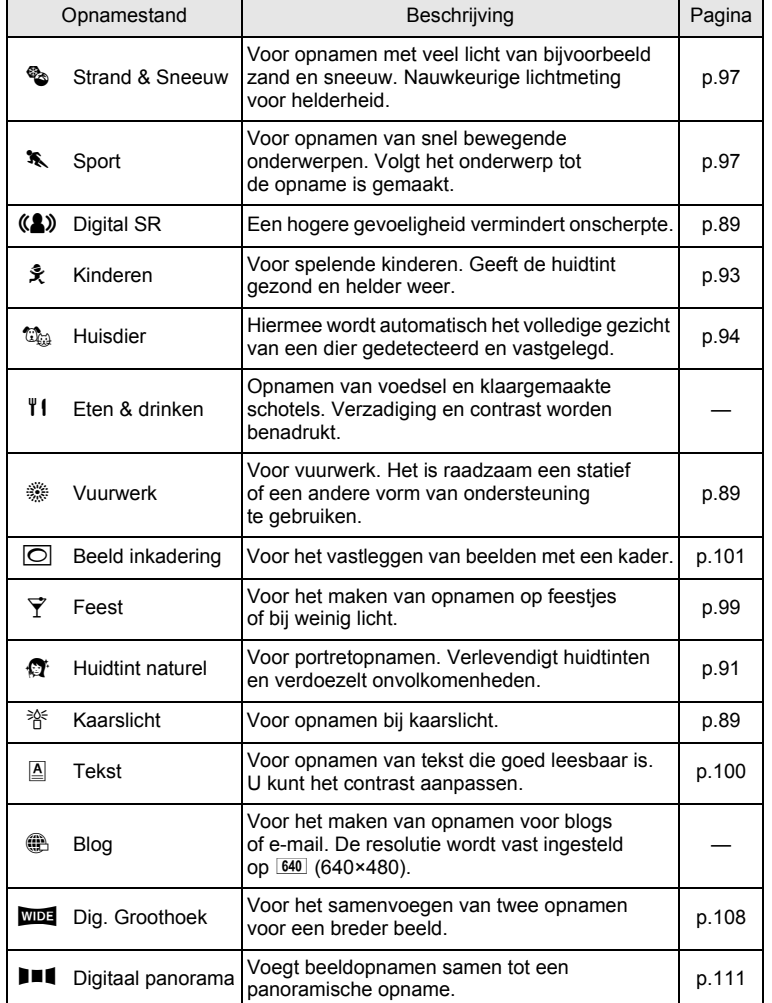

\* Behalve de hierboven genoemde standen zijn ook de standen

9 (Snelinstelling) ([p.84\)](#page-85-0) en Geluidsopname [\(p.204](#page-205-0)) beschikbaar.

# co Opnamen maken **Opnamen maken**

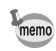

- Kleurverzadiging, contrast, scherpte, witbalans, e.d. worden automatisch op de optimale waarde voor de geselecteerde stand ingesteld, behalve bij de opnamestanden  $\mathbb{D}$ ,  $\blacksquare$ ,  $\blacksquare$  $(A)$ ,  $\Box$ ,  $\Box$  en FI.
- Sommige functies zijn mogelijk niet beschikbaar of werken niet volledig, afhankelijk van de geselecteerde opnamestand. Zie ["Beschikbare functies voor elke opnamefunctie"](#page-259-0) ([p.258\)](#page-259-0) voor bijzonderheden.

# <span id="page-79-0"></span>**Functie Gezichtsherkenning**

3**Opnamen maken Opnamen maken**

Wanneer de camera in het beeld het gezicht van een persoon detecteert, wordt door de functie Gezichtsherkenning rondom het gezicht op het scherm een geel gezichtsherkenningskader weergegeven, scherpgesteld (Gezichtsherkenning voor AF) en de belichting gecorrigeerd (Gezichtsherkenning voor belichting).

Als het onderwerp in het gezichtsherkenningskader beweegt, beweegt het kader mee en verandert het van grootte terwijl het het gezicht volgt.

De functie Gezichtsherkenning kan maximaal 32 gezichten herkennen. Wanneer meerdere gezichten worden herkend, wordt een geel scherpstelkader over het belangrijkste gezicht geprojecteerd, en witte kaders over de andere gezichten. Er kunnen maximaal 31 kaders worden weergegeven, inclusief het hoofdkader en witte kaders (maximaal 30 in de stand Portret vanaf middel).

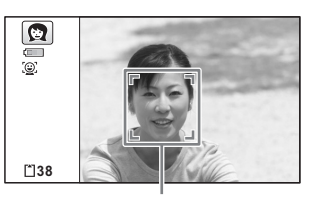

Gezichtsherkenningskader

#### Als meerdere gezichten worden herkend

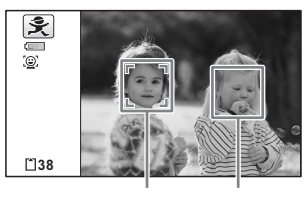

Hoofdkader Wit kader

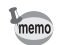

- Gezichtsherkenning voor AF en voor belichting werken mogelijk niet als het onderwerp een zonnebril op heeft, als het gezicht deels bedekt is of als het onderwerp niet naar de camera kijkt.
- Als de camera het gezicht van het onderwerp niet herkent. stelt de camera scherp met de instelling die op dat moment is geselecteerd bij [AF-veld].
- Als de functie Smile Capture is geactiveerd, wordt de sluiter mogelijk niet automatisch ontspannen, omdat de functie Smile Capture onder bepaalde omstandigheden niet werkt, bijvoorbeeld wanneer het herkende gezicht te klein is.
- In de stand  $\mathbb{Q}_{3}$  (Huisdier) schakelt de functie Gezichtsherkenning over naar gezichtsherkenning van huisdieren en detecteert de camera het gezicht van een geregistreerd dier.

#### **Een andere stand voor Gezichtsherkenning kiezen**

Standaard is de functie Gezichtsherkenning ingeschakeld. U kunt overschakelen naar de functie Smile Capture, die de sluiter automatisch ontspant als het onderwerp glimlacht. Steeds als u op de knop  $\mathbb{Q}$  drukt, wordt als volgt een andere stand voor Gezichtsherkenning ingeschakeld:

Smile Capture  $\rightarrow$  Gezichtsherkenning Uit  $\rightarrow$  Gezichtsherkenning Aan

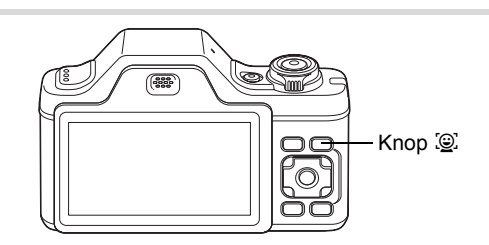

m Opnamen maken **Opnamen maken**

Op het scherm verschijnt een pictogram dat aangeeft of Gezichtsherkenning of Smile Capture ingeschakeld is. (Het pictogram Gezichtsherkenning Uit verschijnt alleen direct nadat de functie Gezichtsherkenning uitgeschakeld wordt.)

Gezichtsdetectie AAN Smile Capture Gezichtsdetectie UIT **P P P** (⊚়

- U kunt de functie Gezichtsherkenning niet uitschakelen in de standen b (Autom. opname), B (Portret bij nacht), C (Portret vanaf middel), ◎ (Portret), え (Kinderen), 協 (Huisdier) of ● (Huidtint naturel). U kunt in deze standen kiezen voor Gezichtsherkenning Aan of Smile Capture.
- Gezichtsherkenning Aan wordt automatisch geselecteerd in de standen (Snelinstelling), **28** (Autom. opname), **P** (Portret bij nacht), 2 (Portret vanaf middel), a (Video), Q (Portret), え (Kinderen) of ☆ (Huidtint naturel). Als u vanuit een van deze standen overschakelt naar een andere stand, keert de instelling voor Gezichtsherkenning terug naar de vorige instelling.
- Als u de functie Gezichtsherkenning gebruikt terwijl de flitsinstelling is ingesteld op  $\frac{1}{4}$  (Auto), wordt automatisch  $\frac{1}{4}$  (Flitser+AntiRodeOgen) geselecteerd.

co Opnamen maken **Opnamen maken**

memo

# <span id="page-82-0"></span>**Automatisch opnamen maken (Automatische opnamestand)**

In de stand **b (Autom. opname)** selecteert de camera, afhankelijk van de situaties en onderwerpen, automatisch de meest geschikte stand.

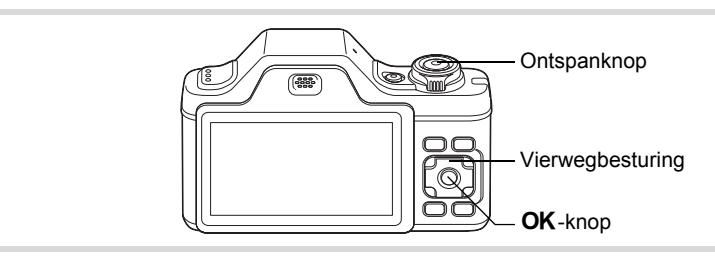

- **1** Druk in de stand  $\Omega$  op de vierwegbesturing ( $\nabla$ ). Het opnamestandenpalet wordt weergegeven.
- **2 Selecteer <del>** $\mathbb{E}$ **</del> met de vierwegbesturing (▲▼◀▶).**

# **3** Druk op de knop OK.

De stand **b wordt** geselecteerd en de camera keert terug naar de opnamestand.

Als de camera een gezicht van een persoon detecteert, wordt de functie Gezichtsherkenning geactiveerd en

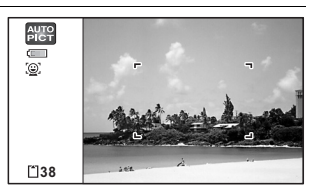

verschijnt het gezichtsherkenningskader ([p.78](#page-79-0)).

**81**

contromon maken **Opnamen maken**

## 4 **Druk de ontspanknop tot halverwege in.**

De geselecteerde opnamestand wordt linksboven in het scherm weergegeven.

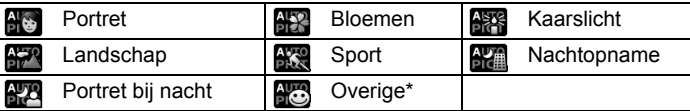

Het scherpstelkader op het scherm wordt groen wanneer de camera het onderwerp scherpstelt op de juiste afstand.

\* Deze stand wordt geselecteerd als geen geschikte opnamestand kan worden bepaald.

# 5 **Druk de ontspanknop helemaal in.**

De opname wordt gemaakt.

- In de stand **b** gelden de volgende beperkingen:
- U kunt de functie Gezichtsherkenning niet uitschakelen.
- Het AF-veld staat vast ingesteld op  $I = J$  (Meervoudig).
- De stand **HR** (Bloemen) kunt u niet selecteren bij gebruik van digitale zoom of intelligente zoom.
- Als u de stand **(K)** (Nachtopname) selecteert wanneer de flitsinstelling op  $\frac{1}{4}$  (Auto) of  $\sqrt[8]{\hspace{1pt}^8}$  (Auto+Anti Rode Ogen) staat, dan wordt de flitsinstelling automatisch gewijzigd in  $\circledA$  (Flitser uit).
- Als u de stand  $\mathbb{R}^n$  (Portret bij nacht) selecteert terwijl de flitsinstelling , (Auto) geactiveerd is, verandert de flitsinstelling automatisch in  $\mathcal{F}_1$  (Flitser+AntiRodeOgen) als de camera een gezicht detecteert en vaststelt dat flitsen is vereist.

mannen maker **Opnamen maken**

memo

# <span id="page-84-0"></span>**Opnamen maken in de Aangepaste instellingen (Program Mode)**

In de stand  $\mathbb D$  (Programma) stelt de camera automatisch de sluitertijd en het diafragma in voor het maken van foto's. U kunt wel andere instellingen wijzigen, zoals de flitsinstelling en de resolutie.

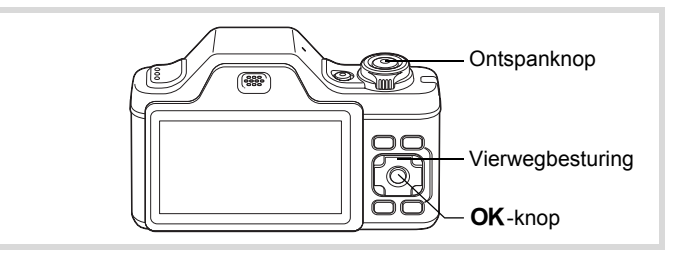

- **Druk in de stand <b>△** op de vierwegbesturing (▼). Het opnamestandenpalet wordt weergegeven.
- **2** Selecteer **P** met de vierwegbesturing ( $\blacktriangle$   $\blacktriangledown$   $\blacktriangle$   $\blacktriangleright$ ).

# **3** Druk op de knop OK.

De stand **P** wordt geselecteerd en de camera keert terug naar de opnamestand.

Als de camera een gezicht van een persoon detecteert, wordt de functie Gezichtsherkenning geactiveerd en

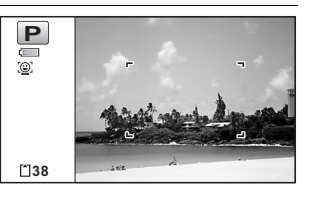

verschijnt het gezichtsherkenningskader ([p.78](#page-79-0)).

# 4 **Stel de functies in die u wilt wijzigen.**

Zie ["De opnamestanden instellen" \(p.115](#page-116-0) - p.137) voor meer informatie over het instellen van de functies.

# 5 **Druk de ontspanknop tot halverwege in.**

Het scherpstelkader op het scherm wordt groen wanneer de camera het onderwerp scherpstelt op de juiste afstand.

m Opnamen maken **Opnamen maken**

6 **Druk de ontspanknop helemaal in.** De opname wordt gemaakt.

# <span id="page-85-0"></span>**Opnamen maken in de basisfunctie (Snelinstelling)**

Gebruik de stand  $\bullet$  (Snelinstelling) om makkelijk opnamen te maken met de standaardinstellingen, ongeacht de instellingen in het menu

[A Opnemen].

De instellingen van de stand  $\bullet$  worden hierna aangegeven.

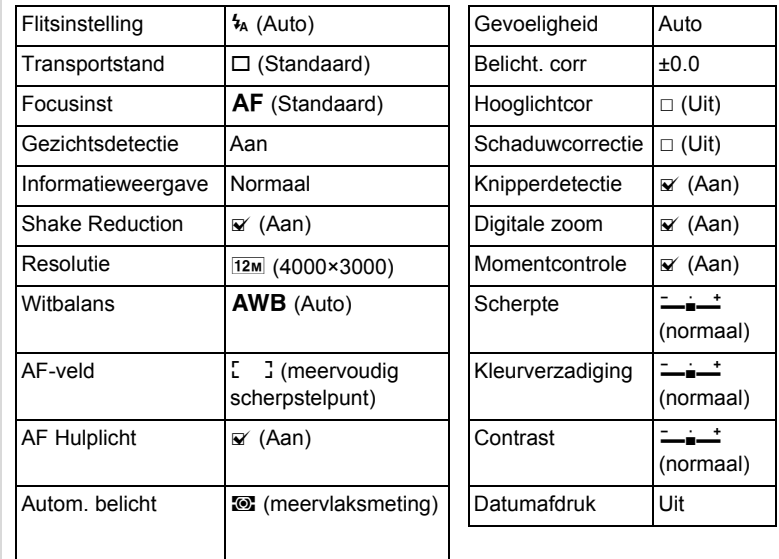

3**Opnamen maken Opnamen maken**

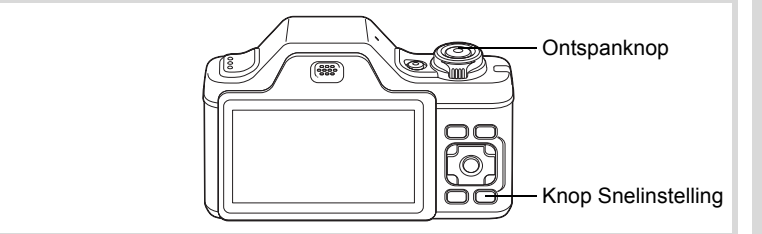

# **1** Druk in de stand **Q** op de **knop voor Snelinstelling.**

De stand  $\bullet$  wordt geactiveerd. **Druk nogmaals op de knop Snelinstelling om terug te gaan naar de stand die actief was voordat** 9 **werd geselecteerd.**

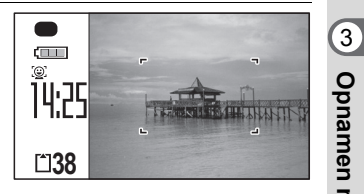

Als de camera een gezicht van een persoon detecteert, wordt de functie Gezichtsherkenning geactiveerd en verschijnt het gezichtsherkenningskader ([p.78](#page-79-0)).

# 2 **Druk de ontspanknop tot halverwege in.**

Het scherpstelkader op het scherm wordt groen wanneer de camera het onderwerp scherpstelt op de juiste afstand.

# 3 **Druk de ontspanknop helemaal in.**

De opname wordt gemaakt.

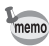

- Wijs de stand  $\bullet$  toe aan de [Snelinstelling] in  $[\bullet]$  Opnemen] om de stand  $\bullet$  te gebruiken (p.136). (De standaardinstelling is stand  $\bullet$ ).
- In de stand  $\bullet$  kunt u de informatie op het scherm niet wijzigen door op de knop OK/DISPLAY te drukken.
- Als u op de knop **MENU** drukt in de stand  $\bullet$ , verschijnt het menu [N] Instelling]. Het menu [ $\Box$ ] Opnemen] kan niet worden weergegeven.
- Als de camera wordt uitgeschakeld in de stand  $\bullet$ , is  $\bullet$  weer actief wanneer de camera opnieuw wordt ingeschakeld.

**Opnamen maken**

**Opnamen maken** 

# <span id="page-87-0"></span>**Werken met de zoom**

Met de zoom kunt u het opnamegebied wijzigen.

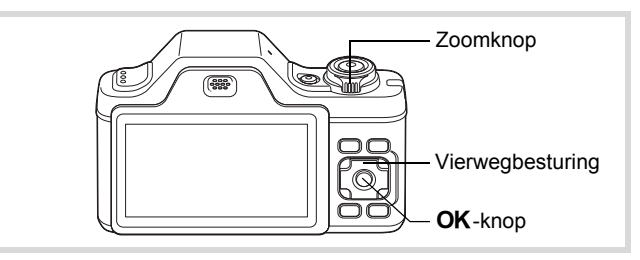

# **1** Draai in de stand **Q** aan **de zoomknop.**

Rechts  $([4])$  het onderwerp wordt uitvergroot.

Links  $(1, 1)$  Verbreedt het opnamegebied dat de camera vastlegt.

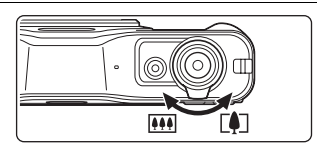

Als u  $([A])$  naar rechts draait en blijft vasthouden, schakelt de camera automatisch over van optische zoom naar Intelligente zoom. Als u de knop loslaat en er opnieuw aan draait, wordt overgeschakeld naar digitale zoom.

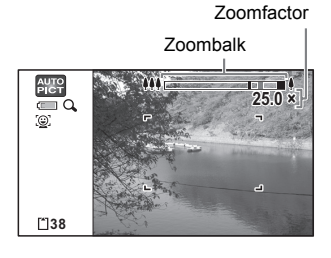

**86**

mannen maken **Opnamen maken**

De zoombalk wordt als volgt weergegeven.

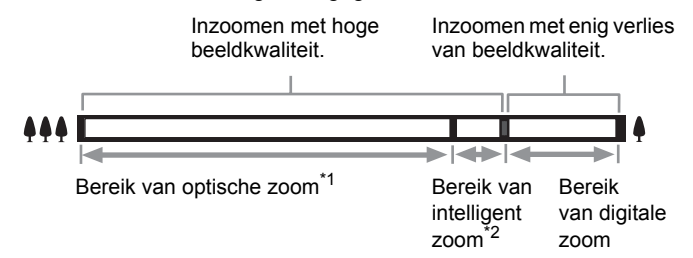

- \*1 U kunt maximaal 5x optisch inzoomen.
- \*2 Het bereik van intelligente zoom is afhankelijk van de resolutie. Zie de volgende tabel.

#### **Resolutie en maximale zoomfactor**

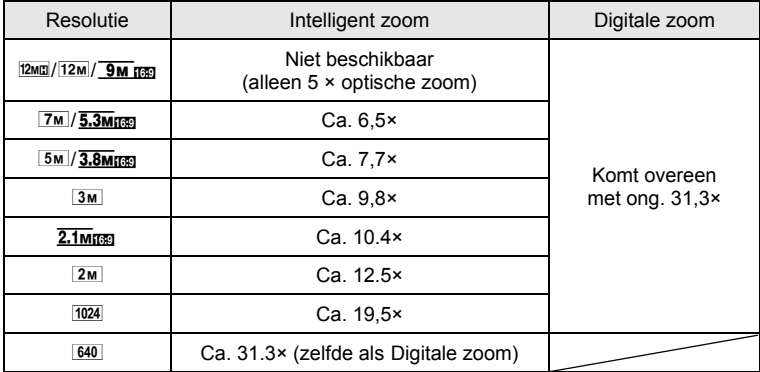

(7) Opnamen maken **Opnamen maken**

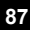

- Het verdient aanbeveling een statief te gebruiken om camerabewegingen te voorkomen bij het maken van opnamen met een sterke zoomfactor.
- Foto's die worden gemaakt met de digitale zoom, zien er korreliger uit dan foto's die worden gemaakt met de optische zoom.
- Intelligent Zoom is niet beschikbaar onder de volgende omstandigheden:
	- als de opnameresolutie is ingesteld op  $\frac{12M}{2}$ / $\frac{12M}{2}$ / $\frac{9M}{12}$  (5× optische zoom beschikbaar)
	- wanneer de gevoeligheid is ingesteld op 3200 of 6400
- Digitale zoom en intelligent zoom zijn niet beschikbaar in de stand  $\mathbb{C}_{\mathbb{Z}}$  (Huisdier) en de stand  $(\triangle)$  (Digital SR).
- De met intelligent zoom uitvergrote opname kan er op het scherm ruw uitzien. Dat heeft geen gevolgen voor de kwaliteit van de opname.
- In de stand 图 (Video) is alleen digitale zoom beschikbaar bij het opnemen.

#### **Digitale zoom instellen**

Standaard is de digitale zoom ingesteld op  $\mathbb{F}$  (Aan). Als u bij het maken van opnamen alleen de optische zoom en intelligente zoom wilt gebruiken, stelt u de digitale zoom in op  $\Box$  (Uit).

- **Druk in de stand**  $\Omega$  **op de knop MENU.** Het menu [ $\Box$  Opnemen] verschijnt.
- 2 **Selecteer [Digitale zoom] met de vierwegbesturing**   $(4 \nabla).$
- **3** Selecteer  $\mathbf{F}$  of  $\Box$  met de **vierwegbesturing (**45**).**
	- $\triangleright$  Digitale zoom wordt gebruikt
	- □ Alleen optische zoom en intelligente zoom worden gebruikt

De instelling wordt opgeslagen.

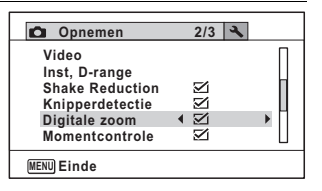

 $\left( \frac{1}{3} \right)$ **Opnamen maker Opnamen maken**

memo

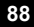

# **4** Druk op de knop MENU.

De camera gaat terug naar de opnamestand.

[De instelling van de digitale zoomfunctie opslaan](#page-144-0) 19.143

# <span id="page-90-0"></span>**Opnamen maken in het donker (Nachtopname/ Portret bij nacht/Digital SR/Vuurwerk/Kaarslicht)**

U kunt instellingen opgeven die geschikt zijn voor het maken van opnamen in het donker, zoals nachtlandschappen.

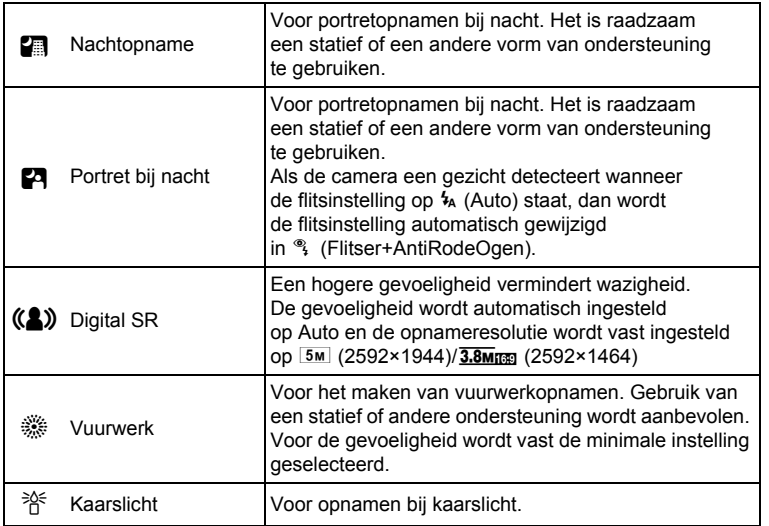

co Opnamen maken **Opnamen maken**

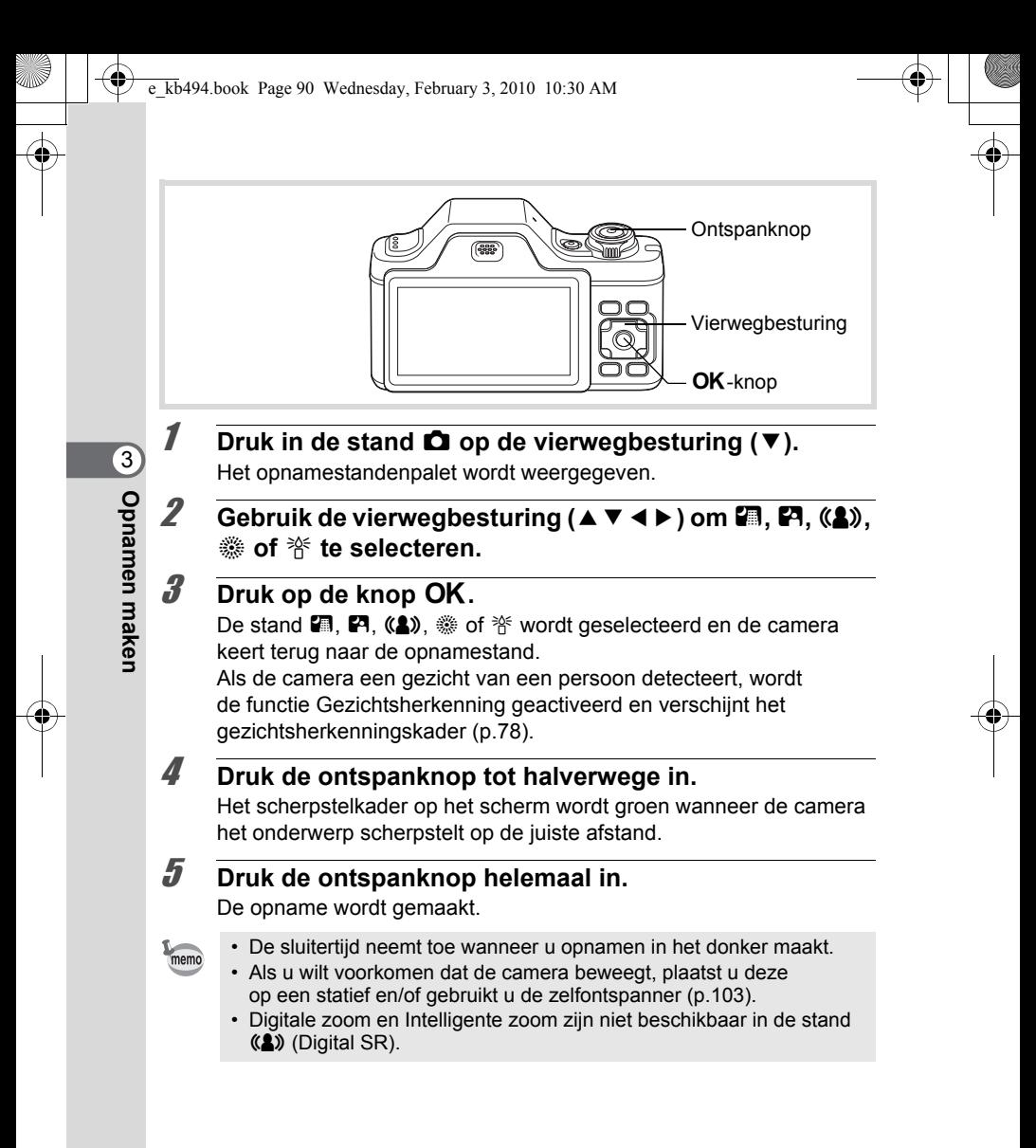

# <span id="page-92-0"></span>**Opnamen maken van mensen (Portret vanaf middel/ Portret/Huidtint naturel)**

De standen **2** (Portret vanaf middel), **Q** (Portret) en **Q** (Huidtint naturel) zijn geschikt voor het maken van opnamen van mensen. Gezichtsherkenning ([p.78](#page-79-0)) is in beide standen actief, wat het gemakkelijker maakt portretopnamen te maken.

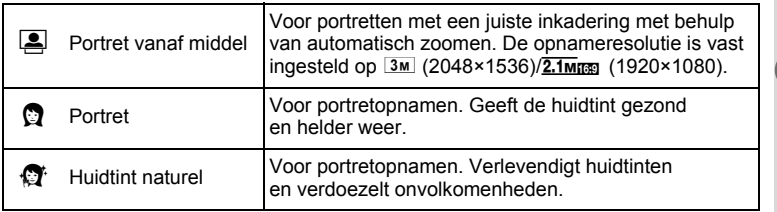

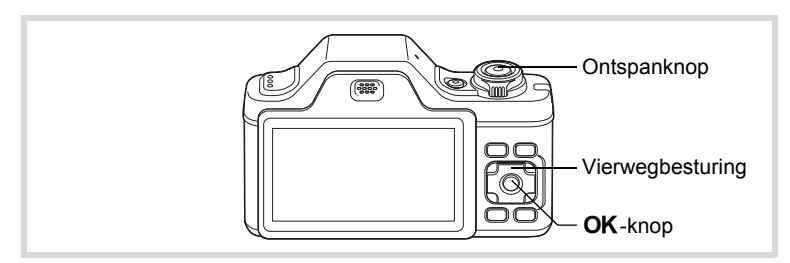

- **1** Druk in de stand  $\Omega$  op de vierwegbesturing ( $\nabla$ ). Het opnamestandenpalet wordt weergegeven.
- **2 Gebruik de vierwegbesturing (▲▼◀▶) om <b>E**, **Q** of  $\mathbb{Q}^*$ **te selecteren.**

(c) Opnamen maken **Opnamen maken**

e\_kb494.book Page 92 Wednesday, February 3, 2010 10:30 AM

## **3** Druk op de knop OK. De stand  $\Box$ ,  $\Box$  of  $\Box$  wordt geselecteerd en de camera keert terug naar de opnamestand.

Als de camera een gezicht van een persoon detecteert, wordt de functie Gezichtsherkenning geactiveerd en

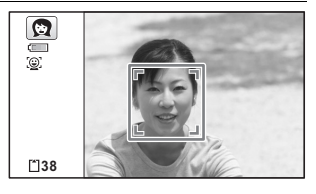

verschijnt het gezichtsherkenningskader ([p.78](#page-79-0)).

Wanneer de camera het gezicht van een persoon detecteert in de stand  $\Box$ , verschijnt een oranje kader dat het gebied aangeeft waarop moet worden ingezoomd.

# 4 **Druk de ontspanknop tot halverwege in.**

Het scherpstelkader op het scherm wordt groen wanneer de camera het onderwerp scherpstelt op de juiste afstand.

Als de camera in de stand **E** een gezicht van een persoon detecteert, zoomt de camera automatisch in om het gebied te vergroten in het oranje kader dat wordt getoond bij stap 3.

# 5 **Druk de ontspanknop helemaal in.**

De opname wordt gemaakt.

# <span id="page-94-0"></span>**Opnamen maken van kinderen (de stand Kinderen)**

De stand  $\hat{\mathbf{x}}$  (Kinderen) is ideaal voor het maken van opnamen van bewegende kinderen. Deze stand geeft de kinderen bovendien een gezonde en heldere huidtint. Gezichtsherkenning [\(p.78](#page-79-0)) wordt in deze stand automatisch geactiveerd, wat het gemakkelijker maakt om portretopnamen te maken.

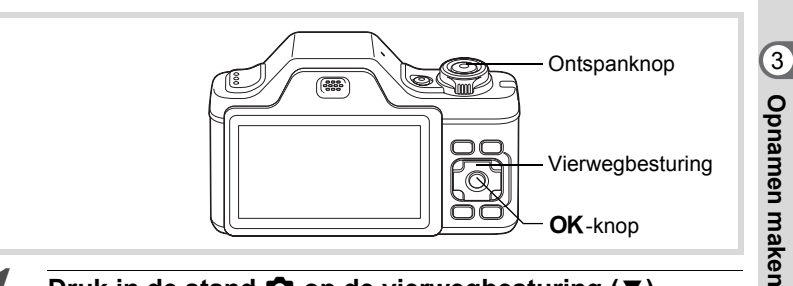

- **1** Druk in de stand  $\Omega$  op de vierwegbesturing ( $\nabla$ ). Het opnamestandenpalet wordt weergegeven.
- **2 Selecteer**  $\hat{\mathbf{x}}$  met de vierwegbesturing (▲▼◀▶).

# $\overline{\mathbf{3}}$  Druk op de knop OK.

De stand え wordt geselecteerd en de camera keert terug naar de opnamestand.

Als de camera een gezicht van een persoon detecteert, wordt de functie Gezichtsherkenning geactiveerd en

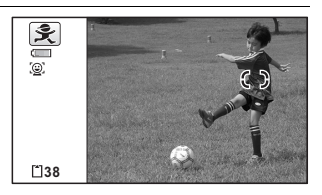

verschijnt het gezichtsherkenningskader ([p.78](#page-79-0)).

# 4 **Druk de ontspanknop tot halverwege in.**

Het scherpstelkader op het scherm wordt groen wanneer de camera het onderwerp scherpstelt op de juiste afstand.

5 **Druk de ontspanknop helemaal in.** De opname wordt gemaakt.

# <span id="page-95-0"></span>**Opnamen maken van uw huisdier (Huisdier)**

In de stand  $\mathbb{Q}_{\mathbb{Q}}$  (Huisdier) wordt de sluiter automatisch ontspannen als een geregistreerd huisdier wordt gedetecteerd. U kunt de kleur vastleggen van de vacht van uw huisdier.

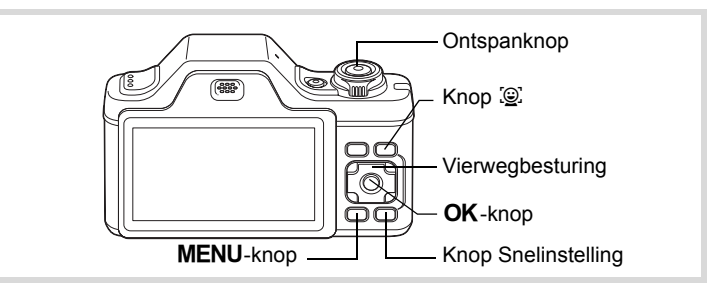

- **1** Druk in de stand **△** op de vierwegbesturing (▼). Het opnamestandenpalet wordt weergegeven.
- **2** Selecteer  $\mathbb{Q}_p$  met de vierwegbesturing (▲▼◀▶).

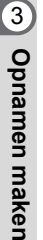

e\_kb494.book Page 95 Wednesday, February 3, 2010 10:30 AM

# **3** Druk op de knop OK.

Het huisdierregistratiescherm verschijnt.

Door de camera op het volledige gezicht van het dier te richten, wordt de sluiter automatisch ontspannen en verschijnt het bevestigingsscherm voor de huisdierregistratie. Als u [Registratie] selecteert met de vierwegbesturing ( $\triangle$ ) en op **OK** drukt, wordt in de linkerbovenhoek van het scherm het beeld van het geregistreerde huisdier getoond en keert de camera terug naar het opnamestatusscherm.

Als de camera het gezicht van het huisdier detecteert, wordt de sluiter automatisch ontspannen. U kunt ook een foto maken door de ontspanknop in te drukken.

Als u in het opnamestatusscherm tweemaal op de knop  $\mathbb{Q}$  drukt, verschijnt het huisdierregistratiescherm om nog een huisdier te registreren. U kunt maximaal drie huisdieren registreren.

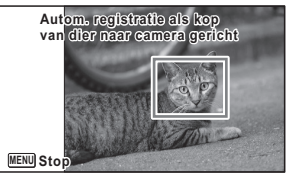

Huisdierregistratiescherm

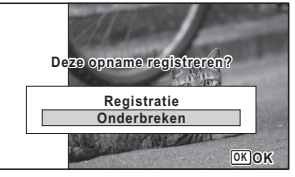

Bevestigingsscherm huisdierregistratie

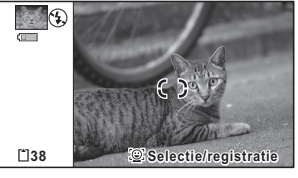

Opnamestatusscherm

3**Opnamen maken Opnamen maken**

- Als u in het huisdierregistratiescherm op de knop  $MENU$  drukt, wordt de registratie geannuleerd en keert de camera terug naar de fotoopnamestand. De sluiter zal echter niet automatisch ontspannen wanneer de camera het gezicht van een huisdier detecteert indien u geen huisdieren heeft geregistreerd.
- Met de huisdierdetectiefunctie kunt u alleen honden en katten registreren. Andere dieren en menselijke gezichten kunt u niet registreren. Het kan gebeuren dat u het gezicht van een huisdier niet kunt registreren als het gezicht te klein is.
- De camera kan het gezicht van een huisdier mogelijk niet onder alle opnameomstandigheden detecteren.
- Digitale zoom en Intelligente zoom zijn niet beschikbaar in de stand  $\mathbb{Q}_{\mathbb{Q}}$  (Huisdier).

#### **Een ander huisdier kiezen waarvan u een opname wilt maken**

Als u twee of drie huisdieren heeft geregistreerd, kies dan het huisdier dat u wilt detecteren.

1 **Druk in de stand** C **(Huisdier) op de knop** I **in het opnamestatusscherm.**

Het huisdierregistratiescherm verschijnt.

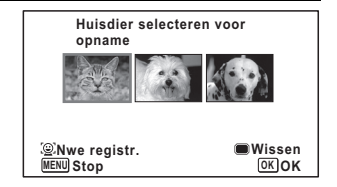

# 2 **Gebruik de vierwegbesturing (**45**) om het huisdier te selecteren dat u wilt detecteren.**

# **3** Druk op de knop OK.

Het huisdier dat u wilt detecteren is nu geselecteerd en de camera keert terug naar het opnamestatusscherm.

memo

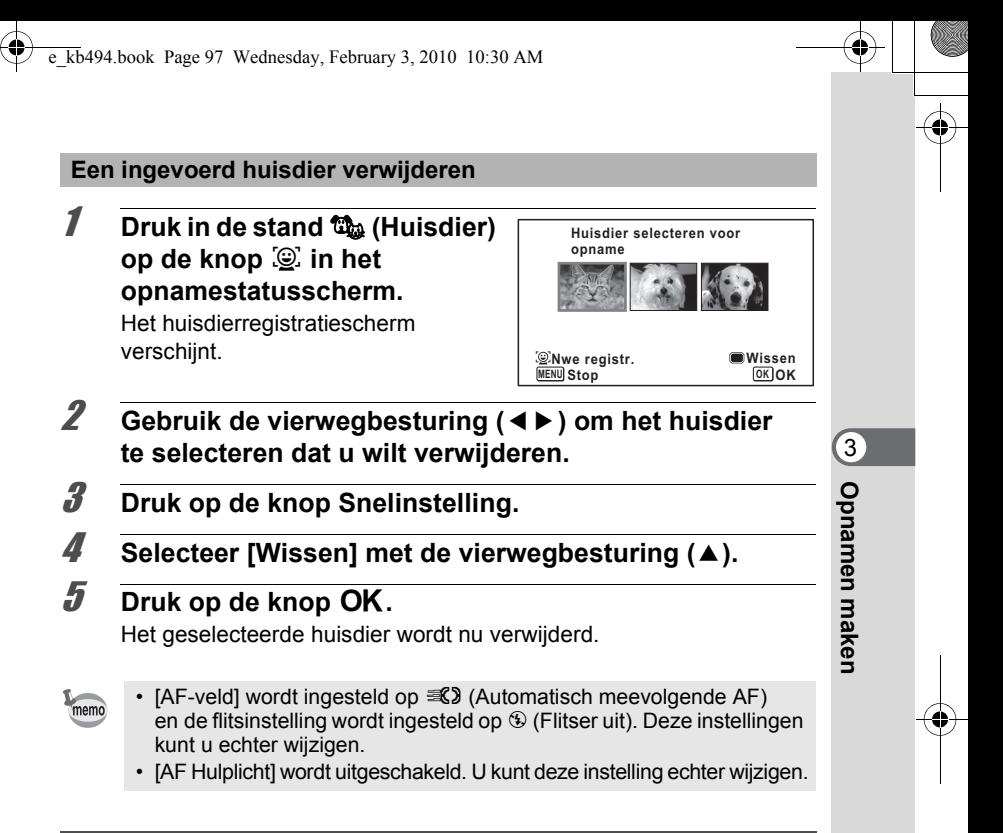

# <span id="page-98-0"></span>**Opnamen maken van sport en vrijetijdsbesteding (Strand & sneeuw/Sport)**

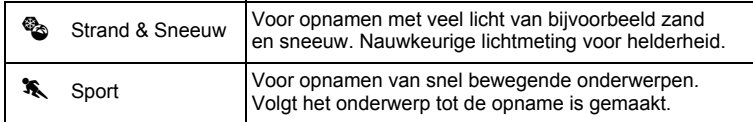

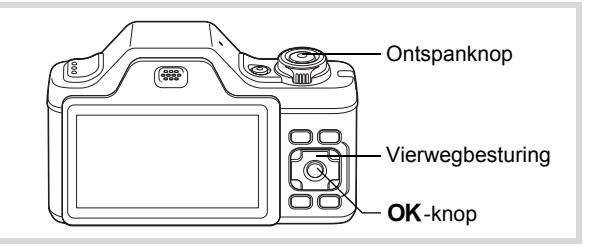

# **1** Druk in de stand  $\bullet$  op de vierwegbesturing ( $\bullet$ ).

Het opnamestandenpalet wordt weergegeven.

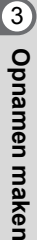

# **2** Selecteer  $\otimes$  of  $\hat{\mathbf{x}}$  met de vierwegbesturing ( $\mathbf{\Delta} \mathbf{v} \mathbf{d} \mathbf{b}$ ).

# **3** Druk op de knop OK.

De stand  $\bullet$  of  $\ast$  wordt geselecteerd en de camera keert terug naar de opnamestand.

Als de camera een gezicht van een persoon detecteert, wordt de functie Gezichtsherkenning geactiveerd en

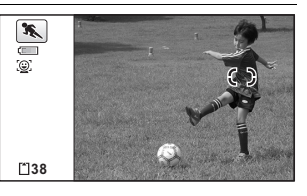

verschijnt het gezichtsherkenningskader ([p.78](#page-79-0)).

# 4 **Druk de ontspanknop tot halverwege in.**

Het scherpstelkader op het scherm wordt groen wanneer de camera het onderwerp scherpstelt op de juiste afstand.

Als de stand  $\mathcal K$  (Sport) wordt geselecteerd en de ontspanknop tot halverwege wordt ingedrukt, wordt door het scherpstelkader het onderwerp gevolgd.

### 5 **Druk de ontspanknop helemaal in.** De opname wordt gemaakt.

# <span id="page-100-0"></span>**Binnenshuis opnamen maken (Feest)**

De stand  $\vec{Y}$  (Feest) is heel geschikt voor het maken van opnamen binnenshuis, bijvoorbeeld snapshots tijdens een feestje.

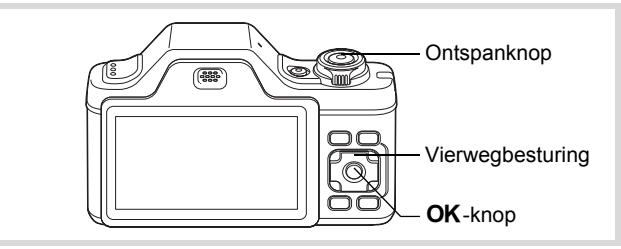

- **7** Druk in de stand **△** op de vierwegbesturing (▼). Het opnamestandenpalet wordt weergegeven.
- **2** Selecteer  $\vec{Y}$  met de vierwegbesturing ( $\Delta \vec{Y}$  $\vec{A}$ ).

# **3** Druk op de knop OK.

De stand  $\vec{Y}$  wordt geselecteerd en de camera keert terug naar de opnamestand.

Als de camera een gezicht van een persoon detecteert, wordt de functie Gezichtsherkenning geactiveerd en verschijnt het gezichtsherkenningskader [\(p.78\)](#page-79-0).

# 4 **Druk de ontspanknop tot halverwege in.**

Het scherpstelkader op het scherm wordt groen wanneer de camera het onderwerp scherpstelt op de juiste afstand.

5 **Druk de ontspanknop helemaal in.** De opname wordt gemaakt.

m Opnamen maken **Opnamen maken**

e\_kb494.book Page 100 Wednesday, February 3, 2010 10:30 AM

# <span id="page-101-0"></span>**Opnamen maken van tekst (Tekst)**

Met de stand  $\triangleq$  (Tekst) kunt u scherpe opnamen maken van geschreven tekst. Dat kan van pas komen bij het maken van een digitale kopie van een belangrijk document of het verbeteren van de leesbaarheid van tekst met kleine lettertjes.

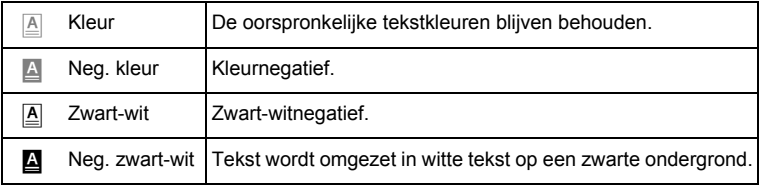

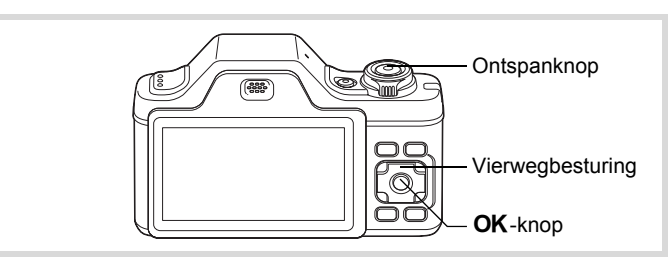

- **1** Druk in de stand  $\bullet$  op de vierwegbesturing ( $\bullet$ ). Het opnamestandenpalet wordt weergegeven.
- **2** Selecteer **E** met de vierwegbesturing ( $\blacktriangle$   $\blacktriangledown$   $\blacktriangle$   $\blacktriangleright$ ).

## $\overline{\mathbf{3}}$  Druk op de knop OK. Het keuzescherm **e** verschijnt.

**100**

consumen maken **Opnamen maken**

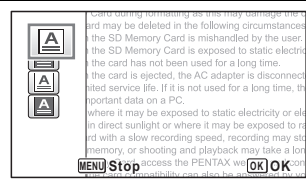

Selecteer  $\mathbb{A}$ ,  $\mathbb{A}$ ,  $\mathbb{A}$  of  $\mathbb{B}$  met de vierwegbesturing ( $\blacktriangle$   $\blacktriangledown$ ).

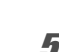

# $\overline{5}$  Druk op de knop OK.

Het geselecteerde pictogram verschijnt en de camera keert terug naar de opnamestand.

Als de camera een gezicht van een persoon detecteert, wordt de functie Gezichtsherkenning geactiveerd en

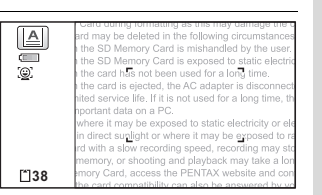

**101**

3

**Opnamen maken**

**Opnamen maken** 

verschijnt het gezichtsherkenningskader ([p.78](#page-79-0)).

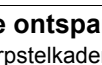

6 **Druk de ontspanknop tot halverwege in.** Het scherpstelkader op het scherm wordt groen wanneer de camera het onderwerp scherpstelt op de juiste afstand.

### 7 **Druk de ontspanknop helemaal in.** De opname wordt gemaakt.

# <span id="page-102-0"></span>**Opnamen voorzien van een kader (Beeldinkadering)**

In de stand  $\bigcirc$  (Beeld inkadering) kunt u opnamen maken met de kaders die in de camera zijn opgeslagen.

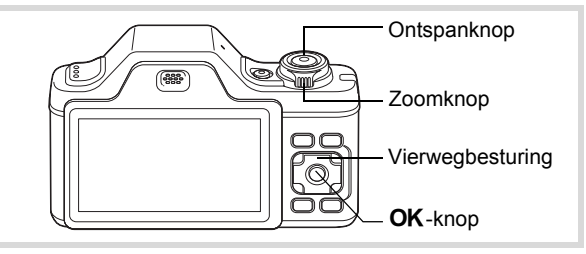

## **1** Druk in de stand  $\bullet$  op de vierwegbesturing ( $\bullet$ ). Het opnamestandenpalet wordt weergegeven.

**2** Selecteer  $\boxed{\circ}$  met de vierwegbesturing ( $\angle$   $\blacktriangledown$   $\triangle$   $\blacktriangledown$ ).

# **3** Druk op de knop OK.

Het scherm voor selectie van het kader verschijnt, waarin 12 kaders zijn weergegeven.

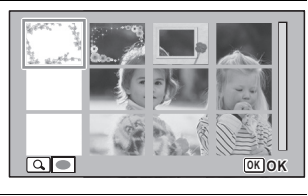

5 **Draai de zoomknop rechtsom**  of linksom  $(Q)$ .

Het geselecteerde kader verschijnt in de enkelbeeldweergave.

U kunt de opname aanpassen op een van de volgende manieren.

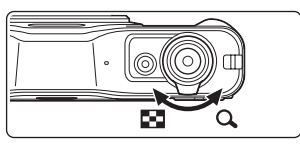

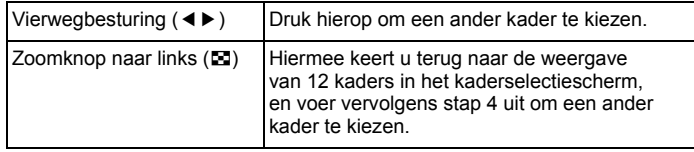

# **6** Druk op de knop OK.

Het ingekaderde beeld verschijnt op het scherm.

Als de camera een gezicht van een persoon detecteert, wordt de functie Gezichtsherkenning geactiveerd en verschijnt het

 $\sqrt{2}$  $\overline{\circ}$ **38**

gezichtsherkenningskader [\(p.78\)](#page-79-0).

# 7 **Druk de ontspanknop tot halverwege in.**

Het scherpstelkader op het scherm wordt groen wanneer de camera het onderwerp scherpstelt op de juiste afstand.

# 8 **Druk de ontspanknop helemaal in.**

De opname wordt gemaakt.

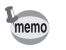

- De opnameresolutie is vast ingesteld op **3M** (2048×1536)/  $2.1$ Mmag (1920×1080).
- Als fabrieksinstelling zijn 3 standaardkaders en 42 optionele kaders geïnstalleerd voor elke verhoudingsfactor (4:3 en 16:9). (Op de bijgeleverde cd-rom staan 90 kaders, inclusief de standaardkaders.)

#### **Optionele kaders**

De optionele kaders zijn opgeslagen in het interne geheugen van de Optio I-10. Deze optionele kaders worden verwijderd als de bestanden uit het interne geheugen worden gewist met een computer of wanneer het interne geheugen wordt geformatteerd. Als u de optionele kaders weer in het interne geheugen wilt laden, kopieert u de kaders vanaf de bijgeleverde cd-rom (S-SW102) [\(p.187](#page-188-0)).

[Een decoratief kader om een opname plaatsen](#page-185-0) 189.184

# <span id="page-104-0"></span>**De zelfontspanner gebruiken**

Bij de zelfontspannerfunctie wordt de opname tien of twee seconden na het indrukken van de ontspanknop gemaakt.

Stabiliseer de camera met een statief of een andere vorm van ondersteuning als u opnamen maakt met de zelfontspanner.

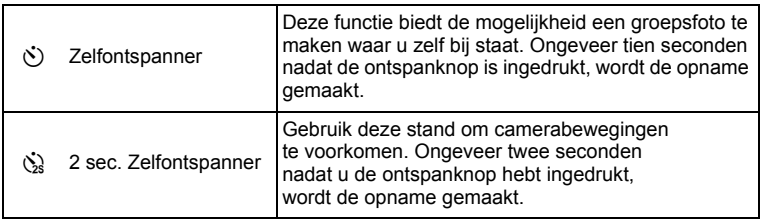

3**Opnamen maken Opnamen maken**

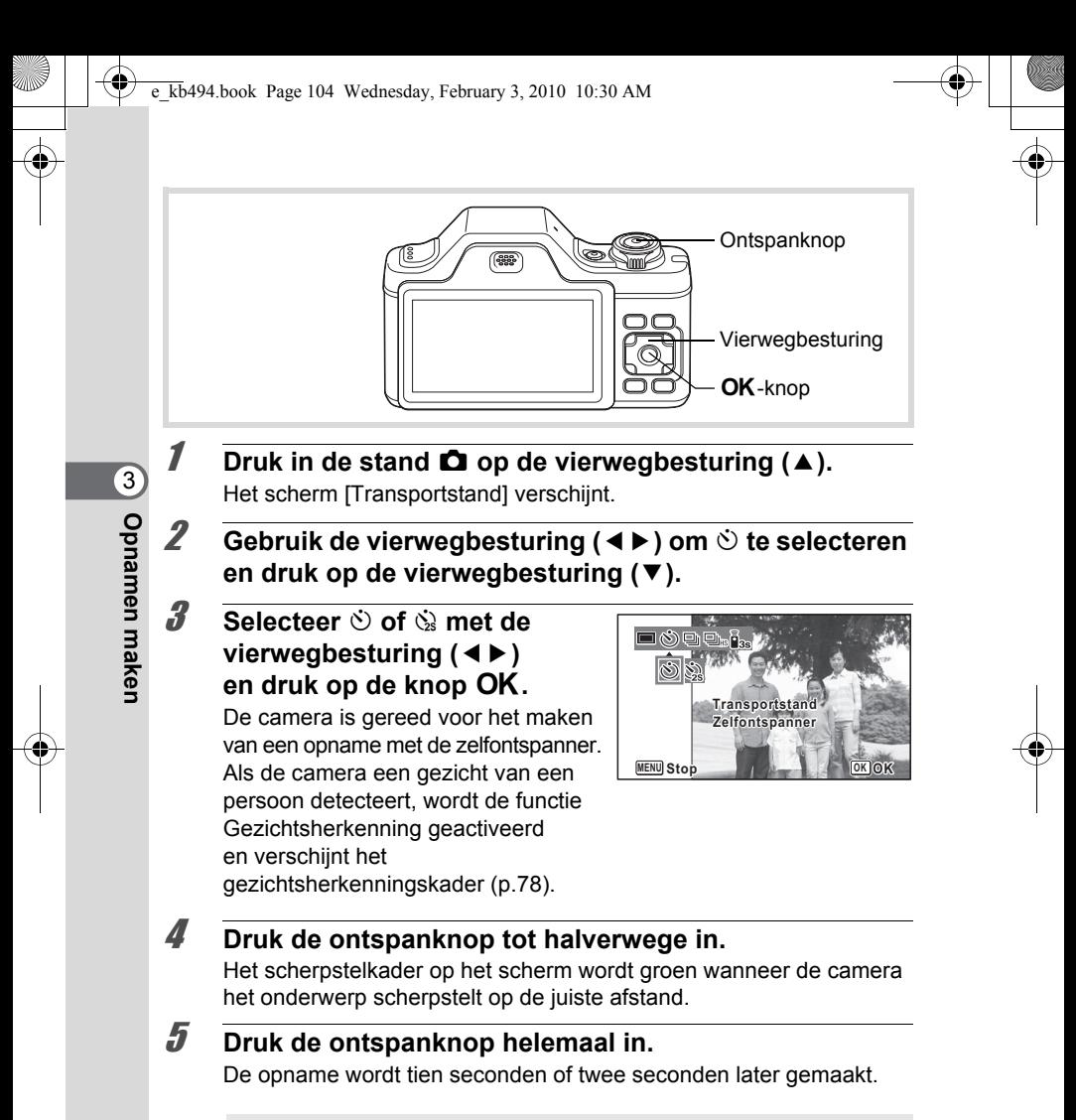

De scherpstelling kan worden bemoeilijkt als u de camera beweegt terwijl de LED van de zelfontspanner knippert bij het fotograferen.

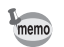

- Bij de functie 灣 (Video) start de opname na tien seconden (of twee seconden).
- Druk de ontspanknop tot halverwege in terwijl de zelfontspanner is geactiveerd om het terugtellen te stoppen. Druk de ontspanknop helemaal in om het terugtellen te hervatten.
- $\ddot{\mathcal{Q}}$  kan niet worden geselecteerd terwijl  $\bullet$  (Snelinstelling) de standaardinstelling heeft. Selecteer  $\&$  in een andere opnamestand en kies daarna  $\bullet$  als opnamestand.

# **Een fotoserie maken (Continuopname/ Continue opname snel)**

Er worden in deze standen continu opnamen gemaakt zolang u de ontspanknop ingedrukt houdt.

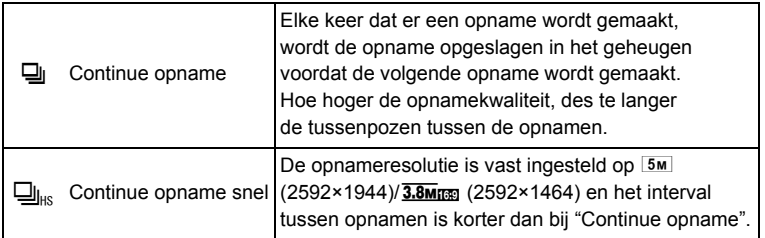

Het hangt van de opnameomstandigheden af hoeveel opnamen continu kunnen worden gemaakt en wat het interval tussen de opnamen is.

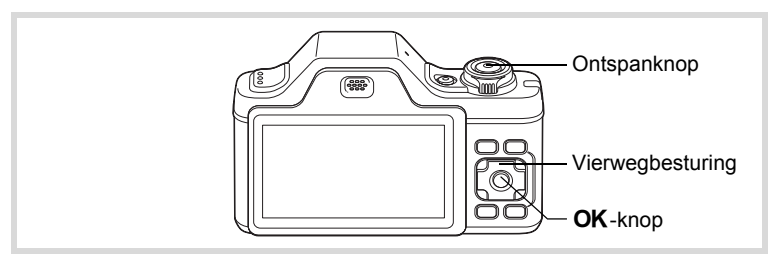

**1** Druk in de stand  $\Omega$  op de vierwegbesturing ( $\triangle$ ). Het scherm [Transportstand] verschijnt.

mannen maken **Opnamen maken**

De camera is klaar om een serie opnamen te maken.

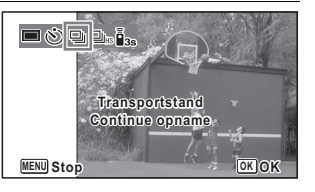

# 3 **Druk de ontspanknop tot halverwege in.**

Het scherpstelkader op het scherm wordt groen wanneer de camera het onderwerp scherpstelt op de juiste afstand.

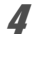

mannen maker **Opnamen maken**

#### 4 **Druk de ontspanknop helemaal in.**

Er worden continu opnamen gemaakt zolang u de ontspanknop ingedrukt houdt.

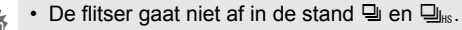

•  $\Box$  en  $\Box$ <sub>ins</sub> kunt u niet selecteren in de stand  $\Box$  (Snelinstelling), **B** (Autom. opname), **A** (Nachtopname), **P** (Video), <sup>※</sup> (Vuurwerk), O (Beeld inkadering), **WH** (Dig. Groothoek) of  $II$  (Digitaal panorama)

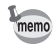

- Het interval voor  $\Box$  (Continue opname) hangt af van de instelling van de resolutie en het kwaliteitsniveau.
- Bij het maken van de eerste opname worden de scherpstelling, belichting en witbalans vastgehouden in het geheugen (vergrendeld).
- Als de functie Gezichtsherkenning is ingeschakeld ([p.78\)](#page-79-0), werkt deze alleen voor het maken van de eerste opname.
- De functie Knipperdetectie werkt alleen voor de laatste opname.

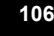
# <span id="page-108-0"></span>**Foto's maken met de afstandsbediening (optioneel)**

U kunt met de afstandsbediening (optioneel) op afstand de sluiter ontspannen of de zoom instellen.

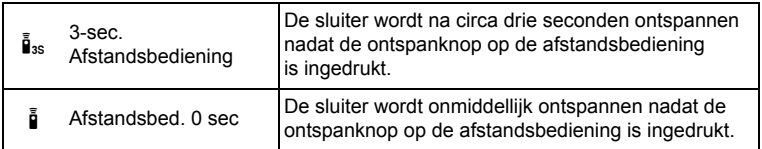

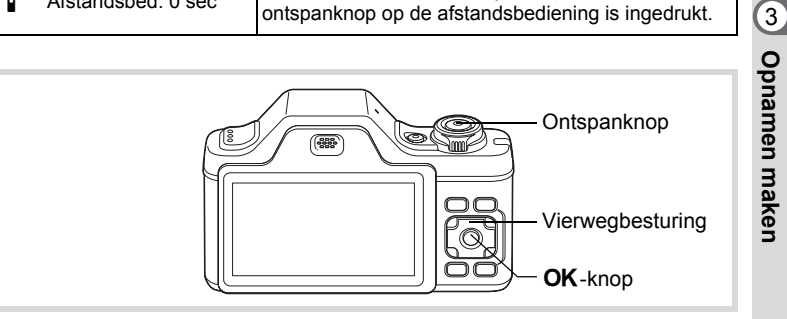

- 1 **Druk in de stand** A **op de vierwegbesturing (**2**).** Het scherm [Transportstand] verschijnt.
- **2** Selecteer  $\mathbf{i}_s$  met de vierwegbesturing ( $\blacktriangleleft\blacktriangleright$ ) en druk **op de vierwegbesturing (**3**).**
- $\overline{\boldsymbol{3}}$  **Selecteer**  $\overline{\mathbf{i}}$ <sub>3s</sub> of  $\overline{\mathbf{i}}$  met de **vierwegbesturing (**45**)**  en druk op de knop OK.

De camera is gereed voor het maken van een opname met de afstandsbediening. Als de camera een gezicht van een

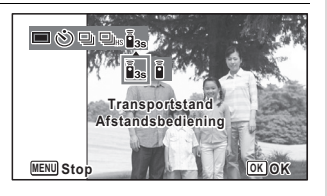

persoon detecteert, wordt de functie Gezichtsherkenning geactiveerd en verschijnt het gezichtsherkenningskader ([p.78](#page-79-0)).

# 4 **Druk de ontspanknop van de afstandbediening in.**

Als  $\tilde{\mathbf{I}}$  is (3-sec. Afstandsbediening) is geselecteerd: het scherpstelkader wordt groen bij het punt waar de scherpstelling wordt bereikt en de camera maakt na circa drie seconden een foto.

Als i (Afstandsbed. 0 sec) is geselecteerd: de camera maakt onmiddellijk een foto.

- De afstandsbediening heeft een bereik van circa 4 m vanaf de voorzijde van de camera.
- Door in de stand  $\mathbb{R}$  (Video) nogmaals op de ontspanknop te drukken, wordt het opnemen stopgezet.
- Zelfs als de scherpstelling nog niet bereikt is, maakt de camera een foto.
- In de afstandsbedieningsstand knippert de zelfontspanner-LED. Als de camera een signaal ontvangt dat de sluiter is ontspannen, gaat de zelfontspanner-LED vlak voordat en vlak nadat de foto is gemaakt, snel knipperen. Ook wanneer de camera een zoomsignaal ontvangt, gaat de zelfontspanner-LED snel knipperen.
- Als u tijdens het aftellen tot halverwege op de ontspanknop drukt, wordt het aftellen stopgezet. Als u de ontspanknop volledig indrukt, begint de camera weer met aftellen.
- $\cdot$   $\bar{I}_{\text{ss}}$  i kunt u niet selecteren in de stand  $\bullet$  (Snelinstelling).

# **De functie Digitale groothoek gebruiken (Dig. Groothoek)**

In de stand **WEM** (Dig. Groothoek) kunt u twee verticale opnamen die met deze camera zijn gemaakt, samenvoegen tot één enkel beeldje met een dekking van ongeveer 21 mm (35 mm-kleinbeeldequivalent).

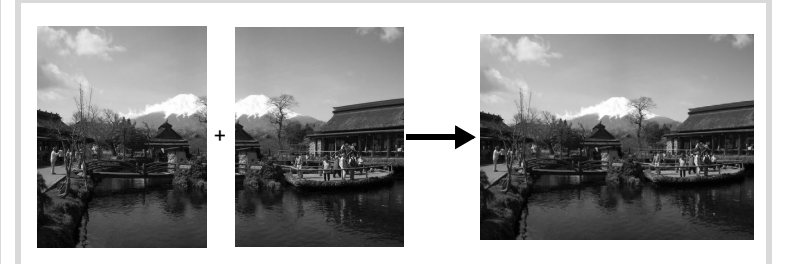

consumen maken **Opnamen maken** memo

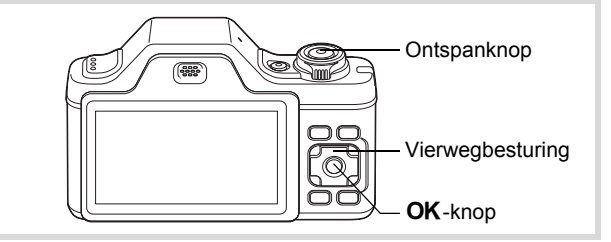

- **1** Druk in de stand  $\bullet$  op de vierwegbesturing ( $\bullet$ ). Het opnamestandenpalet wordt weergegeven.
- **2 Gebruik de vierwegbesturing (▲▼ ◀ ▶) om**  $\overline{2}$ **te selecteren.**

#### **3** Druk op de knop OK. De camera komt in de stand **WEE**. Beweeg de camera 90º naar rechts en kader de eerste opname uit. Als de camera een gezicht van een persoon detecteert, wordt de functie Gezichtsherkenning geactiveerd en verschijnt het gezichtsherkenningskader [\(p.78\)](#page-79-0).

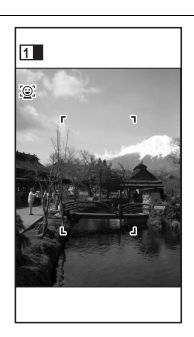

**109**

m Opnamen maken **Opnamen maken**

### 4 **Druk de ontspanknop tot halverwege in.**

Het scherpstelkader op het scherm wordt groen wanneer de camera het onderwerp scherpstelt op de juiste afstand.

<span id="page-111-0"></span>5 **Druk de ontspanknop helemaal in.** De eerste gemaakte opname wordt tijdelijk opgeslagen, en het scherm voor het maken van de tweede opname verschijnt.

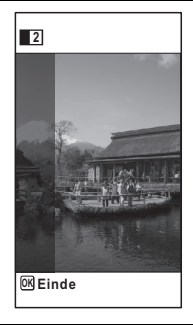

# 6 **Maak de tweede opname.**

Kader op de voorbeeldweergave het beeld voor het maken van de tweede opname zo uit dat de weergave van de eerste opname links op de monitor gedeeltelijk wordt overlapt. Herhaal stap 4 en 5 om de tweede opname te maken.

De samengevoegde eerste en tweede opname verschijnen op het scherm (Momentcontrole) en worden vervolgens opgeslagen.

- Om bij het maken van de tweede opname vervorming tot een minimum te beperken, moet u de camera rond de rechterkant van de voorbeeldweergave op het scherm draaien.
- Er kan vervorming ontstaan bij bewegende voorwerpen, zich herhalende patronen of als er niets aanwezig is bij het overlappen van de eerste en de tweede opname in de voorbeeldweergave.
- Als de functie Gezichtsherkenning is ingeschakeld ([p.78](#page-79-0)), werkt deze alleen voor het maken van de eerste opname.
- De samengevoegde opnamen worden opgeslagen met een pixelgrootte van  $5m$  (2592×1944).

#### **De functie stopzetten nadat de eerste opname is gemaakt**

1 **Als het opnamescherm voor de tweede opname wordt weergegeven in stap 5 op [p.110](#page-111-0), drukt u op de knop OK.** Er verschijnt een bevestigingsvenster.

consumen maken **Opnamen maken**

memo

### 2 **Gebruik de vierwegbesturing (**23**) om een optie te**  selecteren en druk op OK.

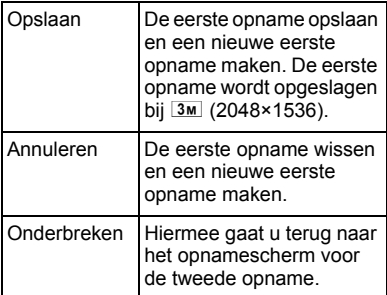

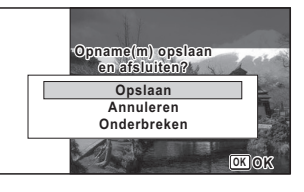

m Opnamen maken **Opnamen maken**

# **Panoramafoto's maken (Digitaal panorama)**

In de stand  $III$  (Digitaal panorama) kunt u twee of drie gemaakte opnamen samenvoegen om een panoramische foto te maken.

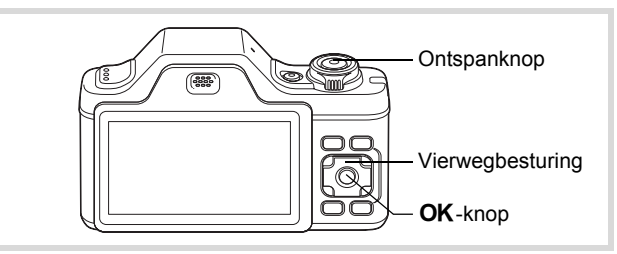

- **1** Druk in de stand  $\bullet$  op de vierwegbesturing ( $\bullet$ ). Het opnamestandenpalet wordt weergegeven.
- **2 Selecteer [FF4] met de vierwegbesturing (▲▼ ◀ ▶).**

# $\overline{\mathbf{3}}$  Druk op de knop OK.

De camera komt in de stand III en het bericht [Schuifrichting] instellen] verschijnt.

#### 4 **Selecteer met de vierwegbesturing (**45**) de richting waarin de opnamen moeten worden samengevoegd.**

Het scherm voor het maken van de eerste opname wordt weergegeven.

Als de camera een gezicht van een persoon detecteert, wordt de functie Gezichtsherkenning geactiveerd en verschijnt het gezichtsherkenningskader [\(p.78\)](#page-79-0).

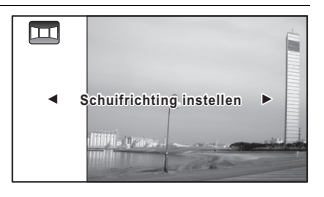

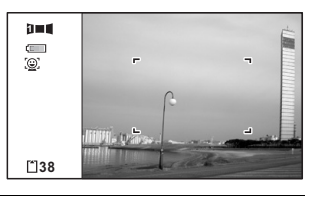

# 5 **Druk de ontspanknop tot halverwege in.**

Het scherpstelkader op het scherm wordt groen wanneer de camera het onderwerp scherpstelt op de juiste afstand.

# <span id="page-113-0"></span>6 **Druk de ontspanknop helemaal in.**

Het scherm voor het maken van de tweede opname wordt weergegeven nadat u de eerste opname hebt gemaakt.

#### **Als u bij stap 4 rechts (**5**) selecteert:**

De rechterrand van de eerste opname wordt semi-transparant langs de linkerkant van het scherm weergegeven.

#### **Als u bij stap 4 links (**4**) selecteert:**

De linkerrand van de eerste opname wordt semi-transparant langs de rechterkant van het scherm weergegeven.

### 7 **Maak de tweede opname.**

Beweeg de camera zo dat het semitransparante deel en het werkelijke beeld elkaar overlappen en druk op de ontspanknop.

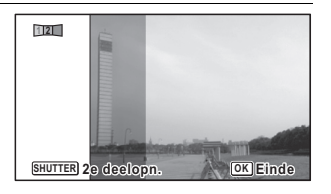

m Opnamen maken **Opnamen maken**

# 8 **Maak de derde opname.**

Herhaal stap 5 t/m 7 om de derde opname te maken. De beelden worden samengevoegd tot een panorama en er verschijnt een samengevoegde opname.

De samengevoegde opname wordt niet weergegeven als de functie [Momentcontrole] [\(p.75,](#page-76-0) [p.132\)](#page-133-0) op  $\Box$  (Uit) staat.

- memo
- Er kan enige vervorming ontstaan door bewegende voorwerpen, zich herhalende patronen of als er niets aanwezig is bij het overlappen van de eerste en tweede opname of de tweede en derde opname in de voorbeeldweergave.
- Als de functie Gezichtsherkenning is ingeschakeld ([p.78](#page-79-0)), werkt deze alleen voor het maken van de eerste opname.

#### **De functie stopzetten nadat de eerste of tweede opname is gemaakt**

1 **Druk op de knop** 4 **nadat u in stap 6 op [p.112](#page-113-0)  de eerste opname of in stap 7 de tweede opname hebt gemaakt.**

Er verschijnt een bevestigingsvenster.

m Opnamen maken **Opnamen maken**

e\_kb494.book Page 114 Wednesday, February 3, 2010 10:30 AM

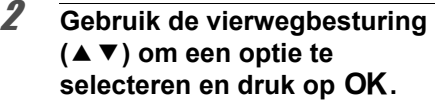

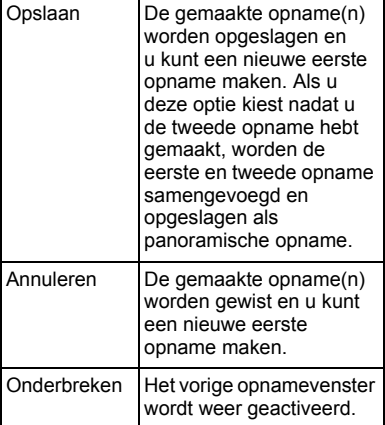

12 **Opname(m) opslaan en afsluiten? Opslaan Annuleren Onderbreken OK OK**

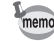

(c) Opnamen maken **Opnamen maken**

> Niet-samengevoegde opnamen die zijn gemaakt in de stand III, worden opgeslagen met een pixelgrootte van [2M] (1600×1200).

# **De opnamestanden instellen**

# **De flitsinstelling selecteren**

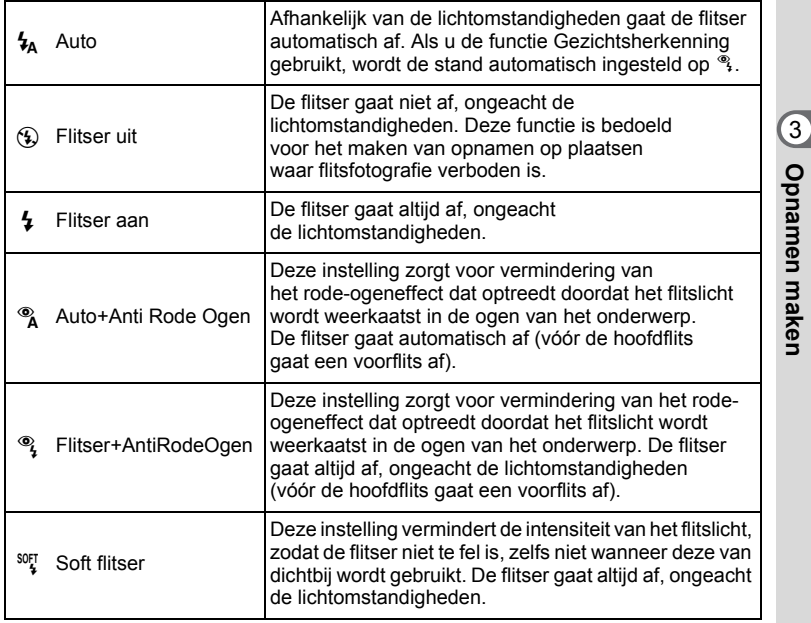

• De flitsinstelling is vast ingesteld op  $\circledast$  onder de volgende omstandigheden:

memo

- als 图 (Video) of ※ (Vuurwerk) is geselecteerd als opnamestand
- als  $\Box$  (Continue opname) of  $\Box$ <sub>hs</sub> (Continue opname snel) is geselecteerd als transportstand
- als  $\triangle$  (Oneindig) is geselecteerd als scherpstelinstelling
- In de stand  $\bullet$  (Snelinstelling) kunt u alleen  $\frac{1}{4}$  of  $\circledast$  selecteren.
- In de stand  $\blacksquare$  (Nachtopname) kunt u  $\frac{1}{2}$  en  $\mathbb R$  niet selecteren.

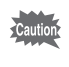

Gebruik van de flitser bij het maken van opnamen van dichtbij kan onregelmatigheden opleveren in de opname als gevolg van de spreiding van het licht.

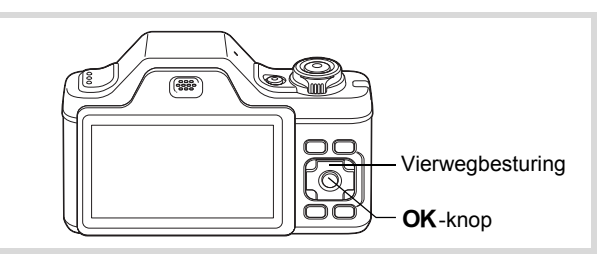

### **1** Druk in de stand **Q** op **de vierwegbesturing (**4**).**

Het scherm [Flitsinstelling] verschijnt. Bij elke druk op de knop verandert de flitsinstelling. U kunt de instelling ook wijzigen met de vierwegbesturing  $($  $\blacktriangle$   $\blacktriangledown$  $).$ 

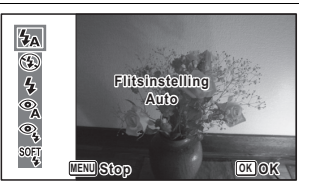

# **2** Druk op de knop OK.

De instelling wordt opgeslagen en de camera gaat terug naar de opnamestand.

#### **Informatie over het verschijnsel rode ogen**

Als u de flitser gebruikt bij het maken van opnamen, kunnen de ogen van het onderwerp in de opname rood zijn. Dit verschijnsel treedt op wanneer het flitslicht wordt weerkaatst in de ogen van het onderwerp. Het kan worden verminderd door de omgeving van het onderwerp te verlichten of door dichter bij het onderwerp te komen en uit te zoomen naar een groothoekstand. Ook het instellen van de flits op  $\alpha$  of  $\alpha$  is een effectieve manier om het verschijnsel tegen te gaan.

Als de ogen van het onderwerp ondanks dergelijke voorzorgsmaatregelen toch rood zijn, kunt u dit corrigeren met de rode-ogencorrectie [\(p.183](#page-184-0)).

[De flitsinstelling opslaan](#page-144-0)  $\sqrt{np}$ .143

consumen maken **Opnamen maken**

# **De scherpstelinstelling selecteren**

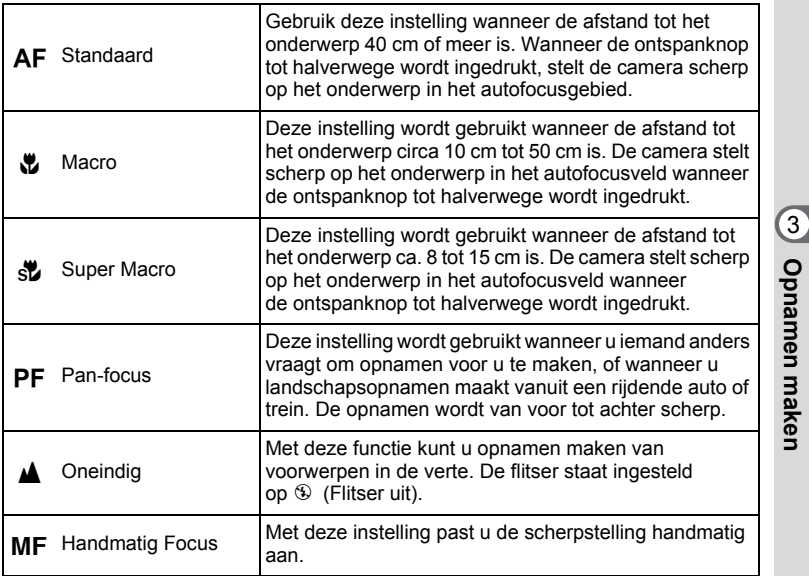

**117**

**Opnamen maken**

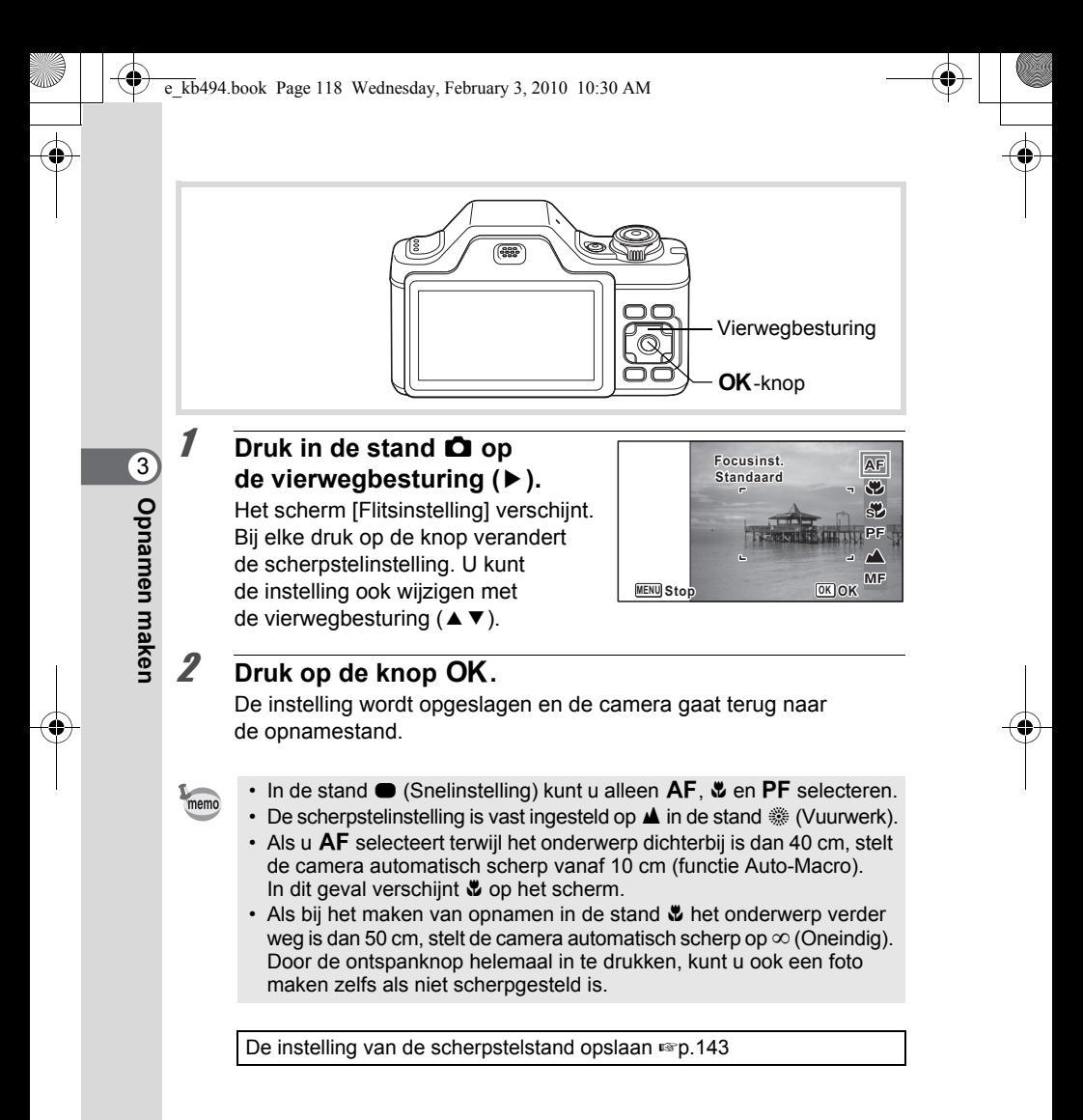

#### **Handmatig scherp stellen (Handmatig Focus)**

- **Druk in de stand**  $\bullet$  **op de vierwegbesturing (** $\bullet$ **).** Het scherm [Focusinst.] verschijnt.
- **2 Gebruik de vierwegbesturing (▶) om MF te selecteren.**

#### **3** Druk op de knop OK. Het centrale deel van de opname wordt tijdens het scherpstellen op het volledige scherm getoond.

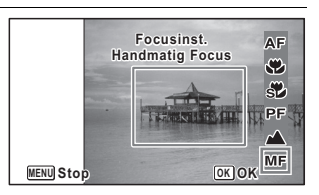

**MF** 

# 4 **Gebruik de vierwegbesturing (**23**) om scherp te stellen.** De indicatie MF verschijnt op het

scherm en geeft de geschatte afstand tot het onderwerp aan. Stel scherp met de indicatie als richtlijn.

voor scherpstelling veraf

**MF** Indicatie

voor scherpstelling dichterbij

# $\overline{5}$  Druk op de knop OK.

De scherpstelling wordt vastgehouden en de camera gaat terug naar de opnamestand.

**MENU**

Nadat de scherpstelling is vastgezet, kunt u nogmaals op de vierwegbesturing ( $\blacktriangleright$ ) drukken om de indicatie MF weer te geven en de scherpstelling aan te passen.

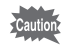

De opnamestand en de transportstand kunnen niet worden gewijzigd terwijl de indicatie MF wordt weergegeven.

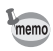

Om te schakelen van  $\mathbf{MF}$  naar een andere scherpstelinstelling, drukt u op de vierwegbesturing  $(*)$  terwijl de indicatie MF wordt weergegeven.

#### **119**

3

**Opnamen maken**

**Opnamen maken** 

**2 4m**

**OK OK**

 $\overline{e}$  kb494.book Page 120 Wednesday, February 3, 2010 10:30 AM

#### **Het AF-veld instellen**

U kunt u het autofocusveld wijzigen (AF-veld).

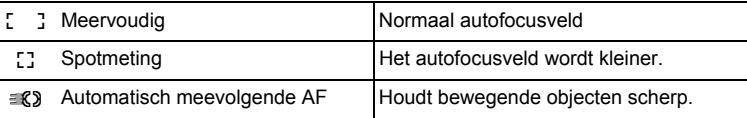

- **1** Druk in de stand **Q** op de knop **MENU**. Het menu [ $\Box$  Opnemen] verschijnt. 2 **Selecteer [AF-instelling] met de vierwegbesturing**   $(4 \triangledown).$ 3 **Druk op de vierwegbesturing (**5**).** Het scherm [AF-instelling] verschijnt. 4 **Selecteer [AF-veld] met de vierwegbesturing (**23**).**
- **5** Druk op de vierwegbesturing ( $\blacktriangleright$ ). Er verschijnt een afrolmenu.
- 6 **Wijzig met de vierwegbesturing (**23**) de instelling van het AF-veld.**

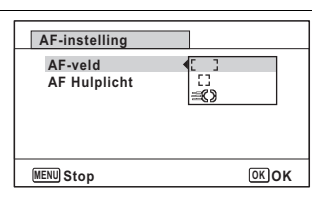

# **7** Druk op de knop OK.

De instelling wordt opgeslagen.

# **8** Druk twee keer op de knop MENU.

De camera gaat terug naar de opnamestand.

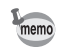

- In de standen  $\mathbf{F}$  (Video) en  $\overline{O}$  (Beeld inkadering) kan het AF-veld niet worden ingesteld op  $\mathscr{R}$ .
- In de standen  $\bullet$  (Snelinstelling) en  $\overline{\bullet}$  (Autom. opname) is het AF-veld vast ingesteld op  $\begin{bmatrix} 1 \\ 2 \end{bmatrix}$ .
- Als u de instelling van het AF-veld vaak wijzigt, kunt u tijd besparen door deze functie toe te wijzen aan de knop Snelinstelling ([p.136\)](#page-137-0).

#### **Het AF-hulplicht instellen (AF-hulplicht)**

Onder donkere opname-omstandigheden activeert de camera automatisch het AF-hulplicht. U kunt dit in- of uitschakelen.

- **1** Druk in de stand **C** op de knop **MENU**. Het menu [ $\Box$  Opnemen] verschijnt.
- 2 **Selecteer [AF-instelling] met de vierwegbesturing**   $(4 \nabla).$
- **3** Druk op de vierwegbesturing ( $\blacktriangleright$ ). Het scherm [AF-instelling] verschijnt.
- 4 **Selecteer [AF Hulplicht] met de vierwegbesturing**   $($  $\blacktriangle$   $\blacktriangledown$  $).$
- **5** Selecteer  $\vec{v}$  of  $\Box$  met de **vierwegbesturing (**45**).**

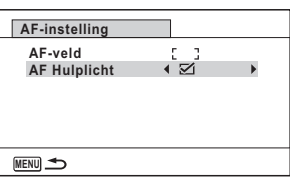

# $\mathbf{F}$  AF-hulplicht is ingeschakeld.

- $\Box$  AF-hulplicht is uitgeschakeld.
- **6** Druk twee keer op de knop MENU.

De camera gaat terug naar de opnamestand.

- memo
- Het AF-hulplicht kunt u niet gebruiken in de stand  $\mathbb{E}$  (Video) of wanneer [Focusinst.] ingesteld is op  $\triangle$  (Oneindig)/ $\overline{\text{MF}}$  (Handmatig Focus).

 $\hat{3}$ **Opnamen maken Opnamen maken**

### **De opnameresolutie selecteren**

Voor foto's kunt u kiezen uit 11 instellingen voor de opnameresolutie. Hoe groter de resolutie, des te scherper de details wanneer u de opname afdrukt. Omdat de kwaliteit van de afgedrukte opname ook afhangt van de opnamekwaliteit, de belichtingsregeling, de resolutie van de printer en andere factoren, hoeft u niet meer dan het benodigde aantal opnamepixels te selecteren.  $\overline{3m}$  is afdoende voor het maken van afdrukken op ansichtkaartformaat. Hoe groter het aantal pixels, hoe groter de opname en daarmee ook het bestand.

In de tabel hierna kunt u zien welke instelling de beste is voor het beoogde doel.

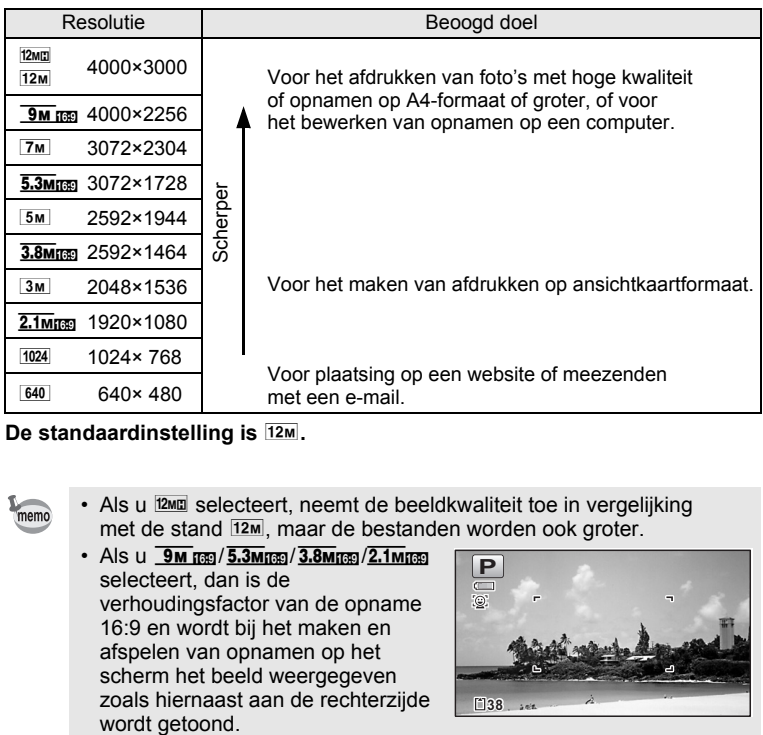

#### **De standaardinstelling is**  $12M$ **.**

- Als u <sup>12M</sup> selecteert, neemt de beeldkwaliteit toe in vergelijking met de stand <sup>12M</sup>, maar de bestanden worden ook groter.
	- Als u **9 M REG / 5.3 MREG / 3.8 MREG / 2.1 MREG** selecteert, dan is de verhoudingsfactor van de opname 16:9 en wordt bij het maken en afspelen van opnamen op het scherm het beeld weergegeven zoals hiernaast aan de rechterzijde

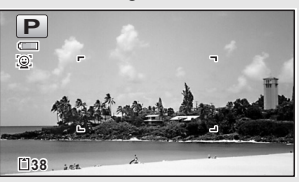

**Opnamen maker Opnamen maken**

3

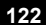

memo

**1** Druk in de stand **C** op de knop **MENU**. Het menu [ $\Box$  Opnemen] verschijnt.

- **2** Selecteer [Resolutie] met de vierwegbesturing (▲▼).
- 3 **Druk op de vierwegbesturing (**5**).** Er verschijnt een afrolmenu.
- 4 **Wijzig de resolutie met de**  vierwegbesturing ( $\blacktriangle$  $\blacktriangledown$ **).**

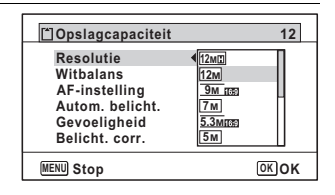

**123**

 $\widehat{\mathcal{E}}$ 

**Opnamen maken**

**Opnamen maken** 

 $\overline{5}$  Druk op de knop OK.

De instelling wordt opgeslagen.

### **6** Druk op de knop MENU.

De camera gaat terug naar de opnamestand.

memo

- $\cdot$  De opnameresolutie voor opnamen in de stand  $\bullet$  (Snelinstelling) is vast ingesteld op  $\boxed{12M}$ .
- De opnameresolutie voor opnamen die zijn gemaakt in de stand **P** (Portret vanaf middel) of  $\odot$  (Beeld inkadering) is vast ingesteld ор  $\sqrt{2.1m}$
- De opnameresolutie voor opnamen in de stand **WH** (Dig. Groothoek) is vast ingesteld op  $5M$ . (De opnameresolutie is  $\boxed{3M}$  als u de stand **WILE** verlaat zonder de tweede foto te maken.)
- De opnameresolutie voor opnamen die zijn gemaakt in de stand  $(\triangle)$  (Digital SR), is vast ingesteld op  $5M/\sqrt{3.8M_{\text{H}}/m}$ .
- Het aantal opnamepixels voor opnamen in de stand  $\bigoplus$  (Blog) is vast ingesteld op  $640$ .
- Als u de instelling van de functie [Resolutie] vaak wijzigt, kunt u tijd besparen door deze functie toe te wijzen aan de knop Snelinstelling ([p.136\)](#page-137-0).

# **De belichting instellen (Belichtingscorrectie)**

U kunt de algehele helderheid van de opname aanpassen. Met deze functie kunt u opzettelijk over- of onderbelichte opnamen maken.

- **1** Druk in de stand **C** op de knop **MENU**. Het menu [ $\Box$  Opnemen] verschijnt.
- 2 **Selecteer [Belicht. corr.] met de vierwegbesturing**   $(4 \nabla).$

consumen maken **Opnamen maken**

memo

# 3 **Selecteer de LW-waarde met de vierwegbesturing (**45**).** Kies een positieve (+) waarde voor

lichte opnamen. Kies een negatieve (-) waarde voor donkere opnamen. U kunt een belichtingscorrectiewaarde kiezen tussen –2,0 en +2,0 LW in stappen van 1/3 LW.

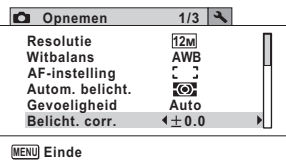

## 4 Druk op de knop MENU.

De camera gaat terug naar de opnamestand.

- Als het histogram wordt weergegeven in de opnamestand of weergavestand, kunt u de belichting controleren ([p.32](#page-33-0)).
- De belichtingscorrectiefunctie is niet beschikbaar in de stand  $\bullet$  (Snelinstelling) of  $\mathbb{R}$  (Autom. opname).
- Als u de instelling van de functie [Belicht. corr.] vaak wijzigt, kunt u tijd besparen door deze functie toe te wijzen aan de knop Snelinstelling [\(p.136](#page-137-0)).

De instelling van de belichtingscorrectiewaarde opslaan  $\infty$ [p.143](#page-144-0)

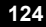

# **De helderheid corrigeren (Instelling D-Range)**

Hiermee wordt het dynamische bereik vergroot en wordt voorkomen dat zich heldere en donkere gebieden voordoen. Met [Hooglichtcor.] wijzigt u de heldere gebieden als het beeld te helder is en met [Schaduwcorrectie] wijzigt u de donkere gebieden als het beeld te donker is.

- **1** Druk in de stand **C** op de knop **MENU**. Het menu [ $\Omega$  Opnemen] verschijnt.
- **2** Selecteer [Inst, D-range] met de vierwegbesturing (▲▼).
- 3 **Druk op de vierwegbesturing (**5**).** Het scherm [Inst, D-range] verschijnt.
- 4 **Gebruik de vierwegbesturing (**23**) om [Hooglichtcor.] of [Schaduwcorrectie] te selecteren.**

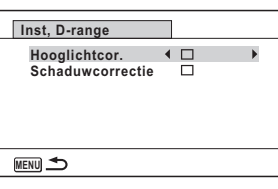

**5** Selecteer  $\leq$  of  $\Box$  met de vierwegbesturing ( $\blacktriangleleft\blacktriangleright$ ).

# **6** Druk twee keer op de knop MENU.

De camera gaat terug naar de opnamestand.

Het pictogram van de instelling voor D-Range verschijnt op het scherm.

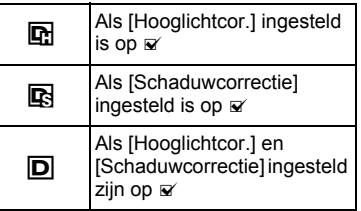

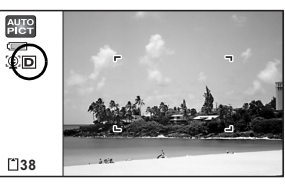

**Opnamen maken Opnamen maken**

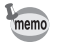

- Als [Hooglichtcor.] is ingesteld op  $\le$  is de minimale waarde voor gevoeligheid ISO 160.
- Als u [Hooglichtcor.] of [Schaduwcorrectie] vaak wijzigt, kunt u tijd besparen door deze functie toe te wijzen aan de knop Snelinstelling ([p.136\)](#page-137-0).

### **De witbalans aanpassen**

U kunt opnamen maken met natuurlijke kleuren door de witbalans aan te passen aan de lichtomstandigheden van het opnametijdstip.

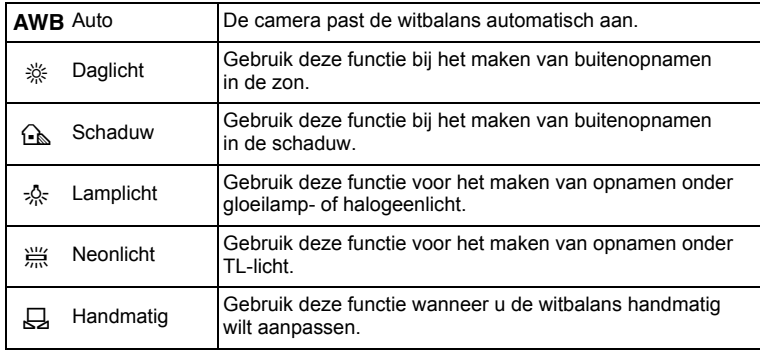

- Geef een andere waarde op voor de witbalans als u niet tevreden bent met de kleurbalans van opnamen die zijn genomen met de witbalansinstelling AWB.
	- Of de instelling voor de witbalans wordt aangepast, is afhankelijk van de geselecteerde opnamestand. Zie ["Beschikbare functies](#page-259-0)  [voor elke opnamefunctie" \(p.258\)](#page-259-0) voor details.
- **1** Druk in de stand **C** op de knop **MENU**.
	- Het menu [ $\Box$  Opnemen] verschijnt.
- **2 Selecteer [Witbalans] met de vierwegbesturing (▲▼).**
- 3 **Druk op de vierwegbesturing (**5**).** Het scherm [Witbalans] verschijnt.

3Opnamen maker **Opnamen maken**

memo

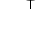

# 4 **Wijzig de instelling met de vierwegbesturing (▲▼).**

Telkens wanneer u op de vierwegbesturing ( $\blacktriangle$   $\blacktriangledown$ ) drukt, kunt u de resultaten van de beschikbare witbalansinstellingen op de voorbeeldopname zien.

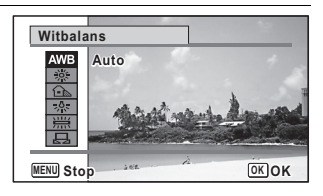

# $\overline{5}$  Druk op de knop OK.

De instelling wordt opgeslagen.

# **6** Druk op de knop MENU.

De camera gaat terug naar de opnamestand. Zie "De witbalans handmatig aanpassen" voor aanwijzingen omtrent handmatige aanpassing van de witbalans.

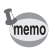

Als u de instelling van de functie [Witbalans] vaak wijzigt, kunt u tijd besparen door deze functie toe te wijzen aan de knop Snelinstelling ([p.136\)](#page-137-0).

De instelling van de witbalans opslaan 1980.143

#### **De witbalans handmatig aanpassen**

Zorg dat u een leeg vel wit papier of vergelijkbaar materiaal bij de hand hebt.

- 1 **Gebruik in het scherm [Witbalans] de vierwegbesturing (**23**) om** K **(Handmatig) te selecteren.**
- 2 **Richt de camera op het lege vel papier of ander materiaal, zodat dit het kader in het midden van het scherm vult.**

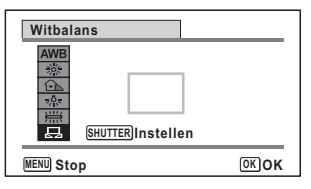

**127**

 $\infty$  Opnamen maken **Opnamen maken**

3 **Druk de ontspanknop helemaal in.** De witbalans wordt automatisch aangepast.

## 4 **Druk op de knop** 4**.**

De instelling wordt opgeslagen en het menu [ $\Box$  Opnemen] verschijnt opnieuw.

# $\overline{\boldsymbol{J}}$  Druk op de knop MENU.

De camera gaat terug naar de opnamestand.

### **Lichtmeting voor automatische belichting instellen**

U kunt instellen in welk deel van het beeld het licht wordt gemeten ter bepaling van de belichting.

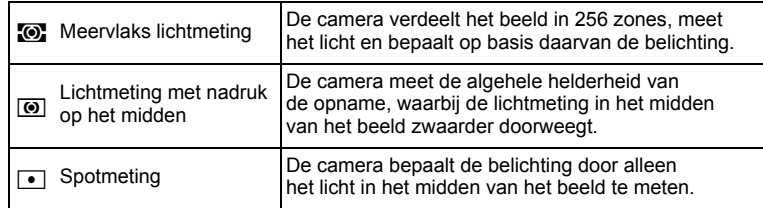

### **1** Druk in de stand **Q** op de knop **MENU**. Het menu [ $\Box$  Opnemen] verschijnt.

2 **Selecteer [Autom. belicht.] met de vierwegbesturing**   $(4 \nabla).$ 

#### **3** Druk op de vierwegbesturing ( $\blacktriangleright$ ). Er verschijnt een afrolmenu.

4 **Selecteer met de vierwegbesturing (▲ ▼) de instelling van de automatische belichting.**

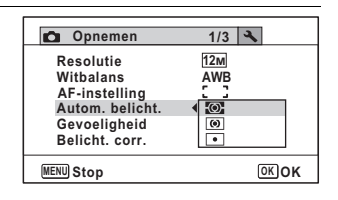

3**Opnamen maker Opnamen maken**

# $\overline{5}$  Druk op de knop OK.

De instelling wordt opgeslagen.

**6** Druk op de knop MENU.

memo

De camera gaat terug naar de opnamestand.

- Wanneer de ontspanknop tot halverwege wordt ingedrukt, wordt het licht gemeten en wordt de belichting bepaald.
- Wanneer het onderwerp zich buiten het AF-veld bevindt en u spotmeting wilt gebruiken, richt u de camera op het onderwerp en drukt u de ontspanknop tot halverwege in om de belichting vast te zetten. Bepaal de beelduitsnede opnieuw en druk de ontspanknop helemaal in.
- Of de automatische belichting wordt aangepast, is afhankelijk van de geselecteerde opnamestand. Zie ["Beschikbare functies](#page-259-0)  [voor elke opnamefunctie" \(p.258\)](#page-259-0) voor details.
- Als u de instelling van de functie [Autom. belicht.] vaak wijzigt, kunt u tijd besparen door deze functie toe te wijzen aan de knop Snelinstelling [\(p.136](#page-137-0)).

De instelling van de automatische belichting opslaan  $\infty$ [p.143](#page-144-0)

# **De gevoeligheid instellen**

U kunt de gevoeligheid selecteren op basis van het omgevingslicht.

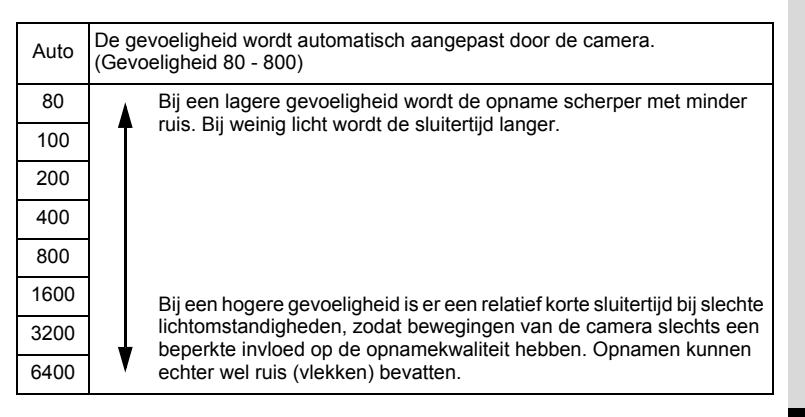

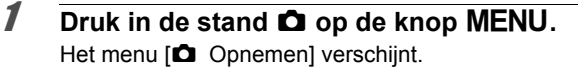

- 2 **Selecteer [Gevoeligheid] met de vierwegbesturing**   $(4 \nabla).$
- **3** Druk op de vierwegbesturing ( $\blacktriangleright$ ). Er verschijnt een afrolmenu.
- 4 **Wijzig de gevoeligheid met**  de vierwegbesturing (▲ ▼).

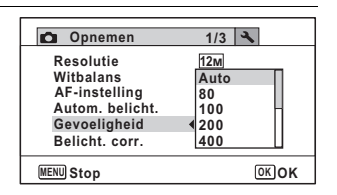

# **5** Druk op de knop OK.

De instelling wordt opgeslagen.

### **6** Druk op de knop MENU.

De camera gaat terug naar de opnamestand.

- Als de gevoeligheid wordt ingesteld op 3200 of 6400, dan wordt de opnameresolutie vast ingesteld op [5M] (2592×1944)/3.8Mmg (2592×1464).
- Als de stand  $\bullet$  (Snelinstelling) of  $\bullet$  (Video) is geselecteerd, is alleen Auto (gevoeligheid 80 - 800) beschikbaar.
- Als de stand ((2) (Digital SR) is geselecteerd, is alleen Auto (gevoeligheid 80 - 6400) beschikbaar.
- Als de stand  $\ddot{\mathcal{L}}$  (Vuurwerk) is geselecteerd, wordt de gevoeligheid vast ingesteld op de minimale instelling.
- Als u de instelling van de functie [Gevoeligheid] vaak wijzigt, kunt u tijd besparen door deze functie toe te wijzen aan de knop Snelinstelling ([p.136\)](#page-137-0).

De instelling voor gevoeligheid opslaan  $\infty$ [p.143](#page-144-0)

memo

# **Knipperdetectie instellen**

Hiermee geeft u op of de knipperdetectie werkt wanneer u de functie Gezichtsherkenning gebruikt. De standaardinstelling is  $\mathbf{v}'$  (Aan).

- **1** Druk in de stand **C** op de knop **MENU**. Het menu [ $\Box$  Opnemen] verschijnt.
- 2 **Selecteer [Knipperdetectie] met de vierwegbesturing**   $(4 \triangledown).$
- **3** Selecteer  $\mathbf{v}$  of  $\Box$  met **de vierwegbesturing (**45**).**
	- $\triangleright$  Knipperdetectie is ingeschakeld.
	- $\Box$  Knipperdetectie is uitgeschakeld.

**Opnemen 2/3 Video Inst, D-range Shake Reduction** M **Knipperdetectie** 図 **Digitale zoom** Ż, ☑ **Momentcontrole** <u>MENUJ</u> Einde

De instelling wordt opgeslagen.

### **Druk op de knop MENU.**

De camera gaat terug naar de opnamestand.

Knipperdetectie  $\exp 75$ 

# **Bewegingsreductie instellen**

U kunt deze functie instellen om tijdens het maken van opnamen eventuele camerabewegingen te corrigeren. De standaardinstelling is  $\mathbf{v}$  (Aan).

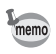

Gebruik de functie Movie SR ([p.142\)](#page-143-0) om camerabewegingen te corrigeren in de stand 图 (Video).

**1** Druk in de stand **C** op de knop **MENU**.

Het menu [ $\Box$  Opnemen] verschijnt.

2 **Selecteer [Shake Reduction] met de vierwegbesturing**   $($  $\blacktriangle$  $\blacktriangledown$  $).$ 

3

**Opnamen maken**

**Opnamen maken** 

e\_kb494.book Page 132 Wednesday, February 3, 2010 10:30 AM

# **3** Selecteer  $\vec{v}$  of  $\Box$  met **de vierwegbesturing (**45**).**

- $\blacktriangleright$  Corrigeert camerabewegingen.
- D Corrigeert camerabewegingen niet.

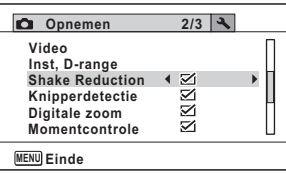

# **4** Druk op de knop MENU.

De camera gaat terug naar de opnamestand.

[Shake Reduction] is vast ingesteld op  $\mathbb{F}$  (Aan) in de stand 9 (Snelinstelling)

mannen maker **Opnamen maken**

memo

De functie voor correctie van camerabewegingen functioneert mogelijk niet goed als, bijvoorbeeld, de sluitersnelheid langzamer is, zoals bij het maken van nachtopnamen. In dergelijke gevallen verdient het aanbeveling om [Shake Reduction] in te stellen op  $\Box$  (Uit) en een statief of andere ondersteuning te gebruiken.

# <span id="page-133-0"></span>**De tijd voor Momentcontrole instellen**

Bepaal met deze instelling of een opname meteen na het maken met Momentcontrole moet worden weergegeven. De standaardinstelling is  $\leq$  (Aan).

- **1** Druk in de stand **C** op de knop MENU. Het menu [ $\Box$  Opnemen] verschijnt.
- 2 **Selecteer [Momentcontrole] met de vierwegbesturing**   $(4 \nabla).$

# **3** Selecteer  $\mathbf{\nabla}$  of  $\Box$  met de **vierwegbesturing (**45**).**

- $\triangledown$  Momentcontrole wordt weergegeven.
- □ Momentcontrole wordt niet weergegeven.

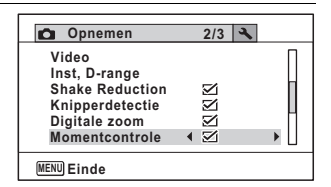

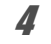

# $4$  Druk op de knop MENU.

De camera gaat terug naar de opnamestand.

Momentcontrole  $\exp 75$ 

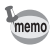

Als Knipperdetectie actief was tijdens het maken van de opname, wordt tijdens Momentcontrole gedurende 3 seconden het bericht [Gesloten ogen gedetecteerd] weergegeven.

# **De opnamescherpte instellen (Scherpte)**

U kunt een opname scherpe of zachte contouren geven.

**1** Druk in de stand **C** op de knop **MENU**. Het menu [ $\Box$  Opnemen] verschijnt.

2 **Selecteer [Scherpte] met de vierwegbesturing (**23**).**

3 **Verander het scherpteniveau met de vierwegbesturing (**45 **).**

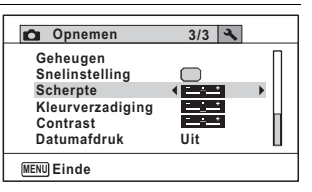

ٹدفت Normaal

i<br>Timografi

memo

غضت **Scherp** 

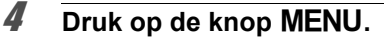

Zacht

De camera gaat terug naar de opnamestand.

Als u de instelling van de functie [Scherpte] vaak wijzigt, kunt u tijd besparen door deze functie toe te wijzen aan de knop Snelinstelling ([p.136\)](#page-137-0).

# **De kleurverzadiging instellen (Kleurverzadiging)**

U kunt de kleurverzadiging instellen.

**Druk in de stand**  $\Omega$  **op de knop MENU.** Het menu [ $\Box$  Opnemen] verschijnt.

3

**Opnamen maken**

**Opnamen maker** 

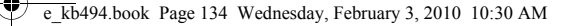

### 2 **Selecteer [Kleurverzadiging] met de vierwegbesturing**   $(4 \nabla).$

Als u de instelling van de functie [Kleurverzadiging] vaak wijzigt, kunt u tijd besparen door deze functie toe te wijzen aan de knop

3 **Wijzig het verzadigingsniveau met de vierwegbesturing** 

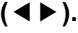

- i<br>T Laag
- ٹدفت Normaal
- غضت Hoog

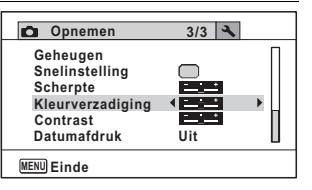

# **Druk op de knop MENU.**

Snelinstelling ([p.136\)](#page-137-0).

De camera gaat terug naar de opnamestand.

co Dinamen maken **Opnamen maken** memo

# **Het opnamecontrast instellen (Contrast)**

U kunt het niveau van het opnamecontrast instellen.

- **1** Druk in de stand **Q** op de knop **MENU**. Het menu [ $\Box$  Opnemen] verschijnt.
- **2** Selecteer [Contrast] met de vierwegbesturing (▲▼).
- 3 **Wijzig het contrastniveau met de vierwegbesturing (** 45**).**
	- $\pm$ Laag
	- ٹدفت Normaal
	- غضت Hoog

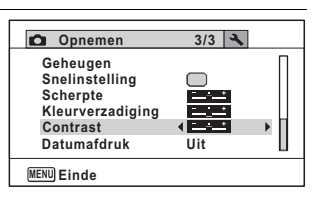

### 4 Druk op de knop MENU.

De camera gaat terug naar de opnamestand.

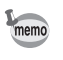

Als u de instelling van de functie [Contrast] vaak wijzigt, kunt u tijd besparen door deze functie toe te wijzen aan de knop Snelinstelling ([p.136\)](#page-137-0).

# **De functie Datumafdruk instellen**

U kunt ervoor kiezen om tijdens het maken van opnamen op de opname de datum en/of tijd af te drukken.

- **1** Druk in de stand **C** op de knop **MENU**. Het menu [ $\Box$  Opnemen] verschijnt.
- 2 **Selecteer [Datumafdruk] met de vierwegbesturing**   $(4 \nabla).$
- 3 **Druk op de vierwegbesturing (**5**).** Er verschijnt een afrolmenu.
- 4 **Gebruik de vierwegbesturing (**23**) om de details van de datumafdruk te selecteren.** Kies tussen [Datum], [Datum&tijd], [Tijd] en [Uit].

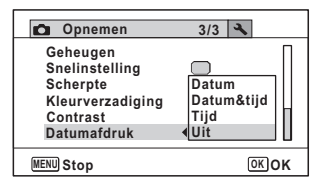

# $\overline{\bm{5}}$  Druk op de knop OK.

De instelling wordt opgeslagen.

# **6** Druk op de knop MENU.

De camera gaat terug naar de opnamestand.

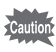

- De datum en/of tijd die met de datumafdrukfunctie op opnamen wordt afgedrukt, kan niet worden verwijderd.
- Let erop dat als de printer of de beeldbewerkingssoftware zo ingesteld is dat de datum wordt afgedrukt en de opnamen die u op een printer wilt afdrukken al een datum- en/of tijdafdruk hebben, er dan een overlapping kan plaatsvinden van de datum/tijdafdruk.

**Opnamen maken Opnamen maken**

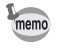

- **DENTE** verschijnt op het scherm in de stand  $\Box$  wanneer [Datumafdruk] is ingesteld.
- De datum en/of tijd worden afgedrukt op de opname met de weergavestijl die is ingesteld op het scherm [Datum instellen] ([p.52\)](#page-53-0).

# <span id="page-137-0"></span>**Een specifieke functie oproepen**

U kunt een functie toewijzen aan de knop Snelinstelling. Deze functie roept u dan later weer snel op door op de knop Snelinstelling te drukken. Dat is handig wanneer u rechtstreeks naar het instellingsscherm van veelgebruikte functies wilt.

De volgende functies kunnen worden toegewezen aan de knop Snelinstelling:

- Stand  $\bullet$  (Snelinstelling) Hooglichtcor
- 
- Witbalans Scherpte
- 
- 
- Resolutie Schaduwcorrectie
	-
- AF-veld Kleurverzadiging
- Autom. belicht Contrast
	-

- 
- Gevoeligheid Geluidsopname
- Belicht. corr

memo

- De standaardinstelling van de knop Snelinstelling wordt hersteld als u [Reset] in het menu  $[$  Instelling] selecteert.
- Andere functies dan (Snelinstelling) en Geluidsopname kunnen op de normale manier worden ingesteld in het menu [ $\Box$  Opnemen].
- Voor de knop Snelinstelling enerzijds en in het menu [ $\Box$  Opnemen] anderzijds kunnen niet verschillende instellingen voor dezelfde functie worden opgeslagen.

**Een functie toewijzen aan de knop Snelinstelling**

**7** Druk in de stand **C** op de knop MENU. Het menu [ $\Box$  Opnemen] verschijnt.

3**Opnamen maker Opnamen maken**

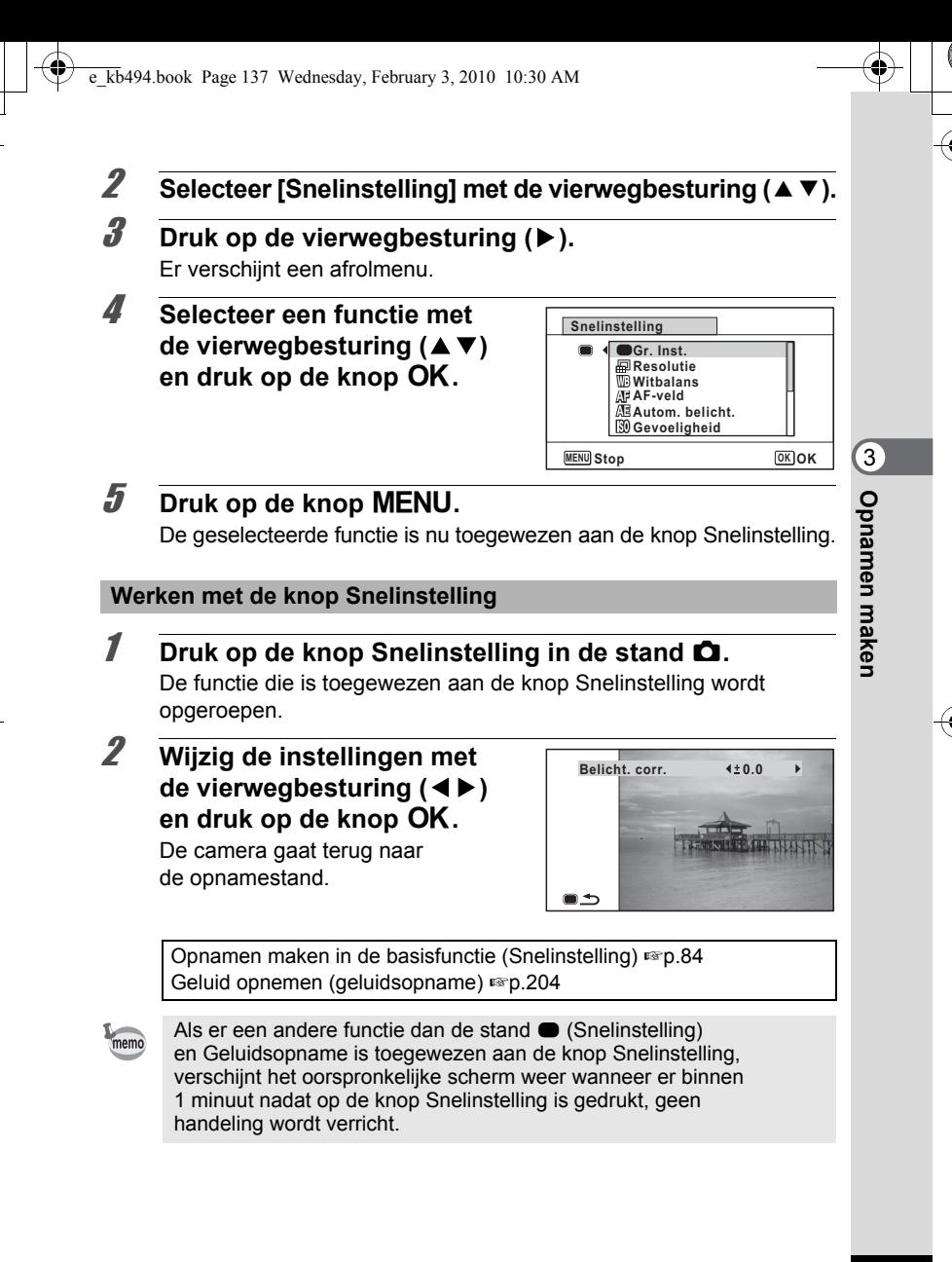

# **Video-opnamen maken**

### **Een video-opname maken**

Met deze functie kunt u video-opnamen maken. Hierbij kan gelijktijdig geluid worden opgenomen.

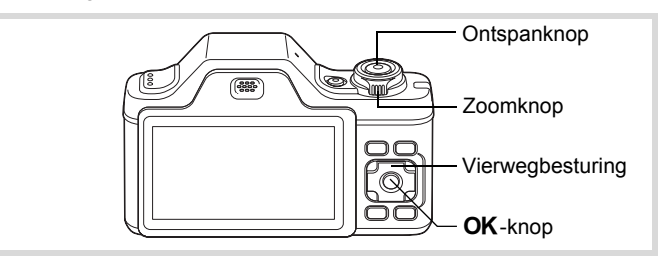

**7** Druk in de stand **△** op de vierwegbesturing (▼). Het opnamestandenpalet wordt weergegeven.

2 **Selecteer 着 (Video) met de vierwegbesturing (▲▼ 4 ▶).** 

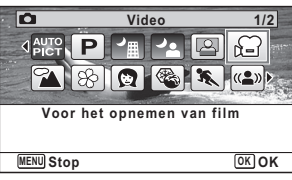

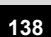

mannen maken **Opnamen maken**

# **3** Druk op de knop OK.

De camera komt in de stand  $\mathbf{E}$  en keert terug naar de opnamestand.

De volgende informatie verschijnt op het scherm.

- **1** Pictogram video-opnamefunctie
- **2** Pictogram voor bewegingsreductie video
- **3** Resterende opnametijd
- **4** REC-indicator (knippert tijdens het maken van opnamen)
- **5** Scherpstelkader (verschijnt niet tijdens het opnemen)

U kunt het opnamegebied wijzigen door de Zoomknop naar links of rechts te draaien.

Rechts  $(\sqrt{2})$  het onderwerp wordt uitvergroot.

Links  $(\overline{(*)})$  Verbreedt het opnamegebied dat de camera vastlegt.

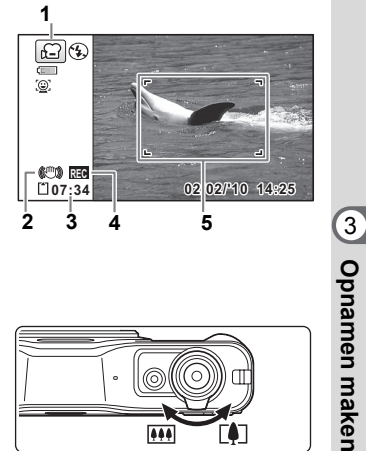

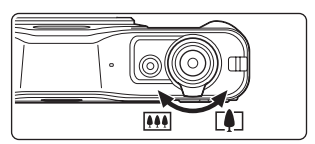

# 4 **Druk de ontspanknop helemaal in.**

De opname start. U kunt opnemen totdat de SD-geheugenkaart of het interne geheugen vol is, of het bestand van de opgenomen video een grootte bereikt van 2 GB.

#### 5 **Druk de ontspanknop helemaal in.** De opname stopt.

[Video-opnamen weergeven](#page-148-0) [§P.147]

**139**

**Opnamen maken**

- memo
- De flitser gaat niet af in de stand  $\mathbf{E}$ .
- De scherpstelinstelling kan worden gewijzigd voordat de opname start.
- Wanneer de scherpstelinstelling is ingesteld op  $\mathsf{MF}(H)$ andmatig Focus), kunt u de scherpstelinstelling aanpassen voordat de opname start.
- U kunt de optische zoom alleen voor het maken van de opname instellen, terwijl de digitale zoom ook tijdens het opnemen beschikbaar is.
- $\cdot$  Zelfs als u de weergavestand wijzigt door de knop  $OK/DISPLAY$  in te drukken terwijl u een video-opname maakt, kan het histogram niet op de monitor worden weergegeven.
- Wanneer de opnamestand is ingesteld op  $\mathbb{F}$ , wordt de functie Gezichtsherkenning automatisch ingeschakeld. U kunt overgaan op Smile Capture of Gezichtsherkenning uitschakelen door de knop <sup>1</sup><sup>2</sup>. in te drukken voordat u start met het opnemen van een video ([p.78](#page-79-0)). Als Smile Capture is geselecteerd, wordt automatisch begonnen met het maken van de video-opname zodra de glimlach van het onderwerp wordt gedetecteerd. Of de functie Smile Capture werkt en er dus automatisch een opname wordt gemaakt, is echter afhankelijk van de conditie van de waargenomen gezichten. Als dat niet gebeurt, druk dan op de ontspanknop om te beginnen met het maken van de video-opname.
- U kunt een video-opname maken met de afstandsbediening (optioneel) ([p.107\)](#page-108-0).

#### **De ontspanknop ingedrukt houden**

Als u de ontspanknop langer dan een seconde ingedrukt houdt, gaat het opnemen door zolang u de ontspanknop ingedrukt houdt. Het opnemen stopt zodra u de ontspanknop loslaat.

### **Resolutie en opnamesnelheid van videoopnamen selecteren**

U kunt de resolutie en de opnamesnelheid voor video-opnamen instellen.

Hoe groter het aantal opnamepixels, hoe scherper de details en hoe groter het bestand. Hoe meer beeldjes per seconde, des te beter de kwaliteit van de video, maar ook des te groter het bestand.

 $\hat{3}$ **Ophamen maker Opnamen maken**

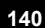

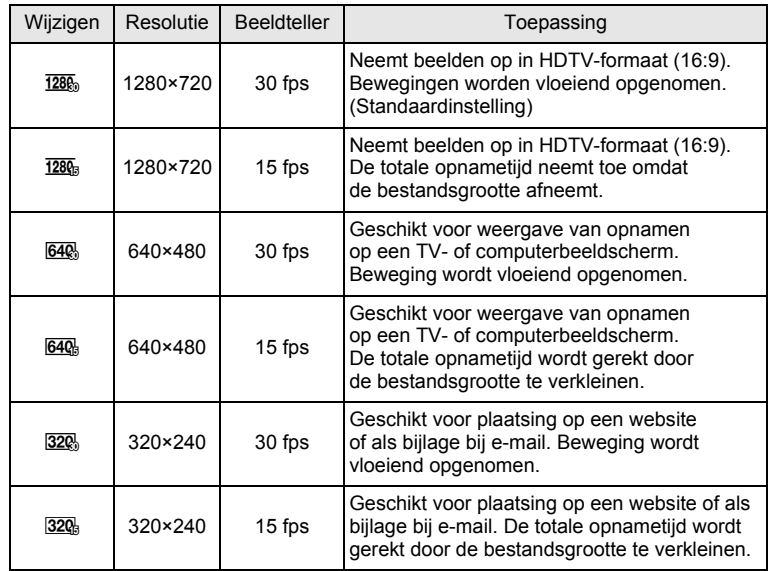

\* De opnamesnelheid (fps, frames [beeldjes] per seconde) is een aanduiding voor het aantal beeldjes per seconde.

- **1** Druk in de stand **C** op de knop **MENU**. Het menu [ $\Box$  Opnemen] verschijnt.
- 2 **Selecteer [Video] met de vierwegbesturing (**23**).**
- 3 **Druk op de vierwegbesturing (**5**).** Het scherm [Video] verschijnt.
- 4 **Selecteer [Resolutie] met de vierwegbesturing (**23**).**

**141**

m Opnamen maken **Opnamen maken**

**5** Druk op de vierwegbesturing ( $\blacktriangleright$ ). Er verschijnt een afrolmenu.

6 **Wijzig de resolutie en opnamesnelheid met de vierwegbesturing (▲▼).** 

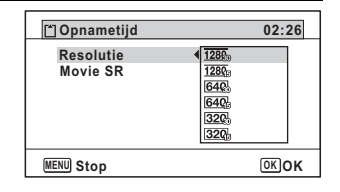

#### **7** Druk op de knop OK. De instelling wordt opgeslagen.

# **8** Druk twee keer op de knop MENU.

De camera gaat terug naar de opnamestand.

### <span id="page-143-0"></span>**De functie Movie SR (Video bewegingsreductie) instellen**

In de stand <sup>g</sup> kunt u met de functie Movie SR (Bewegingsreductie video) camerabeweging compenseren terwijl u video-opnamen maakt.

- **1** Druk in de stand **C** op de knop MENU. Het menu [ $\Box$  Opnemen] verschijnt.
- **2** Selecteer [Video] met de vierwegbesturing (▲▼).
- 3 **Druk op de vierwegbesturing (**5**).** Het scherm [Video] verschijnt.
- 4 **Selecteer [Movie SR] met de vierwegbesturing (**23**).**

 $\overline{\bm{5}}$  **Selecteer**  $\overline{\bm{\triangledown}}$  of  $\Box$  met de **vierwegbesturing (**45**).**

- $\triangleright$  Corrigeert camerabewegingen.
- **Video Resolutie** 1280 **Movie SR** ⊠ **MENU**

□ Corrigeert camerabewegingen niet.

De instelling wordt opgeslagen.

**142**

3

**Opnamen maken**

Opnamen makel

**6** Druk twee keer op de knop MENU. De camera gaat terug naar de opnamestand.
$\overline{\text{kb}}$ 494.book Page 143 Wednesday, February 3, 2010 10:30 AM

# **De instellingen opslaan (Geheugen)**

De geheugenfunctie dient voor het opslaan van de camera-instellingen die gelden wanneer de camera wordt uitgeschakeld.

Bij sommige camera-instellingen is de geheugenfunctie altijd ingesteld op  $\mathbb{F}$  (Aan) (de instellingen worden opgeslagen als de camera wordt uitgeschakeld), terwijl u voor andere Aan of Uit kunt kiezen (kiezen of de instellingen al dan niet worden opgeslagen als de camera wordt uitgeschakeld). In de tabel hieronder wordt aangegeven welke onderdelen u in de geheugenfunctie op  $\mathbf{v}$  (Aan) of  $\Box$  (Uit) kunt zetten. (Onderdelen die in de tabel niet staan vermeld, worden met de geselecteerde instelling altijd opgeslagen als de camera wordt uitgeschakeld.)

Als  $u \not\in (Aan)$  kiest, worden de instellingen opgeslagen met de status die ze hebben op het moment dat de camera wordt uitgeschakeld. Als u  $\Box$  (Uit) kiest, worden de standaardinstellingen hersteld bij uitschakeling van de camera. In de tabel hieronder wordt voor elk onderdeel tevens getoond of de standaardgeheugeninstelling Aan of Uit is.

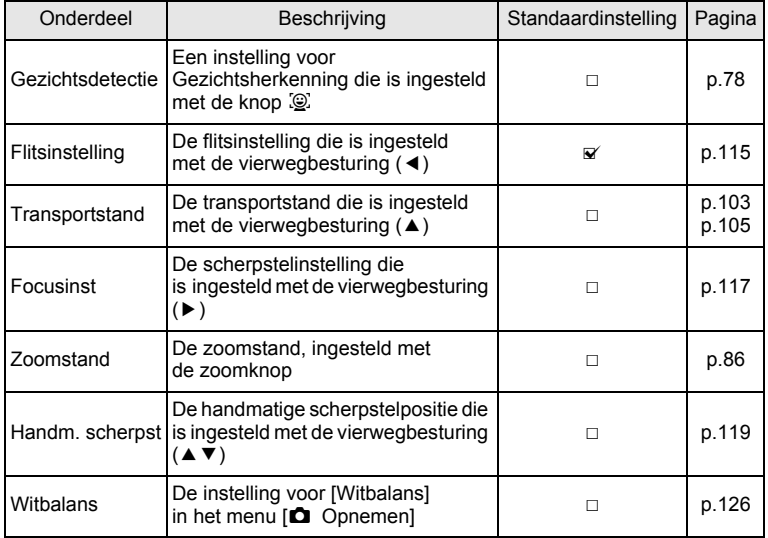

 $\hat{3}$ **Opnamen maken Opnamen maken**

e\_kb494.book Page 144 Wednesday, February 3, 2010 10:30 AM

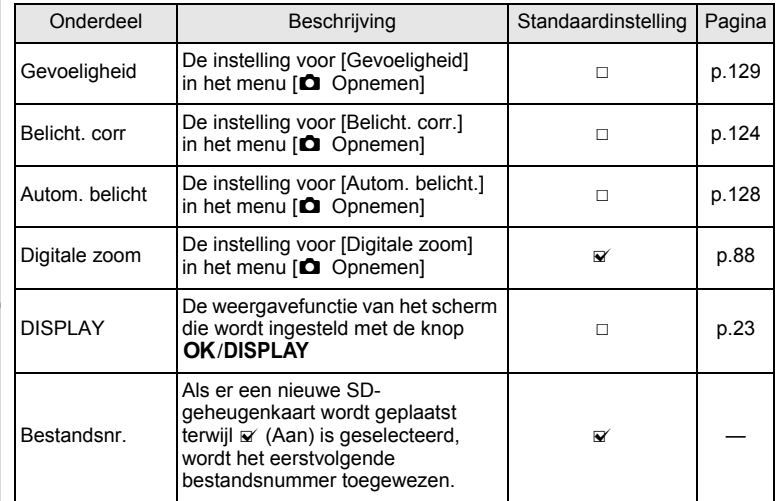

#### **1** Druk in de stand  $\Omega$  op de knop **MENU**. Het menu [ $\Box$  Opnemen] verschijnt.

- 2 **Selecteer [Geheugen] met de vierwegbesturing (**23**).**
- 3 **Druk op de vierwegbesturing (**5**).** Het scherm [Geheugen] verschijnt.
- 4 **Kies een onderdeel met**  de vierwegbesturing (▲ ▼).

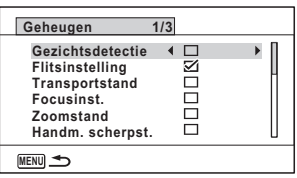

- **5** Selecteer  $\vec{v}$  of  $\Box$  met de vierwegbesturing ( $\blacktriangleleft\blacktriangleright$ ).
- **6** Druk twee keer op de knop MENU. De camera gaat terug naar de opnamestand.

co Dinamen maken **Opnamen maken**

# 4 **Opnamen weergeven en wissen**

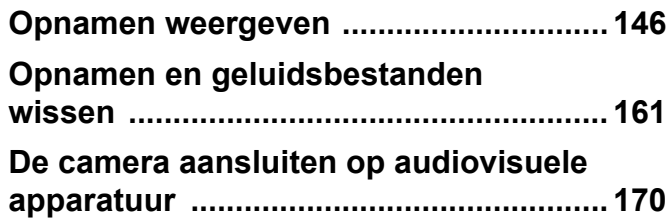

# <span id="page-147-0"></span>**Opnamen weergeven**

#### **Foto's weergeven**

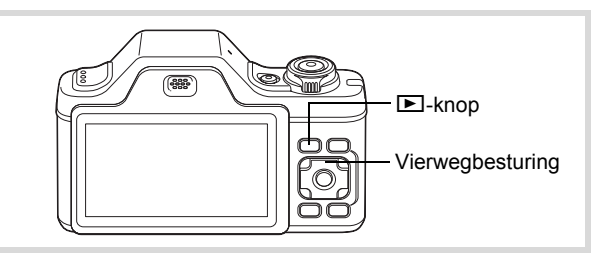

1 **Druk na het maken van een opname op de**  $\blacksquare$  **knop.** De camera komt in de stand  $\blacksquare$ 

en de gemaakte opname verschijnt op het scherm (enkelbeeldweergave).

**100-0038 00-0038** Bestandsnummer

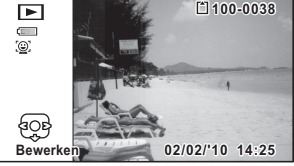

#### **De vorige of volgende opname weergeven**

#### 2 **Druk op de vierwegbesturing (**45**).** De vorige of volgende opname verschijnt.

#### **De getoonde opname wissen**

**146**

4 Opnamen weergeven en wisser **Opnamen weergeven en wissen**

> Druk op de knop  $\tilde{w}$  terwijl de opname wordt weergegeven om het scherm Wissen op te roepen. Selecteer [Wissen] met de vierwegbesturing (▲) en druk op de knop OK.

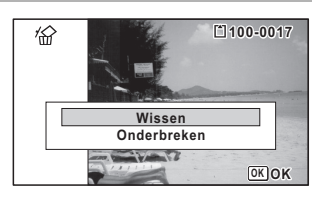

Voor informatie over andere wisprocedures <a>

#### **Video-opnamen weergeven**

U kunt video-opnamen die u hebt gemaakt weergeven. Het geluid wordt gelijktijdig weergeven.

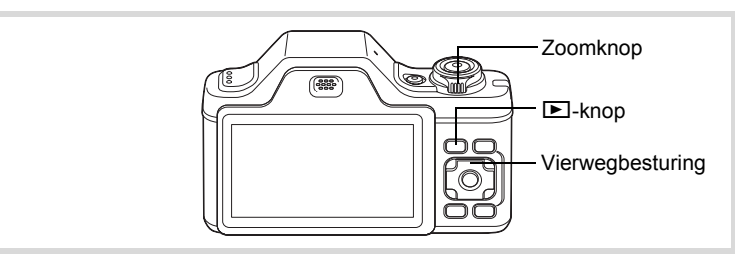

- **1** Kies in de stand  $\boxed{\blacktriangleright}$  met de vierwegbesturing ( $\blacktriangleleft\blacktriangleright$ ) **de film die u wilt weergeven.**
- 2 **Druk op de vierwegbesturing**   $(4)$ . De weergave begint.

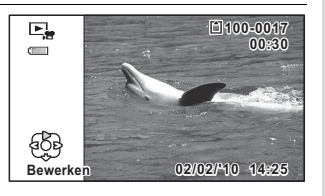

#### **Beschikbare bedieningshandelingen tijdens weergave**

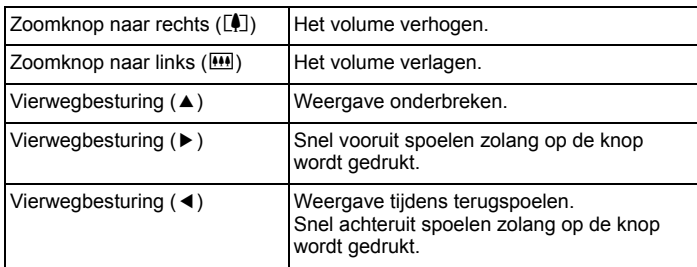

(→ Opnamen weergeven en wissen **Opnamen weergeven en wissen**

#### **Beschikbare bedieningshandelingen tijdens pauze in de weergave**

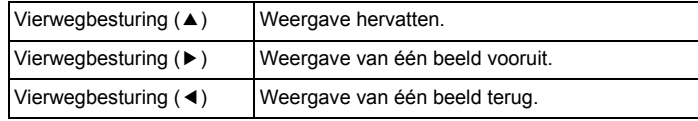

## 3 **Druk op de vierwegbesturing (**3**).**

De weergave stopt.

#### **Weergave van meerdere opnamen tegelijkertijd**

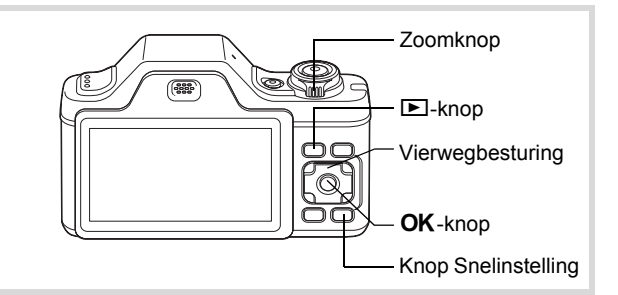

#### **Zesbeeldsweergave/Twaalfbeelds-weergave**

U kunt tegelijkertijd zes of twaalf miniaturen van gemaakte opnamen weergeven.

**1** Draai in de stand **D** de **zoomknop naar links (**f**).** De zesbeeldsweergave verschijnt. Deze toont een pagina met zes miniaturen. Druk de zoomknop opnieuw naar links (b) als u wilt overschakelen naar de twaalfbeeldsweergave.

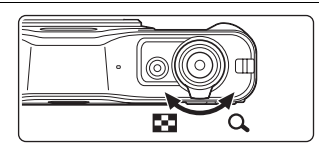

4Opnamen weergeven en wisser **Opnamen weergeven en wissen**

 $\overline{kb}$ 494.book Page 149 Wednesday, February 3, 2010 10:30 AM

Op het scherm wordt een pagina met zes of twaalf miniaturen weergegeven. Pagina per pagina worden steeds zes of twaalf opnamen weergegeven. Verplaats het kader met de vierwegbesturing ( $\blacktriangle \blacktriangledown \blacktriangle \blacktriangleright$ ). Als er meer opnamen zijn dan kunnen worden weergegeven, kunt u op de vierwegbesturing (▲ ◀) drukken terwijl opname  $(1)$  is geselecteerd, om de vorige reeks opnamen weer te geven. Als u opname  $(2)$  selecteert en op de vierwegbesturing ( $\nabla$ ) drukt, wordt de volgende reeks opnamen weergegeven.

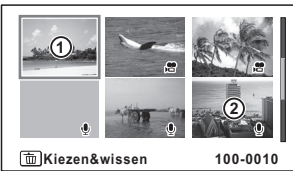

Zesbeeldsweergave

Kader

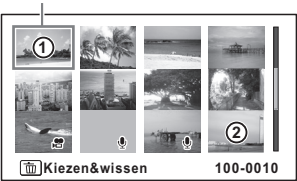

Twaalfbeeldsweergave

**149**

4

**Opnamen weergeven en wissen**

Opnamen weergeven en wissen

De pictogrammen die in de opnamen verschijnen, hebben de volgende betekenis:

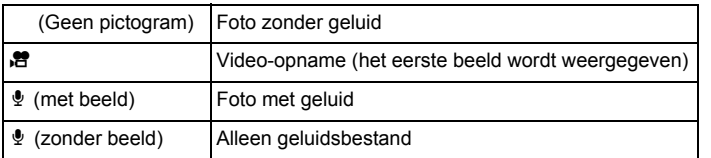

Druk op de knop  $OK$  om voor de geselecteerde opname de enkelbeeldweergave weer te geven.

Druk op de knop  $\blacksquare$  om de stand  $\blacksquare$  te activeren.

#### **Mapweergave/Kalenderweergave**

Draai in de twaalfbeeldsweergave de zoomknop naar links ( $\blacksquare$ ) als u naar de mapweergave of de kalenderweergave wilt gaan. Druk op de knop Snelinstelling om te schakelen tussen de mapweergave en de kalenderweergave.

#### **1** Draai in de stand  $\boxed{\triangleright}$ **de zoomknop drie keer naar links (EI).**

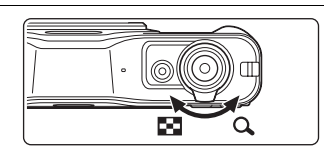

Kader

De mapweergave of de kalenderweergave verschijnt.

#### **Mapweergave**

De lijst met gemaakte opnamen en geluidsbestanden verschijnt.

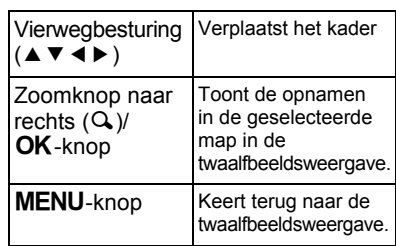

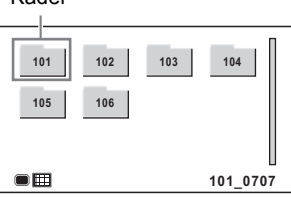

4Opnamen weergeven en wisser **Opnamen weergeven en wissen**

#### **Kalenderweergave**

Opnamen en geluidsbestanden worden op datum weergegeven in kalendervorm.

De eerste op een datum gemaakte opname wordt voor die datum weergegeven op de kalender.

 $\mathbf{\Psi}$  verschijnt voor datums waarop een geluidsbestand als eerste bestand is opgeslagen.

Kader

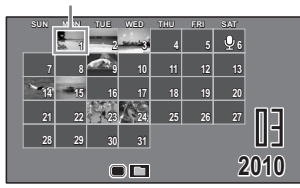

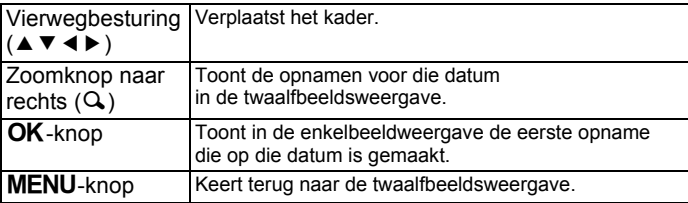

#### **Werken met de weergavefunctie**

- Druk op de vierwegbesturing ( $\nabla$ ) in de stand  $\boxed{\nabla}$ . Het Weergavepalet wordt weergegeven
- 2 **Selecteer met de vierwegbesturing (▲▼ ◀▶) een pictogram.**

Onder de pictogrammen worden aanwijzingen voor de geselecteerde functie weergegeven.

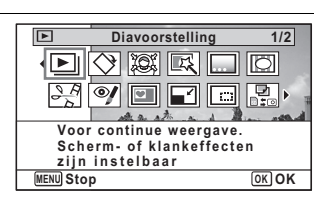

# **3** Druk op de knop OK.

De geselecteerde weergavefunctie wordt opgeroepen.

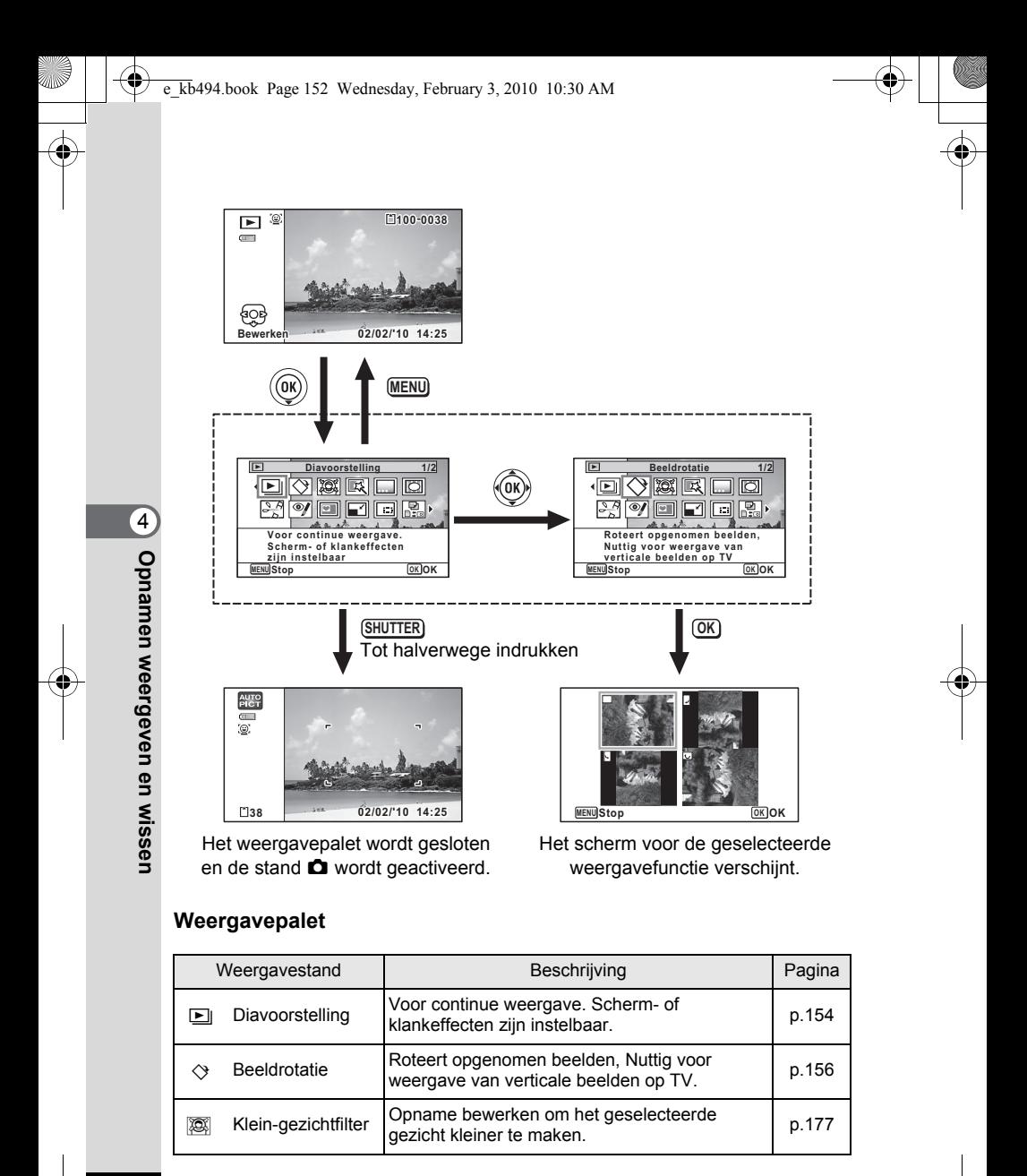

e\_kb494.book Page 153 Wednesday, February 3, 2010 10:30 AM

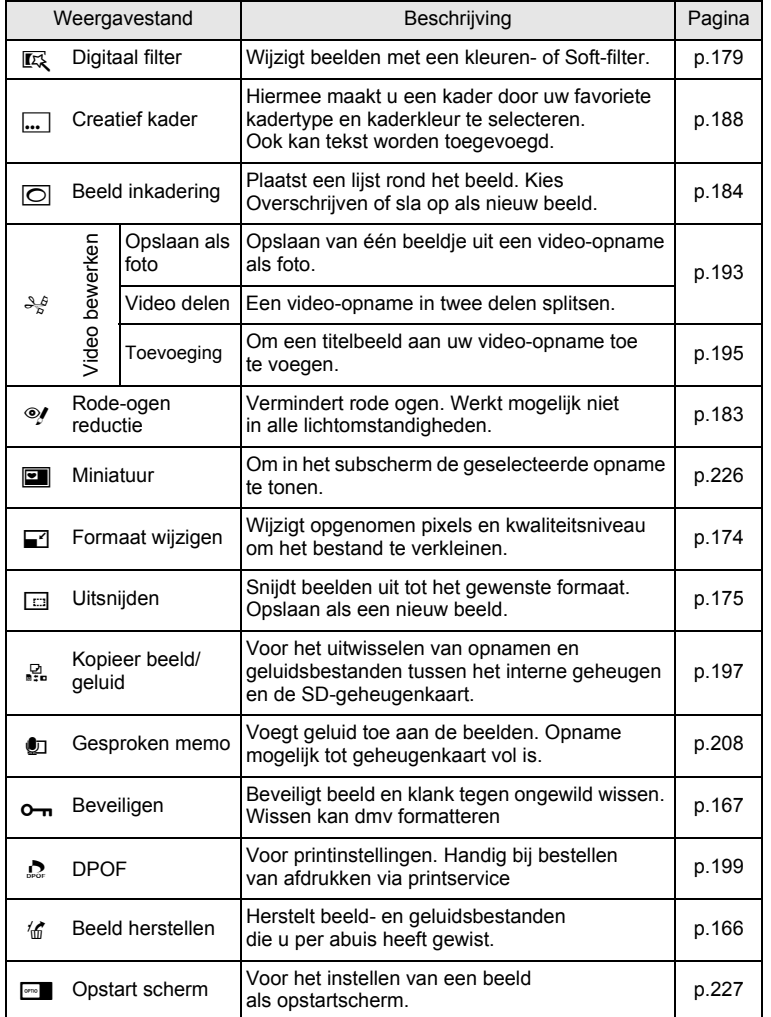

€

d Opnamen weergeven en wissen **Opnamen weergeven en wissen**

♦

**153**

 $\color{black}\bm{\Diamond}$ 

## <span id="page-155-0"></span>**Diavoorstelling**

U kunt opgeslagen opnamen doorlopend weergeven.

- 1 **Gebruik in de stand** Q **de vierwegbesturing (**45**) om de opname te selecteren waarmee u de diavoorstelling wilt beginnen. MENUARE 154 Wednesday, February 3, 2010 10:30 AM**<br> **MENUARE 154 Wednesday, February 3, 2010 10:30 AM**<br> **MENUARE 16 CONTIGENT CONTIGENT CONTINUARE 15 AMO de vierwegbesturing (▼).**<br>
Het weergavepalet verschijnt.<br> **APUARE 1**
- 2 **Druk op de vierwegbesturing (**3**).** Het weergavepalet verschijnt.
- **3** Selecteer **L** (Diavoorstelling) **met de vierwegbesturing**   $($  $\blacktriangle$   $\blacktriangledown$   $\blacktriangle$   $\blacktriangleright$  $).$

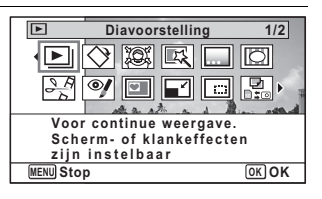

## **4** Druk op de knop OK.

Het scherm voor het opgeven van instellingen voor de diavoorstelling wordt weergegeven.

## 5 **Selecteer [Starten] met de vierwegbesturing (▲▼).**

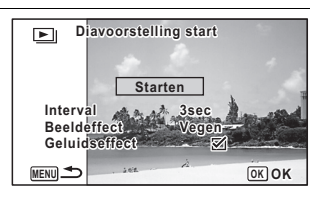

# <span id="page-155-1"></span>**6** Druk op de OK knop.

De diavoorstelling begint.

Wanneer u tijdens de diavoorstelling op de knop OK drukt, wordt de diavoorstelling onderbroken. Druk nogmaals op de knop OK om de diavoorstelling voort te zetten.

# **7** Druk op een andere knop dan de OK knop.

De diavoorstelling stopt.

#### **Instellingen voor de diavoorstelling**

U kunt het weergave-interval instellen, maar ook een schermeffect en een geluidseffect voor de overgang van de ene opname naar de volgende.

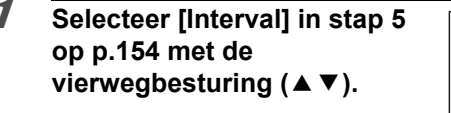

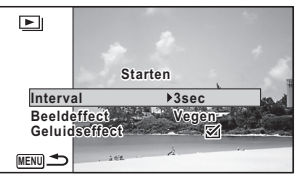

- 2 **Druk op de vierwegbesturing (**5**).** Er verschijnt een afrolmenu.
- **3 Wijzig het interval met de vierwegbesturing (▲▼)** en druk op de knop OK.

U hebt de keuze uit: [3sec], [5sec], [10sec], [20sec] en [30sec].

- 4 **Selecteer [Beeldeffect] met de vierwegbesturing (**23**).**
- 5 **Druk op de vierwegbesturing (**5**).** Er verschijnt een afrolmenu.
- **6** Kies met de vierwegbesturing (▲▼) het beeldeffect en druk op de knop OK.

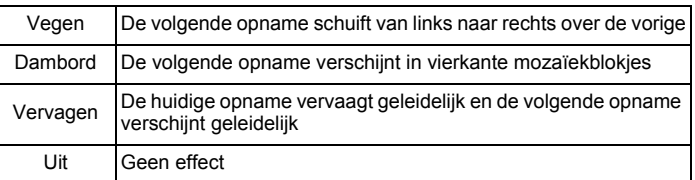

- 7 **Selecteer [Geluidseffect] met de vierwegbesturing (**23**).**
- **8** Selecteer **Ø** of □ met de vierwegbesturing (**4F**).

Uitgezonderd wanneer [Beeldeffect] is ingesteld op [Uit], kunt u  $\mathbf{F}$  (Aan) of  $\Box$  (Uit) kiezen voor het geluid dat wordt afgespeeld bij de overgang van de ene opname naar de volgende.

4

#### **9** Selecteer [Starten] met de vierwegbesturing (▲▼) en druk op de knop OK.

De diavoorstelling start met het geselecteerde interval en effect.

- De diavoorstelling wordt vervolgd totdat u een andere knop dan  $de$  **OK** knop indrukt.
- Video's of opnamen met geluid worden tot het einde afgespeeld voordat de volgende opname wordt weergegeven, ongeacht het ingestelde interval. Als u echter op de vierwegbesturing  $(\triangleright)$ drukt tijdens het afspelen van een video of opname met geluid, springt de weergave naar de volgende opname.
- Geluidsbestanden die in de geluidsopnamestand zijn gemaakt, worden niet weergegeven in de diavoorstelling.
- Panoramafoto's worden gedurende vier seconden van links naar rechts verschuivend weergegeven, voordat de volgende opname wordt weergegeven, ongeacht de instellingen voor Interval en beeldeffect.

[De camera aansluiten op audiovisuele apparatuur](#page-171-0) <sup>1</sup>[p.170](#page-171-0)

#### <span id="page-157-0"></span>**De opname roteren**

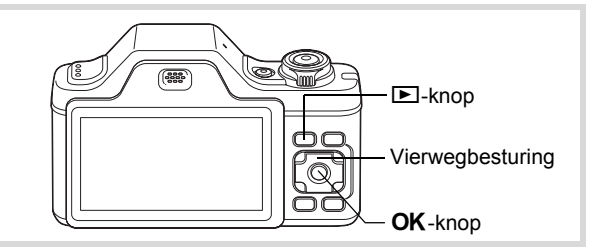

#### **1** Druk na het maken van een opname op de  $\blacktriangleright$ -knop. De opname verschijnt op het scherm.

2 **Druk op de vierwegbesturing (**3**).** Het weergavepalet verschijnt.

Opnamen weergeven en wisser **Opnamen weergeven en wissen**

4

memo

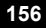

#### **3** Selecteer  $\Diamond$  (Beeldrotatie) **met de vierwegbesturing**   $(A \vee A)$ .

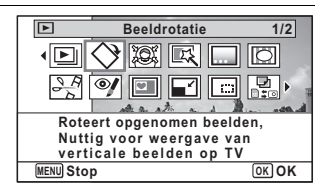

#### **4** Druk op de knop OK.

Het scherm voor selectie van de rotatie (0°, rechts 90°, links 90° of 180°) verschijnt.

5 **Kies de rotatierichting met de vierwegbesturing (**2345**) en druk op**  de knop OK.

De geroteerde opname wordt opgeslagen.

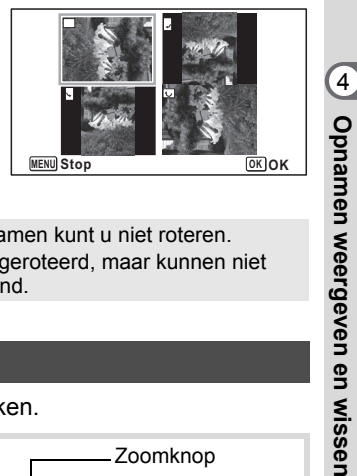

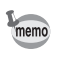

- Panoramische beelden en video-opnamen kunt u niet roteren.
- Beveiligde opnamen kunnen worden geroteerd, maar kunnen niet worden opgeslagen in geroteerde stand.

## **Zoomweergave**

U kunt een opname tien keer zo groot maken.

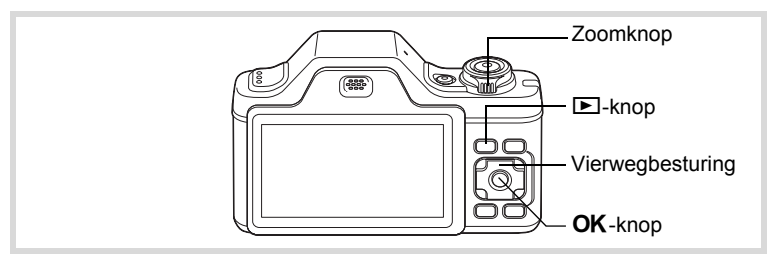

Kies in de stand  $\boxed{\blacktriangleright}$  met de vierwegbesturing ( $\blacktriangleleft\blacktriangleright$ ) **de opname die u wilt vergroten.**

## 2 **Draai de zoomknop rechtsom**  of linksom  $(Q)$ .

De opname wordt uitvergroot (×1,1 tot ×10). Als u de zoomknop naar rechts  $(Q)$  blijft draaien, verandert de vergroting doorlopend.

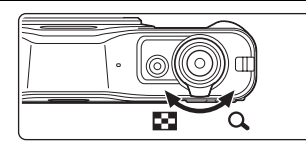

Met behulp van het +-teken in het hulpkader linksonder op het scherm kunt u zien welk deel van de opname wordt uitvergroot.

#### **Beschikbare bedieningshandelingen terwijl een opname is vergroot.**

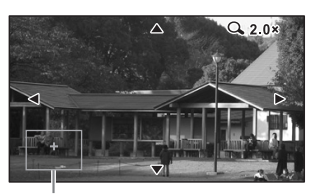

Uitleg

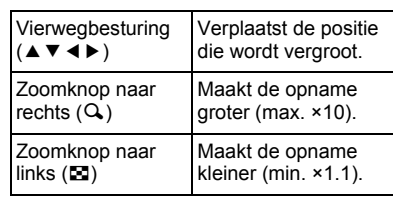

**3** Druk op de knop OK.

Op het scherm verschijnt weer de enkelbeeldweergave.

memo

Video-opnamen kunnen niet worden uitvergroot.

## **Automatisch inzoomen op het gezicht van het onderwerp (Weergave met close-up van gezicht)**

U kunt met de knop  $\mathbb{Q}$  opnamen weergeven met een close-up van het gezicht (Weergave met close-up van gezicht) als tijdens het maken van de opname de functie Gezichtsherkenning was geactiveerd.

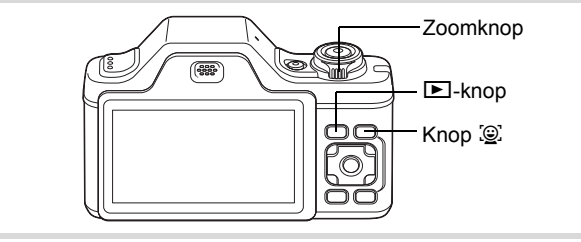

**1** Kies in de stand  $\boxed{\triangleright}$  met de vierwegbesturing ( $\blacktriangleleft\blacktriangleright$ ) **de opname die u wilt vergroten.**

#### **2 Controleer of het pictogram**  $\mathbb{D}$  **wordt weergegeven en druk op de knop** I**.**

De opname wordt vergroot rond het gezicht dat bij het maken van de opname als eerste werd gedetecteerd.

Als bij het maken van de opname meerdere gezichten werden gedetecteerd, wordt steeds nadat u de knop  $\mathbb{Q}$  indrukt, een volgend gezicht in close-up weergegeven, in dezelfde volgorde als de volgorde waarin tijdens het maken van de opname de gezichten werden gedetecteerd.

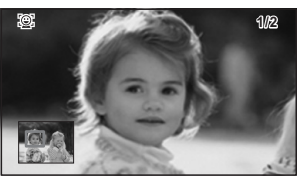

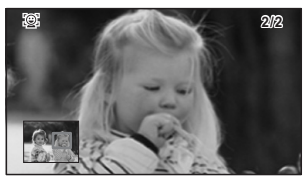

#### **Beschikbare bedieningshandelingen tijdens de weergavestand met close-up van gezicht.**

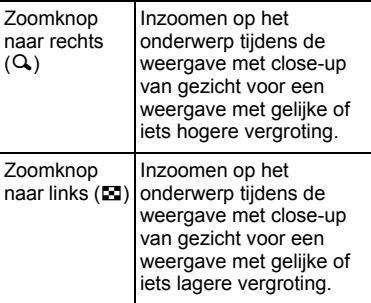

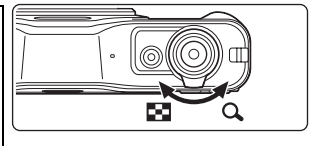

#### **3** Druk op de knop OK.

Op het scherm verschijnt weer de enkelbeeldweergave.

- Weergave met close-up van gezicht is niet beschikbaar voor opnamen die zijn opgeslagen als stilbeelden uit films.
- De vergrotingsfactor voor Weergave met close-up van gezicht is afhankelijk van de omstandigheden tijdens het maken van de opname. Bijvoorbeeld de grootte van het gedetecteerde gezicht kan van invloed zijn.
- Weergave met close-up van gezicht is ook beschikbaar voor de gezichten van dieren waarvan opnamen zijn gemaakt in de stand **C** (Huisdier).

Opnamen weergeven en wisser **Opnamen weergeven en wissen**

memo

4

# <span id="page-162-0"></span>**Opnamen en geluidsbestanden wissen**

U kunt opnamen en geluidsbestanden wissen die u niet wilt bewaren.

#### **Als opnamen of geluiden per abuis zijn gewist**

Met de Optio I-10 kunnen gewiste opnamen en gewiste geluidsbestanden worden hersteld. ([p.166\)](#page-167-0)

Gewiste opnamen kunnen worden hersteld, zelfs als de camera na het wissen wordt uitgeschakeld, zolang de SD-geheugenkaart niet is uitgenomen. Gewiste opnamen kunnen echter niet worden hersteld als er handelingen zijn verricht waarbij gegevens worden weggeschreven, zoals het maken van foto's of video-opnamen, beveiligen van opnamen, opslaan van DPOF-instellingen, wijzigen van de grootte van opnamen of uitsnijden van opnamen of het formatteren van de SD-geheugenkaart.

## **Eén opname wissen**

U kunt één enkel opname- of geluidsbestand wissen.

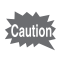

Beveiligde opnamen en geluidsbestanden kunnen niet worden gewist ([p.167\)](#page-168-0).

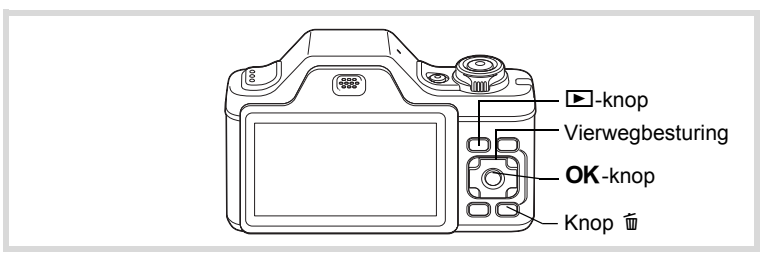

1 **Gebruik in de stand** Q **de vierwegbesturing (**45**) om het beeld/ geluidsbestand te selecteren dat u wilt wissen.**

**161**

4

**Opnamen weergeven en wissen**

Opnamen weergeven en wisser

**2** Druk op de knop  $\tilde{p}$ . Er verschijnt een bevestigingsvenster. 3 **Selecteer [Wissen] met**  de vierwegbesturing (▲ ▼).

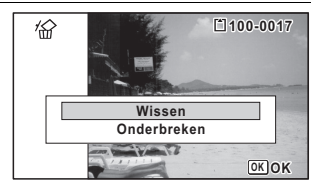

#### **Druk op de knop OK.**

De opname of het geluidsbestand wordt gewist.

[Gewiste opnamen herstellen](#page-167-0) Isr[p.166](#page-167-0)

#### **Geluid uit een opname verwijderen**

Als geluid (Gesproken memo) is toegevoegd aan een opname [\(p.208\)](#page-209-0), kunt u het geluid wissen zonder de opname te wissen.

#### 1 **Gebruik in de stand** Q **de vierwegbesturing (**45**) om de opname met geluid te selecteren.**

U verschijnt op de opnamen met geluid.

**2** Druk op de knop  $\tilde{p}$ .

Er verschijnt een bevestigingsvenster.

3 **Selecteer [Geluid wissen] met**  de vierwegbesturing (▲▼).

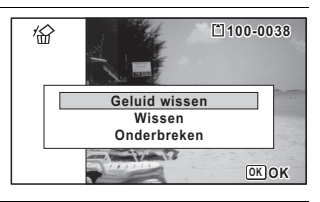

# **Druk op de knop OK.**

De geluidsgegevens worden gewist.

- Selecteer [Wissen] in stap 3 hierboven om zowel de opname als de geluidsgegevens te verwijderen.
- U kunt niet alleen het geluid van een video-opname wissen.

**162**

memo

#### **Geselecteerde opnamen en geluidsbestanden wissen**

U kunt vanuit de zes/twaalfbeeldsweergave een aantal geselecteerde opnamen/geluidsbestanden in één keer wissen.

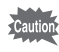

Beveiligde opnamen en geluidsbestanden kunnen niet worden gewist ([p.167\)](#page-168-0).

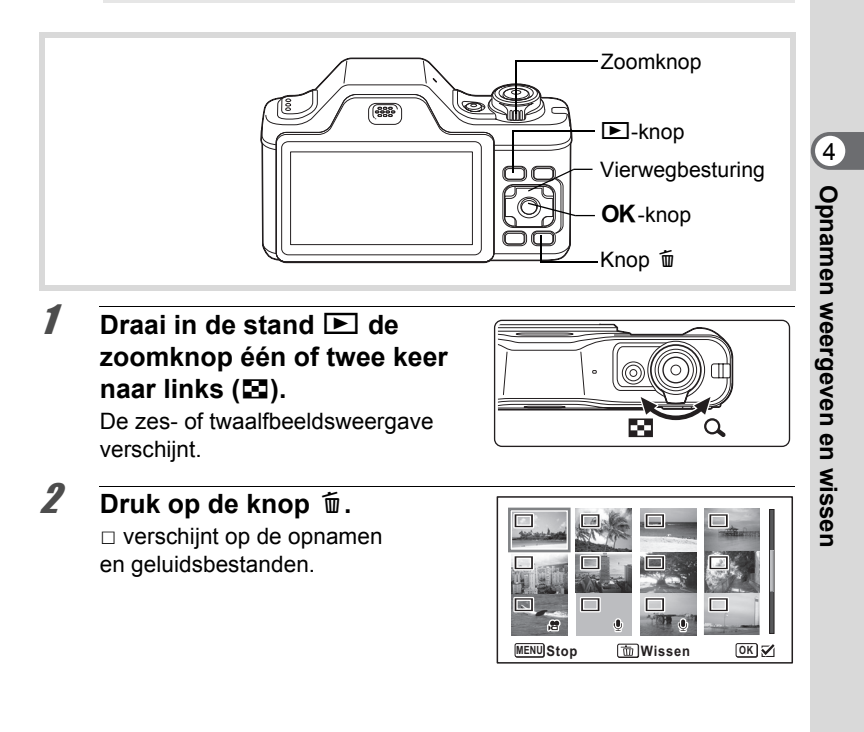

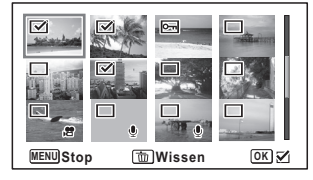

 $\blacktriangleright$  verschijnt op de geselecteerde opnamen en geluidsbestanden.

Als u een opname selecteert en de zoomknop naar rechts  $(Q)$  draait, verschijnt de geselecteerde opname in de enkelbeeldweergave zolang u de knop in die stand houdt. Zo kunt u bepalen of u de opname echt wilt wissen. (Wanneer u de knop loslaat, verschijnt de zes/ twaalfbeeldsweergave.) In de enkelbeeldweergave kunnen beveiligde opnamen echter niet worden weergegeven.

## $4$  Druk op de knop  $\tilde{w}$ .

Er verschijnt een bevestigingsvenster.

5 **Selecteer [Kiezen&wissen] met de vierwegbesturing**   $(47)$ .

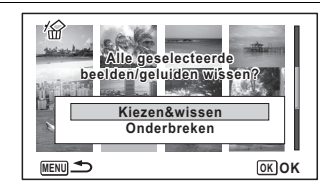

# **6** Druk op de OK knop.

De geselecteerde opnamen en geluidsbestanden worden gewist.

## **Alle opnamen en geluidsbestanden wissen**

U kunt alle opnamen en geluidsbestanden in één keer wissen.

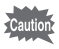

Beveiligde opnamen en geluidsbestanden kunnen niet worden gewist ([p.167\)](#page-168-0).

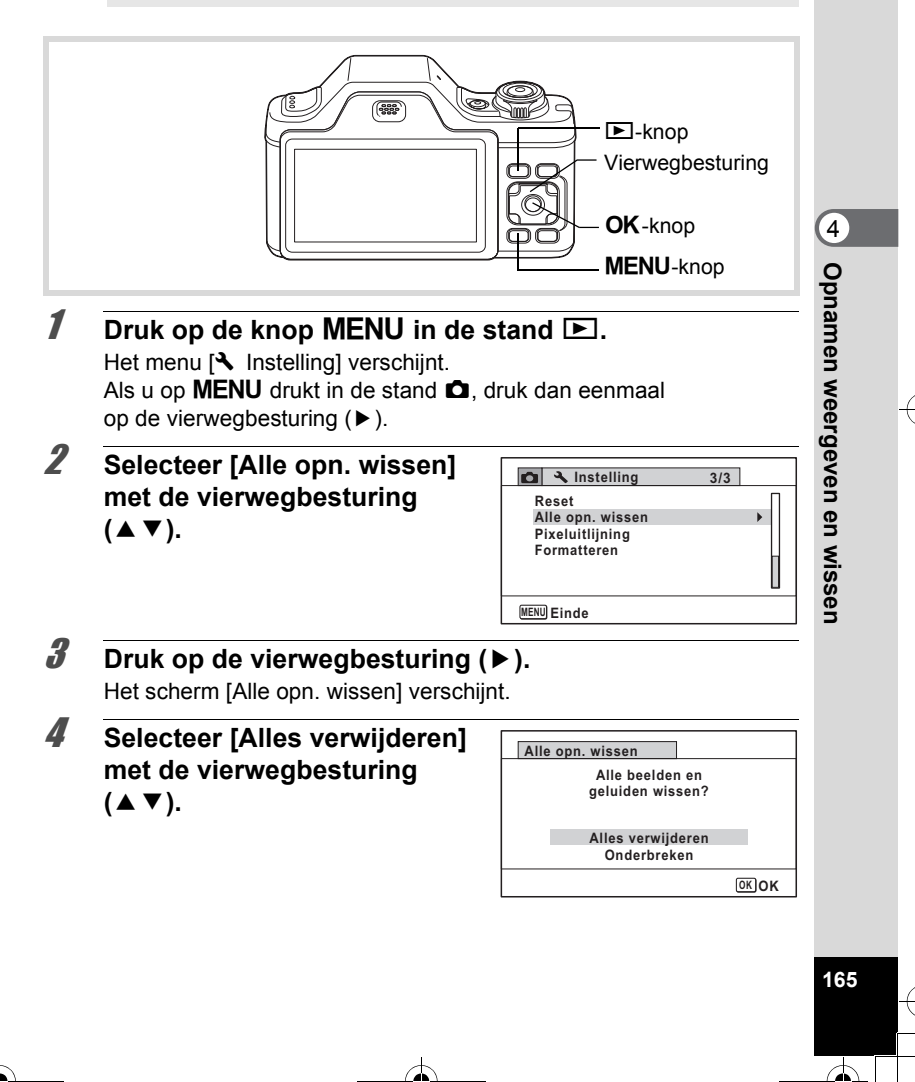

# $\overline{5}$  Druk op de OK knop.

Alle opnamen en geluidsbestanden worden gewist.

## <span id="page-167-0"></span>**Gewiste opnamen herstellen**

U kunt opnamen die met de camera zijn gemaakt en daarna zijn gewist herstellen.

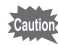

Als na het wissen van een opname een van de volgende bedieningshandelingen wordt verricht, kunnen de gewiste opname en het gewiste geluidsbestand niet meer worden hersteld.

- Opnamen maken
- Beveiliging instellen/DPOF instellen/Grootte wijzigen/Uitsnijden
- Een opname in een subscherm registreren
- Formatteren
- De SD-geheugenkaart uitnemen

#### 1 **Nadat een bestand is gewist, drukt u op de vierwegbesturing (**3**).**

Het weergavepalet verschijnt.

#### **2** Selecteer  $\mathscr G$  (Beeld herstellen) **met de vierwegbesturing**   $(4 \vee 4)$ .

Als <sup>®</sup> wordt weergegeven, zijn er geen opnamen die kunnen worden hersteld.

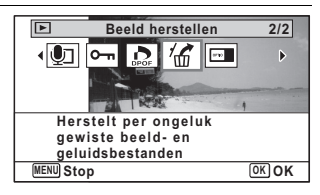

# **3** Druk op de OK knop.

Het aantal opnamen dat kan worden hersteld verschijnt. Als u  $\otimes$  hebt geselecteerd en op de knop **OK** hebt gedrukt, verschijnt het bericht [Geen beeld om te bewerken]. Druk in dit geval op de knop **OK** om terug te keren naar het weergavepalet.

4 **Selecteer [Herstellen] met**  de vierwegbesturing (▲ ▼).

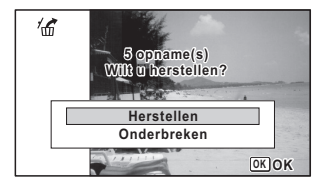

memo

# $\overline{5}$  Druk op de OK knop.

De bestanden worden hersteld.

- Herstelde opnamen en geluidsbestanden behouden hun oorspronkelijke bestandsnaam.
- U kunt maximaal 999 gewiste beeldbestanden herstellen.

## <span id="page-168-0"></span>**Foto- en geluidsopnamen beveiligen tegen wissen (Beveiligen)**

U kunt opgeslagen opnamen en geluidsbestanden beveiligen, zodat ze niet per ongeluk kunnen worden gewist.

- 1 **Kies in de stand** Q **met de vierwegbesturing (**45**) de opname die u wilt beveiligen.**
- 2 **Druk op de vierwegbesturing (**3**).** Het weergavepalet verschijnt.
- **3** Selecteer  $o_{\text{m}}$  (Beveiligen) **met de vierwegbesturing**   $(4 \vee 4)$ .

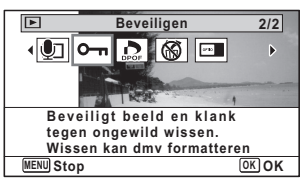

**167**

d Opnamen weergeven en wissen **Opnamen weergeven en wissen**

#### 4 **Druk op de knop OK.** Het scherm voor selectie van [Eén Beeld/Geluid] of [Alle Beeld/Geluid] verschijnt.

#### <span id="page-169-0"></span>5 **Selecteer [Eén Beeld/Geluid] met de vierwegbesturing**   $(4 \triangledown).$

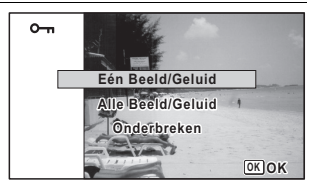

# **6** Druk op de knop OK.

Het bericht [Beveiligt dit beeld/geluid] verschijnt. Om een andere opname of geluidsbestand te beveiligen, selecteert u met de vierwegbesturing ( $\blacktriangleleft\blacktriangleright$ ) een andere opname of geluidsbestand.

#### 7 **Selecteer [Beveiligen] met**  de vierwegbesturing (▲ ▼).

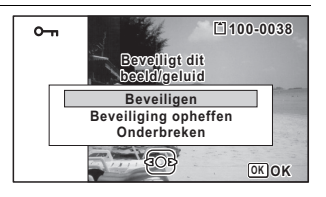

# **8** Druk op de knop OK.

De geselecteerde opname/geluidsbestand wordt beveiligd en het scherm uit stap 5 verschijnt opnieuw.

Om nog meer opnamen of geluidsbestanden te beveiligen, herhaalt u stap 5 t/m 8.

Selecteer [Onderbreken] als u de beveiligingsinstellingen wilt verlaten.

- Selecteer [Beveiliging opheffen] in stap 7 als u de beveiliging van de opname wilt annuleren.
- Tijdens weergave wordt op de beveiligde opnamen en geluidsbestanden I weergegeven.
- Met [Eén Beeld/Geluid] kunt u achtereenvolgens maximaal 99 opnamen en geluidsbestanden beveiligen.

memo

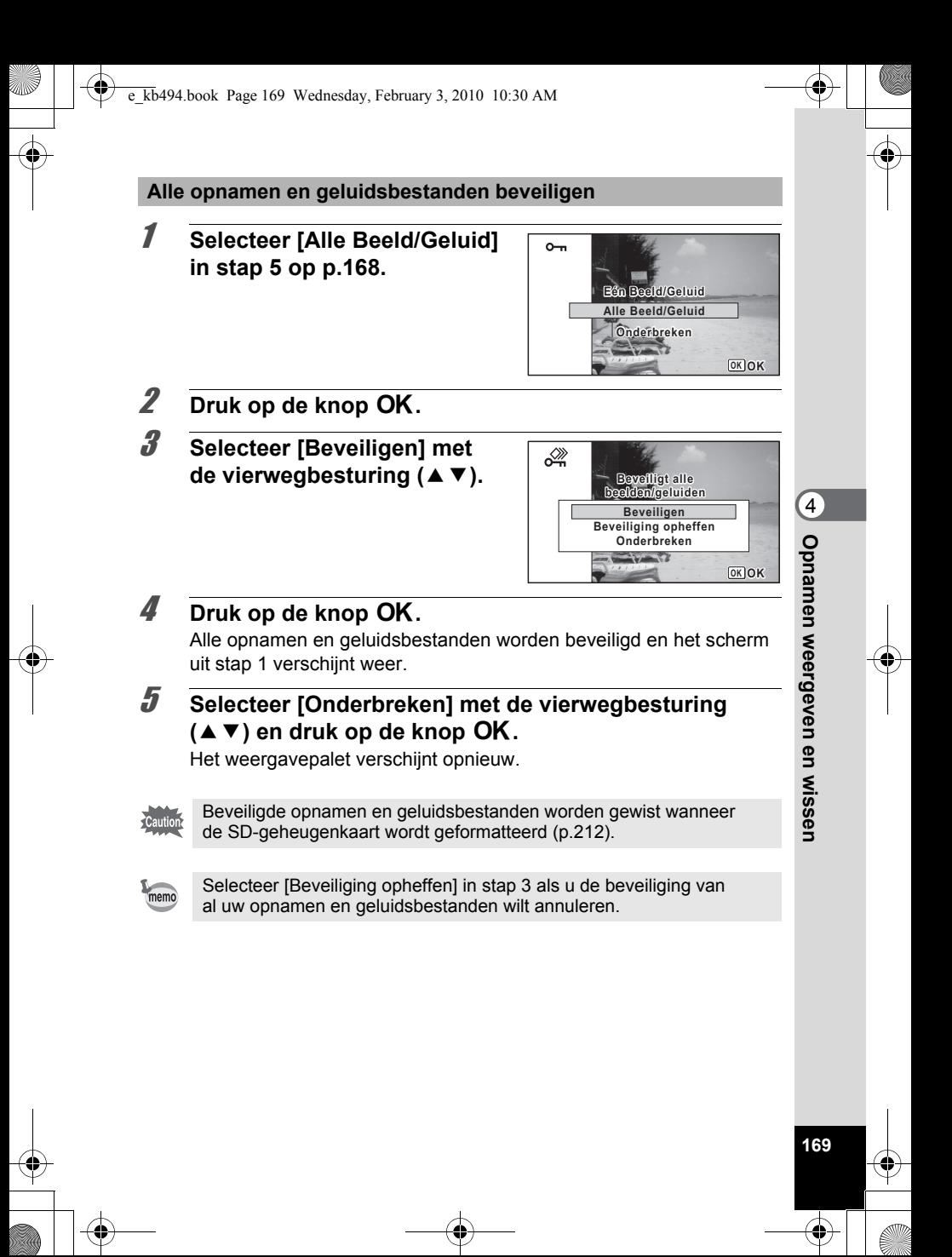

# <span id="page-171-0"></span>**De camera aansluiten op audiovisuele apparatuur**

Met de meegeleverde AV-kabel (I-AVC7) kunt u opnamen vastleggen en weergeven op apparatuur met een video-ingang, zoals een TV.

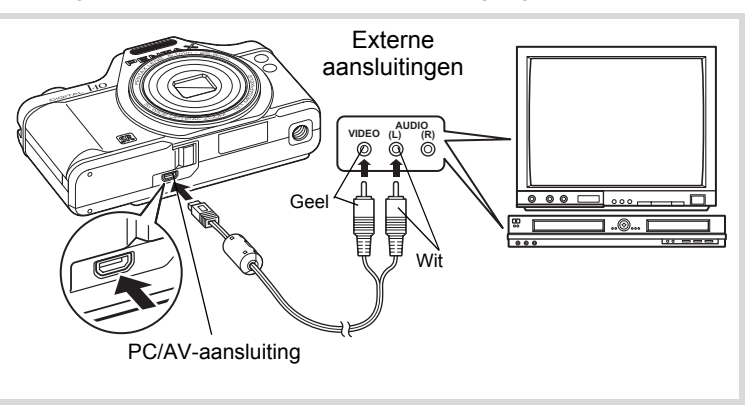

1 **Zet het audiovisuele apparaat en de camera uit.**

## 2 **Sluit de AV-kabel aan op de PC/AV-uitgang van de camera.**

Sluit de connector van de AV-kabel aan met de pijlmarkering  $\Leftarrow$ naar de voorzijde van de camera gericht.

3 **Sluit de andere uiteinden van de AV-kabel aan op de video-ingang en audio-ingang van het AV-apparaat.** Als u gebruikmaakt van stereoapparatuur, sluit de geluidsconnector

dan aan op de L-ingang (wit).

#### 4 **Zet het audiovisuele apparaat aan.**

Als het apparaat waarop de camera is aangesloten en het apparaat dat opnamen weergeeft niet dezelfde zijn, zet beide apparaten dan aan.

Als opnamen worden weergegeven op audiovisuele apparatuur met verscheidene video-aansluitingen (zoals een TV), raadpleeg dan de bedieningshandleiding van het apparaat en selecteer de video-aansluiting waarop de camera is aangesloten.

# 5 **Zet de camera aan.**

- Tijdens een verbinding brandt de aan/uit-indicatie op de camera.
- Als u van plan bent de camera langdurig te gebruiken, is gebruik van de optionele netvoedingsadapterset K-AC92 aan te bevelen ([p.41](#page-42-0)).
- Afhankelijk van het land of de regio bestaat het risico dat opnamen en geluidsbestanden niet kunnen worden weergegeven als het ingestelde videosignaal afwijkt van het aldaar gebruikte signaal. Mocht dit zich voordoen, wijzig dan de instelling van het videosignaal ([p.222\)](#page-223-0).
- Het camerascherm wordt uitgeschakeld en het volume kan niet worden aangepast met de zoomknop terwijl de camera is aangesloten op AV-apparatuur.

memo

Bij aansluiting en weergave van opnamen op AV-apparatuur worden opnamegegevens met een normale schermresolutie uitgevoerd. Om in HDTV films te bekijken die zijn opgenomen met 1280 (1280×720, 30 fps) en  $\frac{1280}{1280}$  (1280×720, 15 fps), moet u deze overzetten naar een computer en daarop afspelen [\(p.231](#page-232-0)).

d Opnamen weergeven en wissen **Opnamen weergeven en wissen**

e\_kb494.book Page 172 Wednesday, February 3, 2010 10:30 AM

#### **Memo**

¢

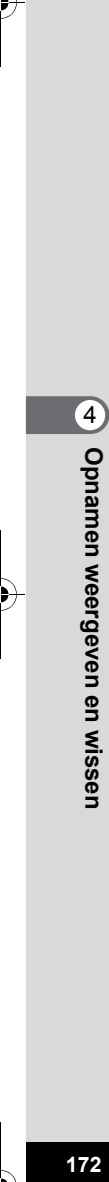

# 5 **Opnamen bewerken en afdrukken**

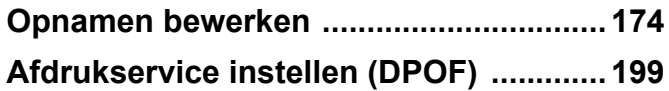

#### **Afdrukken**

De volgende opties zijn beschikbaar voor het afdrukken van opnamen die met deze camera zijn gemaakt.

- **1 Gebruik van een afdrukcentrale.**
- **2 Gebruik van uw printer met een SD-geheugenkaartsleuf om opnamen rechtstreeks vanaf de SD-geheugenkaart af te drukken.**
- **3 Gebruik van software op uw computer om opnamen af te drukken.**

# <span id="page-175-1"></span>**Opnamen bewerken**

## <span id="page-175-0"></span>**De opnamegrootte wijzigen (Grootte wijzigen)**

Door de resolutie van een geselecteerde opname te wijzigen, kunt u de bestandsgrootte verkleinen. U kunt deze functie gebruiken om opnamen te blijven maken wanneer de SD-geheugenkaart of het interne geheugen vol is, door de opnamen te verkleinen en de oorspronkelijke opnamen te overschrijven. Zo maakt u ruimte vrij op de kaart of in het geheugen.

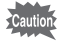

- U kunt de grootte van panoramische opnamen en video-opnamen niet wijzigen.
- U kunt geen hogere resolutie selecteren dan die van de originele opname.

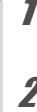

co Opnamen bewerken en afdrukker **Opnamen bewerken en afdrukken**

**1** Kies in de stand  $\Box$  met de vierwegbesturing ( $\blacktriangle$ ) **de opname waarvan u de grootte wilt wijzigen.**

- 2 **Druk op de vierwegbesturing (**3**).** Het weergavepalet verschijnt.
- 3 **Gebruik de vierwegbesturing (**2345**) om** n **(Formaat wijzigen) te selecteren.**

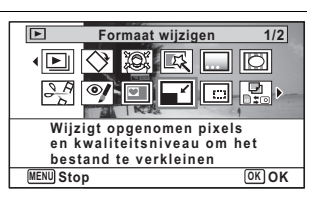

#### $4$  **Druk op de knop OK.**

Het scherm voor het kiezen van de resolutie wordt geopend.

5 **Wijzig de resolutie met de vierwegbesturing (**45**).**

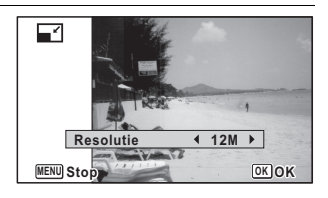

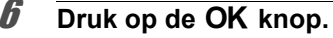

Er verschijnt een venster waarin om bevestiging van het overschrijven van de opname wordt gevraagd.

Als de geselecteerde opname beveiligd is, wordt de verwerkte opname opgeslagen als nieuwe opname en verschijnt het volgende bevestigingsvenster niet.

7 **Gebruik de vierwegbesturing (**23**) om [Overschrijven] of [Opslaan als] te selecteren.**

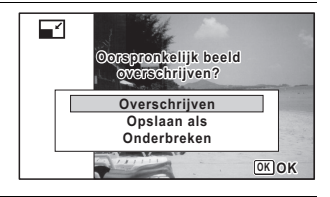

## **8** Druk op de knop OK.

De opname met het gewijzigde formaat wordt opgeslagen.

## <span id="page-176-0"></span>**Opnamen uitsnijden**

U kunt het ongewenste gedeelte van een opname verwijderen en de uitgesneden opname bewaren als een nieuwe opname.

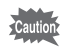

U kunt panoramische opnamen en video-opnamen niet uitsnijden.

- Kies in de stand  $\boxed{\blacktriangleright}$  met de vierwegbesturing ( $\blacktriangleleft\blacktriangleright$ ) **de opname die u wilt uitsnijden.**
- 2 **Druk op de vierwegbesturing (**3**).** Het weergavepalet verschijnt.
- **3** Selecteer **o** (Uitsnijden) **met de vierwegbesturing**   $(4 \vee 4)$ .

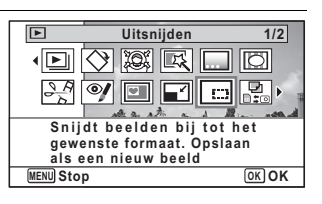

5Opnamen bewerken en afdrukker **Opnamen bewerken en afdrukken**

## **4** Druk op de knop OK.

Het scherm voor het uitsnijden verschijnt.

Het maximale bereik voor het uitsnijden wordt op het scherm aangegeven met een groen kader. De uitgesneden afbeelding kan niet groter zijn dan de grootte van dit uitsnijkader.

# **5** Selecteer het uitsnijgebied.

Met de volgende handelingen verplaatst u het groene kader en bepaalt u het gebied voor de uitsnede op het scherm.

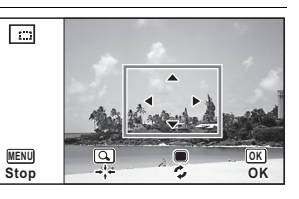

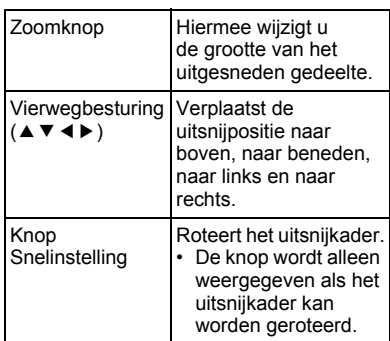

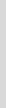

# **6** Druk op de knop OK.

De uitgesneden opname wordt onder een nieuwe bestandsnaam opgeslagen.

Het aantal opnamepixels wordt automatisch geselecteerd op basis van de grootte van het uitgesneden deel.

#### <span id="page-178-0"></span>**Opnamen zodanig verwerken dat gezichten kleiner lijken.**

Opnamen worden zo verwerkt dat de grootte wordt gereduceerd van gezichten die tijdens het opnemen werden gedetecteerd met de functie Gezichtsherkenning ([p.78](#page-79-1)), zodat deze kleiner lijken.

- 1 **Kies in de stand** Q **met de vierwegbesturing (**45**) de opname die u wilt bewerken.**
- 2 **Druk op de vierwegbesturing (**3**).** Het weergavepalet verschijnt.

**3** Selecteer **<b>A** (Klein**gezichtfilter) met de vierwegbesturing (▲▼ 4 ▶).** 

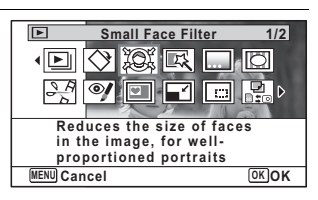

#### **Druk op de knop OK.**

Er worden gezichtsherkenningskaders weergegeven voor gezichten die kunnen worden gecorrigeerd.

Ga verder met stap 6 als er slechts één gezichtsherkenningskader is.

5 **Selecteer met de vierwegbesturing (▲▼ ◀▶) een gezicht dat u wilt verwerken.** Een groen kader geeft het gezicht

io:  $\sqrt{N}$ 

**177**

5

**Opnamen bewerken en afdrukken**

Opnamen bewerken en afdrukker

aan dat moet worden verwerkt. **6** Druk op de knop OK.

e\_kb494.book Page 178 Wednesday, February 3, 2010 10:30 AM

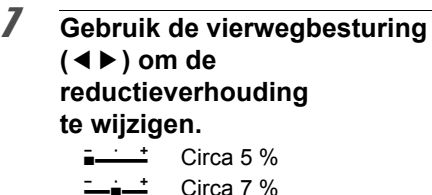

Circa 10 %

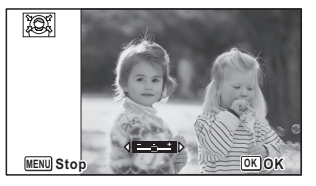

## **8** Druk op de knop OK.

ٹدفت

غضت

Er verschijnt een venster waarin om bevestiging van het overschrijven van de opname wordt gevraagd.

Als de geselecteerde opname beveiligd is, wordt de verwerkte opname opgeslagen als nieuwe opname en verschijnt het volgende bevestigingsvenster niet.

9 **Gebruik de vierwegbesturing (**23**) om [Overschrijven] of [Opslaan als] te selecteren.**

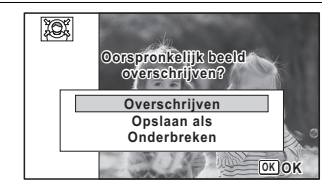

## 10 Druk op de knop OK.

De camera keert terug naar de stand  $\blacktriangleright$  en de verwerkte opname wordt weergegeven.

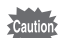

In de volgende situaties kunt u opnamen mogelijk niet verwerken:

- Als de grootte van het opgenomen gezicht in relatie tot een opname te groot of te klein is

- Als gezichten zich in de randen van een opname bevinden In dergelijke gevallen zal het gezichtsherkenningskader in stap 4 niet verschijnen.
## **De digitale filters gebruiken**

Met deze functie kunt u kleurtinten aanpassen en speciale bewerkingen uitvoeren op een geselecteerde opname.

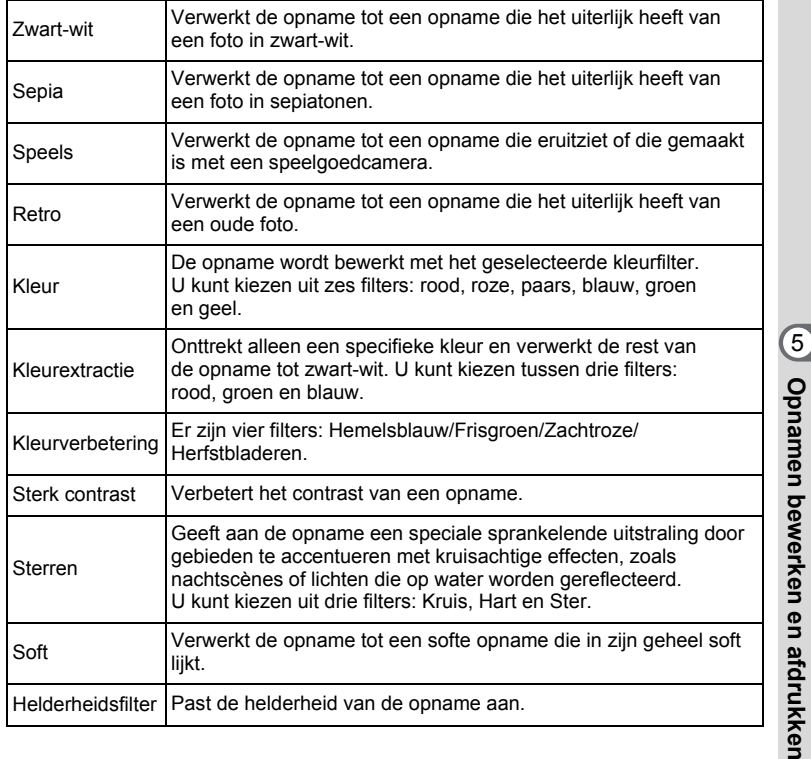

ıtioi

Met de functie Digitaal filter kunt u geen bewerkingen uitvoeren op panoramische opnamen, films, of opnamen die met een andere camera zijn gemaakt.

**1** Kies in de stand  $\boxed{\blacktriangleright}$  met de vierwegbesturing ( $\blacktriangleleft\blacktriangleright$ ) **de opname die u wilt bewerken.**

**179**

**Opnamen bewerken en afdrukken**

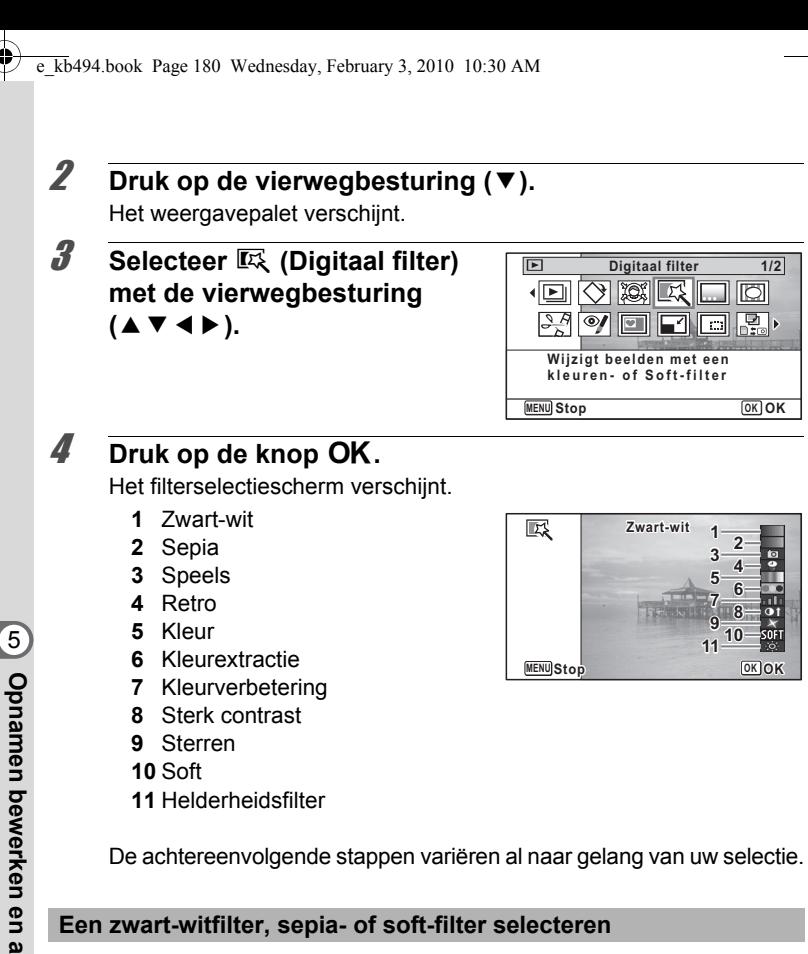

#### **5** Selecteer een filter met de vierwegbesturing ( $\blacktriangle$   $\blacktriangledown$ ).

Op het scherm verschijnt de voorbeeldweergave van het filtereffect.

## **6** Druk op de knop OK.

Er verschijnt een venster waarin om bevestiging van het overschrijven van de opname wordt gevraagd.

Als de geselecteerde opname beveiligd is, wordt de verwerkte opname opgeslagen als nieuwe opname en verschijnt het volgende bevestigingsvenster niet.

co Opnamen bewerken en atdrukken **Opnamen bewerken en afdrukken**

#### 7 **Gebruik de vierwegbesturing (**23**) om [Overschrijven] of [Opslaan als] te selecteren.**

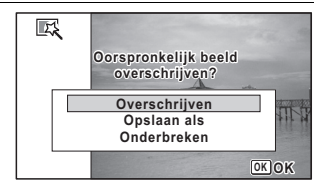

**8** Druk op de knop OK.

De met het filter verwerkte opname wordt opgeslagen.

**Een retro-, kleur-, kleurextractie-, kleurverbeterings- of sterrenfilter selecteren**

- **5** Selecteer een filter met de vierwegbesturing ( $\blacktriangle$   $\blacktriangledown$ ).
- 6 **Gebruik de vierwegbesturing (**45**) om de sterkte van het effect aan te passen.**

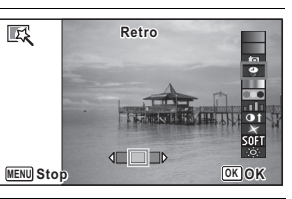

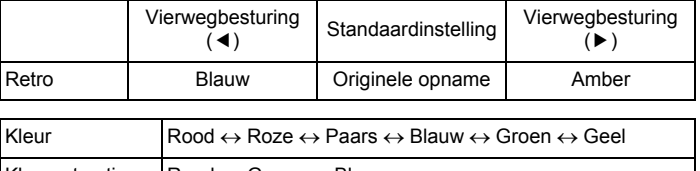

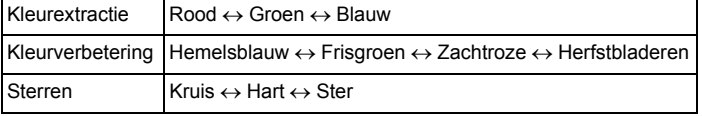

## **Druk op de knop OK.**

Er verschijnt een venster waarin om bevestiging van het overschrijven van de opname wordt gevraagd.

Als de geselecteerde opname beveiligd is, wordt de verwerkte opname opgeslagen als nieuwe opname en verschijnt het volgende bevestigingsvenster niet.

5

8 **Gebruik de vierwegbesturing (**23**) om [Overschrijven] of [Opslaan als] te selecteren.**

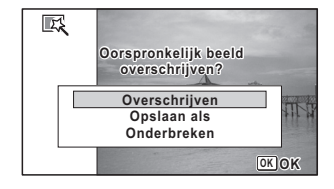

## *g* Druk op de knop OK.

De met het filter verwerkte opname wordt opgeslagen.

**Een speelgoedcamerafilter, helderheidsfilter of een filter voor sterk contrast selecteren**

**5** Selecteer een filter met de vierwegbesturing ( $\blacktriangle$   $\blacktriangledown$ ).

6 **Gebruik de vierwegbesturing (**45**) om de sterkte van het effect aan te passen.**

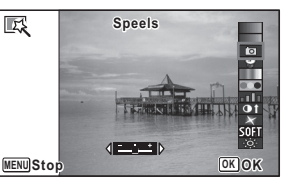

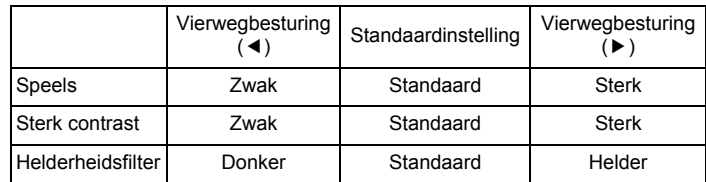

#### **Druk op de knop OK.**

Er verschijnt een venster waarin om bevestiging van het overschrijven van de opname wordt gevraagd.

Als de geselecteerde opname beveiligd is, wordt de verwerkte opname opgeslagen als nieuwe opname en verschijnt het volgende bevestigingsvenster niet.

#### 8 **Gebruik de vierwegbesturing (**23**) om [Overschrijven] of [Opslaan als] te selecteren.**

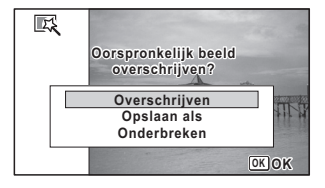

*g* Druk op de knop OK.

De met het filter verwerkte opname wordt opgeslagen.

## **Rode-ogenreductie**

U kunt opnamen corrigeren waarop het onderwerp door het flitslicht rode ogen heeft gekregen.

- 
- De functie voor rode-ogenreductie kan niet worden gebruikt voor panoramische opnamen, video-opnamen of voor opnamen waarop rode ogen niet met de camera kunnen worden gedetecteerd. Er verschijnt een foutbericht in stap 4.
- De functie voor rode-ogenreductie is alleen beschikbaar voor fotoopnamen die met deze camera zijn gemaakt.
- 1 **Kies in de stand** Q **met de vierwegbesturing (**45**) de opname die u wilt corrigeren.**
- 2 **Druk op de vierwegbesturing (**3**).** Het weergavepalet verschijnt.
- **3** Selecteer <sup>o</sup> (Rode-ogen **reductie) met de vierwegbesturing (▲▼ ◀▶).**

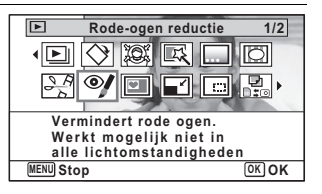

Opnamen bewerken en afdrukken **Opnamen bewerken en afdrukken**

## 4 **Druk op de knop** 4**.**

Er verschijnt een venster waarin om bevestiging van het overschrijven van de opname wordt gevraagd.

Als de geselecteerde opname beveiligd is, wordt de verwerkte opname opgeslagen als nieuwe opname en verschijnt het volgende bevestigingsvenster niet.

#### 5 **Gebruik de vierwegbesturing (**23**) om [Overschrijven] of [Opslaan als] te selecteren.**

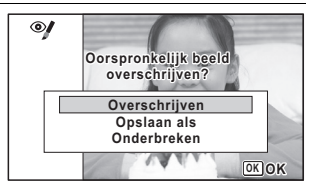

**6** Druk op de OK knop. De bewerkte opname wordt opgeslagen.

## **Een kader toevoegen (Beeldinkadering)**

Met deze functie kunt u een decoratief kader toevoegen aan foto's. U kunt een keuze maken uit 90 kaders die al in de camera zijn geregistreerd.

De functie Beeldinkadering is niet beschikbaar voor panoramische opnamen, opnamen die zijn gemaakt met 1024/640 bij [Resolutie], of video-opnamen. Er verschijnt dan een foutbericht in stap 4.

**1** Gebruik in de stand  $\blacktriangleright$  de vierwegbesturing ( $\blacktriangleleft\blacktriangleright$ ) **om de opname te selecteren waaraan u een kader wilt toevoegen.**

2 **Druk op de vierwegbesturing (**3**).** Het weergavepalet verschijnt.

5

#### **3** Selecteer  $\textcircled{c}$  (Beeld **inkadering) met de vierwegbesturing (▲▼ ◀ ▶).**

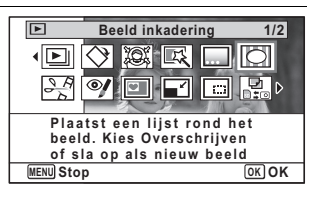

### **4** Druk op de knop OK.

Het scherm voor selectie van het kader verschijnt, waarin 12 kaders zijn weergegeven.

5 **Kies een kader met de vierwegbesturing (▲▼ ◀▶).** 

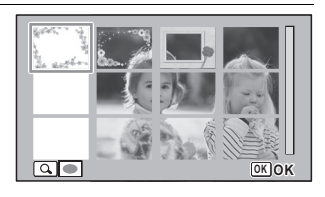

6 **Draai de zoomknop rechtsom**  of linksom  $(Q)$ .

Het geselecteerde kader verschijnt in de enkelbeeldweergave.

U kunt op een van de volgende manieren een ander kader kiezen.

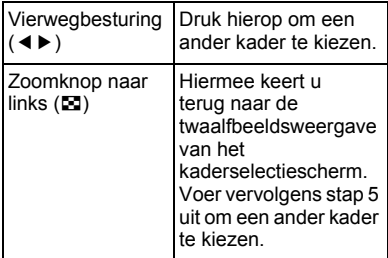

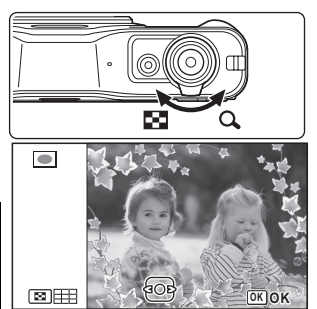

Opnamen bewerken en afdrukken **Opnamen bewerken en afdrukken**

5

## **7** Druk op de knop OK.

Het scherm voor aanpassing van de positie en grootte van het kader verschijnt.

U kunt de opname aanpassen op een van de volgende manieren.

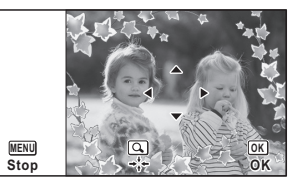

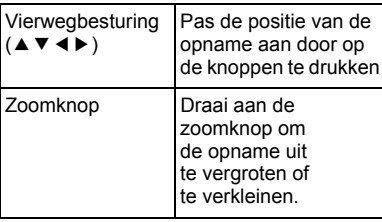

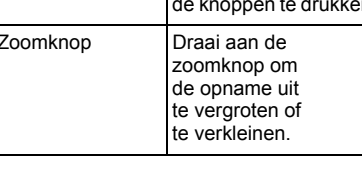

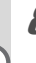

## **8** Druk op de knop OK.

Er verschijnt een venster waarin om bevestiging van het overschrijven van de opname wordt gevraagd.

Als de geselecteerde opname beveiligd is, wordt de verwerkte opname opgeslagen als nieuwe opname en verschijnt het volgende bevestigingsvenster niet.

### 9 **Gebruik de vierwegbesturing (**23**) om [Overschrijven] of [Opslaan als] te selecteren.**

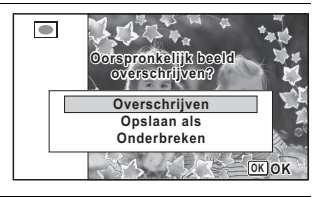

## 10 Druk op de knop OK.

De bewerkte opname wordt opgeslagen met de opnameresolutie  $\frac{3M}{2048}$  (2048×1536)/2.1 Mmg (1920×1080).

#### **Optionele kaders**

De optionele kaders zijn opgeslagen in het interne geheugen van de Optio I-10. Deze optionele kaders worden verwijderd als de bestanden in het interne geheugen worden gewist met een computer of wanneer het ingebouwde geheugen wordt geformatteerd. Als u de optionele kaders weer in het interne geheugen wilt laden, kopieer dan de bestanden vanaf de bijgeleverde cd-rom (S-SW102).

#### **Kaders kopiëren**

- 1 **Verwijder de SD-geheugenkaart uit de camera.** Als u de SD-geheugenkaart in de camera laat zitten, worden de kaders gekopieerd naar de kaart en niet naar het interne geheugen van de camera.
- 2 **Sluit de camera aan op de computer met de bijgeleverde USB-kabel (I-USB7).**

Zie ["Aansluiten op een computer" \(p.231\)](#page-232-0) voor aanwijzingen omtrent het aansluiten van de camera op computer.

- 3 **Als het venster voor apparaatdetectie verschijnt, klikt u op [Onderbreken].**
- 4 **Plaats de CD-ROM (S-SW102) in het CD-ROM-station.**
- 5 **Als het installatiescherm verschijnt, klikt u op [EINDE].**
- 6 **Als er in de hoofdmap van de camera (verwisselbaar station) geen submap "KADER" (FRAME) is, maakt u die map via de computer.**
- 7 **Kopieer de gewenste bestanden uit de map KADER (FRAME) in de hoofdmap van de cd-rom naar de map KADER van de camera (verwisselbaar station).**

Raadpleeg de computerhandleiding voor informatie over het werken met bestanden op uw computer.

8 **Verwijder de USB-kabel uit de computer en camera.** Zie ["Aansluiten op een computer" \(p.231\)](#page-232-0) voor informatie over het loskoppelen van de kabel.

Cautio

U kunt kaders zowel in het interne geheugen als op de SDgeheugenkaart opslaan, maar grote aantallen kaders vertragen het werken met de camera.

5

#### **Een nieuw kader gebruiken**

Bij het inkaderen van opnamen kunt u gebruikmaken van kaders die zijn gedownload van de PENTAX-website of andere bronnen.

- Pak het gedownloade kader uit en kopieer het naar de map KADER in het interne geheugen of op de SD-geheugenkaart.
	- De map KADER wordt aangemaakt bij het formatteren van de SD-geheugenkaart met deze camera.
	- Raadpleeg de PENTAX-website voor meer informatie over downloaden.

#### **Uw creatieve kader over een opname plaatsen**

U kunt uw creatieve kader (decoratief kader) over een opname plaatsen. U kunt het type en de kleur van een creatief kader en de positie van het kader selecteren. Ook kunt u tekst invoeren.

#### **Kader**

memo

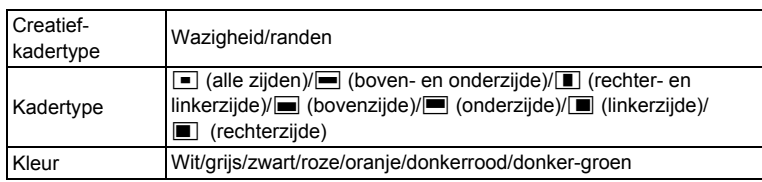

#### **Tekststempel**

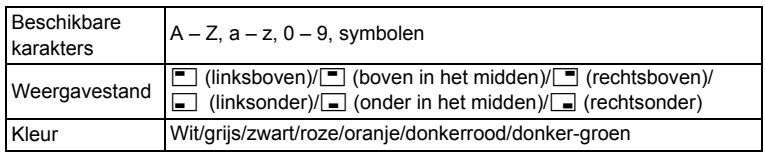

De functie Creatief kader kunt u niet gebruiken voor panoramische opnamen, opnamen die zijn gemaakt met 3M/2.1M m / 1024/640 bij [Resolutie], of video-opnamen. Er verschijnt dan een foutbericht in stap 4.

Opnamen bewerken en afdrukker **Opnamen bewerken en afdrukken**

5

- 1 **Kies in de stand** Q **met de vierwegbesturing (**45**) de opname waaraan u een kader wilt toevoegen.**
- 2 **Druk op de vierwegbesturing (**3**).** Het weergavepalet verschijnt.
- **3** Selecteer **...** (Creatief kader) **met de vierwegbesturing**   $($  $\blacktriangle$   $\blacktriangledown$   $\blacktriangleleft$  $\blacktriangleright$  $).$

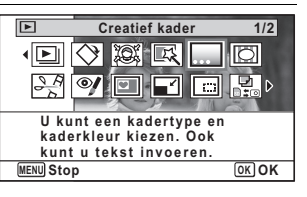

**4** Druk op de knop OK. Het scherm verschijnt waarin u het creatieve- kadertype kunt selecteren.

5 **Gebruik de vierwegbesturing (**23**) om een creatiefkadertype te selecteren,**  en druk op de knop OK. Het kaderinstelscherm verschijnt.

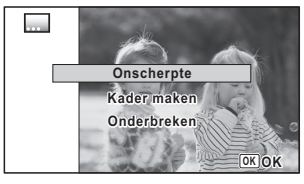

6 **Selecteer [Kadertype] met**  de vierwegbesturing (▲ ▼), **en druk op de vierwegbesturing (**5**).**

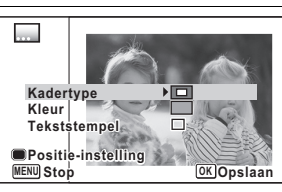

- 7 **Selecteer een kadertype met de vierwegbesturing**   $(4 \nabla).$
- 8 **Stel [Kleur] op dezelfde manier in als bij stap 6 en 7.**
- 9 **Stel de positie van het kader en de opname in.** Zie ["De positie van het kader en een opname instellen" \(p.191\)](#page-192-0) voor bijzonderheden.

5

**Opnamen bewerken en afdrukken**

Opnamen bewerken en afdrukken

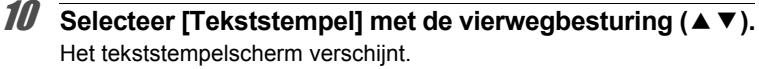

Als u geen karakters wilt invoeren, ga dan verder bij stap 12.

#### 11 **Stel het tekststempel samen.** Zie ["De tekststempel samenstellen"](#page-193-0)  [\(p.192\)](#page-193-0) voor bijzonderheden.

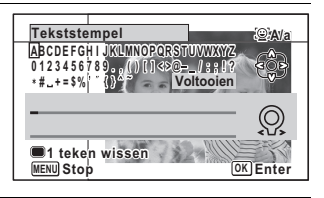

## 12 Druk op de knop OK.

Er verschijnt een venster waarin om bevestiging van het overschrijven van de opname wordt gevraagd.

Als de geselecteerde opname beveiligd is, wordt de verwerkte opname opgeslagen als nieuwe opname en verschijnt het volgende bevestigingsvenster niet.

13 **Gebruik de vierwegbesturing (**23**) om [Overschrijven] of [Opslaan als] te selecteren.**

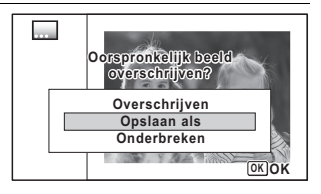

## 14 Druk op de knop OK.

De bewerkte opname wordt opgeslagen met de opnameresolutie  $5m$  (2592×1944)/ $\frac{3.8m}{100}$  (2592×1464).

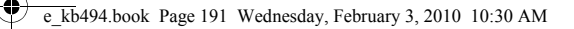

#### <span id="page-192-0"></span>**De positie van het kader en een opname instellen**

#### 1 **Druk op de knop Snelinstelling.**

Het scherm voor instelling van de kaderpositie verschijnt.

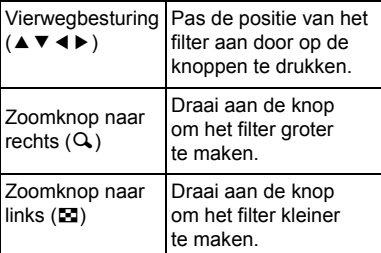

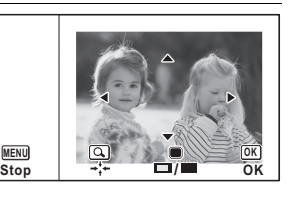

### 2 **Druk op de knop Snelinstelling.**

Het scherm voor instelling van de opnamepositie verschijnt.

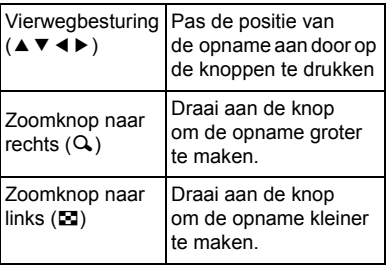

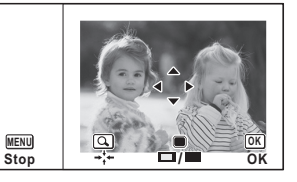

**191**

5

**Opnamen bewerken en afdrukken**

Opnamen bewerken en afdrukken

## **3** Druk op de knop OK.

Het scherm keert terug naar het oorspronkelijke scherm.

#### <span id="page-193-0"></span>**De tekststempel samenstellen**

1 **Gebruik de vierwegbesturing (**2345**) om een karakter te selecteren en druk op**  de knop OK.

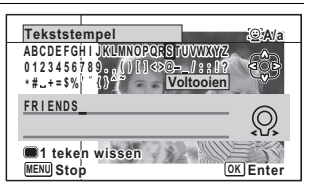

Het geselecteerde karakter wordt ingevoerd.

Er kunnen maximaal 52 karakters worden ingevoerd.

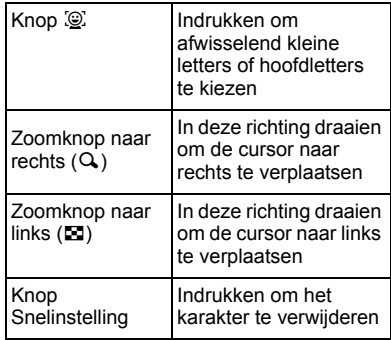

co Opnamen bewerken en afdrukken **Opnamen bewerken en afdrukken**

2 **Selecteer [Voltooien] met de vierwegbesturing (**2345**) en druk op de knop** 4**.**

3 **Selecteer [Weergavestand] met de vierwegbesturing (**23**) en druk op de vierwegbesturing (**5**).**

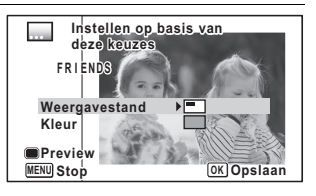

4 **Selecteer de weergavestand met de vierwegbesturing (**23**) en druk op de vierwegbesturing (**4**).** 

5 **Selecteer [Kleur] met de vierwegbesturing (**23**) en druk op de vierwegbesturing (**5**).**

- **6** Selecteer de kleur met de vierwegbesturing (▲▼) **en druk op de vierwegbesturing (**4**).**
- **7** Druk op de knop OK.

#### **Het voorbeeldscherm bekijken**

1 **Druk op de knop Snelinstelling.** Het voorbeeldscherm verschijnt.

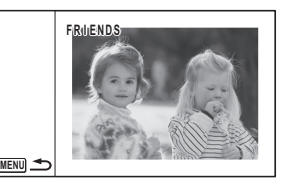

**2** Druk op de knop MENU. Het scherm keert terug naar het oorspronkelijke scherm.

## **Video-opnamen bewerken**

U kunt een beeld uit een video-opname selecteren en opslaan als foto, of een video-opname in twee delen opsplitsen, of een titelbeeld aan een video-opname toevoegen.

- **1** Kies in de stand  $\boxed{\blacktriangleright}$  met de vierwegbesturing ( $\blacktriangleleft\blacktriangleright$ ) **de film die u wilt bewerken.**
- 2 **Druk op de vierwegbesturing (**3**).** Het weergavepalet verschijnt.
- $3$  **Selecteer**  $\frac{3.6}{6}$  (Video **bewerken) met de vierwegbesturing (▲▼ ◀ ▶).**

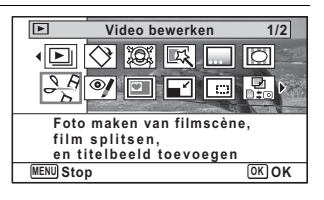

Opnamen bewerken en afdrukken **Opnamen bewerken en afdrukken**

5

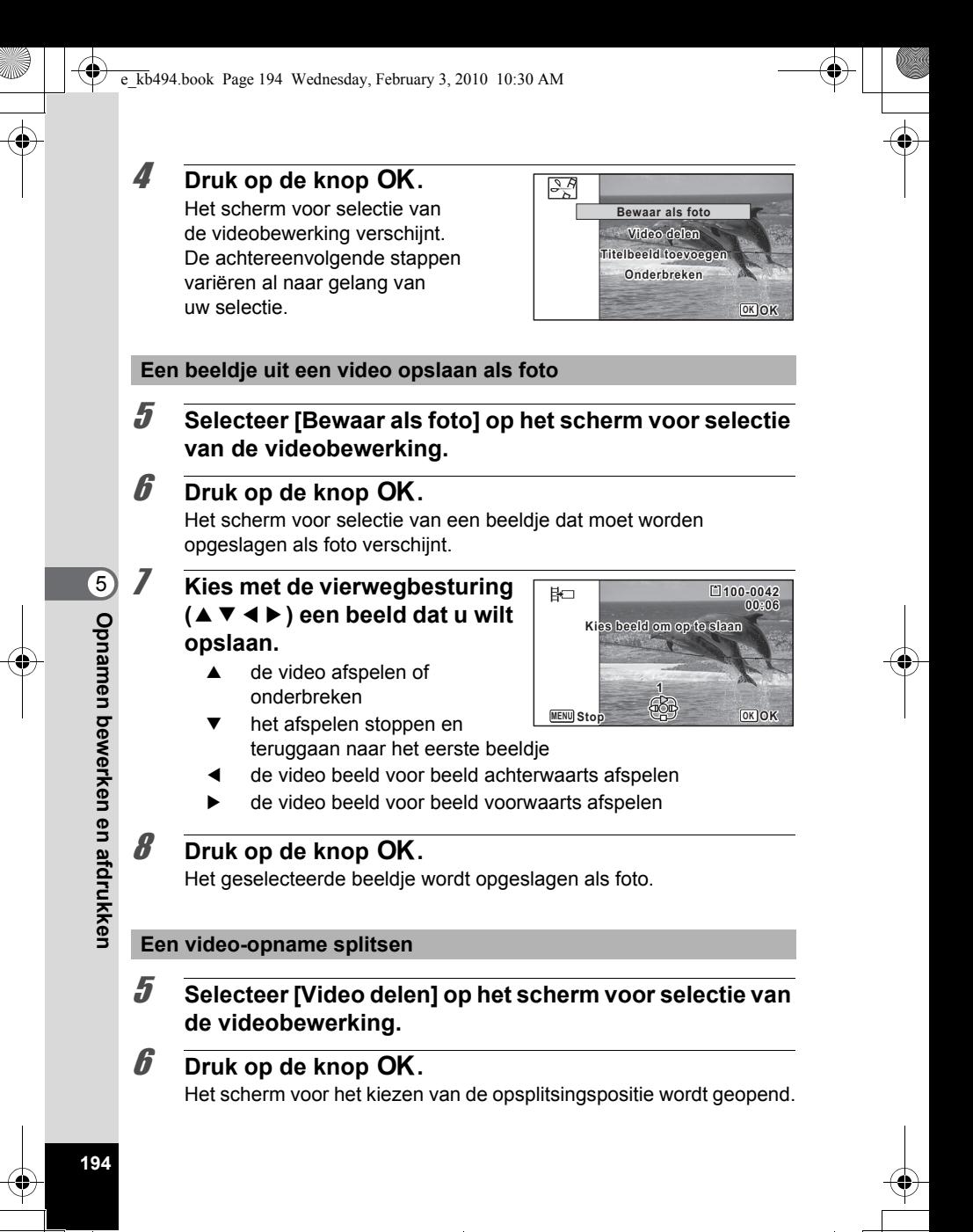

#### 7 **Bepaal de splitsingspositie met de vierwegbesturing**   $(A \vee A)$ .

de video afspelen of onderbreken

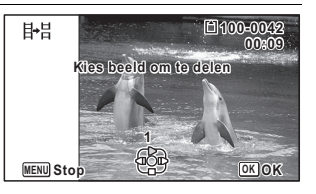

- het afspelen stoppen en teruggaan naar het eerste beeldje
- 4 de video beeld voor beeld achterwaarts afspelen
- 5 de video beeld voor beeld voorwaarts afspelen

## **8** Druk op de knop OK.

Er verschijnt een bevestigingsvenster.

9 **Selecteer [Delen] met de**  vierwegbesturing (▲ ▼).

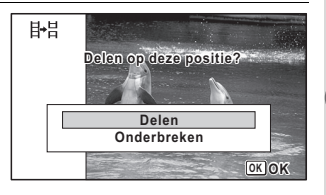

## 10 Druk op de OK knop.

De filmopname wordt op de opgegeven positie gesplitst en de twee delen worden als nieuwe bestanden opgeslagen; het oorspronkelijke bestand wordt gewist.

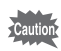

Beveiligde video-opnamen kunnen niet worden gedeeld.

**Een titelbeeld toevoegen aan een video-opname**

5 **Selecteer [Toevoeging] op het scherm waarin u de video-opname kunt bewerken.**

## **6** Druk op de knop OK.

Er verschijnt een scherm waarin u een titelbeeld kunt selecteren.

Opnamen bewerken en afdrukken **Opnamen bewerken en afdrukken**

#### 7 **Kies het gewenste titelbeeld met de vierwegbesturing (**45**).**

Er worden alleen opnamen weergegeven die beschikbaar zijn voor gebruik met het titelbeeld.

## **8** Druk op de knop OK.

Er verschijnt een scherm waarin u de positie van het titelbeeld kunt controleren.

#### 9 **Gebruik de vierwegbesturing (**23**) om de positie te selecteren.**

- $\Box$  $\Box$  $\Box$  Hiermee voegt u het titelbeeld toe aan het begin van de video-opname
- H<sub>21</sub> Hiermee voegt u het titelbeeld toe aan het eind van de videoopname

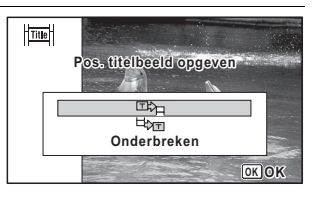

## 10 Druk op de knop OK.

Het geselecteerde beeld wordt opgeslagen als het titelbeeld.

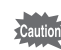

co Opnamen bewerken en atdrukker **Opnamen bewerken en afdrukken**

• Als een titelbeeld wordt toegevoegd aan het begin van een videoopname: wanneer u de video-opname afspeelt, wordt het stilbeeld drie seconden lang weergegeven en wordt daarna de video-opname afgespeeld. Het stilbeeld dat is geregistreerd als het titelbeeld, wordt gebruikt als de miniatuur van de video-opname. Als een titelbeeld wordt toegevoegd aan het eind van een videoopname: wanneer u de video-opname afspeelt, wordt eerst de videoopname afgespeeld en daarna het stilbeeld drie seconden lang weergegeven. De miniatuur van de video-opname verandert niet door een titelbeeld toe te voegen aan het eind van de video-opname.

## **Opnamen en geluidsbestanden kopiëren**

U kunt opnamen en geluidsbestanden kopiëren van het interne geheugen naar de SD-geheugenkaart en vice versa. Deze functie is alleen beschikbaar wanneer er een SD-geheugenkaart in de camera is geplaatst.

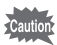

Zet de camera uit voordat u de SD-geheugenkaart plaatst of uitneemt.

- Druk op de vierwegbesturing ( $\Psi$ ) in de stand  $\Box$ . Het weergavepalet verschijnt.
- 

**2** Selecteer **P** (Kopieer beeld/ **geluid) met de vierwegbesturing**  $(A \vee A)$ .

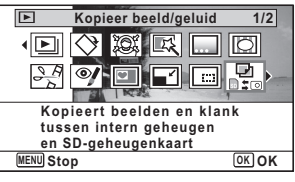

## $\boldsymbol{\beta}$  Druk op de knop OK.

Het scherm voor selectie van de gewenste kopieermethode verschijnt. De achtereenvolgende stappen variëren al naar gelang van uw selectie.

#### **Bestanden kopiëren vanuit het interne geheugen naar de SD-geheugenkaart**

Alle opnamen en geluidsbestanden in het interne geheugen worden tegelijk naar de SD-geheugenkaart gekopieerd. Zorg dat er voldoende ruimte is op de SD-geheugenkaart voordat u de bestanden kopieert.

Selecteer  $[$ **O**  $\rightarrow$  **SD**] met de vierwegbesturing ( $\blacktriangle$  $\blacktriangledown$ **)**.

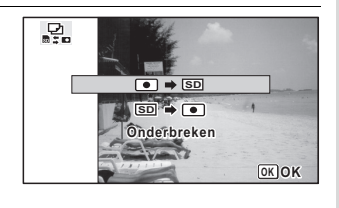

Opnamen bewerken en afdrukken **Opnamen bewerken en afdrukken**

5

## $\overline{5}$  Druk op de knop OK.

Alle opnamen en geluidsbestanden worden gekopieerd naar de SD-geheugenkaart.

#### **Bestanden kopiëren van de SD-geheugenkaart naar het interne geheugen**

Geselecteerde opnamen en geluidsbestanden van de SD-geheugenkaart worden één voor één naar het interne geheugen gekopieerd.

- 4 **Selecteer [**{}2**] met de vierwegbesturing (**23**).**
- $\overline{5}$  Druk op de knop OK.

6 **Gebruik de vierwegbesturing (**45**) om het foto/**

**geluidsbestand te selecteren** 

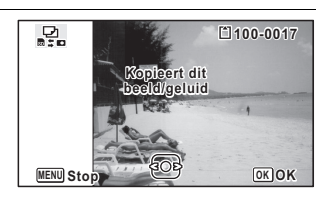

## **7** Druk op de OK knop.

**dat u wilt kopiëren.**

Het geselecteerde beeld/geluidsbestand wordt gekopieerd naar het interne geheugen.

Als u andere opnamen of geluidsbestanden wilt kopiëren, herhaal dan stap 4 t/m 7. Selecteer [Onderbreken] als u de instellingen wilt verlaten.

- Als aan een opname geluid (Gesproken memo) is toegevoegd, wordt de opname samen met het geluid gekopieerd.
	- Wanneer u een bestand van de SD-geheugenkaart naar het interne geheugen kopieert, krijgt het bestand een nieuwe naam.

co Opnamen bewerken en atdrukker **Opnamen bewerken en afdrukken**

memo

kb494.book Page 199 Wednesday, February 3, 2010 10:30 AM

## **Afdrukservice instellen (DPOF)**

DPOF (Digital Print Order Format) is de indeling voor het opslaan van afdrukordergegevens op foto's die zijn gemaakt met een digitale camera. Als de afdrukordergegevens zijn opgeslagen, kunnen de opnamen worden afgedrukt op basis van de DPOF-instellingen op een DPOF-compatibele printer of in een fotolab dat DPOF ondersteunt. U kunt geen afdrukordergegevens opslaan voor video-opnamen of geluidsbestanden.

Caution

Als op de foto al de datum en/of tijd is afgedrukt ([p.135\)](#page-136-0), selecteer dan niet [Datum]  $\mathbf{v}$  (Aan) in de DPOF-instellingen. Als u  $\mathbf{v}$  selecteert, kan er een overlapping plaatsvinden van de afgedrukte datum/tijd.

## <span id="page-200-0"></span>**Afzonderlijke opnamen afdrukken**

Stel voor elke opname de volgende opties in.

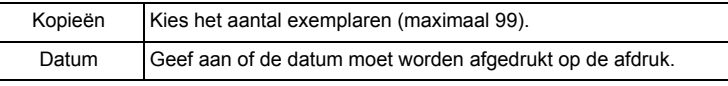

- **1** Druk in de stand  $\boxed{\triangleright}$  op de vierwegbesturing ( $\blacktriangleright$ ). Het weergavepalet verschijnt.
- **2** Selecteer **P** (DPOF) met de **vierwegbesturing (▲▼ ◀ ▶).**

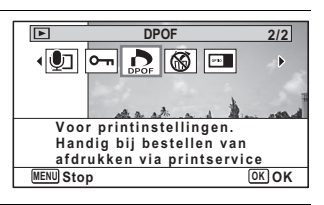

#### **3** Druk op de OK knop.

Het selectiescherm van de DPOF-instelmethode verschijnt.

5

<span id="page-201-0"></span>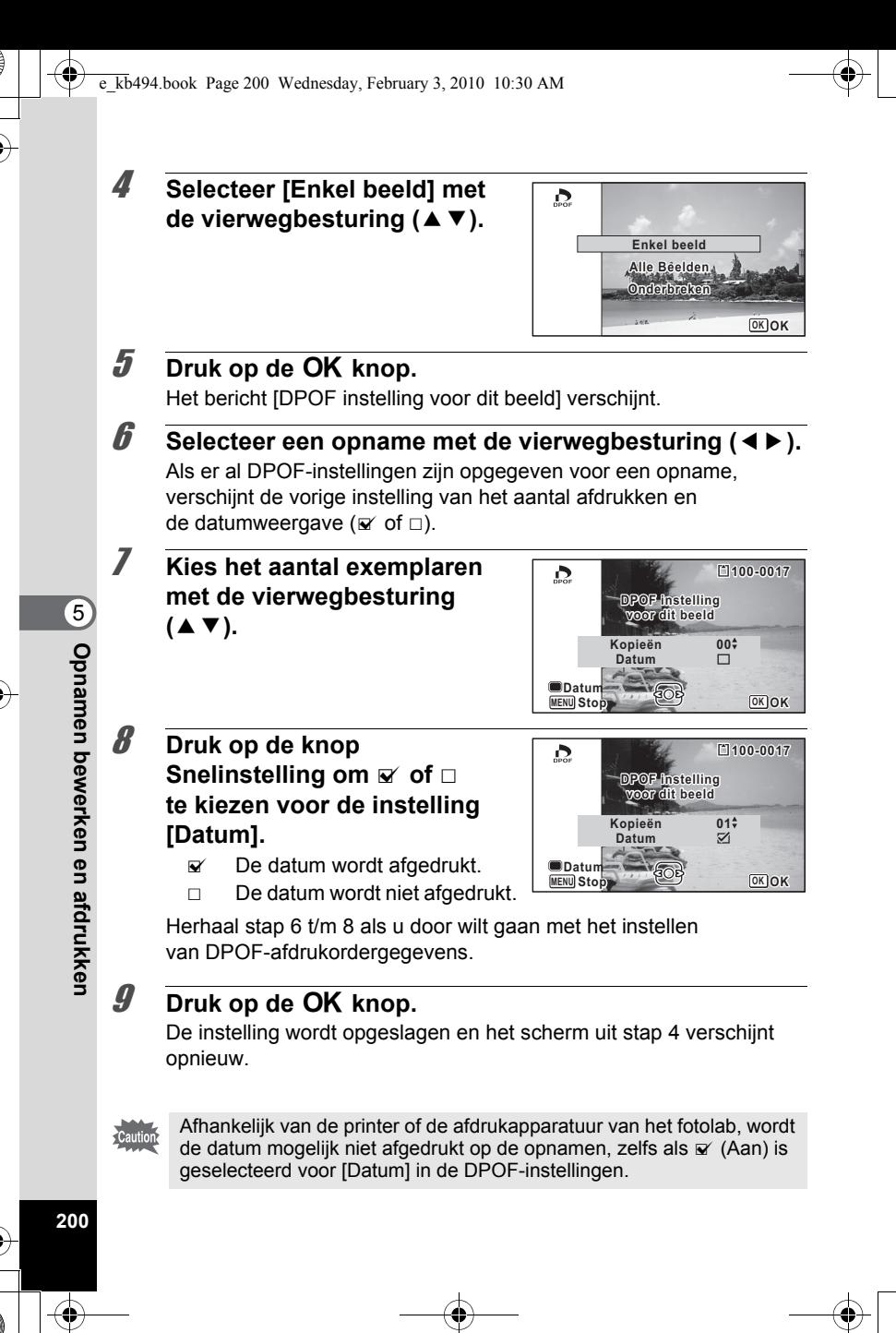

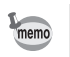

Als u de DPOF-instellingen wilt annuleren, stelt u het aantal exemplaren in stap 7 in op  $[00]$  en drukt u op de knop  $OK$ .

## **Alle opnamen afdrukken**

Wanneer u het aantal exemplaren kiest en instelt of de datum al dan niet moet worden afgedrukt, worden de instellingen toegepast op alle opnamen die zijn opgeslagen in de camera.

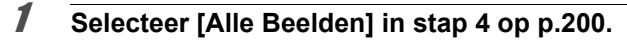

## **2** Druk op de knop OK.

Het bericht [DPOF-instelling voor alle beelden] verschijnt.

3 **Kies het aantal exemplaren en kies**  $\mathbf{\nabla}$  of  $\Box$  **voor de instelling [Datum].**

Zie stap 7 en 8 in ["Afzonderlijke](#page-200-0)  [opnamen afdrukken"](#page-200-0) (p.200) voor nadere informatie over de instellingen.

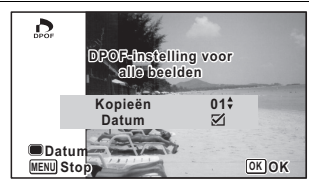

## **4** Druk op de knop OK.

De instellingen voor alle opnamen worden opgeslagen en het selectiescherm van de DPOF-instelmethode verschijnt opnieuw.

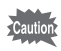

- Het aantal exemplaren dat u opgeeft bij [Alle Beelden], geldt voor alle opnamen. Controleer of het aantal correct is alvorens de opnamen af te drukken.
- Instellingen voor afzonderlijke opnamen worden geannuleerd als er instellingen worden verricht met [Alle Beelden].

 $\overline{\mathbb{G}}$ Opnamen bewerken en afdrukken **Opnamen bewerken en afdrukken**

e\_kb494.book Page 202 Wednesday, February 3, 2010 10:30 AM

#### **Memo**

¢

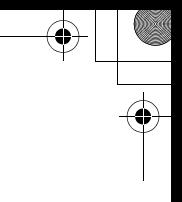

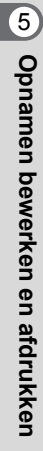

**202**

♦

# 6 **Geluidsopnamen maken en weergeven**

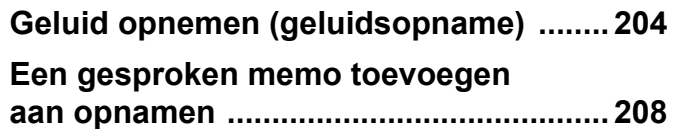

## <span id="page-205-0"></span>**Geluid opnemen (geluidsopname)**

U kunt geluid opnemen met de camera. De microfoon bevindt zich aan de bovenkant van de camera naast de aan/uit-knop. Richt de camera bij het opnemen van geluid op de geluidsbron om de beste geluidskwaliteit te krijgen.

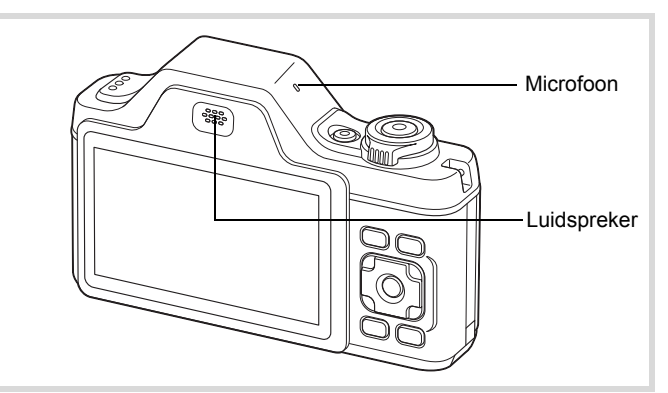

## **De functie Geluidsopname instellen**

Als u de functie Geluidsopname wilt gebruiken, wijst u die eerst toe aan de knop Snelinstelling.

## **1** Druk in de stand **C** op de knop **MENU**.

Het menu [ $\Box$  Opnemen] verschijnt.

- 2 **Selecteer [Snelinstelling] met de vierwegbesturing (**23**).**
- 3 **Druk op de vierwegbesturing (**5**).** Er verschijnt een afrolmenu.

#### 4 **Gebruik de vierwegbesturing (**23**) om [Geluidsopname]**  te selecteren en druk op OK.

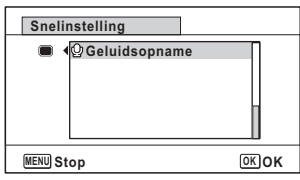

## $\overline{\boldsymbol{J}}$  Druk op de knop MENU.

De functie Geluidsopname is nu toegewezen aan de knop Snelinstelling.

## **Geluid opnemen**

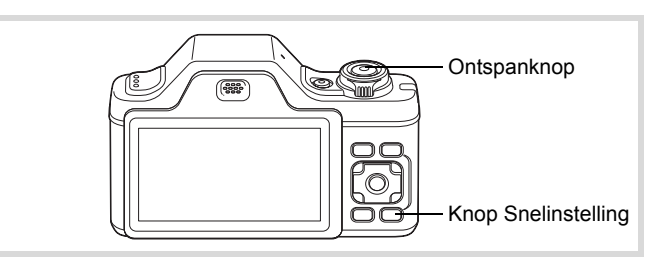

#### **Druk in de stand**  $\bullet$  op de **knop voor Snelinstelling.**

**2** Resterende opnametijd

De functie Geluidsopname wordt geactiveerd. Op het scherm verschijnen de resterende opnametijd en de opnametijd van het huidige bestand. **1** Opnametijd

**1 2 01:31:44 1:31:44**  $\mathbf Q$ ó **00:00:00 0:00:00 SHUTTER Starten**

Geluidsopnamen maken en weergeven **Geluidsopnamen maken en weergeven**

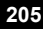

### 2 **Druk de ontspanknop helemaal in.**

De opname start. Tijdens de opname knippert de zelfontspanner-LED. U kunt continu geluidsopnamen maken tot een maximum van 24 uur. Wanneer tijdens de geluidsopname op

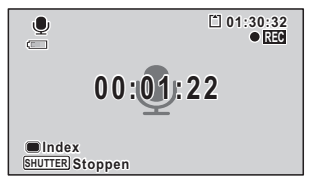

de knop Snelinstelling wordt gedrukt, wordt een index toegevoegd aan het huidige geluidsbestand.

memo

#### 3 **Druk de ontspanknop helemaal in.** De opname stopt.

- Als u de ontspanknop meer dan één seconde ingedrukt houdt in stap 2, gaat de opname door tot u uw vinger van de ontspanknop haalt. Dat kan handig zijn voor korte geluidsopnamen.
- Geluid wordt opgeslagen in WAVE-bestanden (mono).

## **Geluidsopnamen weergeven**

U kunt de geluidsbestanden weergeven die u hebt gemaakt met de functie Geluidsopname.

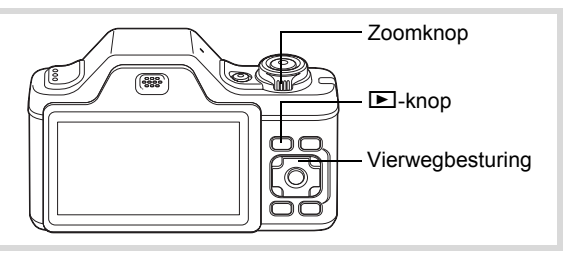

**1** Druk op de knop  $\boxed{\triangleright}$ .

2 **Kies met de vierwegbesturing (**45**) het geluidsbestand dat u wilt afspelen.**

6Geluidsopnamen maken en weergever **Geluidsopnamen maken en weergeven**

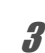

3 **Druk op de vierwegbesturing 1 2**  $(4)$ . **100-0025 00-0025**  $\Box_{\mathbb{C}}$ De weergave begint.  $\blacksquare$ **1** Totale opnametijd **00:00:00 2** Weergavetijd **00:01:30** €

#### **Beschikbare bedieningshandelingen tijdens weergave**

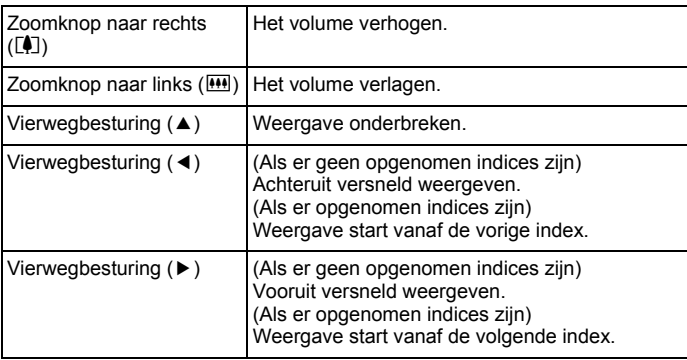

**Beschikbare bedieningshandelingen tijdens pauze in de weergave**

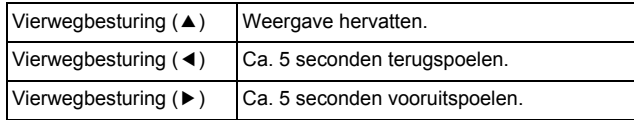

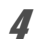

## 4 **Druk op de vierwegbesturing (**3**).**

De weergave stopt.

6

**02/02/'10 02/02/'10 14:25 2/02/'10**

## <span id="page-209-0"></span>**Een gesproken memo toevoegen aan opnamen**

U kunt een gesproken memo toevoegen aan foto-opnamen.

#### **Een gesproken memo opnemen**

- 1 **Kies in de stand** Q **met de vierwegbesturing (**45**) de foto waaraan u een gesproken memo wilt toevoegen.**
- 2 **Druk op de vierwegbesturing (**3**).** Het weergavepalet verschijnt.
- 3 **Selecteer** \ **(Gesproken memo) met de vierwegbesturing (▲▼ ◀▶).**

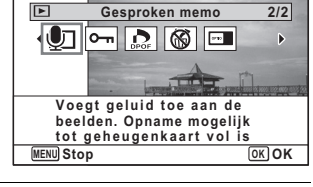

**4** Druk op de knop OK. De opname start. U kunt een gesproken memo opnemen van maximaal 24 uur.

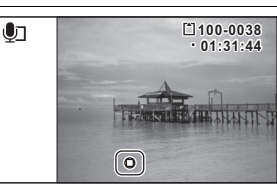

memo

## $\overline{5}$  Druk op de knop OK.

De opname stopt.

- U kunt geen gesproken memo toevoegen aan een opname die al een gesproken memo bevat. Verwijder het oude memo ([p.162](#page-163-0)) en neem een nieuw memo op.
	- U kunt geen gesproken memo toevoegen aan beveiligde opnamen ([p.167\)](#page-168-0).

Geluidsopnamen maken en weergever **Geluidsopnamen maken en weergeven**

6

## **Weergave van een gesproken memo**

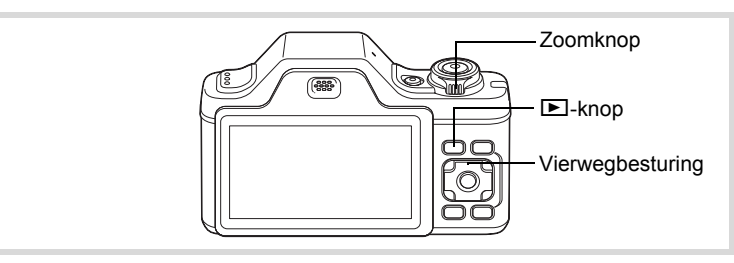

- 1 **Kies in de stand** Q **met de vierwegbesturing (**45**) de foto met het gesproken memo dat u wilt afspelen.** In de enkelbeeldweergave verschijnt [ $\text{D}$ ] op opnamen met gesproken memo's.
- 2 **Druk op de vierwegbesturing**   $(4)$ .

De weergave begint.

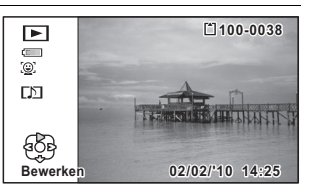

#### **Beschikbare bedieningshandelingen tijdens weergave**

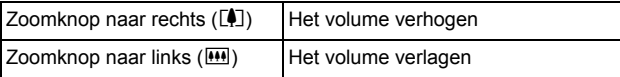

#### 3 **Druk op de vierwegbesturing (**3**).** De weergave stopt.

[Geluid uit een opname verwijderen](#page-163-0) 197 0.162

Geluidsopnamen maken en weergeven **Geluidsopnamen maken en weergeven**

6

e\_kb494.book Page 210 Wednesday, February 3, 2010 10:30 AM

#### **Memo**

¢

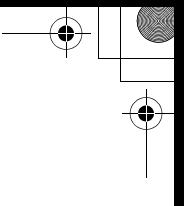

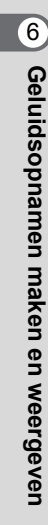

**210**

 $\bigcirc \hspace{-1.25mm} \bigcirc$ 

e\_kb494.book Page 211 Wednesday, February 3, 2010 10:30 AM

# 7 **Instellingen**

**[Camera-instellingen](#page-213-0) ................................ [212](#page-213-0)**

## <span id="page-213-0"></span>**Camera-instellingen**

### **Een SD-geheugenkaart formatteren**

Bij formatteren worden alle gegevens van de SD-geheugenkaart gewist. Een SD-geheugenkaart die nooit is gebruikt of in een andere camera of een ander digitaal apparaat is gebruikt, moet eerst met deze camera worden geformatteerd (geïnitialiseerd).

- Neem de SD-geheugenkaart niet uit tijdens het formatteren, omdat de kaart hierdoor beschadigd kan raken en onbruikbaar kan worden.
- Als u een kaart formatteert, worden alle beveiligde opnamen gewist, evenals alle gegevens die op de kaart zijn opgenomen met een computer of een andere camera dan deze camera.
- Een SD-geheugenkaart die is geformatteerd op een computer of op een ander apparaat dan deze camera, is niet bruikbaar. Formatteer de kaart met de camera.
- Het interne geheugen kunt u niet formatteren, behalve als zich een fout heeft voorgedaan.
- **1** Druk op de knop MENU in de stand  $\boxed{\triangleright}$ .

Het menu  $[\mathbb{R}]$  Instelling] verschijnt. Als u op **MENU** drukt in de stand  $\Box$ , druk dan eenmaal op de vierwegbesturing  $($   $\blacktriangleright$   $)$ .

**Notellingen Instellingen**

**2** Selecteer [Formatteren] met de vierwegbesturing (▲▼).

- 3 **Druk op de vierwegbesturing (**5**).** Het scherm [Formatteren] verschijnt.
- 4 **Selecteer [Formatteren] met**  de vierwegbesturing (▲▼).

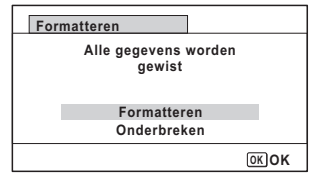

## $\overline{5}$  Druk op de knop OK.

Het formatteren begint.

Nadat de kaart is geformatteerd, keert de camera terug naar de stand  $\bullet$  of  $\square$ .

## **De geluidsinstellingen wijzigen**

U kunt het volume van bedieningsgeluiden aanpassen en het type geluid wijzigen.

- **1** Druk op de knop **MENU** in de stand  $\boxed{\triangleright}$ . Het menu  $[N]$  Instelling] verschijnt. Als u op  $MENU$  drukt in de stand  $\Box$ , druk dan eenmaal op de vierwegbesturing  $($   $\blacktriangleright$   $)$ .
- **2** Selecteer [Geluid] met de vierwegbesturing (▲▼).
- 3 **Druk op de vierwegbesturing (**5**).**

Het scherm [Geluid] verschijnt.

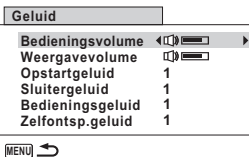

**Het volume van bedieningsgeluiden/weergave wijzigen**

- 4 **Selecteer [Bedieningsvolume] met de vierwegbesturing**   $(4 \triangledown).$
- 5 **Pas het volume aan met de vierwegbesturing (**45**).** Stel het volume in op 0 om het opstartgeluid, sluitergeluid, bedieningsgeluid en zelfontspannergeluid uit te zetten.
- 6 **Wijzig [Weergavevolume] op dezelfde manier als in stap 4 en 5.**

**Matellingen Instellingen**

#### **Het geluidstype wijzigen**

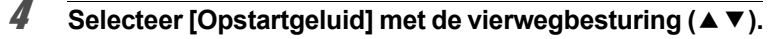

- 5 **Druk op de vierwegbesturing (**5**).** Er verschijnt een afrolmenu.
- **6** Selecteer het geluidstype met de vierwegbesturing (▲▼). Kies [1], [2], [3], [4] of [Uit].
- **7** Druk op de knop OK.
- 8 **Stel [Sluitergeluid], [Bedieningsgeluid] en [Zelfontsp.geluid] op dezelfde manier in als in stap 4 tot en met 7.**
- **9** Druk twee keer op de knop MENU. De stand  $\bullet$  of  $\bullet$  wordt weer geactiveerd.

## **De datum en tijd wijzigen**

U kunt de aanvankelijk ingestelde datum en tijd wijzigen [\(p.52\)](#page-53-0). U kunt ook de weergavestijl van de datum wijzigen.

#### **1** Druk op de knop **MENU** in de stand  $\boxed{\triangleright}$ .

Het menu  $[\mathbb{R}]$  Instelling] verschijnt. Als u op **MENU** drukt in de stand  $\bullet$ , druk dan eenmaal op de vierwegbesturing  $($   $\blacktriangleright$   $)$ .

**Matellingen Instellingen**

#### 2 **Selecteer [Datum instellen] met de vierwegbesturing**   $(4 \triangledown).$

- **3** Druk op de vierwegbesturing ( $\blacktriangleright$ ). Het scherm [Datum instellen] verschijnt.
- 4 **Druk op de vierwegbesturing (**5**).** Het kader wordt verplaatst naar [DD/MM/JJ]. Afhankelijk van de basisinstelling of de vorige instelling kan [MM/DD/JJ] of [JJ/MM/DD] verschijnen.
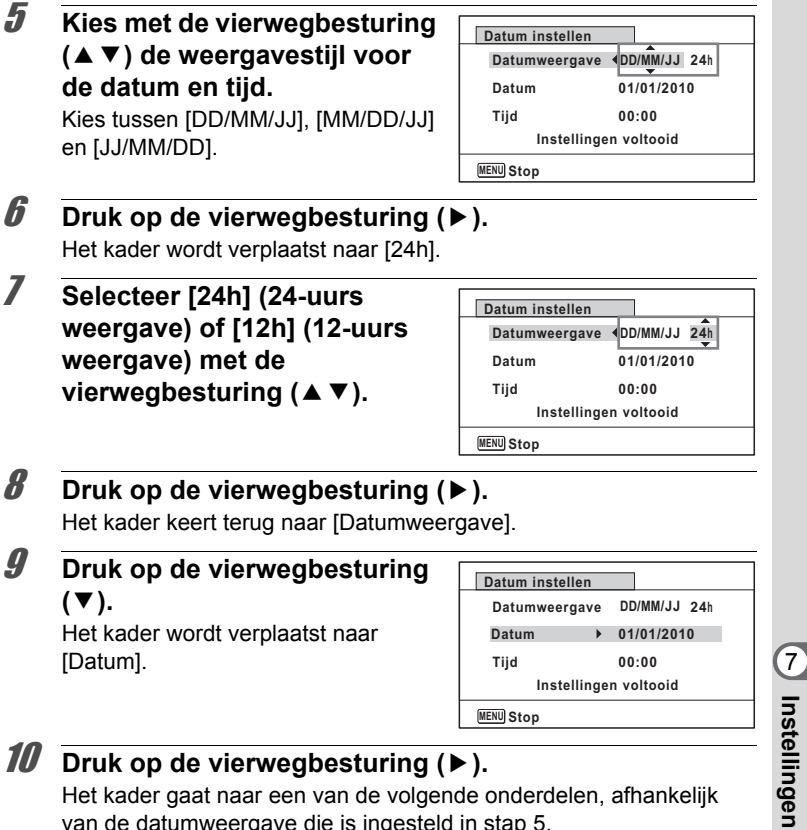

Het kader gaat naar een van de volgende onderdelen, afhankelijk van de datumweergave die is ingesteld in stap 5.

**215**

Maand voor [MM/DD/JJ]

Dag voor [DD/MM/JJ]

Jaar voor [JJ/MM/DD]

Voor de volgende handelingen en schermen is [DD/MM/JJ] als voorbeeld gebruikt. De handelingen zijn gelijk, ook als een andere datumweergave is geselecteerd.

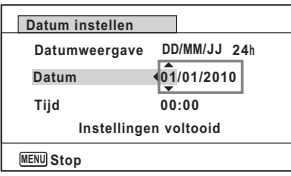

# 12 **Druk op de vierwegbesturing (**5**).**

Het kader gaat naar het veld voor de dag. Wijzig de dag met de vierwegbesturing ( $\blacktriangle$   $\blacktriangledown$ ). Nadat de dag is gewijzigd, wijzigt u het jaar op dezelfde manier.

# 13 **Wijzig de tijd op dezelfde manier als in stap 8 tot en met 12.**

Als u [12h] hebt geselecteerd bij stap 7, verandert de aanduiding in am (vóór 12:00 uur 's middags) of pm (na 12:00 uur 's middags), al naar gelang de tijd.

### 14 **Selecteer [Instellingen voltooid] met de vierwegbesturing (**3**).**

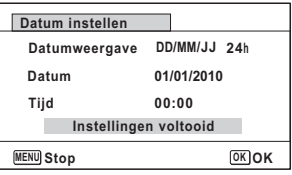

# 15 Druk op de knop OK.

De datum- en tijdinstellingen worden opgeslagen.

Als u in stap 15 op de knop  $OK$  drukt, wordt de klok van de camera teruggezet op 00 seconden. Om de exacte tijd in te stellen, drukt u op de knop OK wanneer het tijdsignaal (op tv, radio, enz.) precies 00 seconden aangeeft.

Lastellingen **Instellingen**

memo

# **De wereldtijd instellen**

De datum en tijd die zijn geselecteerd bij ["De datum en tijd instellen"](#page-53-0)  [\(p.52\)](#page-53-0) en ["De datum en tijd wijzigen" \(p.214\)](#page-215-0) dienen als de datum en tijd voor  $\Delta$  (Thuistijd). Met de wereldtijdfunctie kunt u de tijd weergeven in een andere plaats dan uw woonplaats ( $\rightarrow$  Bestemmingstijd). Dit is handig wanneer u fotografeert in een andere tijdzone.

#### **De bestemming instellen**

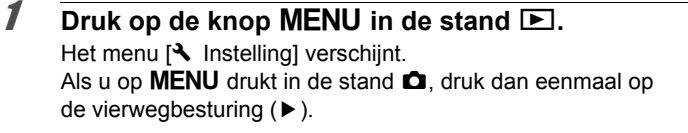

- **2** Selecteer [Wereldtijd] met de vierwegbesturing (▲▼).
- 3 **Druk op de vierwegbesturing (**5**).**

Het scherm [Wereldtijd] verschijnt.

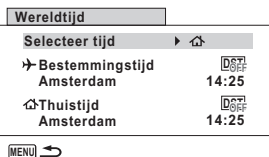

**4** Selecteer [ $\rightarrow$  Bestemming] met de vierwegbesturing  $(4 \nabla).$ 

#### 5 **Druk op de vierwegbesturing (**5**).** Het scherm  $[\rightarrow]$  Bestemming] verschijnt. De huidige, geselecteerde stad knippert op de kaart.

6 **Wijzig de plaats van de bestemmingstijd met de vierwegbesturing (**45**).** Het huidige tijdstip, de locatie en het tijdsverschil van de gekozen plaats verschijnen.

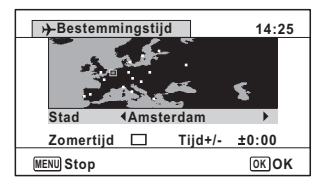

Selecteer [Zomertijd] met de vierwegbesturing (▲ ▼).

Mistellingen **Instellingen**

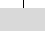

#### **8** Selecteer **☑** of  $□$  met de vierwegbesturing (**4F**). Selecteer  $\le$  als de stad van bestemming de zomertijd hanteert.

# **9** Druk op de knop OK.

De instellingen worden opgeslagen en het scherm [Wereldtijd] verschijnt opnieuw.

# 10 **Druk twee keer op de knop MENU.**

De camera gaat terug naar de opnamestand met de huidige instelling.

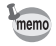

Selecteer  $\left[\right]$  Thuistijd] bij stap 4 om de plaats en de zomertijdinstelling voor de eigen woonplaats in te stellen.

**De tijd van de bestemmingstijd weergeven (Selecteer tijd)**

### **1** Druk op de knop **MENU** in de stand  $\boxed{\triangleright}$ .

Het menu  $[\mathbb{R}]$  Instelling] verschijnt. Als u op  $MENU$  drukt in de stand  $\Box$ , druk dan eenmaal op de vierwegbesturing  $($   $\blacktriangleright$   $)$ .

- **2** Selecteer [Wereldtijd] met de vierwegbesturing (▲▼).
- 3 **Druk op de vierwegbesturing (**5**).** Het scherm [Wereldtijd] verschijnt.
- 4 **Selecteer [Selecteer tijd] met**  de vierwegbesturing (▲▼).

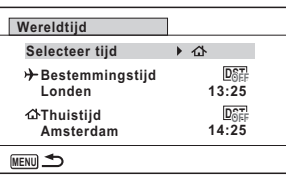

5 **Druk op de vierwegbesturing (**5**).** Er verschijnt een afrolmenu.

**218**

Matellingen **Instellingen**

## 6 **Gebruik de vierwegbesturing**   $(\triangle \blacktriangledown)$  om  $\dashv$  of  $\triangle$  te **selecteren.**

- $\rightarrow$  Geeft de tijd weer van de plaats die is geselecteerd als de bestemming
- $\Delta$  Geeft de thuistijd weer

# **7** Druk op de knop OK.

De instelling wordt opgeslagen.

8 **Druk twee keer op de knop MFNU** 

> De stand  $\bullet$  of  $\bullet$  wordt weer geactiveerd.

Wanneer  $\rightarrow$  (Bestemmingstijd) wordt geselecteerd in stap 6, wordt op het scherm het pictogram  $\rightarrow$ 

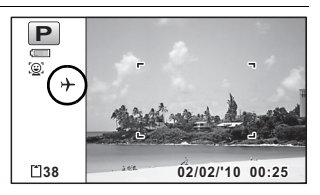

**Stop MENU**

**Thuistijd Amsterdam**

**Bestemmingstijd Londen Selecteer tijd**

**Wereldtijd**

 $13.25$  $DSF$ 

**14:25 OK OK**

weergegeven om aan te geven dat de datum en tijd van de bestemming worden weergegeven in de stand  $\bullet$ .

# **De tekstgrootte instellen in het menu**

U kunt de tekstgrootte instellen van het item dat met de cursor in het menu is geselecteerd. Hierbij kunt u kiezen tussen [Standaard] (normale weergave) en [Groot] (vergrote weergave).

- **Druk op de knop MENU in de stand**  $\blacktriangleright$ **.** Het menu  $[\mathbf{\hat{N}}]$  Instelling] verschijnt. Als u op **MENU** drukt in de stand  $\bullet$ , druk dan eenmaal op de vierwegbesturing  $($   $\blacktriangleright$   $)$ .
- 2 **Selecteer [Tekstformaat] met de vierwegbesturing**   $(4 \nabla).$
- 3 **Druk op de vierwegbesturing (**5**).** Er verschijnt een afrolmenu.

Mistellingen **Instellingen**

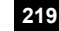

U kunt kiezen tussen [Standaard] en [Groot].

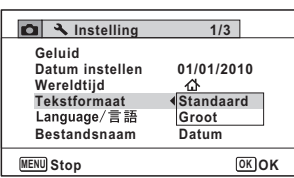

 $\overline{5}$  Druk op de knop OK.

De instelling wordt opgeslagen.

# **De weergavetaal wijzigen**

U kunt de taal wijzigen waarin de menu's, foutberichten, e.d. worden weergegeven.

De camera ondersteunt de volgende 20 talen: Engels, Frans, Duits, Spaans, Portugees, Italiaans, Nederlands, Japans, Deens, Zweeds, Fins, Pools, Tsjechisch, Hongaars, Turks, Grieks, Russisch, Thai, Koreaans, Chinees [traditioneel en vereenvoudigd].

# **1** Druk op de knop **MENU** in de stand  $\boxed{\triangleright}$ .

Het menu [ V Instelling] verschijnt. Als u op  $MENU$  drukt in de stand  $\Box$ , druk dan eenmaal op de vierwegbesturing  $($   $\blacktriangleright$   $)$ .

Matellingen **Instellingen**

**220**

# **2** Selecteer [Language/言語] met de vierwegbesturing  $(4 \triangledown).$

### 3 **Druk op de vierwegbesturing (**5**).** Het scherm [Language/言語] verschijnt.

4 **Selecteer de taal met de vierwegbesturing (▲▼ 4 ▶).** 

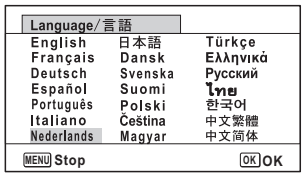

# $\overline{5}$  Druk op de knop OK.

De menu's en berichten worden weergegeven in de geselecteerde taal.

# **De mapnaaminstelling wijzigen**

U kunt de mapnaaminstelling wijzigen voor de map waarin opnamen worden opgeslagen. Als u de mapnaaminstelling instelt op basis van datum, worden opnamen op basis van de opnamedatum in afzonderlijke mappen opgeslagen.

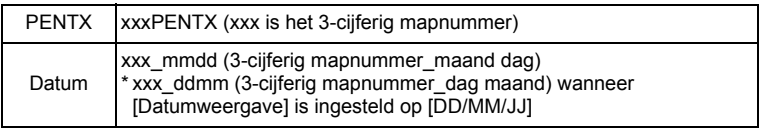

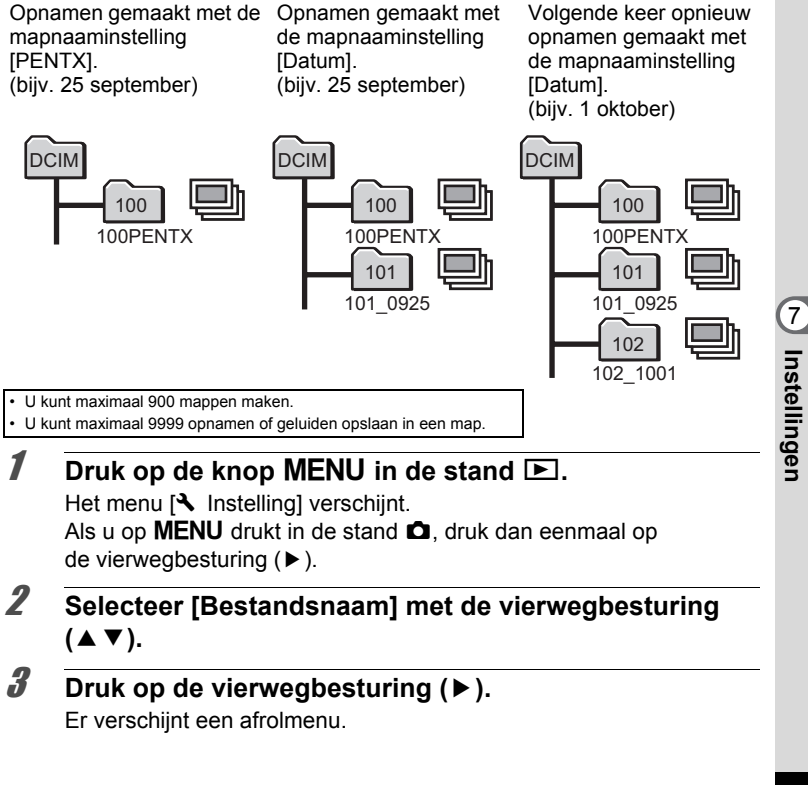

4 **Selecteer [PENTX] of [Datum] met de vierwegbesturing** 

**Instelling 1/3 Geluid Datum instellen 01/01/2010 Wereldtijd** ⇧ **Tekstformaat Standaard PENTX Bestandsnaam Datum OK OK Stop MENU**

 $\overline{\boldsymbol{J}}$  Druk op de knop OK.

 $(4 \nabla).$ 

De instelling wordt opgeslagen.

# **Het videosignaal wijzigen**

Wanneer u de camera aansluit op audiovisuele apparatuur moet u het juiste videosignaal (NTSC of PAL) kiezen voor het maken en weergeven van opnamen.

### **1** Druk op de knop MENU in de stand  $\blacktriangleright$ .

Het menu  $[\mathbb{R}]$  Instelling] verschijnt. Als u op **MENU** drukt in de stand  $\bullet$ , druk dan eenmaal op de vierwegbesturing  $($   $\blacktriangleright$   $)$ .

**2** Selecteer [Video uit] met de vierwegbesturing (▲▼).

# 3 **Druk op de vierwegbesturing (**5**).**

Er verschijnt een afrolmenu.

### 4 **Selecteer een videosignaal met de vierwegbesturing**   $($  $\blacktriangle$   $\blacktriangledown$  $).$

Kies het video-uitgangssignaal dat overeenkomt met het ingangssignaal van de AV-apparatuur.

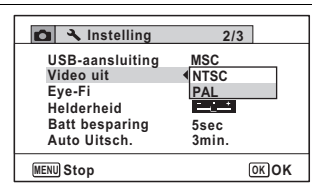

#### $\overline{5}$  Druk op de knop OK. De instelling wordt opgeslagen.

**222**

Matellingen **Instellingen**

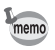

Afhankelijk van het land of de regio bestaat de kans dat opnamen en geluidsbestanden niet kunnen worden weergegeven als het ingestelde videosignaal afwijkt van het aldaar gebruikte signaal. Mocht dit zich voordoen, wijzig dan de instelling van het videosignaal.

[De camera aansluiten op audiovisuele apparatuur](#page-171-0) <sup>199</sup> [p.170](#page-171-0) [Videosignalen voor alle steden](#page-273-0)  $\infty$ [p.272](#page-273-0)

# **De Eye-Fi-communicatie instellen**

U kunt via een draadloos LAN met een commercieel verkrijgbare Eye-Fi-kaart opnamen automatisch draadloos verzenden naar een computer of een vergelijkbaar apparaat. Zie ["Opnamen verzenden](#page-256-0)  [met een Eye-Fi-kaart" \(p.255\)](#page-256-0) voor meer bijzonderheden over dit onderwerp. De standaardinstelling is  $\Box$  (Uit).

- **Druk op de knop MENU in de stand**  $\boxed{\triangleright}$ **.** Het menu [ V Instelling] verschijnt. Als u op  $MENU$  drukt in de stand  $\Box$ , druk dan eenmaal op de vierwegbesturing  $($   $\blacktriangleright$   $)$ .
- **2** Selecteer [Eye-Fi] met de vierwegbesturing (▲▼).
- **3** Selecteer  $\mathbf{\nabla}$  of  $\mathbf{\nabla}$  met de **vierwegbesturing (▲▼ 4▶).** 
	- $\triangleright$  Schakelt communicatie met een Eye-Fi-kaart in
	- $\neg$  Schakelt communicatie met een Eye-Fi-kaart uit

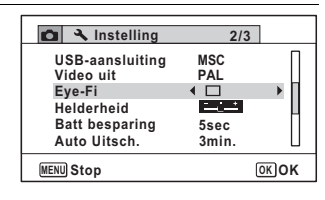

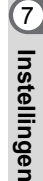

# **4** Druk op de knop OK.

memo

De instelling wordt opgeslagen.

- U moet op de Eye-Fi-kaart eerst een toegangspunt van een draadloos LAN en een verzendbestemming opgeven om Eye-Fi-communicatie mogelijk te maken. Raadpleeg de handleiding van de Eye-Fi-kaart voor nadere bijzonderheden.
	- De Eye-Fi-functie keert terug naar de standaardinstelling als u de camera uitzet.

e\_kb494.book Page 224 Wednesday, February 3, 2010 10:30 AM

# **De helderheid van het scherm aanpassen**

U kunt de helderheid van het scherm aanpassen.

#### **7** Druk op de knop **MENU** in de stand  $\blacktriangleright$ .

Het menu  $[\mathbf{\&}$  Instelling] verschijnt. Als u op **MENU** drukt in de stand  $\bullet$ , druk dan eenmaal op de vierwegbesturing  $($   $\blacktriangleright$   $)$ .

### **2 Gebruik de vierwegbesturing (▲▼) om [Helderheid] te selecteren.**

3 **Pas de helderheid aan met de vierwegbesturing (** 45**).**

- F Donker
- ٹدفت Normaal
- غضت Licht

**2/3 Instelling MSC USB-aansluiting Video uit PAL Eye-Fi Helderheid** نعيط **Batt besparing 5sec Auto Uitsch. 3min. Stop MENU**

# 4 Druk op de knop MENU.

De stand  $\bullet$  of  $\bullet$  wordt weer geactiveerd. Het scherm wordt weergegeven met de ingestelde helderheid.

# 7**De batterijbesparingsfunctie gebruiken**

U kunt batterijvoeding besparen door in te stellen dat het scherm automatisch wordt gedimd wanneer er een bepaalde tijd geen handeling wordt uitgevoerd. Nadat de energiebesparingsfunctie is geactiveerd, kunt u het scherm weer met normale verlichting weergeven door op een van de knoppen te drukken.

### **1** Druk op de knop **MENU** in de stand  $\boxed{\triangleright}$ .

Het menu  $[\mathbb{R}]$  Instelling] verschijnt. Als u op **MENU** drukt in de stand  $\bullet$ , druk dan eenmaal op de vierwegbesturing  $($   $\blacktriangleright$   $)$ .

2 **Selecteer [Batt besparing] met de vierwegbesturing**   $($  $\blacktriangle$  $\blacktriangledown$  $).$ 

**Instellingen Instellingen**

### 3 **Druk op de vierwegbesturing (**5**).** Er verschijnt een afrolmenu.

# 4 **Gebruik de vierwegbesturing (**23**) om de tijd te selecteren totdat de camera in de stand Batterijbesparing komt.**

Kies uit [2min.], [1min.], [30sec], [15sec], [5sec] en [Uit].

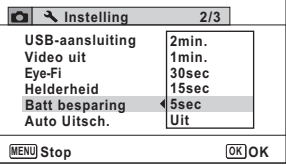

# $\overline{5}$  Druk op de knop OK.

memo

De instelling wordt opgeslagen.

- De functie Batterijbesparing werkt niet in de volgende situaties:
	- Tijdens het maken van foto's in de stand  $\Box$  (Continue opname)
	- In de weergavestand
	- Bij het maken van een filmopname
	- Als de camera is aangesloten op een computer
	- Bij gebruik van de netvoedingsadapter
	- Bij weergave van een menu
- Als na het inschakelen van de camera geen handeling wordt uitgevoerd, zal na vijftien seconden de functie Batterijbesparing worden geen geactiveerd, zelfs als u die hebt ingesteld op [5sec].

# **Automatisch uitschakelen instellen**

De camera kan automatisch worden uitgeschakeld wanneer een bepaalde tijd geen activiteit plaatsvindt.

#### **7** Druk op de knop MENU in de stand  $\blacktriangleright$ . Het menu [ V Instelling] verschijnt. Als u op **MENU** drukt in de stand  $\bullet$ , druk dan eenmaal op

de vierwegbesturing  $($   $\blacktriangleright$   $)$ .

2 **Selecteer [Auto Uitsch.] met de vierwegbesturing**   $(4 \nabla)$ .

Mistellingen **Instellingen**

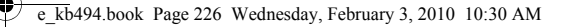

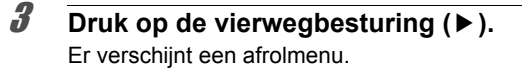

4 **Gebruik de vierwegbesturing (**23**) om de tijd te selecteren totdat de camera automatisch wordt uitgeschakeld.**

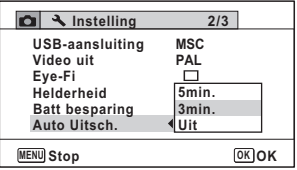

Kies [5min.], [3min.] of [Uit].

# $\overline{\boldsymbol{J}}$  Druk op de knop OK.

De instelling wordt opgeslagen.

- De automatische uitschakeling werkt niet in de volgende situaties:
	- Tijdens het opnemen van geluid in de stand Geluidsopname
	- Tijdens het maken van foto's in de stand  $\Box$  (Continue opname)
	- Bij het maken van een filmopname
	- Tijdens een diavoorstelling of weergave van video/geluid
	- Als de camera is aangesloten op een computer
	- Terwijl opnamen via Eye-Fi-communicatie worden verzonden.

# **De opname voor het subscherm registreren (Subscherminvoer)**

U kunt een opname selecteren voor weergave in een subscherm in de linkerbovenhoek van het scherm.

- Een van de 3 voorgeïnstalleerde schermen
- Een van uw eigen opnamen (alleen compatibele opnamen)

### 1 **Druk in de stand** Q **op de vierwegbesturing (**3**).** Het weergavepalet verschijnt.

# **2** Selecteer **D** (Miniatuur) **met de vierwegbesturing (**2345**).**

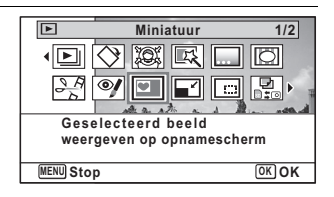

7**Instellinger Instellingen** memo

# **3** Druk op de knop OK.

Het scherm voor selectie van opnamen verschijnt.

4 **Kies de opname voor het subscherm met de vierwegbesturing (**45**).**

Er worden alleen opnamen weergegeven die geschikt zijn voor het subscherm. U kunt ook één van de 3 voorgeïnstalleerde schermen kiezen.

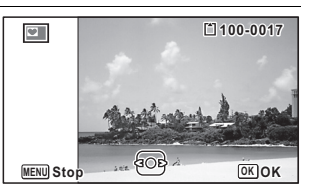

# $\overline{\bm{5}}$  Druk op de knop OK.

memo

De opname voor het subscherm is ingesteld.

• Als de opname voor het subscherm eenmaal is ingesteld, wordt deze niet gewist, zelfs niet als de oorspronkelijke opname wordt gewist of de SD-geheugenkaart wordt geformatteerd.

# **Het opstartscherm wijzigen**

U kunt het opstartscherm kiezen dat wordt weergegeven wanneer de camera wordt ingeschakeld.

U kunt een van de volgende beelden selecteren als opstartscherm:

- Het opstartscherm met een hulpdisplay voor de opnamestanden en knoppen
- Een van de 3 voorgeïnstalleerde schermen
- Een van uw eigen opnamen (alleen compatibele opnamen)
- Druk in de stand  $\boxed{>}$  op de vierwegbesturing (▼). Het weergavepalet verschijnt.

Mistellingen **Instellingen**

2 **Selecteer** ^ **(Opstart scherm) met de vierwegbesturing** 

 $\overline{\Xi}$ **Opstart scherm 2/2**  $D &$ (Û∏ Ñ  $O_{\text{m}}$ **Voor het instellen van een beeld als opstartscherm MENU** Stop **OK** 

# **3** Druk op de knop OK.

 $(A \vee A)$ .

Het scherm voor selectie van opnamen verschijnt.

# 4 **Kies met de vierwegbesturing (**45**) een opname voor het opstartscherm.**

Er worden alleen opnamen weergegeven die geschikt zijn voor het opstartscherm. U kunt ook kiezen voor één van de 3 voorgeïnstalleerde schermen of het opstartscherm met de bedieningsaanwijzingen, die al in de camera aanwezig zijn.

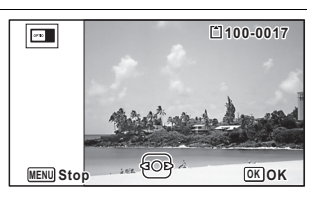

# $\overline{5}$  Druk op de knop OK.

Het opstartscherm is ingesteld.

- Als het startscherm eenmaal is ingesteld, wordt het niet gewist, zelfs niet als de oorspronkelijke opname wordt gewist of als de SD-geheugenkaart wordt geformatteerd.
- Selecteer [Uit] als u het opstartscherm niet wilt weergeven.
- Het opstartscherm wordt niet weergegeven als u de camera inschakelt in de weergavestand.

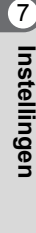

memo

# **Corrigeren van defecte pixels in de CCD-sensor (Pixeluitlijning)**

Pixeluitlijning ("mapping") is een functie voor het uitlijnen en corrigeren van defecte pixels in de CCD-sensor. Activeer de pixeluitlijningsfunctie als beeldpunten altijd op dezelfde plaats defect schijnen te zijn.

### **Druk op de knop MENU in de stand**  $\bullet$  **en druk op de vierwegbesturing (**5**).**

Het menu  $[\mathbf{\&}$  Instelling] verschijnt.

[Pixeluitlijning] kunt u niet selecteren als de knop **MENU** wordt ingedrukt in de stand  $\Box$ .

2 **Selecteer [Pixeluitlijning] met de vierwegbesturing**   $(4 \nabla).$ 

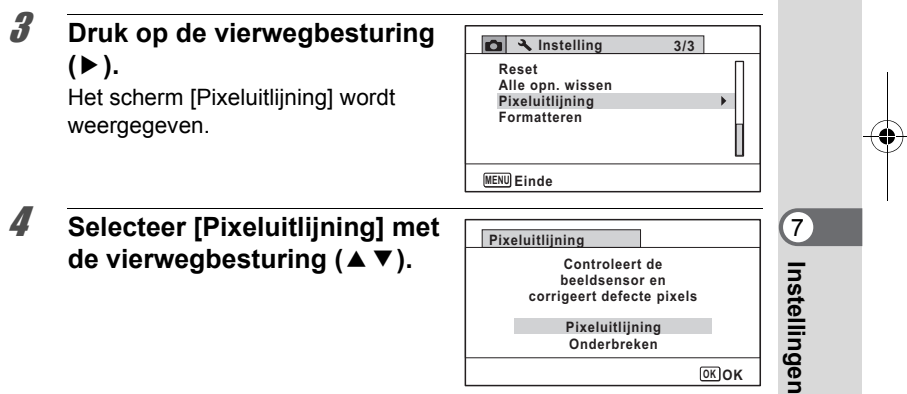

# $\overline{\boldsymbol{J}}$  Druk op de knop OK.

Pixels die defect zijn, worden geregistreerd en gecompenseerd.

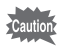

Als de batterij bijna leeg is, verschijnt het bericht [Onvoldoende batterijvermogen om pixelmapping te activeren] op de monitor. Gebruik in dat geval de optionele netvoedingsadapterset K-AC92 of gebruik een opgeladen batterij.

e\_kb494.book Page 230 Wednesday, February 3, 2010 10:30 AM

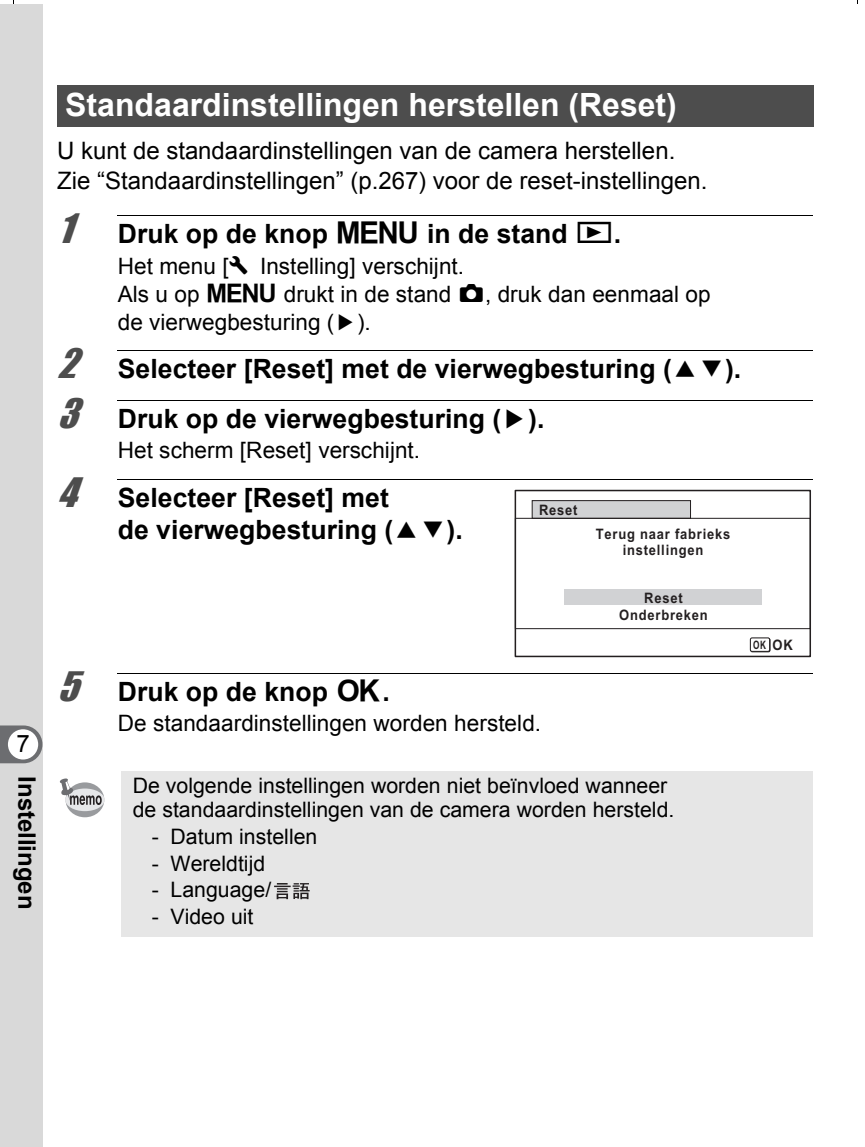

# 8 **Aansluiten op een computer**

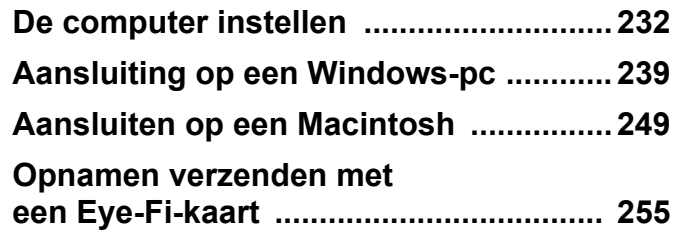

# <span id="page-233-0"></span>**De computer instellen**

U kunt foto's en video die u hebt opgenomen met de camera, overbrengen naar de computer en ze vervolgens weergeven en bewerken als u de software op de meegeleverde cd-rom installeert op uw computer en de camera op de computer aansluit met de USB-kabel. In dit gedeelte wordt uitgelegd hoe u de meegeleverde software installeert en andere voorbereidingen treft om op uw computer te kunnen genieten van de opnamen.

# **Meegeleverde software**

De volgende software staat op de meegeleverde cd-rom (S-SW102).

**• Software "MediaImpression 2.0 for PENTAX" voor het bekijken/ beheren/bewerken van opnamen**

(12 talen: Engels, Frans, Duits, Spaans, Portugees, Italiaans, Nederlands, Zweeds, Russisch, Chinees [traditioneel en vereenvoudigd], Koreaans, Japans)

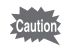

Het verdient aanbeveling de optionele netvoedingsadapterset K-AC92 te gebruiken als de camera is aangesloten op de computer ([p.41\)](#page-42-0). Er kunnen opnamegegevens verloren gaan wanneer de batterij leeg raakt terwijl er gegevensoverdracht plaatsvindt naar de computer.

80 Aansluiter **Aansluiten** 

# **Systeemvereisten**

Om op de computer te kunnen genieten van foto's en video die u hebt opgenomen met de camera, moet aan de volgende vereisten worden voldaan.

#### **Windows**

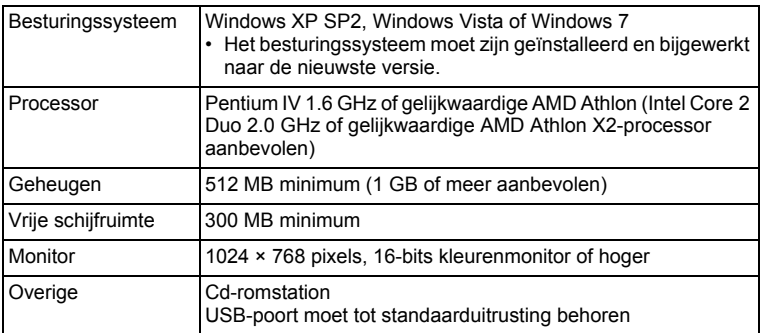

De werking wordt niet gegarandeerd op alle computers die aan de vereisten voldoen.

\* De systeemvereisten zijn de minimale vereisten voor het afspelen van video.

**233**

8 Aansluiten **Aansluiten** 

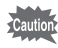

Windows 95, Windows 98, Windows 98SE, Windows Me en Windows NT/Windows 2000 worden niet ondersteund.

#### **Macintosh**

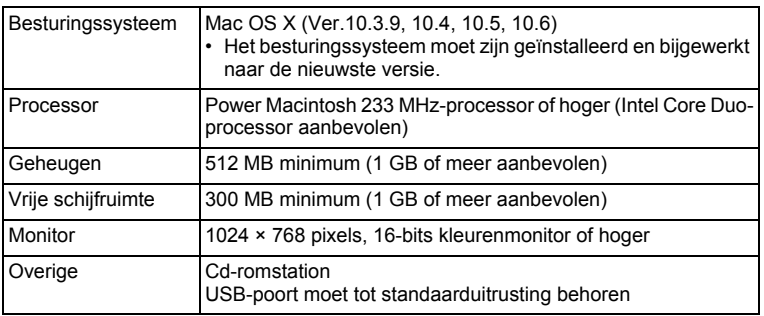

\* De werking wordt niet gegarandeerd op alle computers die aan de vereisten voldoen.

\* De systeemvereisten zijn de minimale vereisten voor het afspelen van video.

# **De software installeren**

#### **Windows**

Installeer de software "MediaImpression 2.0 for PENTAX" voor het bekijken/beheren/bewerken van opnamen.

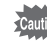

- Controleer of uw computer aan de systeemvereisten voldoet voordat u de software installeert.
- Als u meerdere accounts hebt ingesteld, moet u zich eerst aanmelden met een account met beheerdersrechten voordat u de software installeert.

### 1 **Zet uw computer aan.**

2 **Plaats de CD-ROM (S-SW102) in het CD-ROM-station.** Het installatiescherm "MediaImpression 2.0 for PENTAX" verschijnt.

#### **Als u Windows Vista gebruikt**

Als het scherm [AutoPlay] (Automatisch afspelen) verschijnt, roept u met de volgende stappen het taalkeuzescherm op.

- 1) Klik op [SETUP.EXE uitvoeren].
- 2) Klik op [Toestaan].

#### **Als het installatiescherm niet verschijnt**

Roep het installatiescherm op door de stappen hieronder uit te voeren.

- 1) Dubbelklik op [My Computer] (Deze computer) op het bureaublad.
- 2) Dubbelklik op het pictogram van het cd-romstation met de cd-rom (S-SW102).
- 3) Dubbelklik op het pictogram [Setup.exe].

# 3 **Klik op [ArcSoft].**

Het taalkeuzescherm verschijnt.

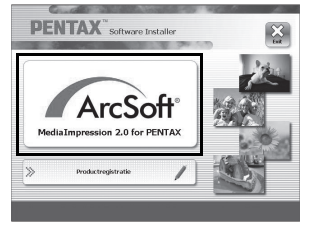

4 **Kies een taal en klik op [OK].** Het installatiescherm verschijnt. Volg daarna de aanwijzingen op het scherm om de software te installeren.

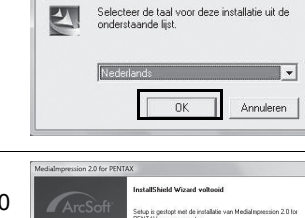

Kies Setup-taal

5 **Klik op [Voltooien].** De installatie van "MediaImpression 2.0 for PENTAX" is voltooid.

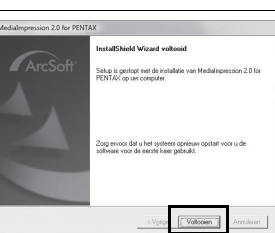

**235**

8 Aansluiten **Aansluiten** 

### 6 **Klik op [Afsluiten] in het installatiescherm.** Het venster wordt gesloten.

 $\overline{e}$  kb494.book Page 236 Wednesday, February 3, 2010 10:30 AM

#### **Macintosh**

Installeer de software "MediaImpression 2.0 for PENTAX" voor het bekijken/beheren/bewerken van opnamen.

- 1 **Zet de Macintosh aan.**
- 2 **Plaats de CD-ROM (S-SW102) in het CD-ROM-station.**
- 3 **Dubbelklik op het pictogram van de CD-ROM (S-SW102).**
- 4 **Dubbelklik op het pictogram [Pentax Software Installer]** Het installatiescherm "MediaImpression 2.0 for PENTAX" verschijnt.

# 5 **Klik op [ArcSoft].**

Het scherm met instellingen verschijnt. Volg daarna de aanwijzingen op het scherm om de software te installeren.

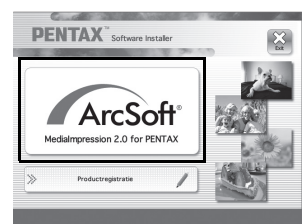

#### 6 **Klik op [Sluit].** De installatie van "MediaImpression 2.0 for PENTAX" is voltooid.

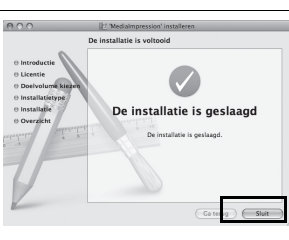

# 80 Aansluiten **Aansluiten**

**236**

#### 7 **Klik op [Afsluiten] in het installatiescherm.** Het venster wordt gesloten.

#### **Productregistratie op internet**

Wij willen u graag optimaal van dienst zijn. Daarom vragen wij u vriendelijk om uw product te registreren.

Als uw computer is verbonden met internet, klikt u op [Product Registration] (Productregistratie) op het installatiescherm na de taalkeuze. De wereldkaart, rechts hiernaast, voor productregistratie via internet wordt weergegeven. Klik op het weergegeven land of de weergegeven regio en volg de aanwijzingen om de software te registreren.

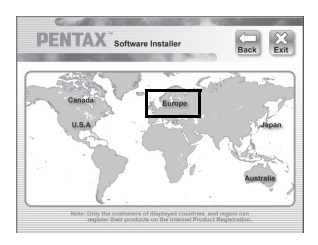

Producten kunnen alleen via de Internet Productregistratie worden geregistreerd door klanten in de landen en regio's die worden weergegeven op het installatiescherm van de software.

# **De instelling voor USB-aansluiting opgeven**

Stel het apparaat in waarop de camera via de USB-kabel aangesloten is.

 $\sum$ Caution

Geef de instelling voor de USB-aansluiting op, voordat u de camera aansluit op de computer. U kunt de volgende instelling niet opgeven als de camera al op de computer is aangesloten met USB-kabel.

# 1 **Zet de camera aan.**

- **2** Druk op de knop MENU in de stand  $\boxed{\triangleright}$ . Het menu  $[\mathbf{\hat{N}}]$  Instelling] verschijnt. Als u op **MENU** drukt in de stand  $\bullet$ , druk dan eenmaal op de vierwegbesturing  $($   $\blacktriangleright$   $)$ .
- 3 **Selecteer [USB-aansluiting] met de vierwegbesturing**   $(4 \triangledown).$
- 4 **Druk op de vierwegbesturing (**5**).** Er verschijnt een afrolmenu.

8 Aansluiten **Aansluiten** 

5 **Selecteer [MSC] met de vierwegbesturing (▲▼).** 

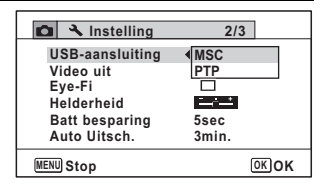

# **6** Druk op de knop OK.

De instelling wordt opgeslagen.

# **7** Druk op de knop MENU.

De stand  $\bullet$  of  $\bullet$  wordt weer geactiveerd.

Ga, afhankelijk van de computer, naar de volgende pagina's.

[Aansluiting op een Windows-pc](#page-240-0)  $\infty$  [p.239](#page-240-0) [Aansluiten op een Macintosh](#page-250-0)  $\infty$  [p.249](#page-250-0)

#### **MSC en PTP**

#### **MSC (Mass Storage Class)**

Een stuurprogramma voor algemene doeleinden met apparaten die via USB als geheugen op een computer zijn aangesloten. De term slaat ook op de standaard waarop de besturing van USB-apparaten met behulp van dit stuurprogramma berust.

Door simpelweg een apparaat dat USB Mass Storage Class ondersteunt aan te sluiten, kunt u bestanden kopiëren, lezen van en schrijven naar een computer zonder installatie van speciale stuurprogramma's.

#### **PTP (Picture Transfer Protocol)**

Een protocol voor de overdracht van digitale afbeeldingen en de besturing van digitale camera's via USB, gestandaardiseerd als ISO 15740.

U kunt afbeeldingsgegevens uitwisselen tussen apparaten die PTP ondersteunen zonder apparaatstuurprogramma's te installeren.

Kies MSC als u de Optio I-10 aansluit op uw computer, tenzij anders aangegeven.

# 8Aansluiten **Aansluiten**

# <span id="page-240-0"></span>**Aansluiting op een Windows-pc**

# **De camera aansluiten op uw Windows-pc**

Sluit de camera aan op de Windows-pc met de bijgeleverde USB-kabel (I-USB7).

- 1 **Zet uw computer aan.**
- 2 **Zet de camera uit.**
- 3 **Sluit de camera aan op de Windows-pc met de bijgeleverde USB-kabel.**

Sluit de connector van de USB-kabel aan met het pijlteken  $\Leftarrow$  naar de voorzijde van de camera gericht.

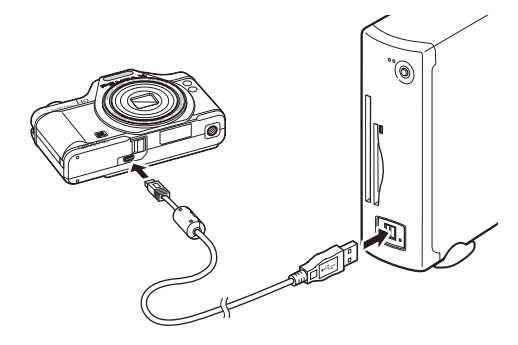

# 4 **Zet de camera aan.**

Het scherm "AutoPlay" (Automatisch afspelen) verschijnt. Als het scherm "AutoPlay" (Automatisch afspelen) niet verschijnt, voer dan de stappen uit onder ["Als het scherm "AutoPlay"](#page-242-0)  [\(Automatisch afspelen\) niet verschijnt" \(p.241\).](#page-242-0)

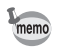

De zelfontspanner-LED knippert terwijl de aansluiting tussen de camera en de Macintosh tot stand wordt gebracht.

8 Aansluiten **Aansluiten** 

### **Opnamen overbrengen**

Breng de met de camera gemaakte opnamen over naar de Windows-pc.

Als er zich geen SD-geheugenkaart in de camera bevindt, worden memo de opnamen die zijn opgeslagen in het interne geheugen overgebracht naar de Macintosh.

# 5 **Klik op [Mediabestanden naar lokale schijf importeren].**

Het programma "MediaImpression 2.0 for PENTAX" wordt gestart.

6 **Stel de [Bestemmingsmap] in en selecteer [Naam submap].**

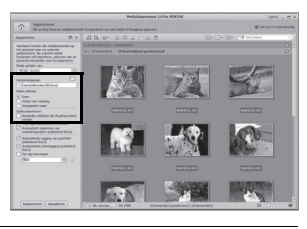

Verwisselbare schijf (F:) Deze bewerking altijd voor afbeeldingen uitvoeren Opties voor Afbeeldingen Foto's importeren  $|0|$ 

Afbeeldingen weergeve

Map openen en bestanden weergeven Mijn computer versnellen<br>met Windows ReadyBoos Standaardinstellingen voor Automatisch afspelen in Configuratiescherm configureren

 $(2.8)$ 

8 Aansluiten **Aansluiten** 

# 7 **Selecteer de opname die u wilt kopiëren en klik vervolgens op [Importeren].**

De geselecteerde opnamen worden vervolgens naar de pc gekopieerd.

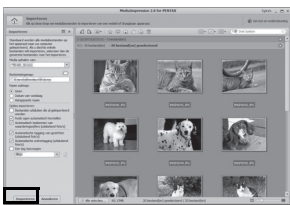

<span id="page-242-0"></span>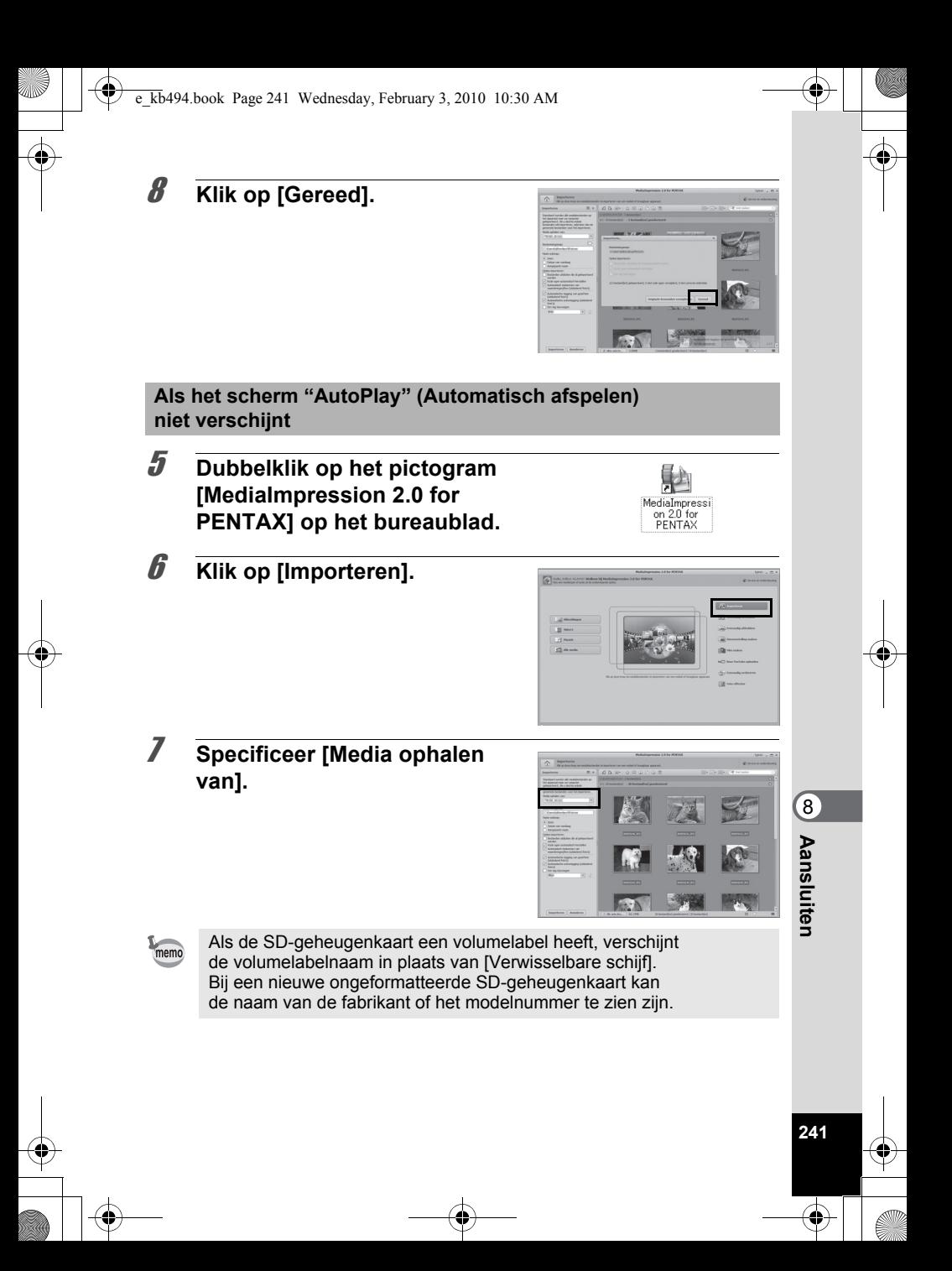

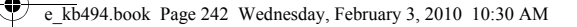

8 **Stel de [Bestemmingsmap] in en selecteer [Naam submap].**

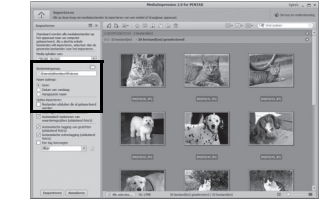

9 **Selecteer de opname die u wilt kopiëren en klik vervolgens op [Importeren].**

> De geselecteerde opnamen worden vervolgens naar de pc gekopieerd.

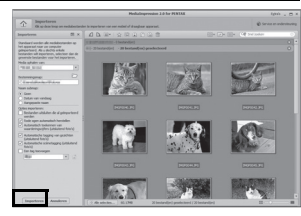

10 **Klik op [Gereed].**

**242**

8 Aansluiten **Aansluiten**  memo

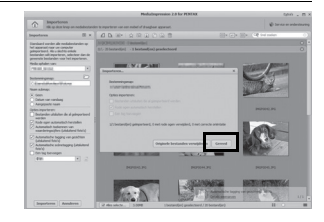

Opnamen worden opgeslagen in mappen met als naam de datum van opname ("XXX\_0808" voor 8 augustus; "XXX" is een driecijferig nummer).

Als u [PENTX] hebt geselecteerd voor [Bestandsnaam] in het menu [W Instelling], wordt een map met de naam "XXXPENTX" (XXX is een driecijferig mapnummer) weergegeven waarin de opnamen worden opgeslagen.

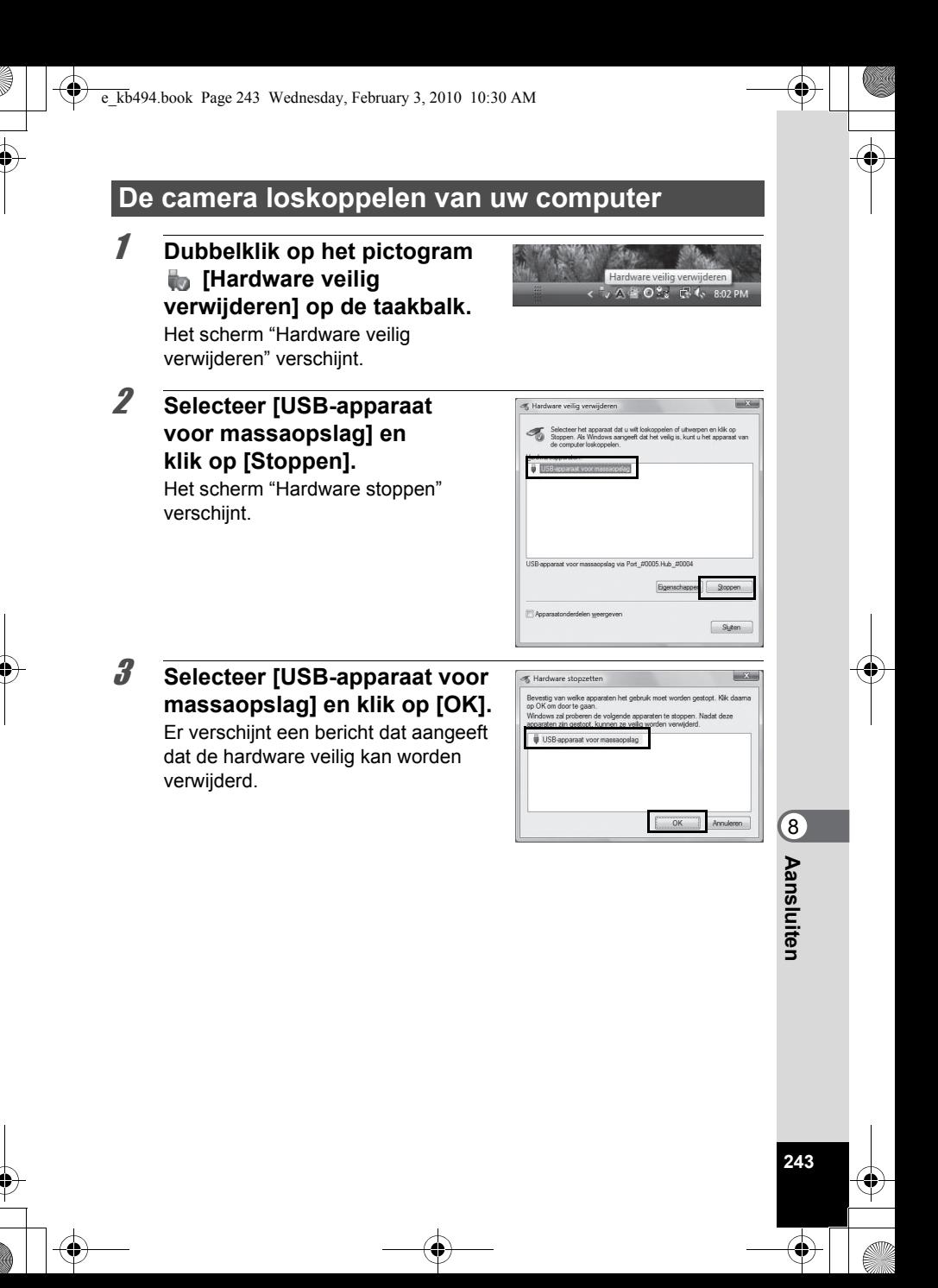

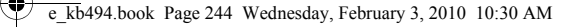

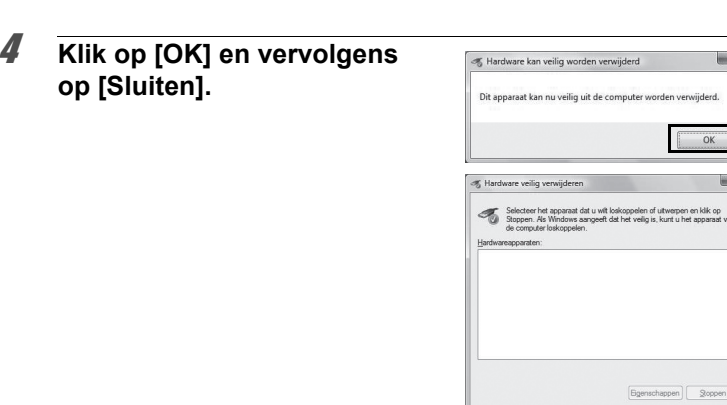

 $\overline{\phantom{1}}$ 

### 5 **Maak de USB-kabel los van de Windows-pc en de camera.**

- Als de camera (verwisselbare schijf) wordt gebruikt door een toepassing zoals "MediaImpression 2.0 for PENTAX", kan de camera pas worden losgekoppeld wanneer de toepassing gesloten is.
- De camera schakelt automatisch over op de weergavefunctie wanneer u de USB-kabel uit uw computer of camera haalt.

# **"MediaImpression 2.0 for PENTAX" starten**

Met "MediaImpression 2.0 for PENTAX" kunt u opnamen bekijken, bewerken, beheren, doorzoeken, delen en afdrukken.

### 1 **Dubbelklik op het pictogram [MediaImpression 2.0 for PENTAX] op het bureaublad.**

"MediaImpression 2.0 for PENTAX" wordt gestart en het hoofdvenster verschijnt.

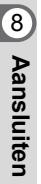

memo

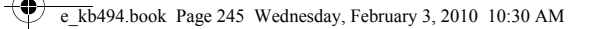

#### **Mediavenster-interface**

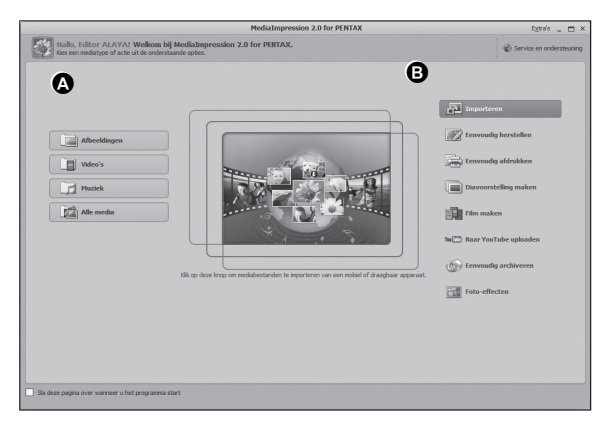

\* Het weergegeven scherm is een voorbeeld van de standaardinstellingen.

#### **A Bladertool**

Hiermee kunt u foto's en video-opnamen bekijken, of audiobestanden afspelen.

**245**

8 Aansluiten **Aansluiten** 

#### **B Bewerkings/beheertool**

Hiermee kunt u opnamen bewerken of beheren. U kunt opnamen bijvoorbeeld importeren, bewerken of afdrukken.

#### **Bladerinterface**

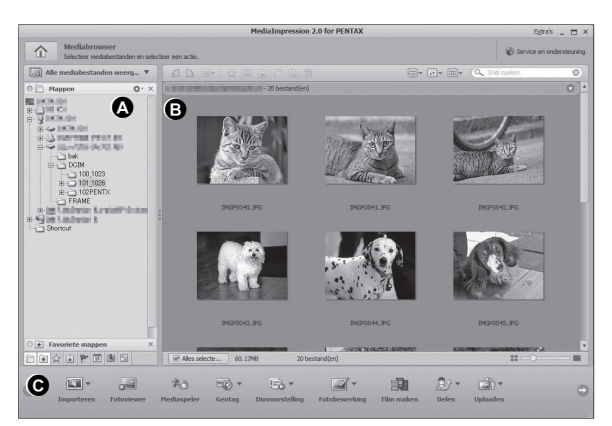

\* Het weergegeven scherm is een voorbeeld van de standaardinstellingen.

#### **A Mappenpaneel**

Toont de configuratie van mappen op uw computer. Wanneer u in een map zoekt, verschijnt de inhoud van die map in het miniaturenpaneel.

#### **B Miniaturenpaneel**

Toont de inhoud van de geselecteerde map of de resultaten van de meest recente zoekbewerking (bestanden of mappen die overeenkomen met het zoekcriterium).

#### **C Bewerkings/beheerpaneel**

Dit paneel bevat bewerkings/beheerfuncties, zoals importeren, bewerken, afdrukken.

8**Aansluiten Aansluiten** 

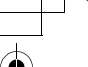

### **Opnamen weergeven**

1 **Klik in het hoofdvenster op [Afbeeldingen], [Video] of [Alle media].**

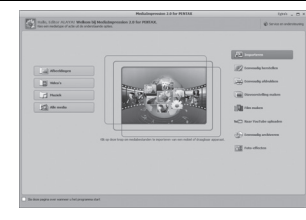

2 **Klik in het mappenpaneel op de map die de opname bevat die u wilt bekijken.**

Opnamen worden weergegeven in het miniaturenpaneel.

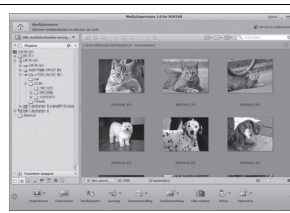

# 3 **Dubbelklik in het miniaturenpaneel op de opname die u wilt bekijken.**

De geselecteerde opname wordt weergegeven met de viewer. Met de viewer kunt u de weergave van de opname vergroten of verkleinen, of kunt u de opname bewerken, etc. U kunt ook films of geluidsbestanden afspelen.

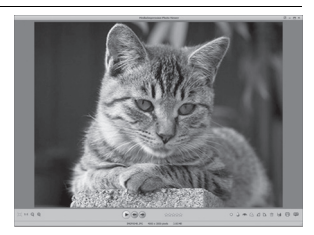

**247**

8 Aansluiten **Aansluiten** 

 $\overline{e}$  kb494.book Page 248 Wednesday, February 3, 2010 10:30 AM

#### **Viewer**

De opname wordt weergegeven in de viewer als u direct op de opname dubbelklikt zonder "MediaImpression 2.0 for PENTAX" te starten. Met de viewer kunt u de weergave van de opname vergroten of verkleinen, of kunt u de opname bewerken, etc. U kunt ook films of geluidsbestanden afspelen.

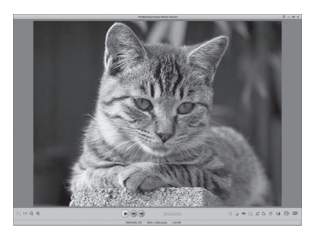

# **Bijzonderheden over het gebruik van "MediaImpression 2.0 for PENTAX"**

Op de help-pagina's vindt u meer informatie over het gebruik van "MediaImpression 2.0 for PENTAX".

1 **Klik op [Help] onder [Extra's] op de menubalk.** Het help-scherm verschijnt.

# 2 **Klik op het gewenste onderwerp.**

**248**

∞ Aansluiten **Aansluiten**  Er wordt een uitleg weergegeven.

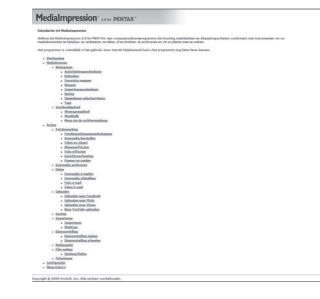

# <span id="page-250-0"></span>**Aansluiten op een Macintosh**

# **De camera aansluiten op uw Macintosh**

Sluit de camera aan op de Macintosh met de bijgeleverde USB-kabel (I-USB7).

- 1 **Zet de Macintosh aan.**
- 2 **Zet de camera uit.**
- 3 **Sluit de camera aan op de Macintosh met de bijgeleverde USB-kabel.**

Sluit de connector van de USB-kabel aan met het pijlteken  $\Leftarrow$  naar de voorzijde van de camera gericht.

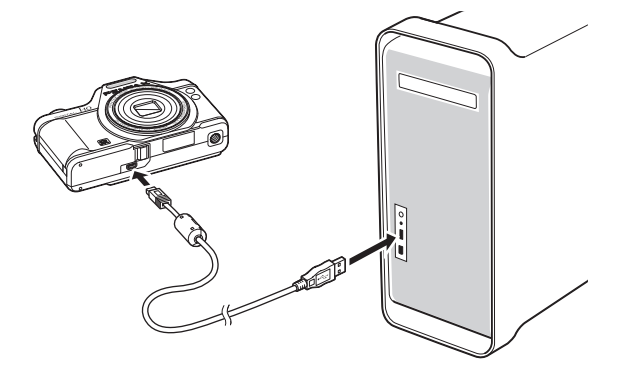

# 4 **Zet de camera aan.**

memo

De camera wordt herkend als [NO\_NAME] op het bureaublad.

- Als de SD-geheugenkaart een volumelabel heeft, verschijnt de volumelabelnaam in plaats van [NO\_NAME]. Bij een nieuwe ongeformatteerde SD-geheugenkaart kan de naam van de fabrikant of het modelnummer te zien zijn.
- De zelfontspanner-LED knippert terwijl de aansluiting tussen de camera en de Macintosh tot stand wordt gebracht.

∞ Aansluiten **Aansluiten** 

**NO\_NAME** 

# **Opnamen overbrengen**

Breng de met de camera gemaakte opnamen over naar de Macintosh.

Als er zich geen SD-geheugenkaart in de camera bevindt, worden memo de opnamen die zijn opgeslagen in het interne geheugen overgebracht naar de Macintosh.

- 5 **Dubbelklik op de map [MediaImpression] in de map [Programma's].**
- 

**250**

8 Aansluiten **Aansluiten**  6 **Dubbelklik op het pictogram [MediaImpression 2.0 for PENTAX].**

"MediaImpression 2.0 for PENTAX" wordt gestart en het hoofdbrowservenster verschijnt.

7 **Stel de [Bestemmingsmap] in en selecteer [Naam submap].**

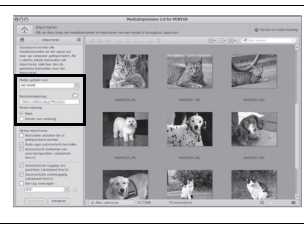

8 **Selecteer de opname die u wilt kopiëren en klik vervolgens op [Importeren].**

De geselecteerde opnamen worden vervolgens naar de pc gekopieerd.

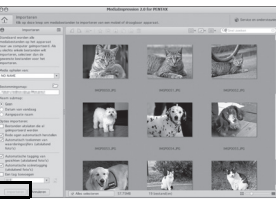

9 **Klik op [Gereed].**

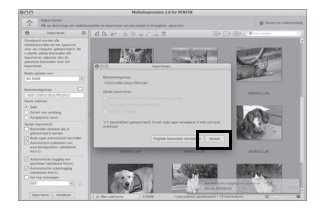
$\overline{\text{kb}}$ 494.book Page 251 Wednesday, February 3, 2010 10:30 AM

memo

### **De camera loskoppelen van de Macintosh**

### 1 **Sleep [NO\_NAME] op het bureaublad naar de prullenmand.**

Als de SD-geheugenkaart een volumelabelnaam heeft, sleept u het pictogram van die naam naar de prullenmand.

### 2 **Maak de USB-kabel los van de Macintosh en de camera.**

- Als de camera (verwisselbare schijf) wordt gebruikt door een toepassing zoals "MediaImpression 2.0 for PENTAX", kan de camera pas worden losgekoppeld wanneer de toepassing gesloten is.
- De camera schakelt automatisch over op de weergavefunctie wanneer u de USB-kabel uit uw Macintosh of camera haalt.

# **"MediaImpression 2.0 for PENTAX" starten**

Met "MediaImpression 2.0 for PENTAX" kunt u opnamen bekijken, bewerken, beheren, doorzoeken, delen en afdrukken.

- 1 **Dubbelklik op de map [MediaImpression] in de map [Programma's].**
- 2 **Dubbelklik op het pictogram [MediaImpression 2.0 for PENTAX].**

**251**

8 Aansluiten **Aansluiten** 

"MediaImpression 2.0 for PENTAX" wordt gestart en het hoofdbrowservenster verschijnt.

#### **Mediavenster-interface**

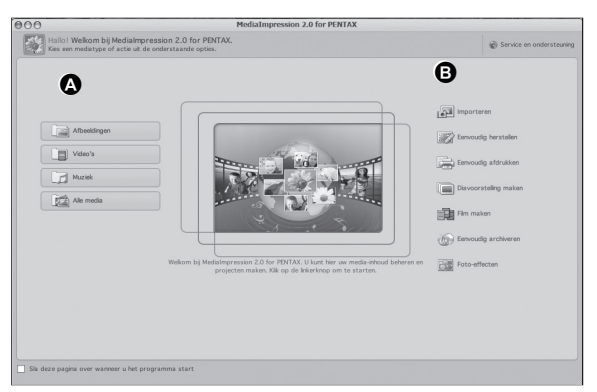

\* Het weergegeven scherm is een voorbeeld van de standaardinstellingen.

#### **A Bladertool**

Hiermee kunt u foto's en video-opnamen bekijken, of audiobestanden afspelen.

#### **B Bewerkings/beheertool**

Hiermee kunt u opnamen bewerken of beheren. U kunt opnamen bijvoorbeeld importeren, bewerken of afdrukken.

8 Aansluiten **Aansluiten** 

#### **Bladerinterface**

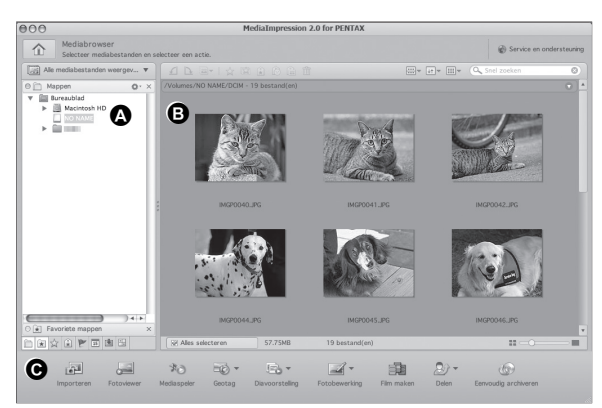

\* Het weergegeven scherm is een voorbeeld van de standaardinstellingen.

#### **A Mappenpaneel**

Toont de configuratie van mappen op uw computer. Wanneer u in een map zoekt, verschijnt de inhoud van die map in het miniaturenpaneel.

#### **B Miniaturenpaneel**

Toont de inhoud van de geselecteerde map of de resultaten van de meest recente zoekbewerking (bestanden of mappen die overeenkomen met het zoekcriterium).

#### **C Bewerkings/beheerpaneel**

Dit paneel bevat bewerkings/beheerfuncties, zoals importeren, bewerken, afdrukken.

### **Opnamen weergeven**

- 1 **Klik op [Afbeeldingen], [Video] of [Alle media] in het hoofdvenster.**
- 2 **Klik in het mappenpaneel op de map die de opname bevat die u wilt bekijken.**

Opnamen worden weergegeven in het miniaturenpaneel.

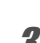

### 3 **Dubbelklik in het miniaturenpaneel op de opname die u wilt bekijken.**

De geselecteerde opname wordt weergegeven met de viewer. Met de viewer kunt u de weergave van de opname vergroten of verkleinen, of kunt u de opname bewerken, etc. U kunt ook films of geluidsbestanden afspelen.

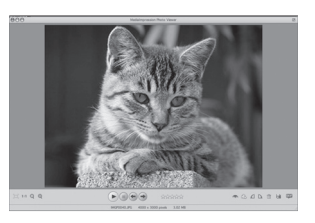

### **Bijzonderheden over het gebruik van "MediaImpression 2.0 for PENTAX"**

Op de help-pagina's vindt u meer informatie over het gebruik van "MediaImpression 2.0 for PENTAX".

1 **Selecteer [MediaImpression] onder [Help] op de menubalk.**

Het help-scherm verschijnt.

2 **Klik op het gewenste onderwerp.** Er wordt een uitleg weergegeven.

8 Aansluiten **Aansluiten** 

# **Opnamen verzenden met een Eye-Fi-kaart**

U kunt met een geheugenkaart die uitgerust is met de draadloze LAN (Eye-Fi-kaart)-functie, automatisch foto- of video-opnamen verzenden naar een computer of een vergelijkbaar apparaat via een draadloos LAN.

1 **Geef op de Eye-Fi-kaart het toegangspunt van het draadloos LAN en de verzendbestemming op.** Raadpleeg de handleiding van de Eye-Fi-kaart voor informatie

over hoe u de kaart moet instellen.

- 2 **Zet de camera uit.**
- 3 **Plaats een Eye-Fi-kaart die ingesteld is.**
- 4 **Zet de camera aan.**
- 

# **5** Stel [Eye-Fi] in het menu  $[\mathcal{A}]$  Instelling] in op  $\mathcal{A}'$  (Aan).

De opnamen worden automatisch verzonden. Zie ["De Eye-Fi](#page-224-0)[communicatie instellen" \(p.223\)](#page-224-0) voor informatie over hoe u de camera moet instellen.

Op het scherm verschijnen de volgende pictogrammen.

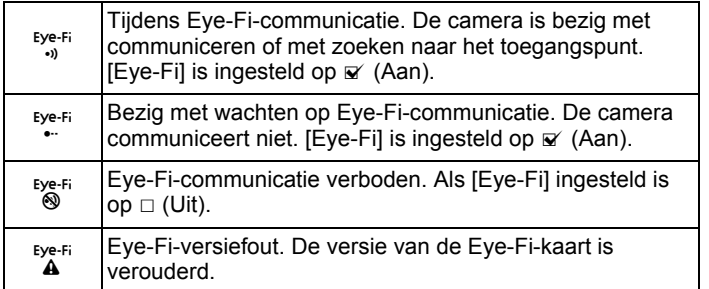

8 Aansluiten **Aansluiten** 

#### Eye-Fi-kaarten die u kunt gebruiken

• Eye-Fi Share

**256**

 $\left(8\right)$ 

**Aansluiten** 

**Aansuuren** 

• Eye-Fi Share Video 4GB

Maak op uw Eye-Fi-kaart gebruik van de nieuwste firmware.

- Als u een nieuwe Eye-Fi-kaart gebruikt, kopieer het installatiebestand van Eye-Fi Manager van uw kaart eerst naar uw computer voordat u de kaart formatteert.
	- Gebruik geen Eye-Fi-kaart of stel [Eye-Fi] in op  $\Box$  (Uit) als u opnamen maakt op een plaats waar het gebruik van draadloze LAN-apparaten verboden of aan beperkingen onderhevig is, zoals in vliegtuigen (aangezien opnamen worden verzonden via een draadloos LAN).
	- Er verschijnt een foutbericht als u in de camera een Eye-Fi-kaart van een oudere versie plaatst.
	- In de volgende gevallen worden opnamen niet verzonden:
		- Als er geen beschikbare LAN-toegangspunten worden gevonden.
		- Als de batterijcapaciteit te laag is (aangegeven met  $\equiv$  (geel) of  $(road)$ ).
	- Geluidsopnamebestanden kunnen niet worden verzonden.
	- Het verdient aanbeveling een netvoedingsadapter (optioneel) te gebruiken als u een groot aantal opnamen verzendt, omdat de verzendtijd in dat geval vaak lang is.
	- De automatische uitschakeling werkt niet terwijl opnamen worden verzonden.
	- Als u grote bestanden verzendt, zoals een film, stijgt de temperatuur binnen in de camera en wordt de camera mogelijk automatisch uitgeschakeld om het circuit te beschermen.
	- Als u via een draadloos LAN opnamen wilt verzenden, is gebruik van een toegangspunt, een internetverbinding en een configuratie vereist. Raadpleeg op het internet de website (http://www.eye.fi) voor nadere bijzonderheden.
	- Raadpleeg de handleiding van de Eye-Fi-kaart voor informatie over hoe u een Eye-Fi-kaart moet gebruiken.
	- Als u een probleem ervaart met de Eye-Fi-kaart, neem dan contact op met de fabrikant van de kaart.
	- De camera is uitgerust met een functie waarmee de Eye-Fi-communicatie wordt aangezet en uitgezet. Dit garandeert echter niet dat alle functies op de Eye-Fi-kaart beschikbaar zijn.
	- Gebruik van een Eye-Fi-kaart is alleen toegestaan in het land waar u de kaart hebt gekocht. Houd u aan de plaatselijke wetten.

e\_kb494.book Page 257 Wednesday, February 3, 2010 10:30 AM

# <span id="page-258-0"></span>9 **Bijlage**

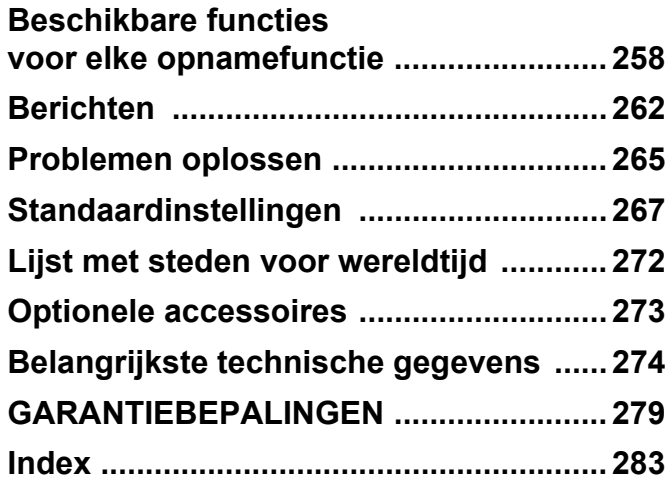

# <span id="page-259-0"></span>**Beschikbare functies voor elke opnamefunctie**

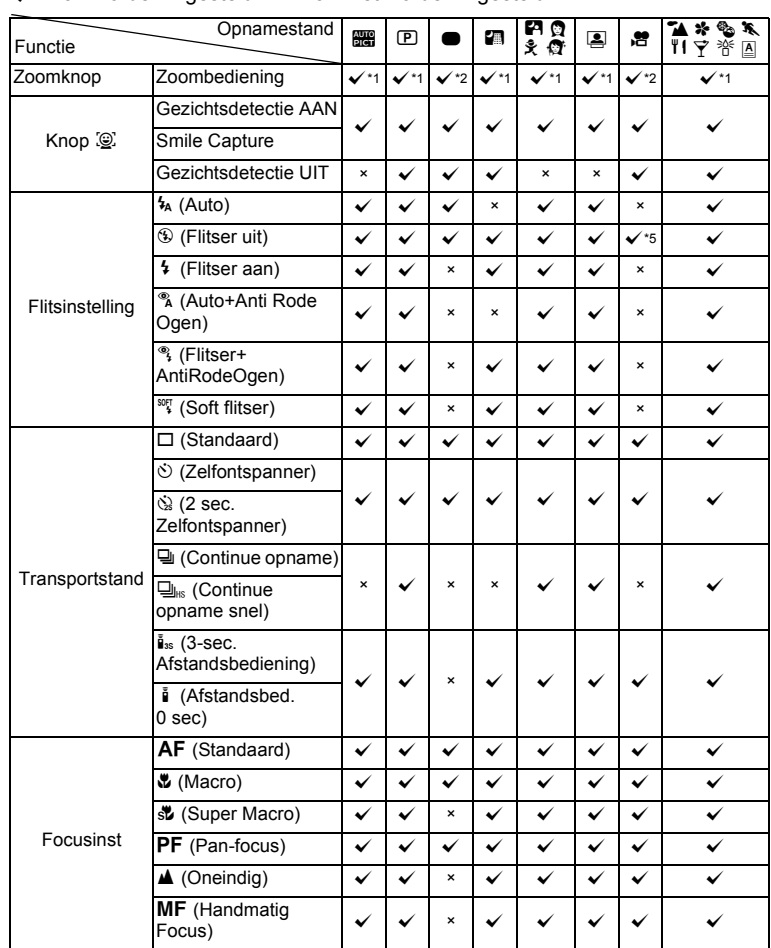

 $\checkmark$ : Kan worden ingesteld.  $\times$ : Kan niet worden ingesteld.

**Bijlage**

9

Menu-items voor opnamen die niet in deze tabel staan, kunnen in elke opnamestand<br>worden ingesteld met uitzondering van de Snelinstelling. In sommige opnamestanden en<br>opnameomstandigheden werken die instellingen wellicht ec

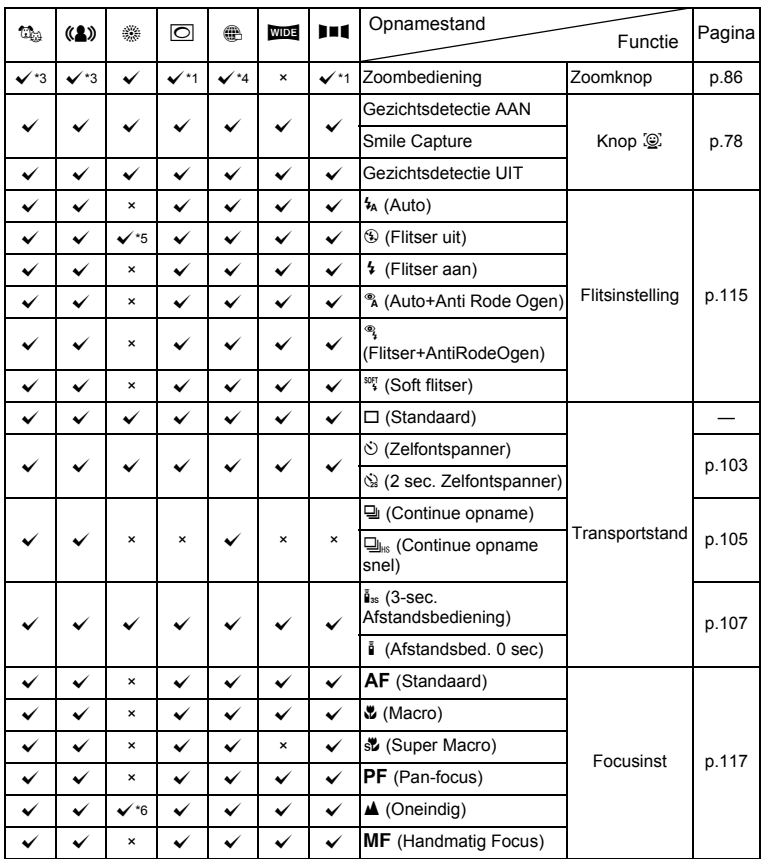

9**Bijlage**

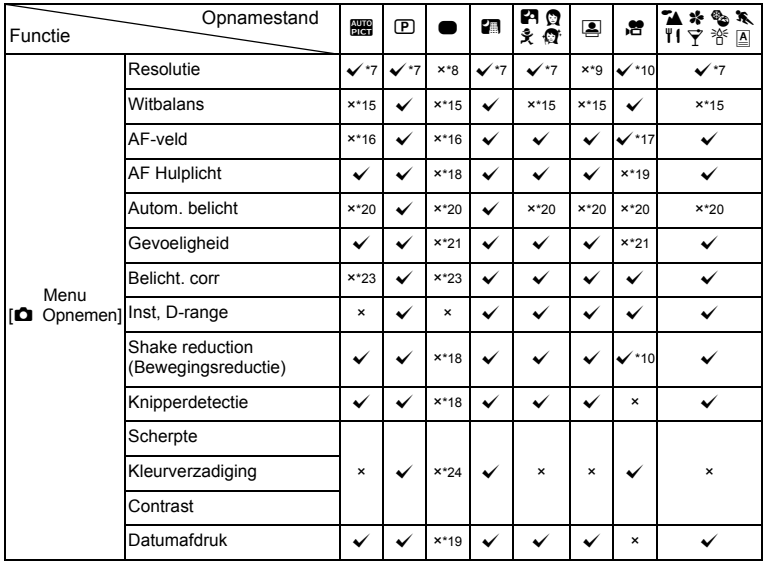

 $\hat{\mathbf{\Phi}}$ 

€

9**Bijlage**

**260**

♦

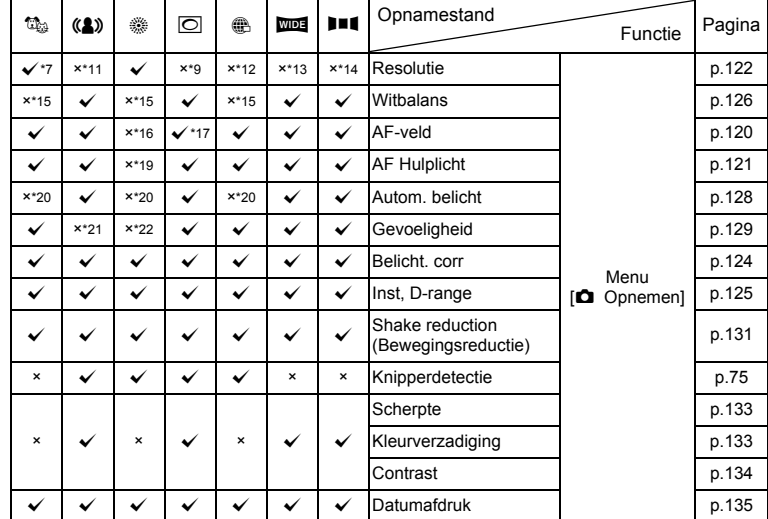

- \*1 Digitale zoom en intelligente zoom zijn niet beschikbaar wanneer pixels zijn toegevoegd door een speciale functie
- \*2 Intelligente zoom is niet beschikbaar
- \*3 Alleen de optische zoom is beschikbaar
- \*4 Digitale zoom is niet beschikbaar
- $*5$  Vast ingesteld op  $$$
- $*6$  Vast ingesteld op  $\triangle$
- \*7 Vast ingesteld op  $5M$ **3.8Mm** wanneer pixels zijn toegevoegd
- \*8 Vast ingesteld op 12M
- \*9 Vast ingesteld op  $\frac{3M}{2}$  $2.1$ <sub>Mit $\overline{x}$ a</sub>
- \*10 Ingesteld bij [Video] in het menu [**Q** Opnemen]
- \*11 Vast ingesteld op  $5M$  $3.8M$
- $*12$  Vast ingesteld op  $640$
- \*13 Vast ingesteld op  $5M$ (Vast ingesteld op  $3M$
- voor het eerste beeld) \*14 Vast ingesteld op 2M voor een niet-samengevoegde opname
- $*15$  Vast ingesteld op  $AWB$
- \*16 Vast ingesteld op  $\sim$  3 (Meervoudig)
- \*17 **W** (Automatisch meevolgende AF) is niet beschikbaar
- $*18$  Vast ingesteld op  $\mathbb{R}^7$
- \*19 Vast ingesteld op  $\Box$ <br>\*20 Vast ingesteld op  $\Box$
- Vast ingesteld op 20 (Meervlaks)
- \*21 Vast ingesteld op Auto \*22 De gevoeligheid is vast
	- ingesteld op de minimuminstelling
- \*23 Vast ingesteld op ±0.0 \*24 Vast ingesteld op de normale instelling

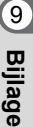

# <span id="page-263-1"></span><span id="page-263-0"></span>**Berichten**

Bij de bediening van de camera kunnen de volgende berichten op het scherm verschijnen.

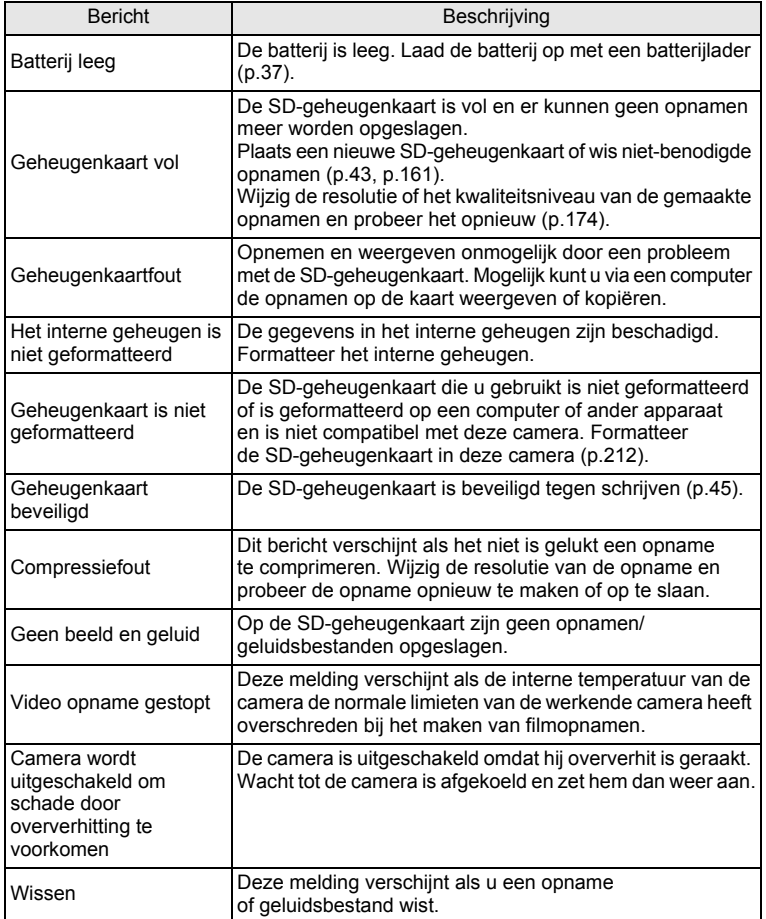

9**Bijlage**

 $\textcolor{red}{\blacklozenge}$ 

া

⋘

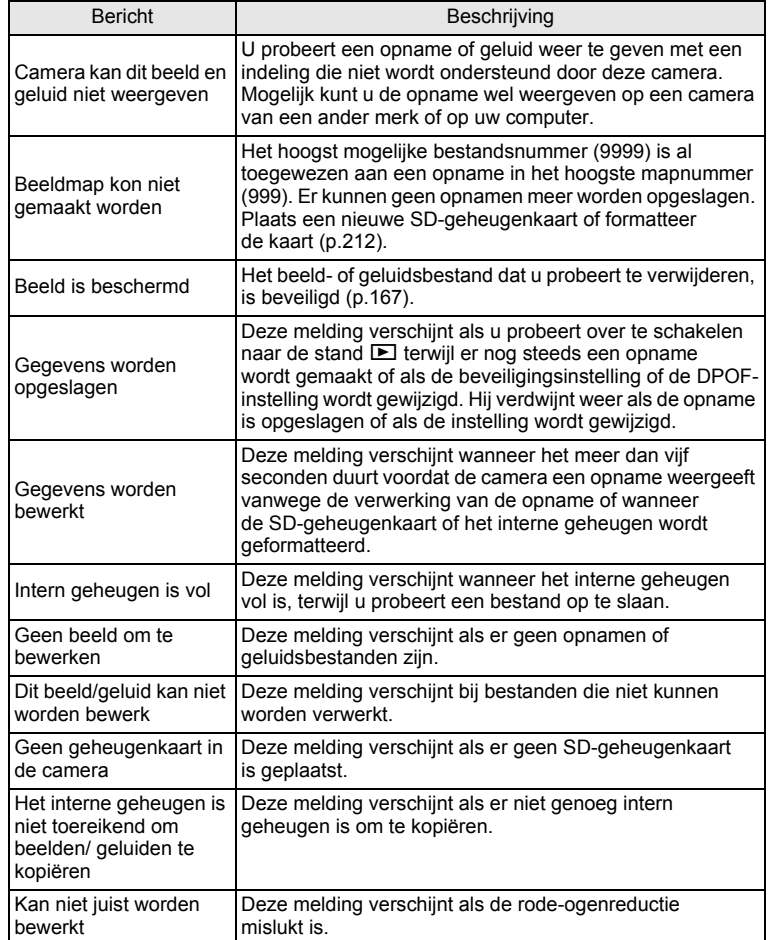

♦

9**Bijlage**

 $\bigcirc$ 

**263**

 $\bf \bm \Phi$ 

e\_kb494.book Page 264 Wednesday, February 3, 2010 10:30 AM

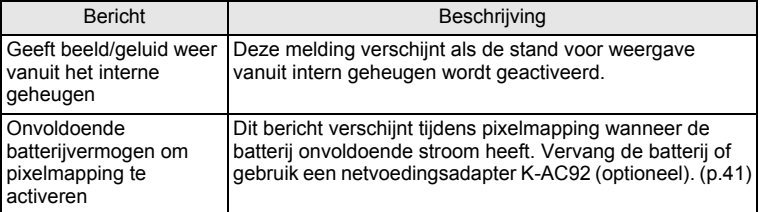

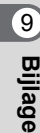

 $\clubsuit$ 

**264**

♦

# <span id="page-266-0"></span>**Problemen oplossen**

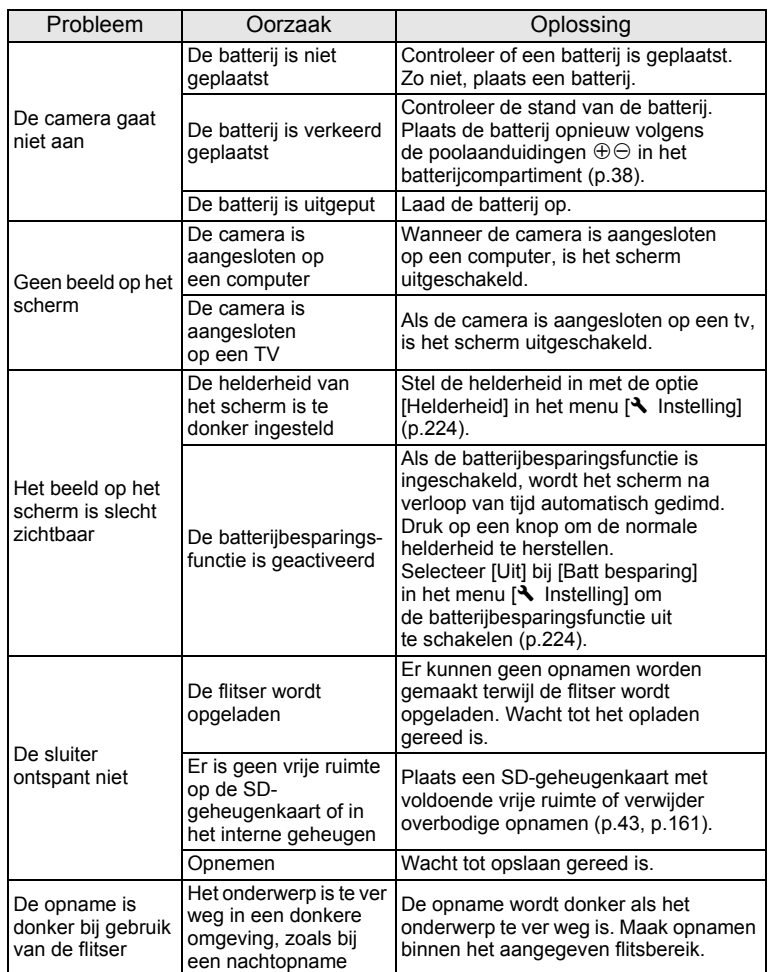

**265**

9

**Bijlage**

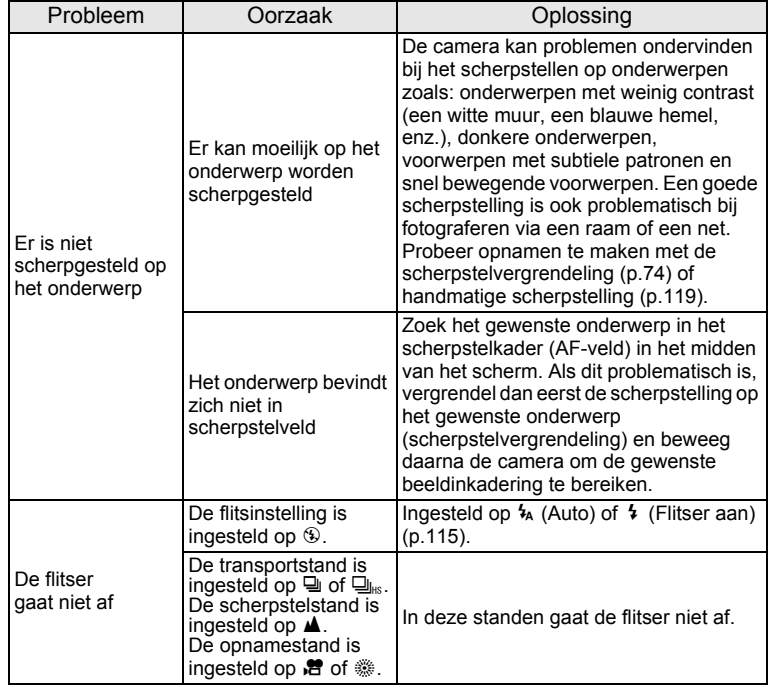

Zo nu en dan veroorzaakt statische elektriciteit camerastoring. Neem in dat geval de batterij uit de camera en plaats hem opnieuw. Als de camera daarna correct functioneert, is de normale toestand hersteld en kunt u de camera weer gebruiken.

**Bijlage**

9

memo

# <span id="page-268-3"></span><span id="page-268-0"></span>**Standaardinstellingen**

In onderstaande tabel staan de fabrieksinstellingen. Hierna wordt de betekenis uitgelegd van de indicaties voor menuonderdelen met een standaardinstelling.

#### **Laatste geheugeninstelling**

- Ja : De actieve instelling (laatste geheugen) wordt bewaard wanneer de camera wordt uitgezet.
- Nee : De instelling gaat terug naar de standaardwaarde als de camera wordt uitgezet.
- : De instelling is afhankelijk van de instelling voor [Geheugen] [\(p.143\)](#page-144-0).
- : nvt

#### **Reset instelling**

- Ja : De instelling gaat terug naar de standaardinstelling met de reset-functie ([p.230](#page-231-0)).
- <span id="page-268-2"></span><span id="page-268-1"></span>Nee : De instelling wordt bewaard, zelfs als de camera wordt gereset.
	- : nvt

#### $\bullet$  Items in het menu [ $\bullet$  Opnemen]

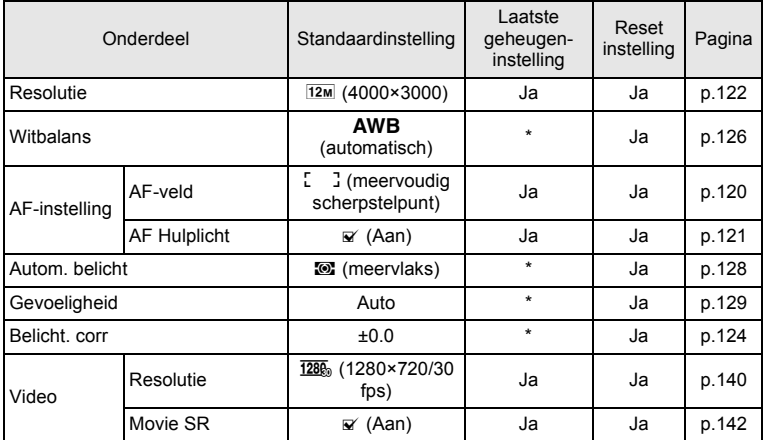

9**Bijlage**

e\_kb494.book Page 268 Wednesday, February 3, 2010 10:30 AM

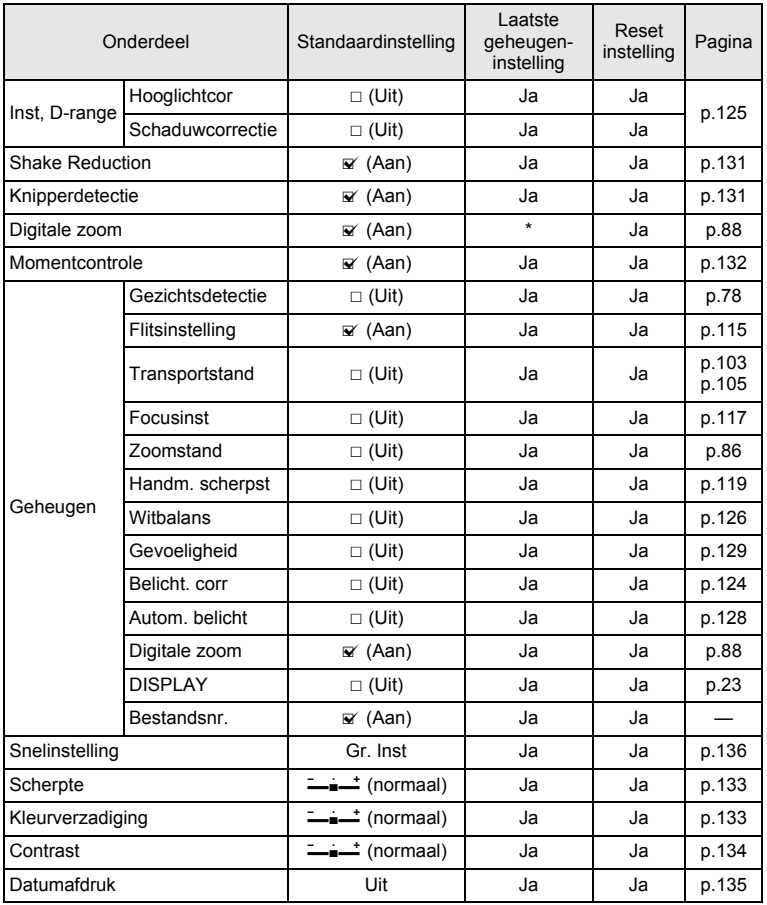

 $\hat{\mathbf{\Phi}}$ 

€

9**Bijlage**

 $\bigoplus$ 

**268**

♦

### <span id="page-270-0"></span>**Items in het menu [**W **Instelling]**

X

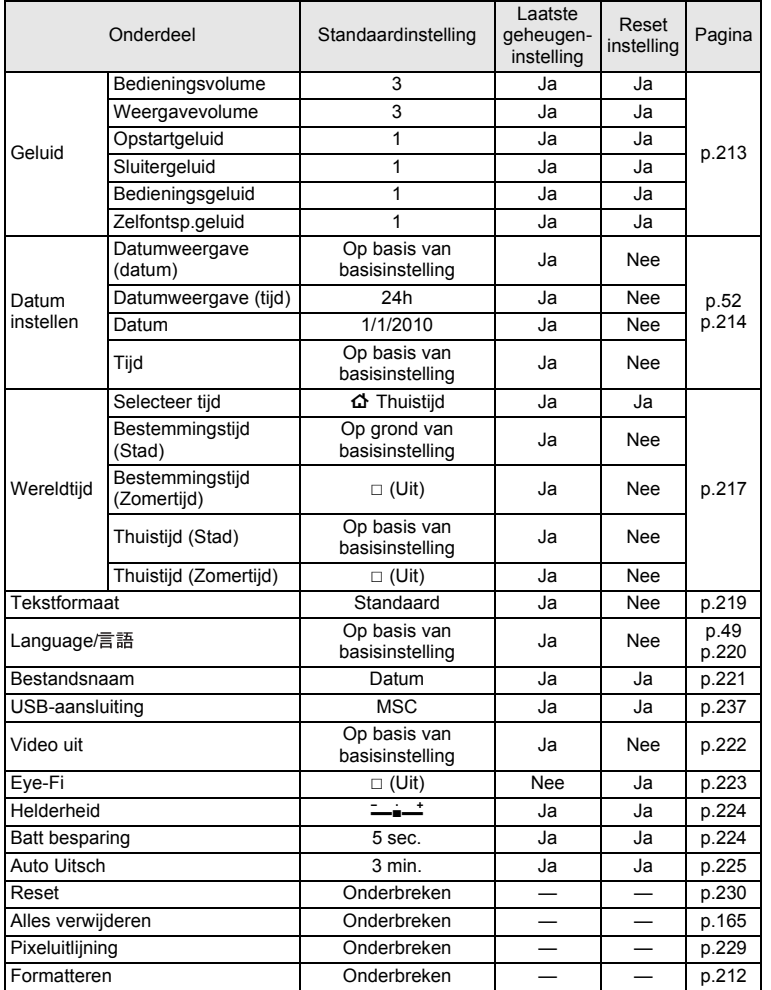

9**Bijlage**

**269**

♦

### **Items van het Weergavepalet**

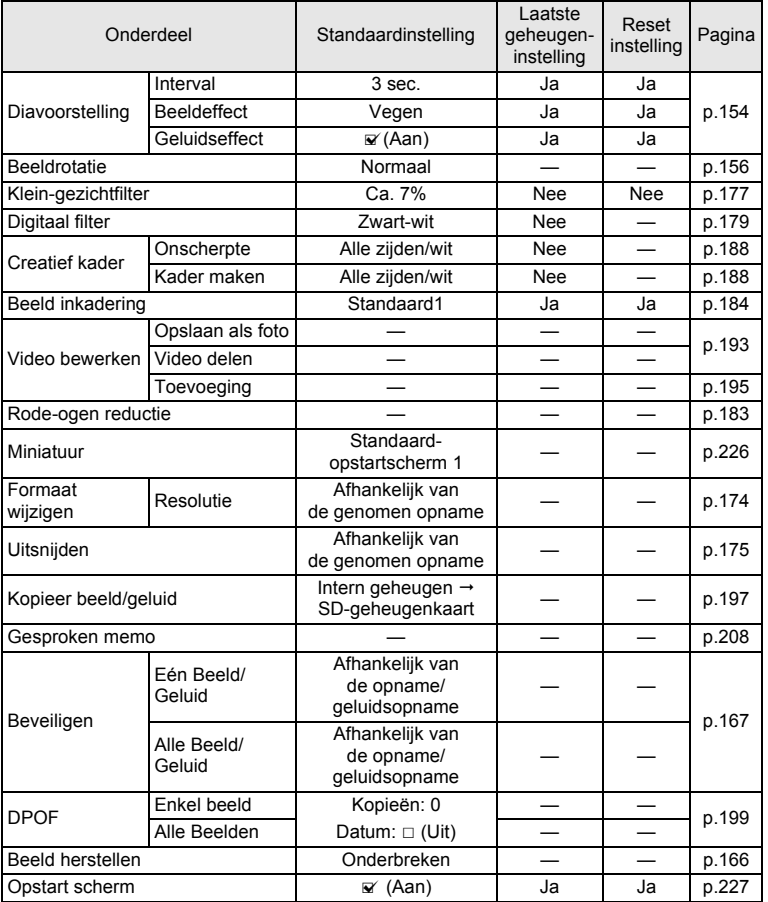

9**Bijlage**

¢

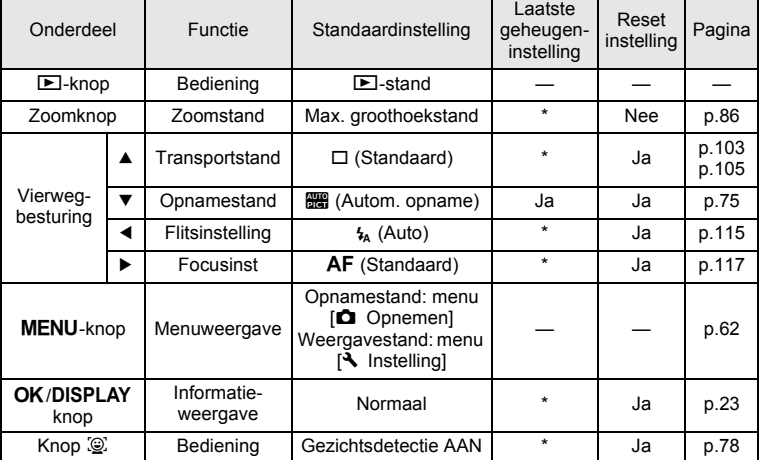

### **Belangrijkste bedieningsfuncties**

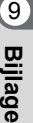

# <span id="page-273-0"></span>**Lijst met steden voor wereldtijd**

<span id="page-273-1"></span>**Stad:** staan steden die u kunt opgeven als basisinstelling ([p.49](#page-50-1)) of als Wereldtijd ([p.217](#page-218-0)). **Videosignaal:** het videosignaal van de stad, ingesteld als basisinstelling.

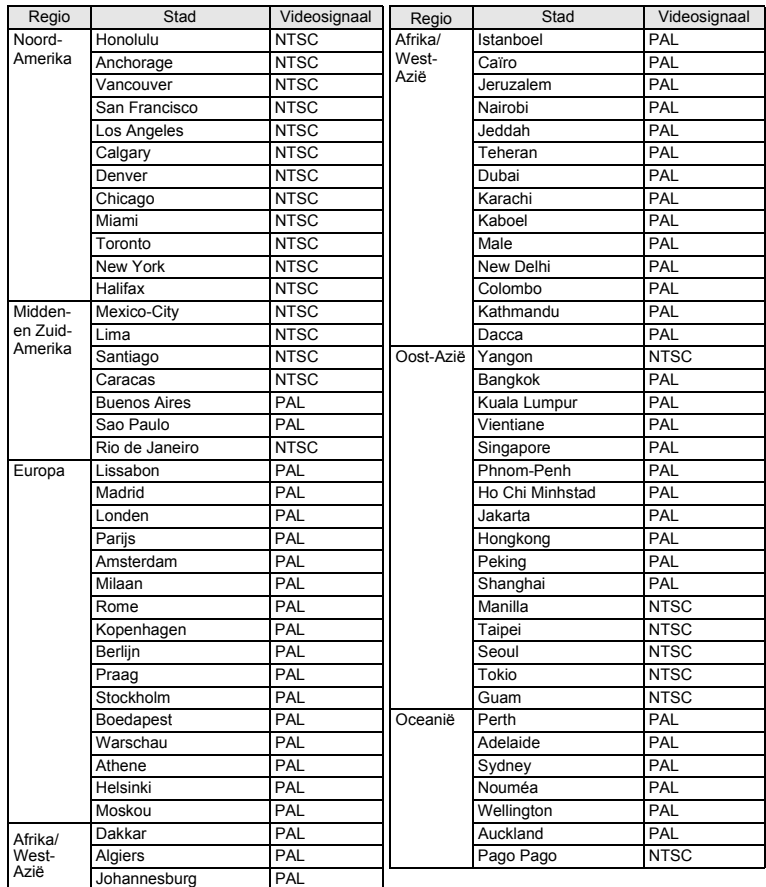

9**Bijlage**

# <span id="page-274-1"></span><span id="page-274-0"></span>**Optionele accessoires**

Bij deze camera zijn verschillende speciale accessoires verkrijgbaar. Producten met een sterretje (\*) zijn producten die ook bij de camera worden geleverd.

**Voedingsbron**

#### **Oplaadbare lithium-ionbatterij D-LI92 (\*)**

#### **Batterijladerset K-BC92 (\*)**

(Batterijlader D-BC92, netsnoer)

#### **Netvoedingsadapterset K-AC92**

(Netvoedingsadapter D-AC64, gelijkstroomkoppelstuk D-DC92, netsnoer)

De batterijlader en het netsnoer zijn alleen samen verkrijgbaar.

**Afstandsbediening**

#### **Afstandsbediening O-RC1 (in de nabije toekomst beschikbaar)**

**Kabels**

**USB-kabel I-USB7 (\*) AV-kabel I-AVC7 (\*)**

**Draagriem**

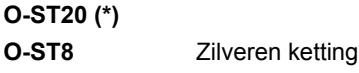

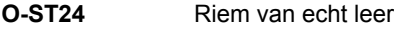

**Cameratas**

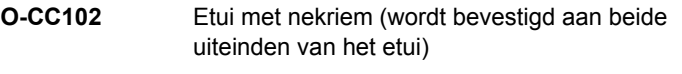

- **50236** Ivoorkleurige tas van canvas en leder vintage look
- **50237** Zwarte tas van canvas en leder vintage look

# 9**Bijlage**

# <span id="page-275-1"></span><span id="page-275-0"></span>**Belangrijkste technische gegevens**

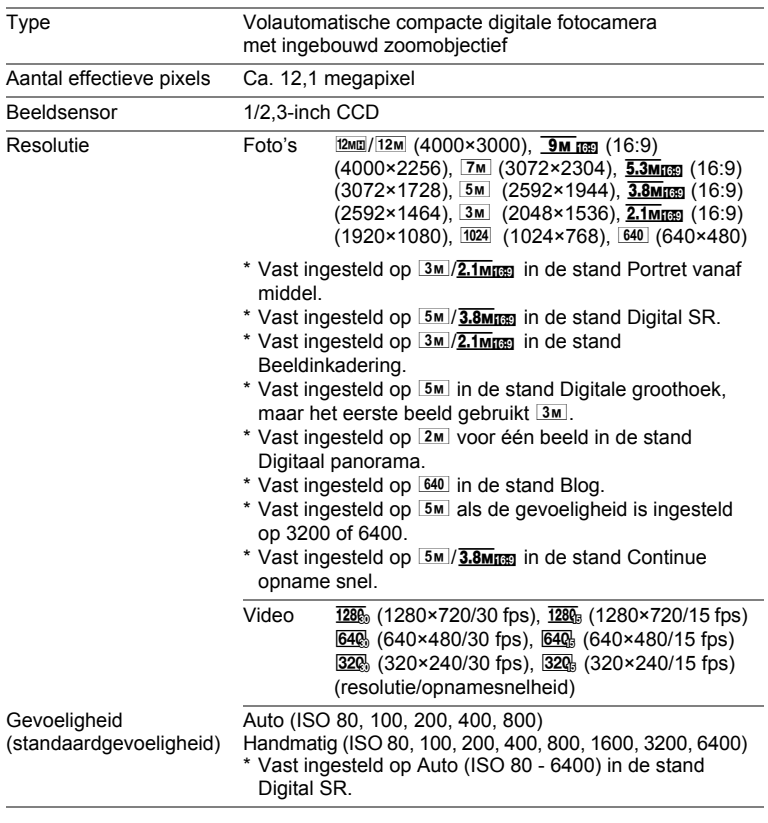

9**Bijlage**

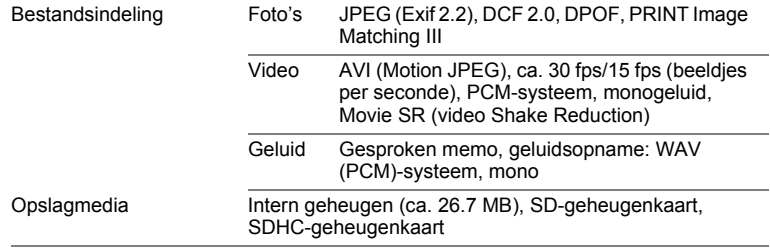

#### <span id="page-276-0"></span>Geschatte opslagcapaciteit en opnametijd Foto's

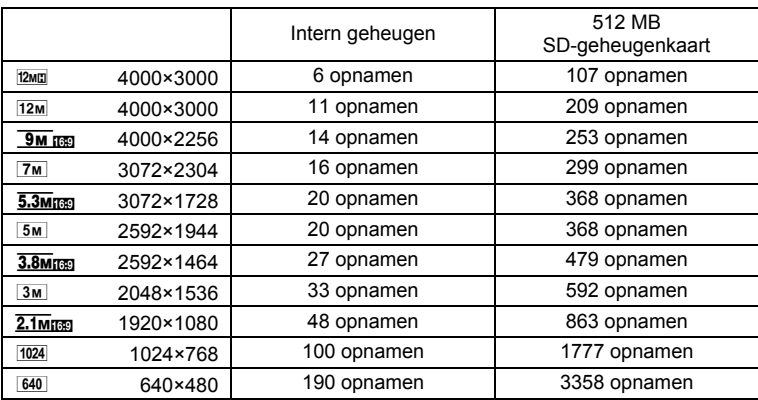

• De opslagcapaciteit voor opnamen dient alleen ter referentie. De feitelijke opslagcapaciteit kan variëren, afhankelijk van de SD-geheugenkaart en het onderwerp.

#### Video/geluid

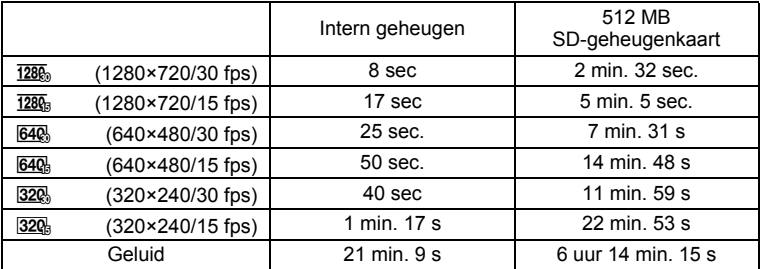

9**Bijlage**

- Bovenstaande cijfers zijn gebaseerd op onze standaard opnameomstandigheden en kunnen variëren al naargelang het onderwerp, de opnameomstandigheden en het gebruikte type SD-geheugenkaart.
- U kunt continu opnamen blijven maken totdat het interne geheugen of de SDgeheugenkaart vol is, of het bestand van de opgenomen video een grootte heeft van 2 GB (bij gebruik van een SDHC-kaart). Als het opnemen bij 2 GB wordt afgebroken, kunt u het opnemen opnieuw starten om de rest van de video op te nemen in blokken van 2 GB.

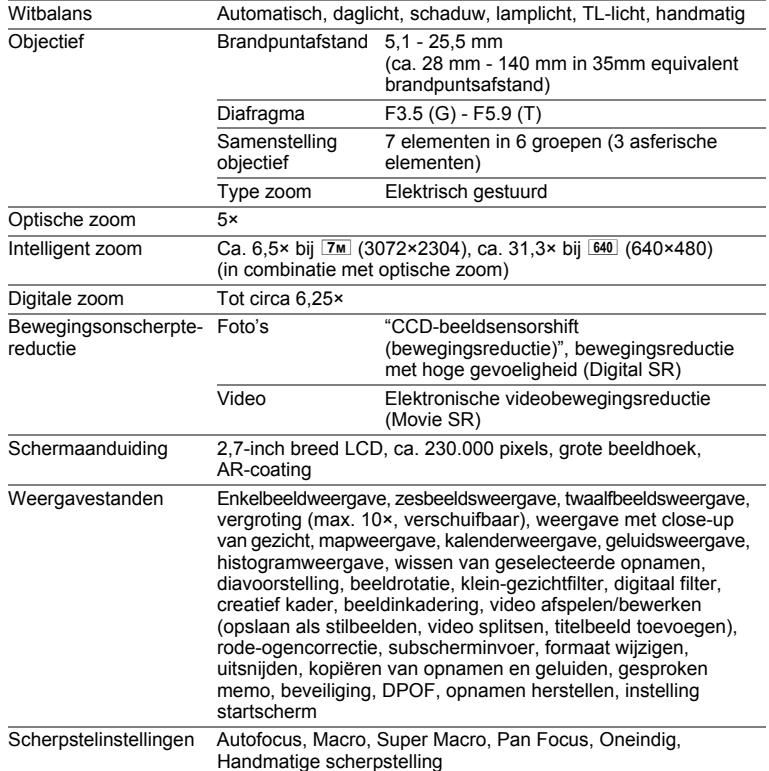

**Bijlage**

9

 $\bf \Phi$ 

া

⋘

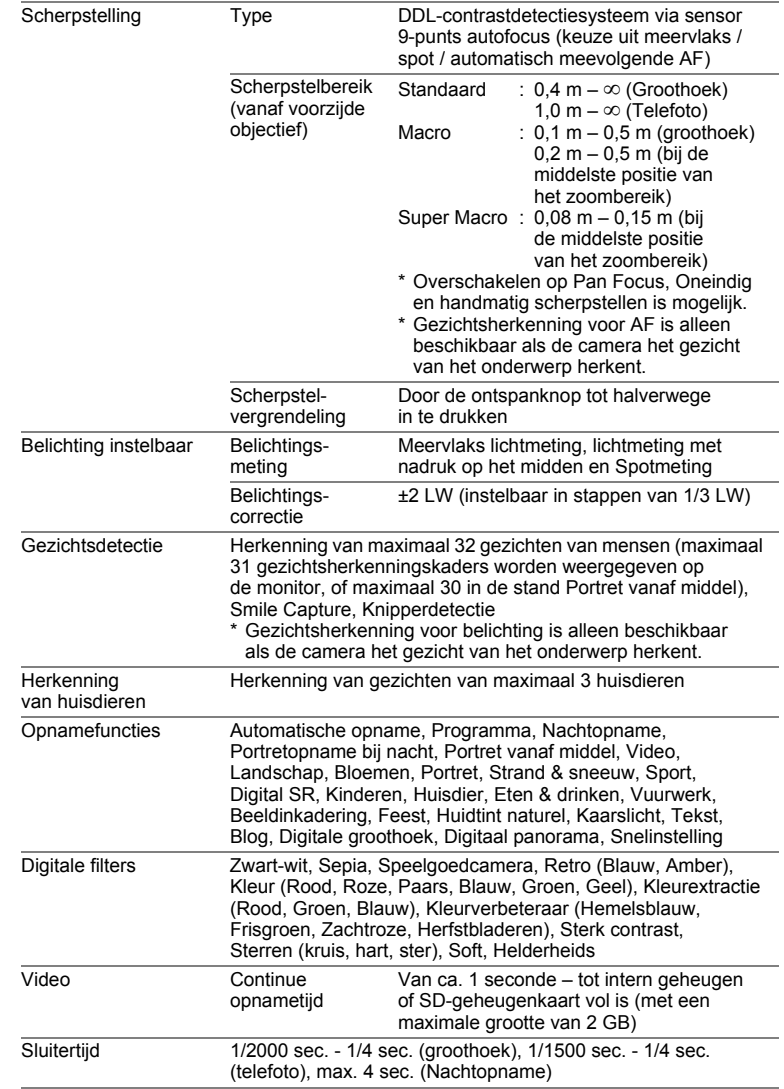

♦

9

 $\bigcirc$ 

**Bijlage**

 $\bf \widehat{\Phi}$ 

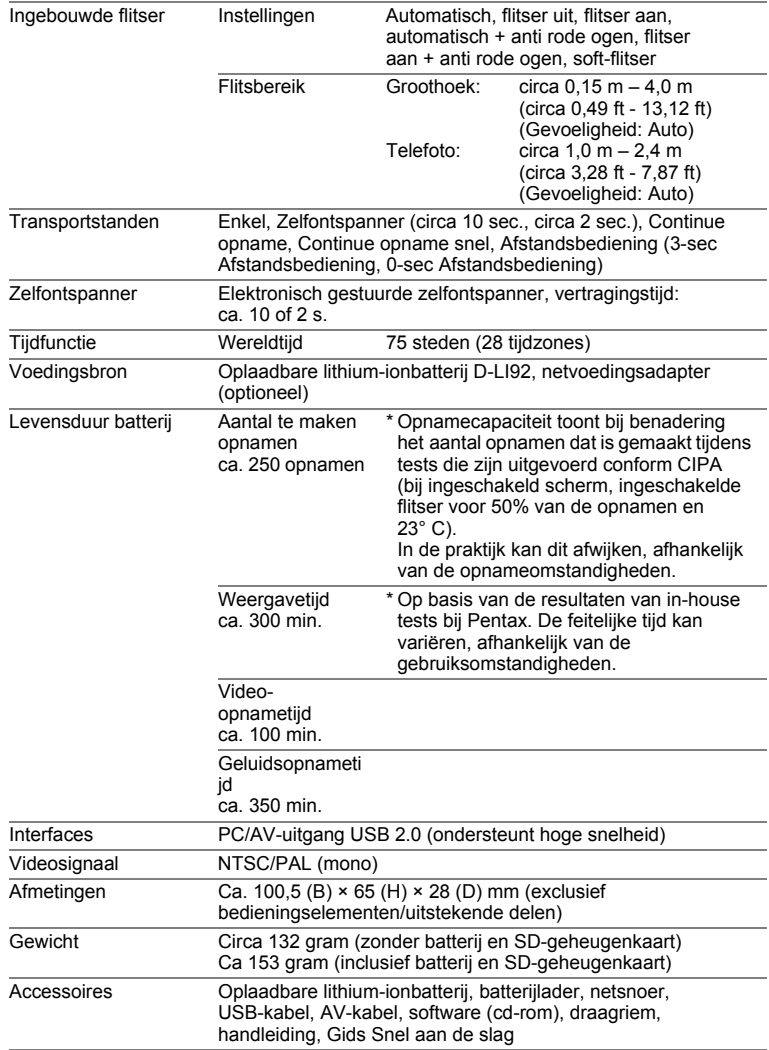

♦

€

9**Bijlage**

**278**

♦

# <span id="page-280-0"></span>**GARANTIEBEPALINGEN**

Alle PENTAX-camera's die via de erkende kanalen door de officiële importeur zijn ingevoerd en via de erkende handel worden gekocht, zijn tegen materiaalen/of fabricagefouten gegarandeerd voor een tijdsduur van twaalf maanden na aankoopdatum. Tijdens die periode worden onderhoud en reparaties kosteloos uitgevoerd, op voorwaarde dat de apparatuur niet beschadigd is door vallen of stoten, ruwe behandeling, inwerking van zand of vloeistoffen, corrosie van batterijen of door chemische inwerking, gebruik in strijd met de bedieningsvoorschriften, of wijzigingen aangebracht door een niet-erkende reparateur. De fabrikant of zijn officiële vertegenwoordiger is niet aansprakelijk voor enige reparatie of verandering waarvoor geen schriftelijke toestemming is verleend en aanvaardt geen aansprakelijkheid voor schade als gevolg van vertraging en gederfd gebruik voortvloeiend uit indirecte schade van welke aard dan ook, of deze nu veroorzaakt wordt door ondeugdelijk materiaal, slecht vakmanschap of enige andere oorzaak. Uitdrukkelijk wordt gesteld dat de verantwoordelijkheid van de fabrikant of zijn officiële vertegenwoordiger onder alle omstandigheden beperkt blijft tot het vervangen van onderdelen als hierboven beschreven. Kosten voortvloeiend uit reparaties die niet door een officieel PENTAXservicecentrum zijn uitgevoerd, worden niet vergoed.

#### Handelwijze tijdens de garantieperiode

Een PENTAX-apparaat dat defect raakt gedurende de garantieperiode van 12 maanden, moet worden geretourneerd aan de handelaar waar het toestel is gekocht, of aan de fabrikant. Als in uw land geen vertegenwoordiger van de fabrikant gevestigd is, zendt u het apparaat naar de fabriek met een internationale antwoordcoupon voor de kosten van de retourzending. In dit geval zal het vrij lang duren voordat het apparaat aan u kan worden geretourneerd, als gevolg van de ingewikkelde douaneformaliteiten. Wanneer de garantie op het apparaat nog van kracht is, zal de reparatie kosteloos worden uitgevoerd en zullen de onderdelen gratis worden vervangen, waarna het apparaat aan u wordt teruggezonden. Indien de garantie verlopen is, wordt het normale reparatietarief in rekening gebracht. De verzendkosten zijn voor rekening van de eigenaar. Indien uw PENTAX gekocht is in een ander land dan waarin u tijdens de garantieperiode de reparatie wilt laten verrichten, kunnen de normale kosten in rekening worden gebracht door de vertegenwoordigers van de fabrikant in dat land. Indien u uw PENTAX in dat geval aan de fabriek terugzendt, wordt de reparatie desalniettemin uitgevoerd volgens de garantiebepalingen. De verzend- en inklaringskosten zijn echter altijd voor rekening van de eigenaar. Teneinde de aankoopdatum indien nodig te kunnen bewijzen, gelieve u het garantiebewijs en de aankoopnota van uw camera

 $\hat{9}$ **Bijlage**

 $\overline{e}$  kb494.book Page 280 Wednesday, February 3, 2010 10:30 AM

gedurende ten minste één jaar te bewaren. Voordat u uw camera voor reparatie opstuurt, dient u zich ervan te vergewissen dat u de zending inderdaad heeft geadresseerd aan de fabrikant. Vraag altijd eerst een prijsopgave. Pas nadat u zich hiermee akkoord hebt verklaard, geeft u het servicecentrum toestemming de reparatie uit te voeren.

- **Deze garantiebepalingen zijn niet van invloed op de wettelijke rechten van de klant.**
- **De plaatselijke garantiebepalingen van PENTAX-distributeurs in sommige landen kunnen afwijken van deze garantiebepalingen. Wij adviseren u daarom kennis te nemen van de garantiekaart die u hebt ontvangen bij uw product ten tijde van de aankoop, of contact op te nemen met de PENTAX-distributeur in uw land voor meer informatie en voor een kopie van de garantiebepalingen.**

9

**Bijlage**

**280**

 $C \in$ Het CE-keurmerk is een keurmerk voor conformiteit met richtlijnen van de Europese Unie.

#### **Informatie voor gebruikers over inzameling en verwerking van afgedankte apparatuur en gebruikte batterijen**

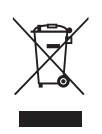

1. In de Europese Unie

Deze symbolen op de verpakking en in bijgevoegde documenten duiden erop dat gebruikte elektrische en elektronische apparatuur en batterijen niet bij het gewone huisvuil mogen worden verwerkt.

Gebruikte elektrische/elektronische apparatuur en batterijen moeten afzonderlijk en in overeenstemming met de bestaande wetgeving worden behandeld.

Deze wetgeving vereist dat deze producten op de voorgeschreven wijze worden ingezameld en hergebruikt. Huishoudens binnen de EU kunnen hun gebruikte elektrische/ elektronische producten en batterijen kosteloos inleveren bij inzamelpunten\*.

In sommige landen nemen ook winkeliers uw oude product in als u een vergelijkbaar nieuw product koopt. \*Neem voor meer bijzonderheden contact op met de plaatselijke instanties.

Als u zich op de juiste wijze van dit product ontdoet, dan draagt u ertoe bij dat het afval op de juiste wijze wordt behandeld en hergebruikt en dat geen schade optreedt aan het milieu of de gezondheid.

2. In andere landen buiten de EU

Deze symbolen zijn alleen geldig in de Europese Unie. Als u zich van deze items wilt ontdoen, neem dan contact op met de lokale overheid of een dealer om te vragen naar de juiste methode voor afvalverwerking.

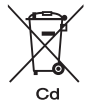

In Zwitserland kan gebruikte elektrische/elektronische apparatuur gratis teruggebracht worden naar de detaillist, zelfs wanneer u geen nieuw product koopt. Andere verzamelpunten vindt u op de website www.swico.ch of www.sens.ch.

 $\hat{\mathcal{Q}}$ **Bijlage**

e\_kb494.book Page 282 Wednesday, February 3, 2010 10:30 AM

Opmerking over het batterijsymbool (onderste twee symboolvoorbeelden): dit symbool kan zijn gebruikt in combinatie met een aanduiding voor het gebruikte chemische element of de chemische samenstelling. In dat geval dient u de regeling van de richtlijn voor de betrokken chemische stoffen na te leven.

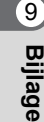

e\_kb494.book Page 283 Wednesday, February 3, 2010 10:30 AM

# <span id="page-284-0"></span>**Index**

# **Symbolen**

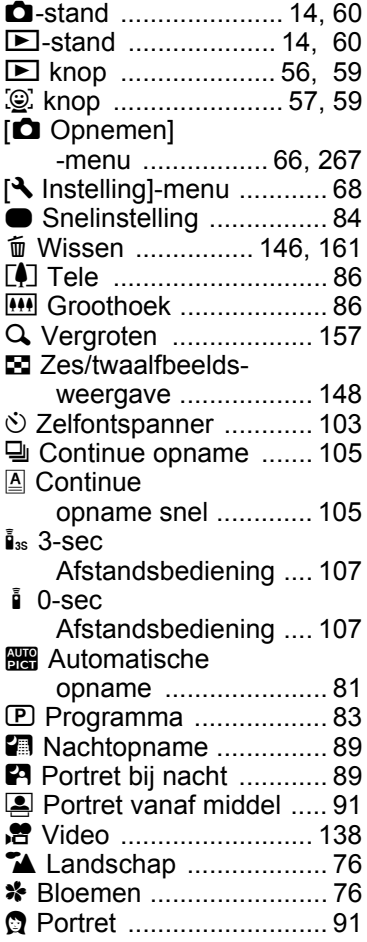

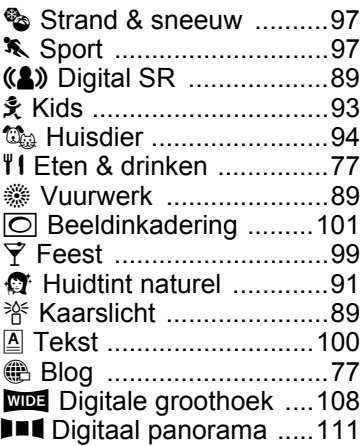

# **A**

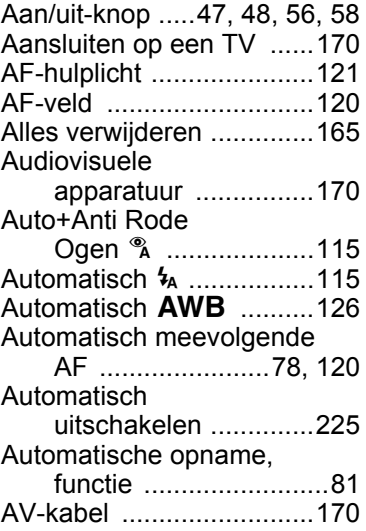

♦

9

**[Bijlage](#page-258-0)**

# **B**

¢

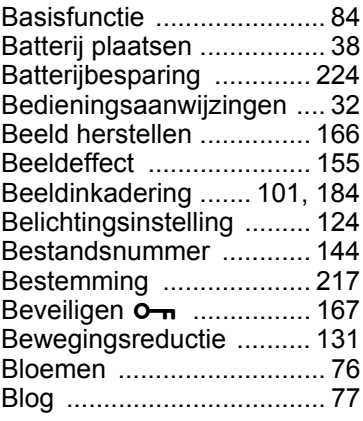

# **C**

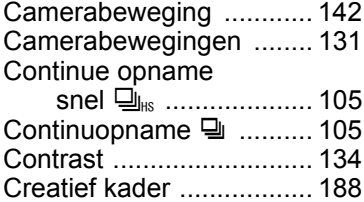

# **D**

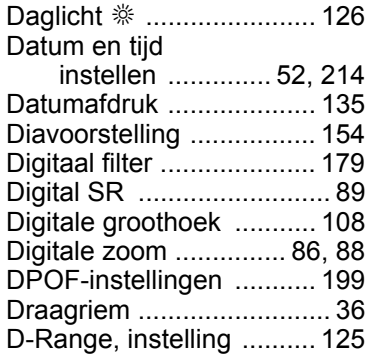

# **E**

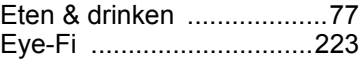

# **F**

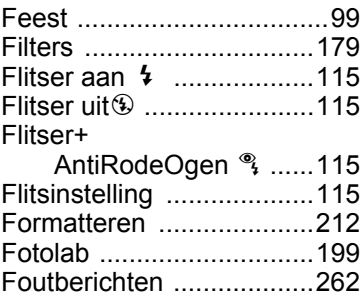

### **G**

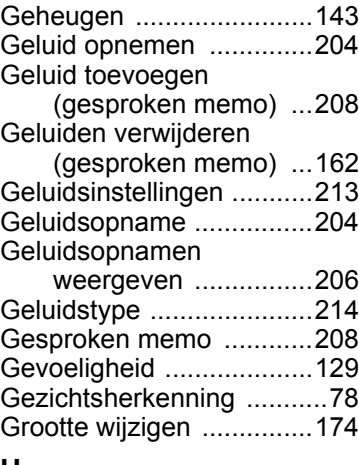

### **H**

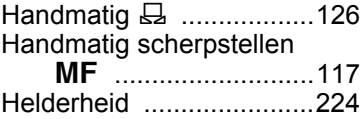

**284**

9

**[Bijlage](#page-258-0)**

e\_kb494.book Page 285 Wednesday, February 3, 2010 10:30 AM

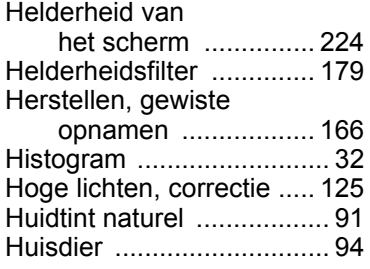

# **I**

Ŧ

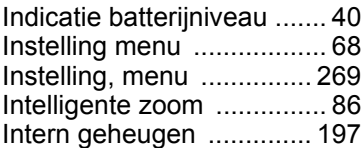

# **K**

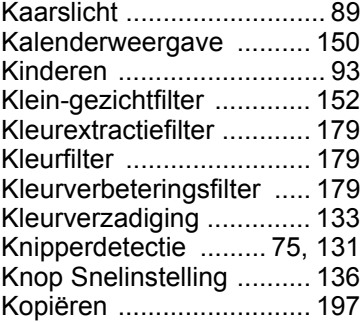

# **L**

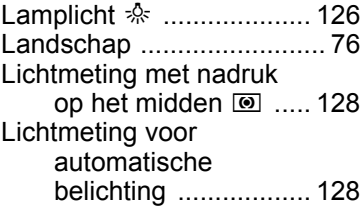

# **M**

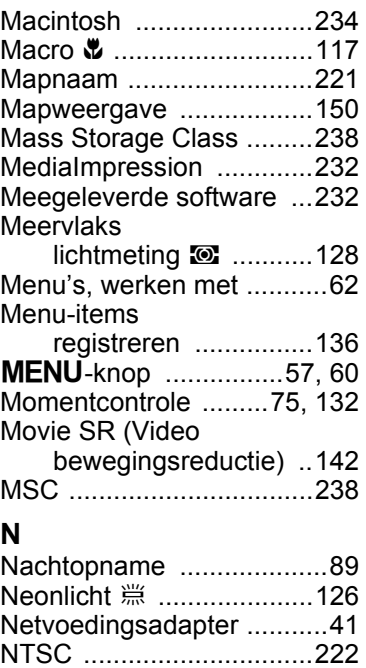

# **O**

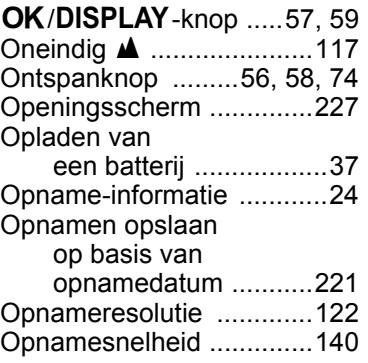

9

**[Bijlage](#page-258-0)**

**285**

♦

e\_kb494.book Page 286 Wednesday, February 3, 2010 10:30 AM

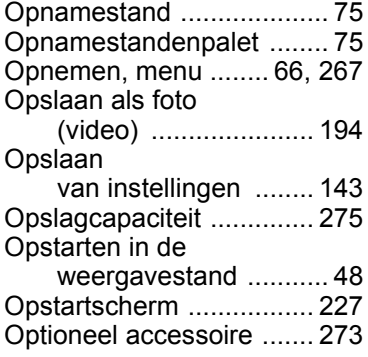

### **P**

Ŧ

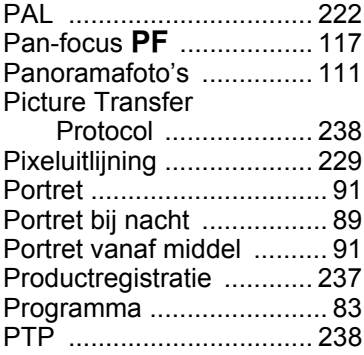

# **R**<br>R

9

**[Bijlage](#page-258-0)**

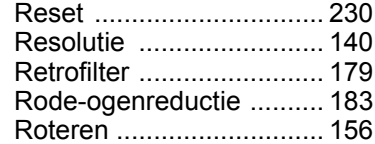

# **S**

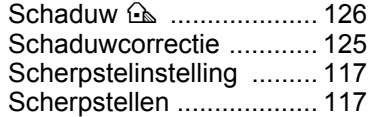

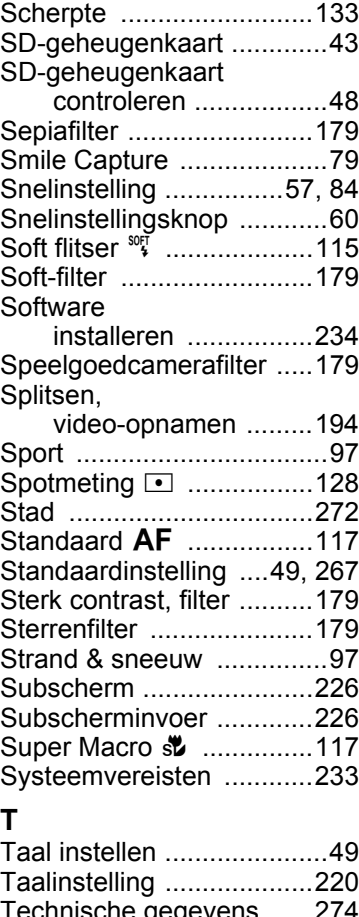

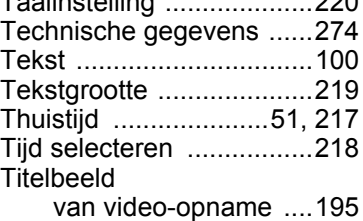
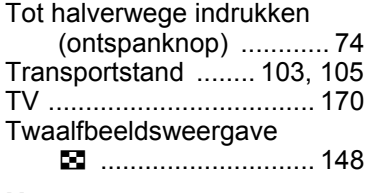

## **U**

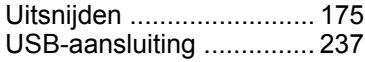

## **V**

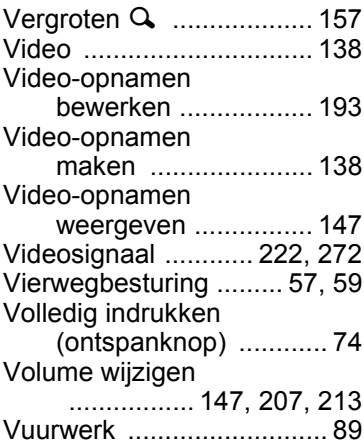

## **W**

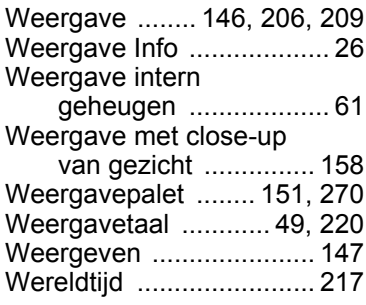

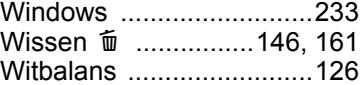

## **Z**

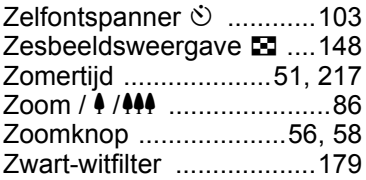

**287**

♦

9

**[Bijlage](#page-258-0)**

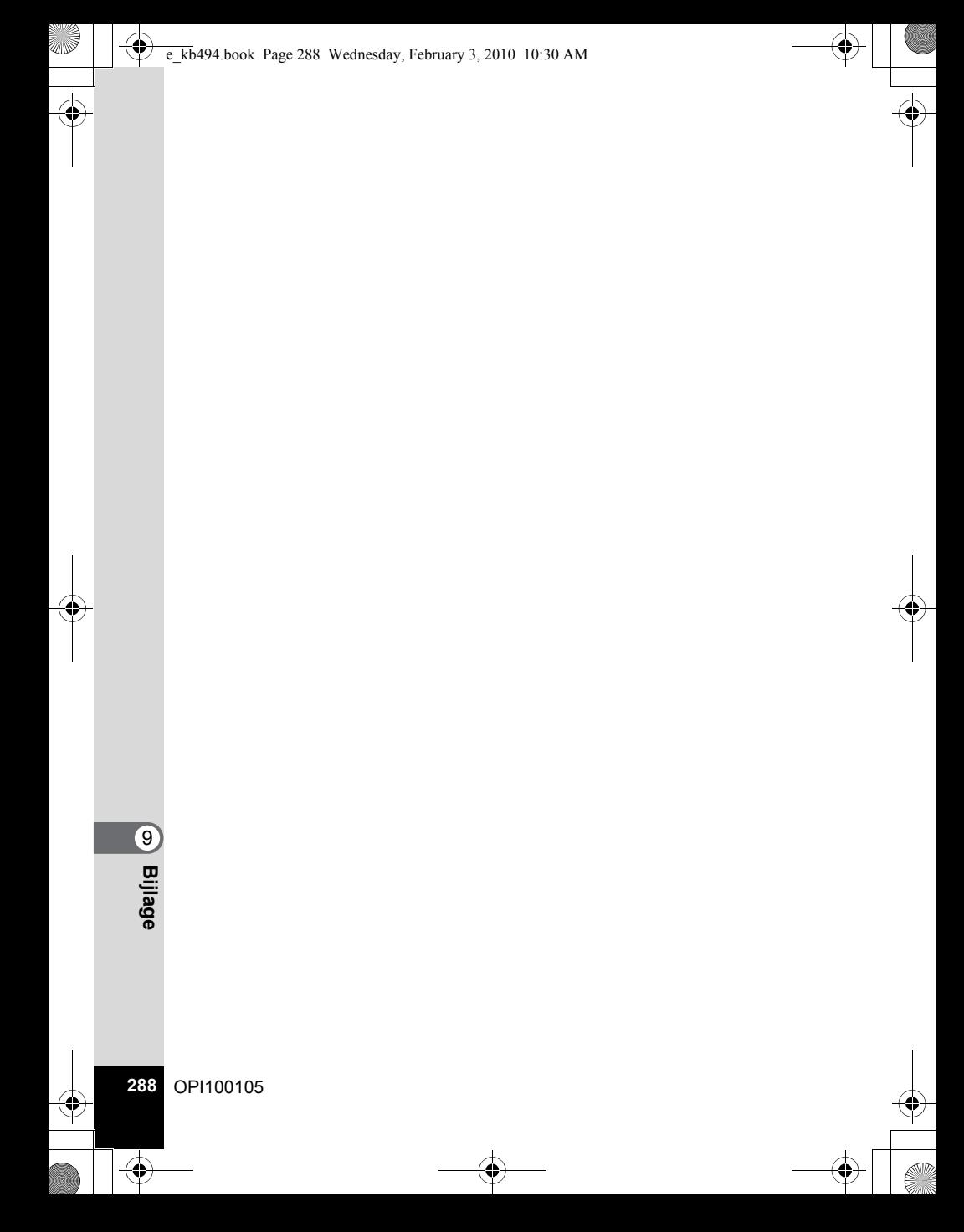